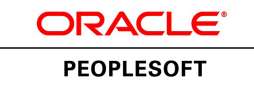

# PeopleSoft Global Payroll for the Netherlands 9.1 PeopleBook

**March 2012**

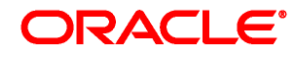

PeopleSoft Global Payroll for the Netherlands 9.1 PeopleBook SKU hcm91fp2hgpn-b0312

Copyright © 1988, 2012, Oracle and/or its affiliates. All rights reserved.

#### **Trademark Notice**

Oracle and Java are registered trademarks of Oracle and/or its affiliates. Other names may be trademarks of their respective owners.

#### **License Restrictions Warranty/Consequential Damages Disclaimer**

This software and related documentation are provided under a license agreement containing restrictions on use and disclosure and are protected by intellectual property laws. Except as expressly permitted in your license agreement or allowed by law, you may not use, copy, reproduce, translate, broadcast, modify, license, transmit, distribute, exhibit, perform, publish or display any part, in any form, or by any means. Reverse engineering, disassembly, or decompilation of this software, unless required by law for interoperability, is prohibited.

#### **Warranty Disclaimer**

The information contained herein is subject to change without notice and is not warranted to be error-free. If you find any errors, please report them to us in writing.

#### **Restricted Rights Notice**

If this is software or related documentation that is delivered to the U.S. Government or anyone licensing it on behalf of the U.S. Government, the following notice is applicable:

U.S. GOVERNMENT END USERS: Oracle programs, including any operating system, integrated software, any programs installed on the hardware, and/or documentation, delivered to U.S. Government end users are "commercial computer software" pursuant to the applicable Federal Acquisition Regulation and agencyspecific supplemental regulations. As such, use, duplication, disclosure, modification, and adaptation of the programs, including any operating system, integrated software, any programs installed on the hardware, and/or documentation, shall be subject to license terms and license restrictions applicable to the programs. No other rights are granted to the U.S. Government.

#### **Hazardous Applications Notice**

This software or hardware is developed for general use in a variety of information management applications. It is not developed or intended for use in any inherently dangerous applications, including applications that may create a risk of personal injury. If you use this software or hardware in dangerous applications, then you shall be responsible to take all appropriate failsafe, backup, redundancy, and other measures to ensure its safe use. Oracle Corporation and its affiliates disclaim any liability for any damages caused by use of this software or hardware in dangerous applications.

#### **Third Party Content, Products, and Services Disclaimer**

This software or hardware and documentation may provide access to or information on content, products and services from third parties. Oracle Corporation and its affiliates are not responsible for and expressly disclaim all warranties of any kind with respect to third-party content, products, and services. Oracle Corporation and its affiliates will not be responsible for any loss, costs, or damages incurred due to your access to or use of third-party content, products, or services.

# **Contents**

### **Preface**

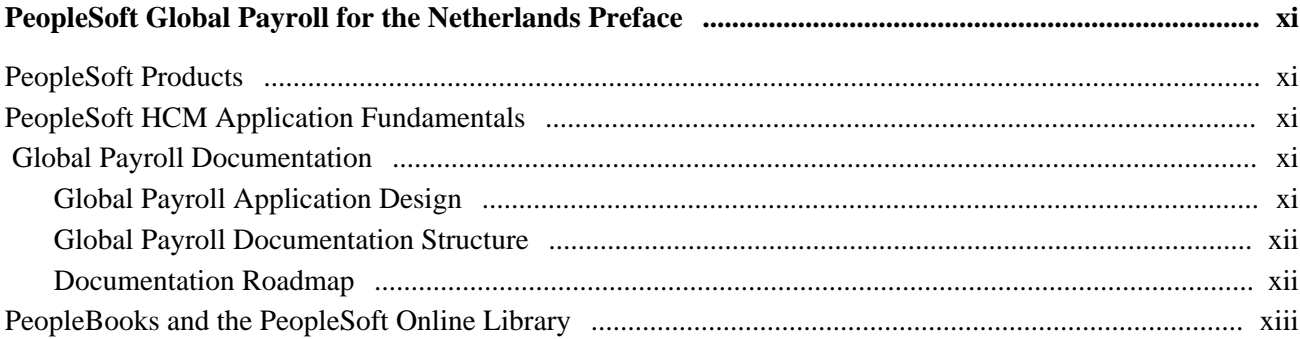

### **Chapter 1**

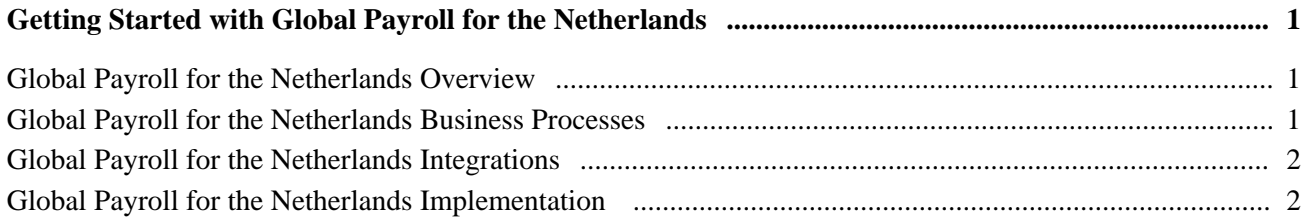

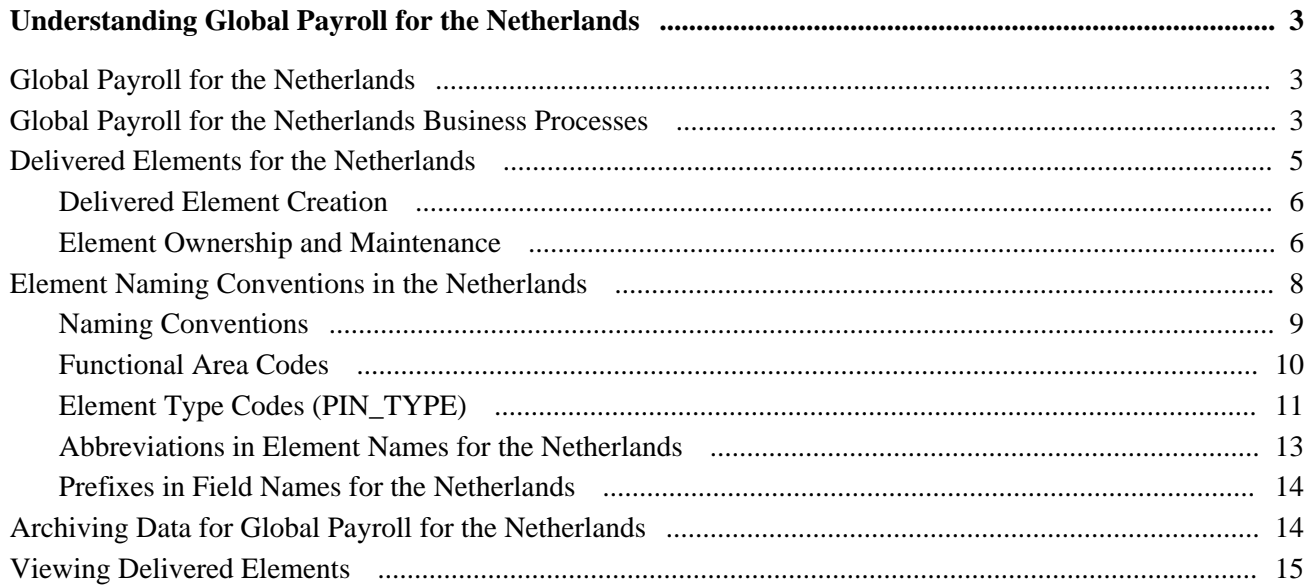

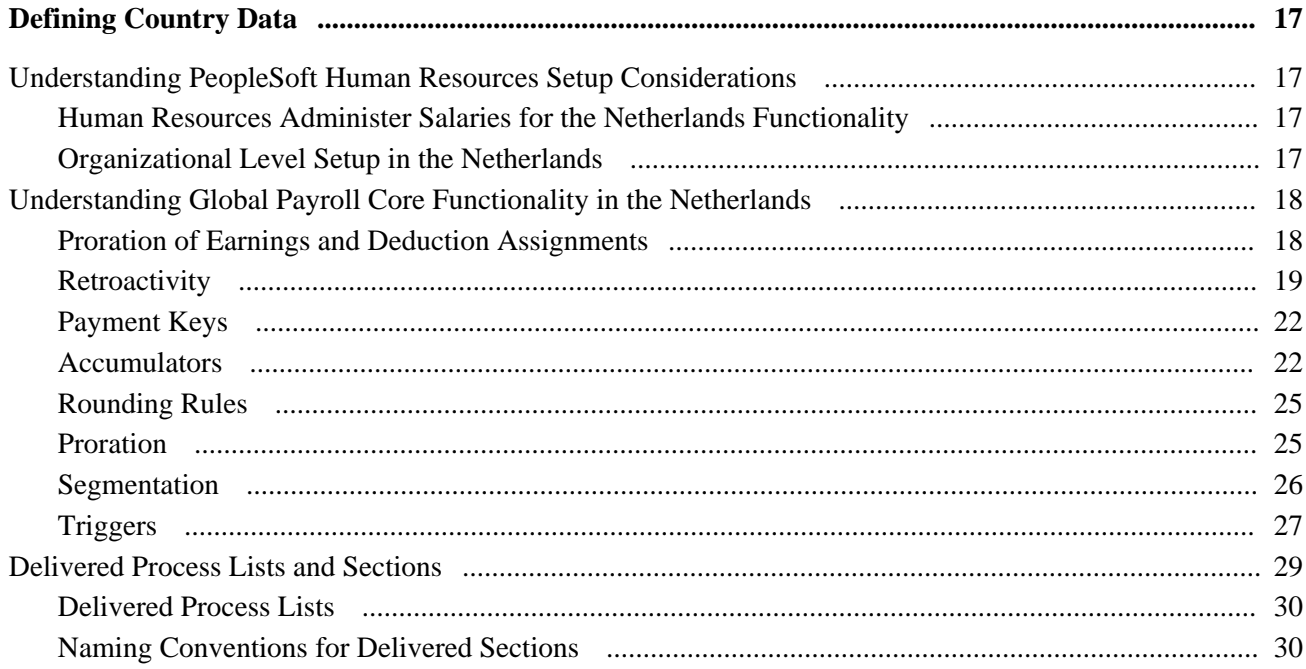

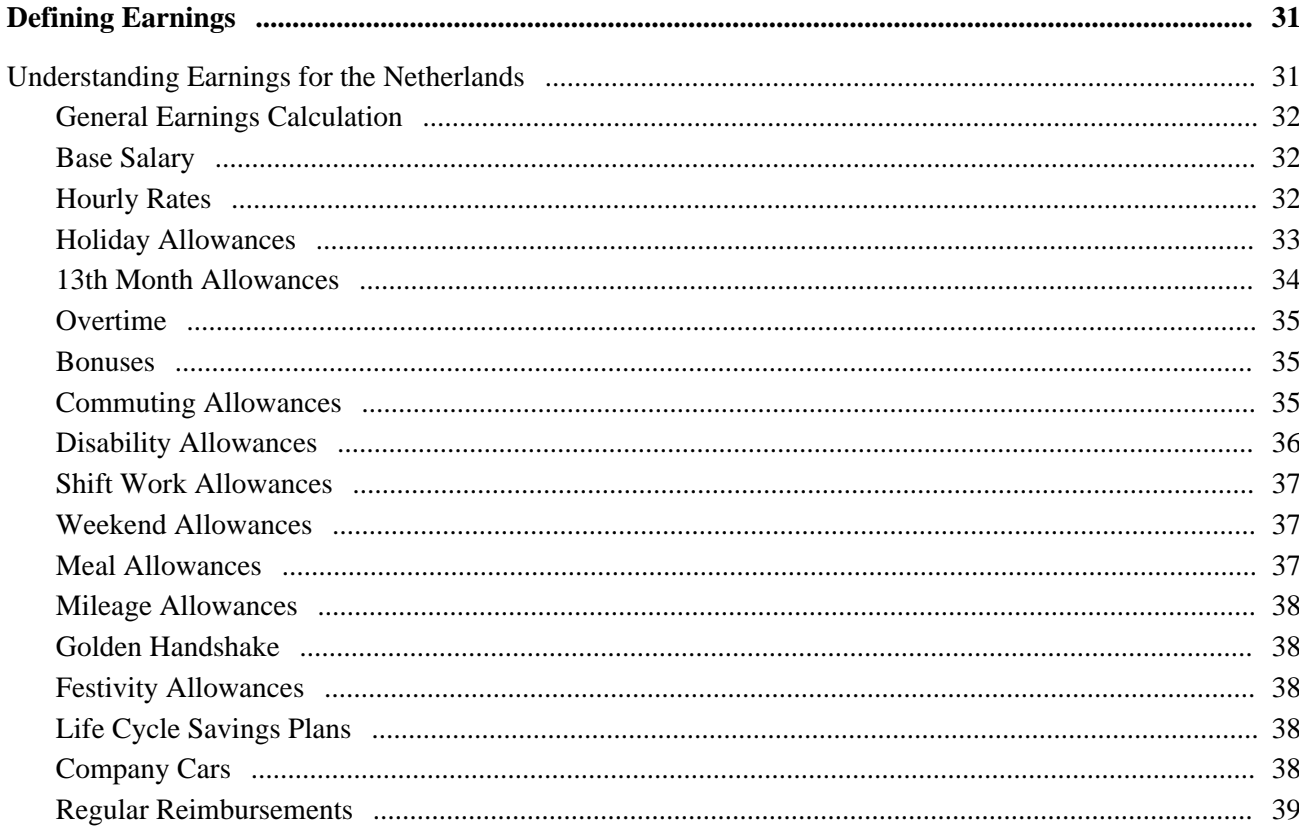

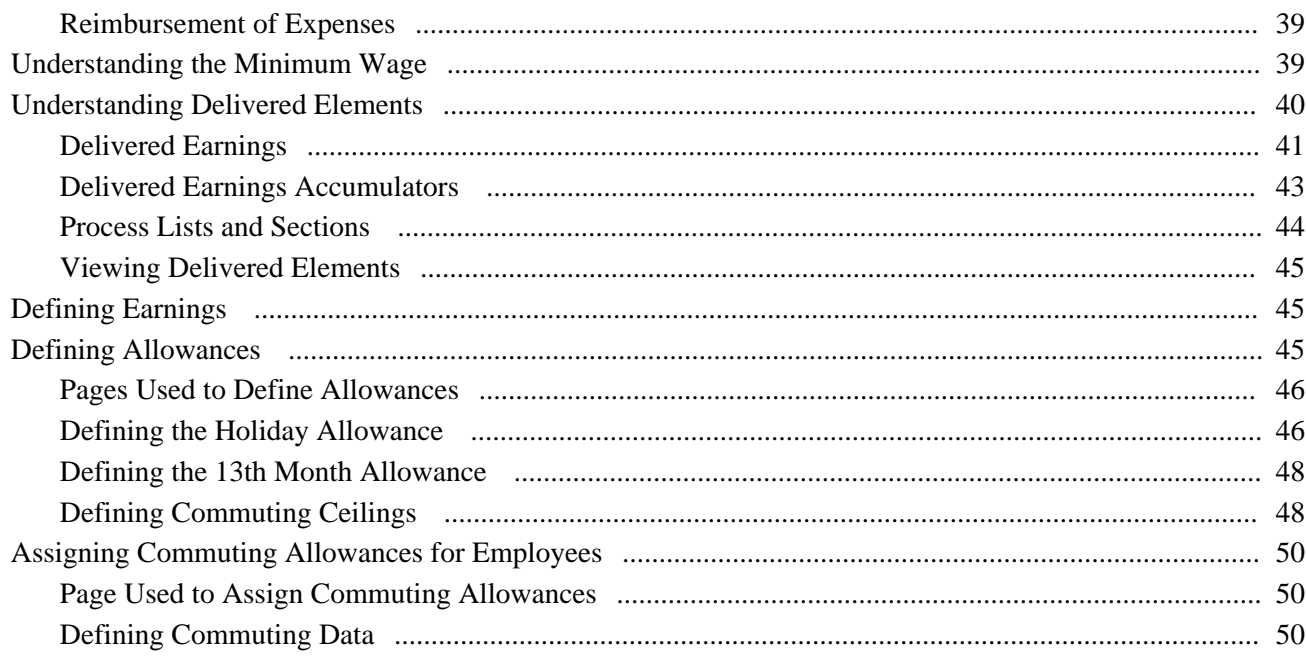

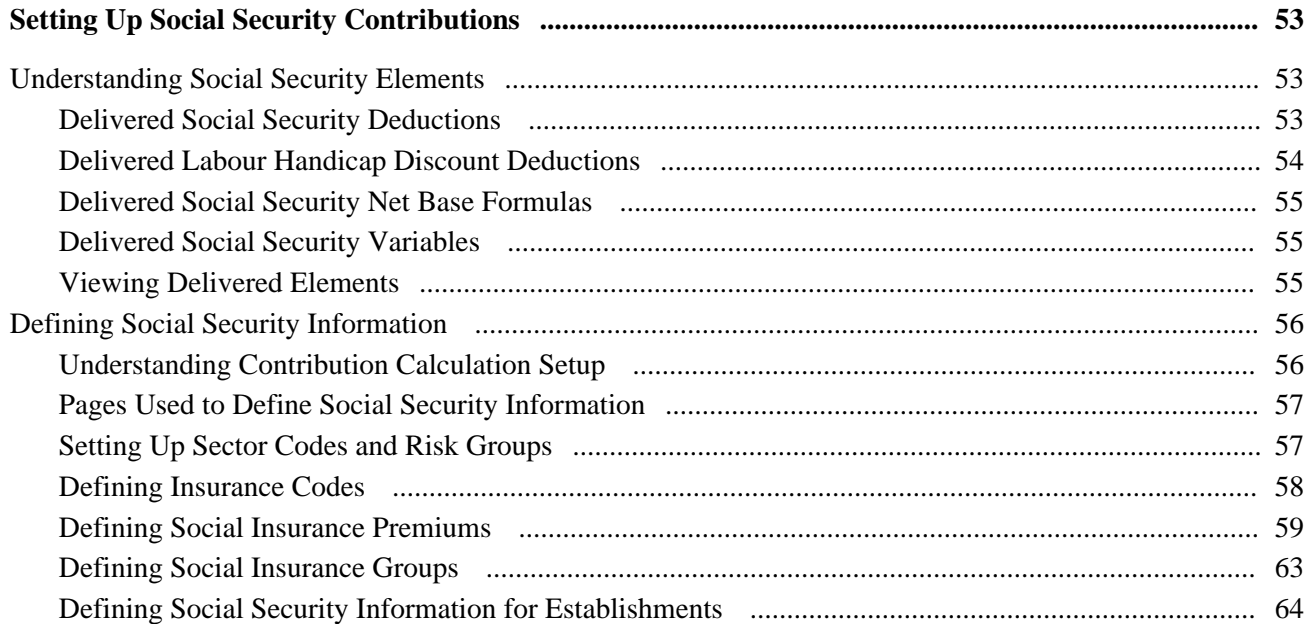

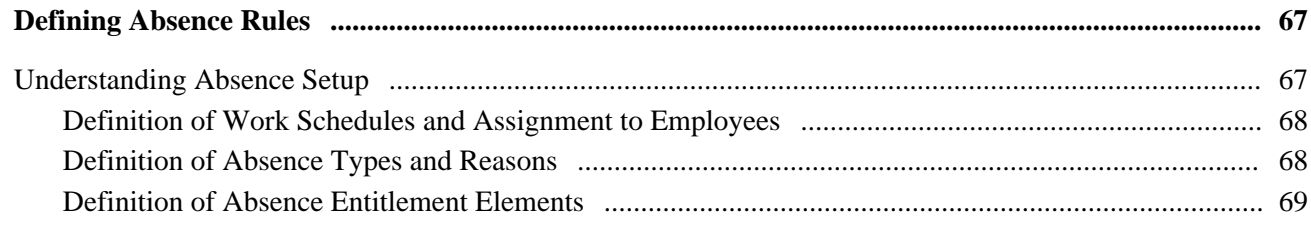

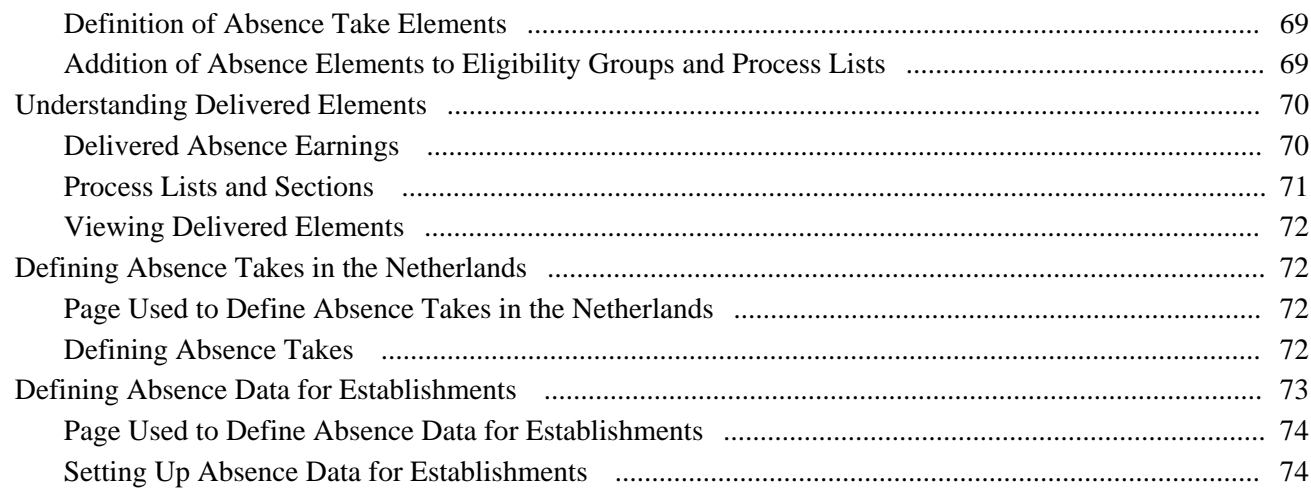

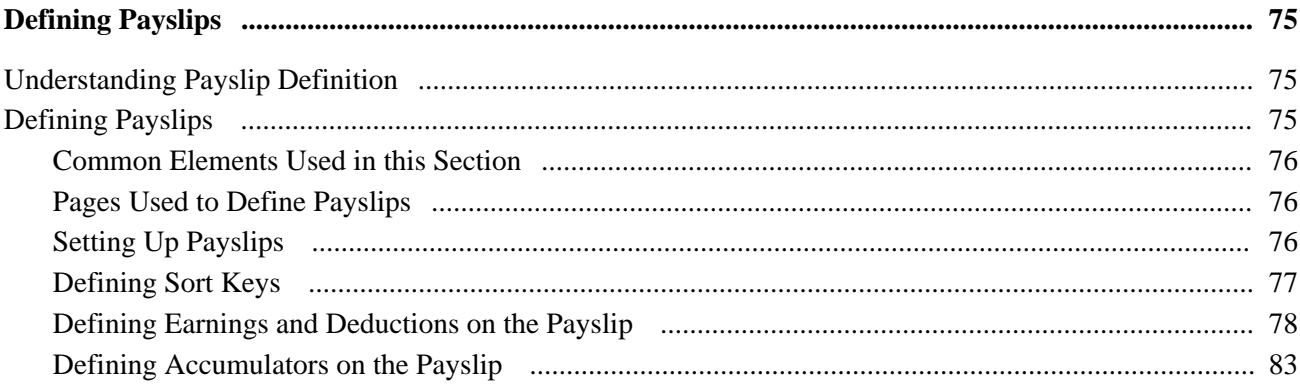

### **Chapter 8**

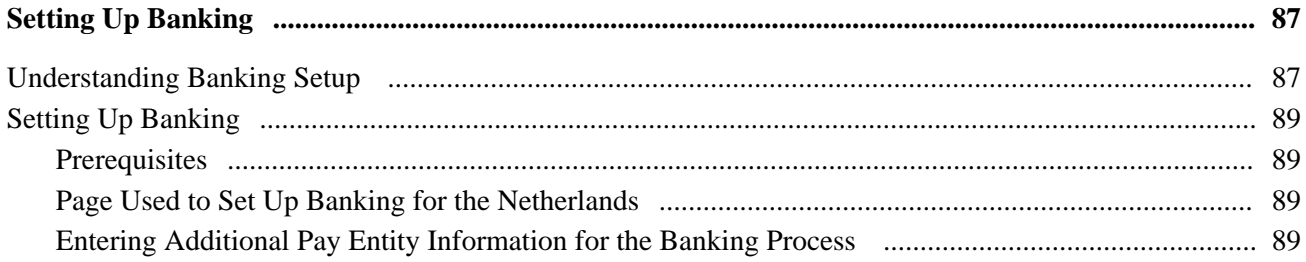

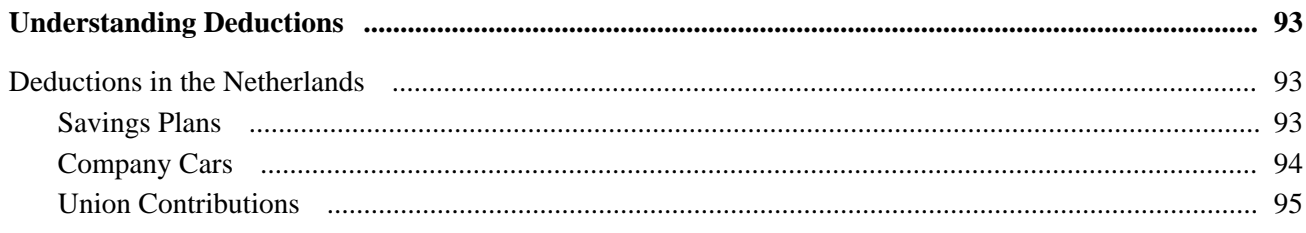

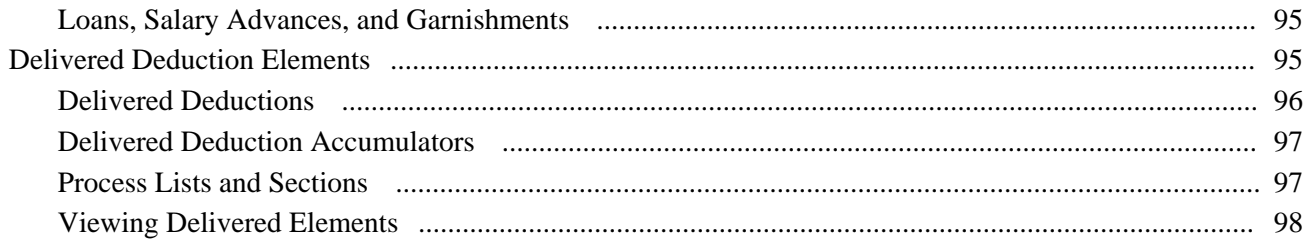

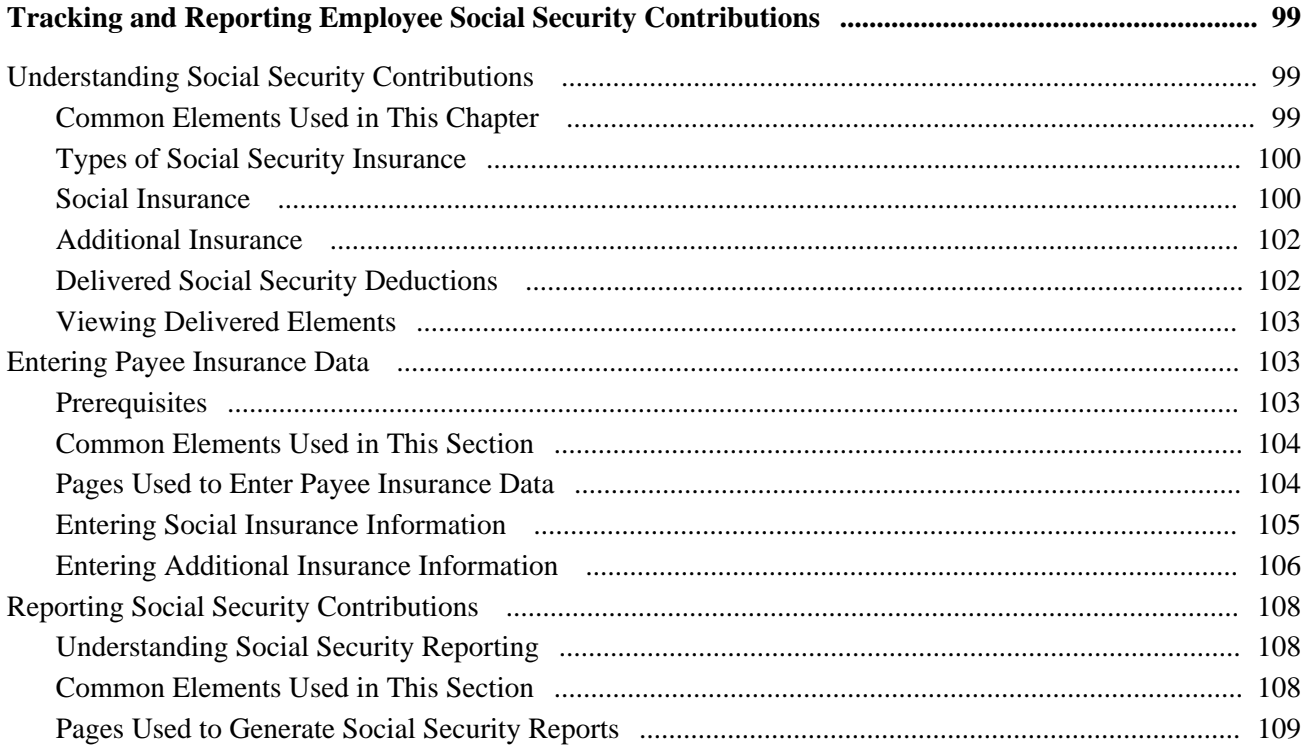

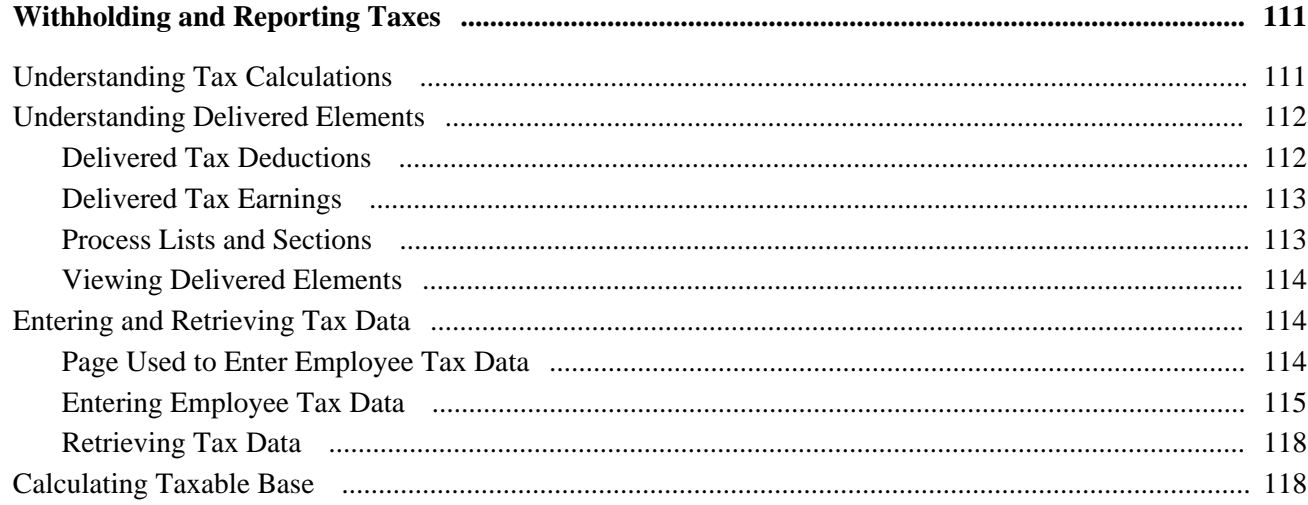

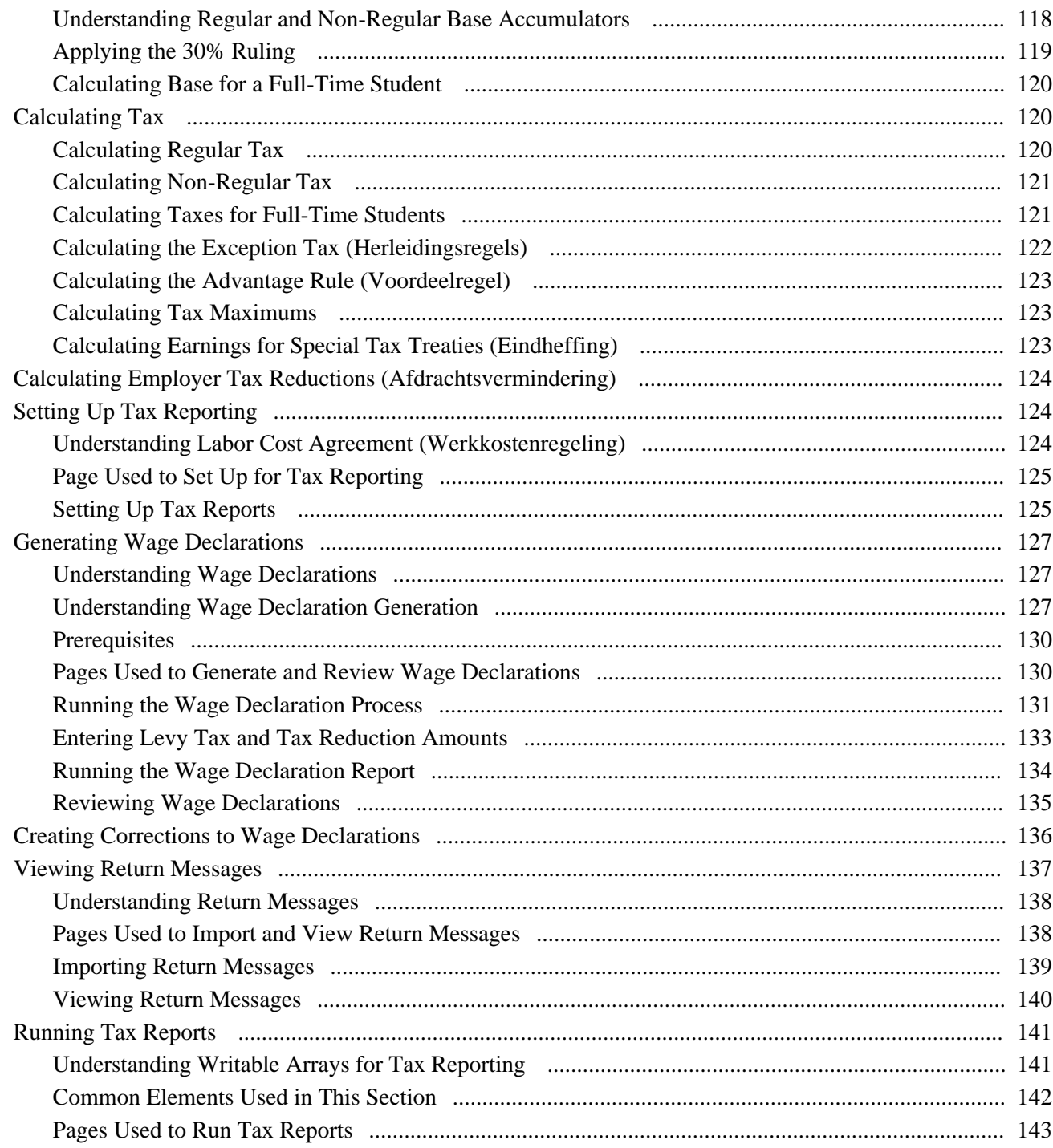

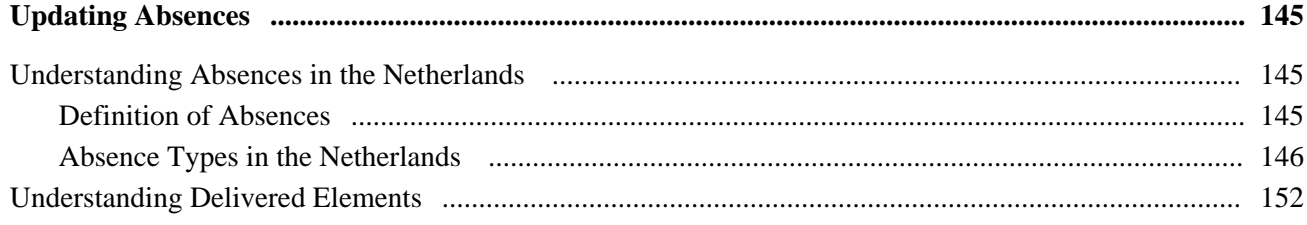

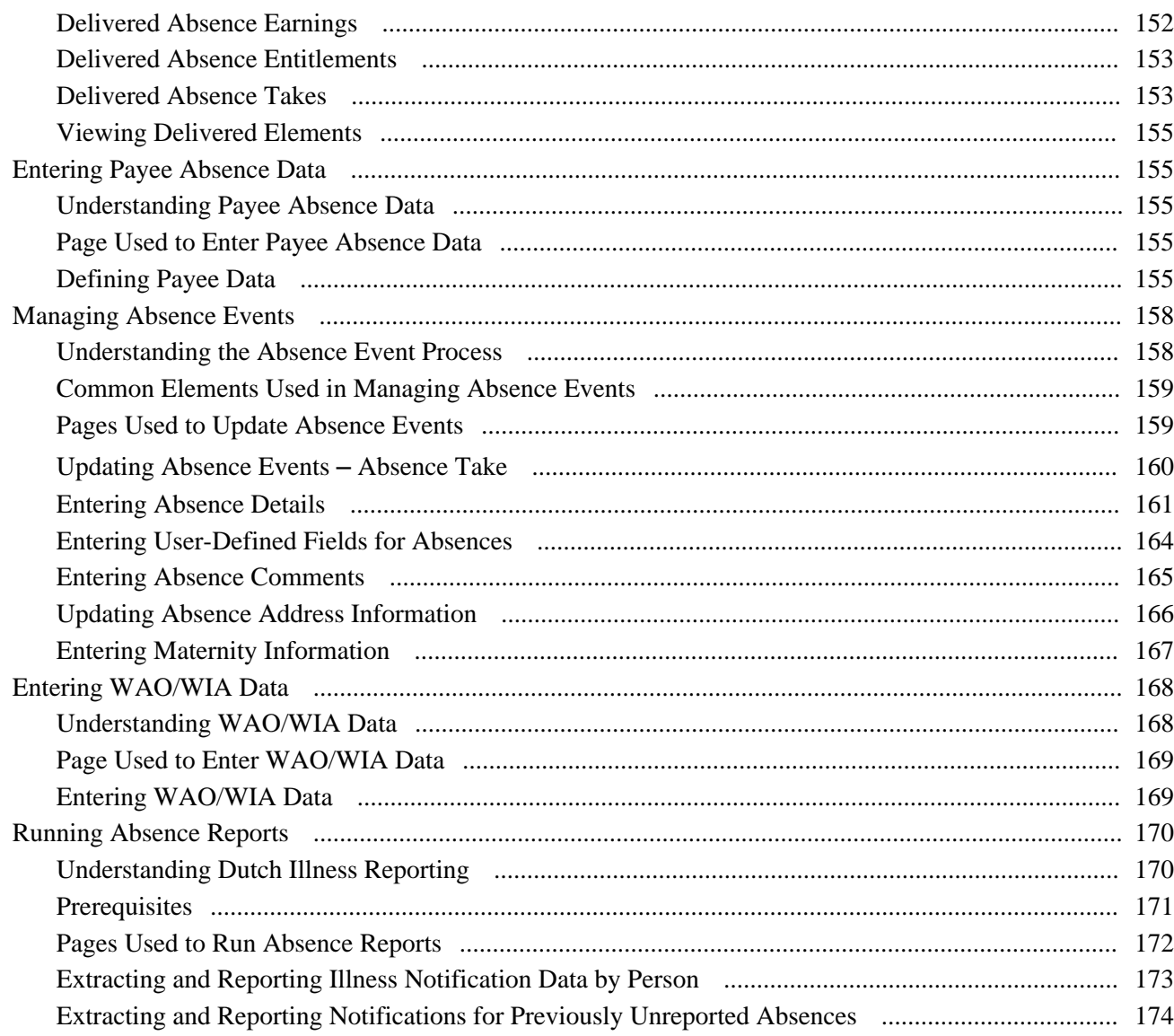

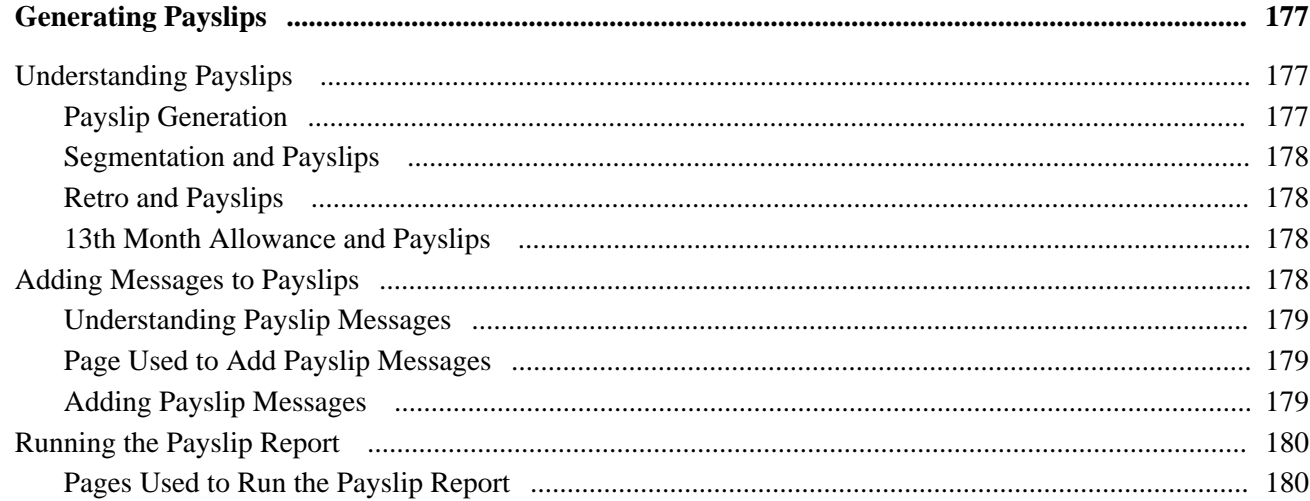

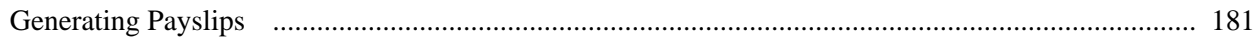

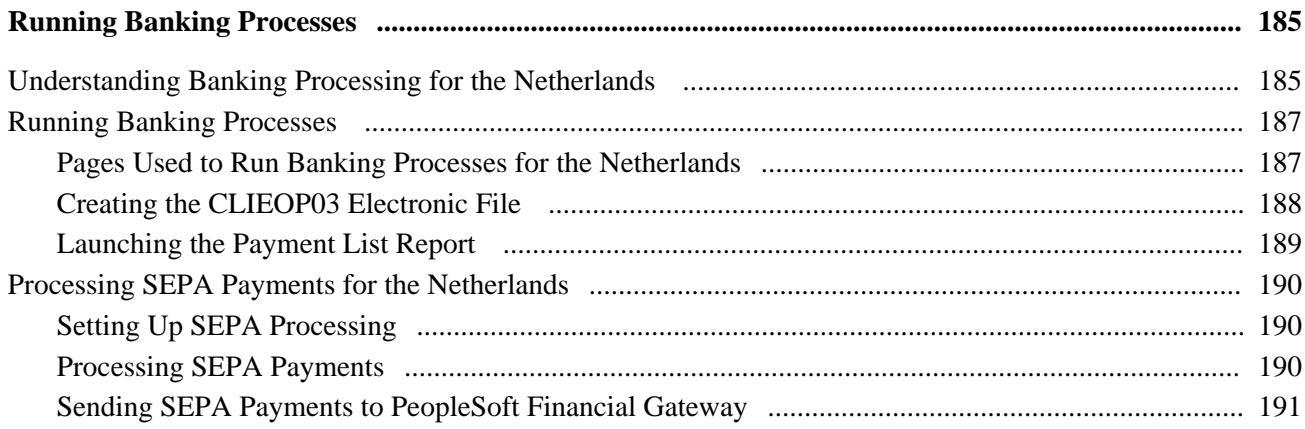

# **Chapter 15**

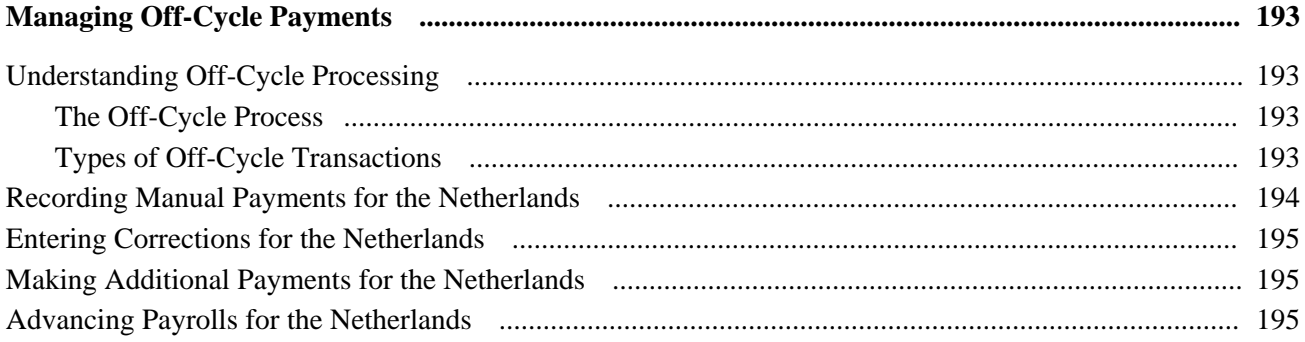

### **Appendix A**

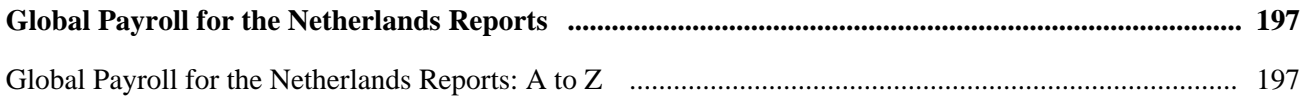

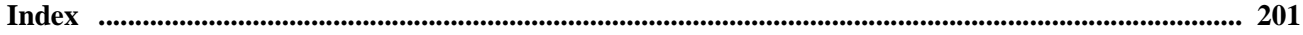

# <span id="page-10-0"></span>**PeopleSoft Global Payroll for the Netherlands Preface**

This preface discusses:

- PeopleSoft products.
- PeopleSoft HCM Application Fundamentals.
- Global Payroll documentation.

# <span id="page-10-1"></span>**PeopleSoft Products**

This PeopleBook refers to the following PeopleSoft product: PeopleSoft Global Payroll for the Netherlands.

# <span id="page-10-2"></span>**PeopleSoft HCM Application Fundamentals**

Additional, essential information describing the setup and design of your system appears in a companion volume of documentation called *PeopleSoft HCM 9.1 Application Fundamentals PeopleBook.*

### **See Also**

*PeopleSoft HCM 9.1 Application Fundamentals PeopleBook*, "PeopleSoft HCM Application Fundamentals Preface"

# <span id="page-10-3"></span> **Global Payroll Documentation**

This section discusses:

- Global Payroll application design.
- Global Payroll documentation structure.
- Documentation roadmap.

# <span id="page-10-4"></span>**Global Payroll Application Design**

Because the structure of the Global Payroll documentation is similar to the design of the application, the best way to understand the documentation is to review the design of the application itself.

Global Payroll is composed of two complementary parts:

- A core payroll application that includes:
	- A payroll rules engine.
	- A payroll processing framework.
	- Processes and setup steps that apply to all countries.
- Country extensions that include:
	- Statutory and customary objects (payroll rules, payroll processes, reports, additional country-specific pages, and self-service applications).
	- Country-specific rules and elements.

# <span id="page-11-0"></span>**Global Payroll Documentation Structure**

Like the application, the documentation for Global Payroll consists of two parts: a core book and separate country extension books.

### **Core Documentation**

Like the core portion of the application, which applies to all countries and enables you to develop rules and process a payroll regardless of location, the core book is country neutral. Thus, while it describes the core set of tools that you can use to develop a payroll, it doesn't discuss the local country rules that have been set up for you. For information about how PeopleSoft has extended core capabilities to meet local requirements, refer to the country extension documentation.

### **Country Extension Documentation**

Just as country extensions in the application address local needs, the country extensions in the documentation cover local functionality. This includes:

- Any core feature with local extensions.
- Country-specific rule setup.
- PeopleSoft-delivered rules and tables.
- Country-specific pages.
- Country-specific reports.
- PeopleSoft Human Capital Management (HCM) setup, such as bank definitions, that varies by country.
- Implementation information that varies by country.

### <span id="page-11-1"></span>**Documentation Roadmap**

The core and the country extension documentation complement each other, therefore, it is important to read both sets of documentation.

#### **What to Read When**

You can approach the documentation in the following way:

• If a process setup is shared between the core application and the country extension, read the core documentation first and then the country extension documentation.

For example, banking is a feature that you first define in the core application and then often continue in the country extension, because most country extensions have some type of banking functionality. You would first read the banking chapter in the core documentation and then the banking chapter in the country extension documentation.

- If a process is set up only in the core application, read the core documentation.
- If a process is set up only in the country extension, read the country extension documentation.

#### **Documentation Audiences**

We've identified the following audiences for the documentation:

• Technical

Technical readers who are interested in the technical design of the product should begin by reading the "Introducing the Core Application Architecture" section of the core documentation, as well as the batch processing information that is mentioned in many of the other sections.

See *PeopleSoft Global Payroll 9.1 PeopleBook*, "Introducing the Core Application Architecture."

**Functional** 

Functional readers who are interested in defining rules should begin by reading the country-specific functionality described in country extension documentation. Functional readers can continue to learn about how to use the tools in the core application by reading the sections on defining payroll elements, such as earnings and deductions, in the core documentation.

• Managerial

Managerial readers should begin by reading the introduction sections of both the core documentation and the country extension documentation to get a high-level overview of the Global Payroll product.

**Note.** To fully understand Global Payroll, technical or functional persons who are involved in the product implementation should read the core documentation and the applicable country extension documentation in their entirety.

# <span id="page-12-0"></span>**PeopleBooks and the PeopleSoft Online Library**

A companion PeopleBook called *PeopleBooks and the PeopleSoft Online Library* contains general information, including:

- Understanding the PeopleSoft online library and related documentation.
- How to send PeopleSoft documentation comments and suggestions to Oracle.
- How to access hosted PeopleBooks, downloadable HTML PeopleBooks, and downloadable PDF PeopleBooks as well as documentation updates.
- Understanding PeopleBook structure.
- Typographical conventions and visual cues used in PeopleBooks.
- ISO country codes and currency codes.
- PeopleBooks that are common across multiple applications.
- Common elements used in PeopleBooks.
- Navigating the PeopleBooks interface and searching the PeopleSoft online library.
- Displaying and printing screen shots and graphics in PeopleBooks.
- How to manage the locally installed PeopleSoft online library, including web site folders.
- Understanding documentation integration and how to integrate customized documentation into the library.
- Application abbreviations found in application fields.

You can find *PeopleBooks and the PeopleSoft Online Library* in the online PeopleBooks Library for your PeopleTools release.

# <span id="page-14-0"></span>**Getting Started with Global Payroll for the Netherlands**

This chapter discusses:

- Global Payroll for the Netherlands overview.
- Global Payroll for the Netherlands business processes.
- Global Payroll for the Netherlands integrations.
- Global Payroll for the Netherlands implementation.

# <span id="page-14-1"></span>**Global Payroll for the Netherlands Overview**

Global Payroll for the Netherlands delivers payroll rules, elements, and absence processes needed to run a Dutch payroll. You can define and process different types of earnings and deductions, including regular and incidental earnings and deductions.

Global Payroll for the Netherlands calculates and processes taxes, social security, and overtime. Absence management enables you to track multiple absence types. Banking processes provided with Global Payroll for the Netherlands process payments for all payees.

### **See Also**

[Chapter 2, "Understanding Global Payroll for the Netherlands," page 3](#page-16-0)

# <span id="page-14-2"></span>**Global Payroll for the Netherlands Business Processes**

Global Payroll for the Netherlands provides these business processes:

- **Earnings**
- **Deductions**
- **Taxes**
- Social security
- **Absences**
- **Overtime**
- Payslips
- **Banking**

We discuss these business processes in the business process chapters in this PeopleBook.

# <span id="page-15-0"></span>**Global Payroll for the Netherlands Integrations**

 Global Payroll for the Netherlands integrates with these applications through the core Global Payroll application:

- PeopleSoft HR.
- PeopleSoft Time and Labor.
- PeopleSoft General Ledger.

We discuss integration considerations in the *PeopleSoft Global Payroll 9.1 PeopleBook.*

### **See Also**

*PeopleSoft Global Payroll 9.1 PeopleBook*, "Working with Payee Data"

*PeopleSoft Global Payroll 9.1 PeopleBook*, "Integrating with PeopleSoft Time and Labor"

*PeopleSoft Global Payroll 9.1 PeopleBook*, "Integrating with PeopleSoft General Ledger"

# <span id="page-15-1"></span>**Global Payroll for the Netherlands Implementation**

PeopleSoft Setup Manager enables you to generate a list of setup tasks for your organization based on the features that you are implementing. The setup tasks include the components that you must set up, listed in the order in which you must enter data into the component tables, and links to the corresponding PeopleBook documentation.

### **Other Sources of Information**

In the planning phase of your implementation, take advantage of all PeopleSoft sources of information, including the installation guides, data models, and business process maps.

### **See Also**

*PeopleTools 8.52: Setup Manager PeopleBook*

# <span id="page-16-0"></span>**Understanding Global Payroll for the Netherlands**

This chapter discusses:

- Global Payroll for the Netherlands.
- Global Payroll for the Netherlands business processes.
- Delivered elements for the Netherlands.
- Element naming conventions in the Netherlands.
- Archiving data for Global Payroll for the Netherlands.
- Viewing delivered elements.

# <span id="page-16-1"></span>**Global Payroll for the Netherlands**

 Global Payroll for the Netherlands is a "country extension" of the core Global Payroll application. It provides you with the payroll rules, elements, and absence processes needed to run a Dutch payroll.

# <span id="page-16-2"></span>**Global Payroll for the Netherlands Business Processes**

Global Payroll for the Netherlands supports the following business processes:

• Earnings

Global Payroll for the Netherlands provides the ability to define and process different types of earnings. These include base salary components, regular earnings, and incidental earnings. Base salary components include frequency-based salaries and holiday allowances. Regular earnings include commuting allowances and shift work allowances. Incidental earnings include 13th month, bonus, and overtime pay.

See [Chapter 4, "Defining Earnings," Understanding Earnings for the Netherlands, page 31.](#page-44-1)

• Deductions

Global Payroll for the Netherlands provides the ability to define and process different types of deductions. These include regular deductions and incidental deductions. Regular deductions include private health insurance and savings plans. Incidental deductions include salary advances, loans, and garnishments.

See [Chapter 9, "Understanding Deductions," page 93.](#page-106-0)

• Taxes

Global Payroll for the Netherlands includes:

- Taxation rules for active and inactive people, such as employees and *wao-ers* (employees on longterm disability).
- Tax for regular and non-regular payments.
- Advantage ruling *(Voordeelregel).*
- Additional tax rules *(Herleidingsregels).*
- Exceptional tax rules, such as the 30% rule, and common tax reduction rules for low wages, former unemployment, and education.
- Wage declaration for reporting to the Tax Authority and other legislative required reports and interfaces.

See [Chapter 11, "Withholding and Reporting Taxes," page 111.](#page-124-0)

Social security

Global Payroll for the Netherlands provides the ability to administer, calculate, and process different aspects of social security in the Netherlands. This includes:

- Calculation of social insurances contributions *(ZW, WAO, WW,* and *ZVW).*
- Support for additional premiums, such as pension premium, pre-pension premium *(Pensioenpremie en vut-premie)* and social insurance gaps *(ANW en WAO-hiaat).*
- Set up of the employee and employer contribution for social insurances and the additional premiums by establishment.
- Calculation based on the VCR method *(Voortschrijdend Cumulatief Rekenen)* using the *Grondslagaanwasmethode.*
- Reporting of social security contributions in the Wage Declaration.
- Legislative required reports and interfaces.

See [Chapter 10, "Tracking and Reporting Employee Social Security Contributions," page 99.](#page-112-0)

• Absences

You can define and track multiple absences with Global Payroll for the Netherlands. This includes:

See [Chapter 12, "Updating Absences," page 145.](#page-158-0)

- Absence types, such as vacation, illness, maternity, typical Dutch absences, and absence types regarding *Wet Arbeid en Zorg.*
- Leave balances such as vacation days and reduced work hours *(ADV-dagen).*
- Monitor long-term illnesses *(wet Poortwachter).*
- You can also and track disability *(WAO).*
- Illness reporting to the Dutch ARBO service providers.
- Overtime

With Global Payroll for the Netherlands, you can calculate overtime based on Unit \* Rate \* Percentage, having unit as the extra hours per employee, the base as the employee's hourly rate from the previous period, and a percentage, like 100, 125, 150, or 200.

See [Chapter 4, "Defining Earnings," Understanding Earnings for the Netherlands, page 31.](#page-44-1)

• Payslips

You can generate and print payslips using Global Payroll for the Netherlands. You can configure how you set up a payslip, show retro on a payslip, and have additional payslips to support special pay runs such as the 13th month.

See [Chapter 13, "Generating Payslips," page 177.](#page-190-0)

• Banking

You can define the interface to banks in order to pay your employees and non-employees. Global Payroll for the Netherlands includes:

- Support of bank payments through Interpay, according to the current standard format *(Clieop03).*
- Net distribution of funds.
- Payment list *(Overzicht Bank/Giro betalingen).*
- Instruction letter business payment *(Opdrachtformulier voor loonbetalingen).*

See [Chapter 14, "Running Banking Processes," page 185.](#page-198-0)

# <span id="page-18-0"></span>**Delivered Elements for the Netherlands**

Global Payroll for the Netherlands defines each business process for the Netherlands in terms of delivered elements and rules. Some of these elements and rules are specifically designed to meet legal requirements, while others support common or customary payroll practices.

This section discusses:

- Delivered element creation.
- Element ownership and maintenance.

# <span id="page-19-0"></span>**Delivered Element Creation**

All of the elements delivered as part of your country extension were created using the core application—the same application that you use to create additional elements and (in many cases) to configure existing elements delivered as part of Global Payroll. Because the tools needed to redefine or create new payroll elements are fully documented in the core application PeopleBook, we do not reproduce this information here. Instead, we briefly review the relationship between the core application (which contains the tools you need to define your own elements) and the country extensions (which contain country-specific rules and elements defined by PeopleSoft).

The core application:

• Consists of a payroll rules engine.

The payroll rules engine is a flexible tool that enables you to define the rules of your payroll system and to run payroll and absence calculations. Global Payroll does not embed payroll-specific logic or computations in application code. Instead, it specifies all business application logic (such as earnings, deductions, absences, and accumulators) in terms of payroll rules. Global Payroll enables you to enter and maintain payroll rules through a set of pages and offers comprehensive features that enable you to work in your preferred language or currency.

• Provides a payroll processing framework.

The payroll processing framework provides a flexible way to define and run payroll and absence processing flows (such as calendars, run types, pay periods, and process lists).

Country extensions:

- Are built using the core application.
- Consist of statutory and customary objects (country-specific payroll rules, elements, payroll processes, reports, pages, and self-service applications).

# <span id="page-19-1"></span>**Element Ownership and Maintenance**

This section describes PeopleSoft's approach to element ownership and what this means for the maintenance of Dutch payroll rules. This information helps clarify which parts of the system you might be required to maintain, what you can modify, and what parts of the system you cannot change.

### **Element Ownership in Global Payroll**

There are five categories of element ownership in Global Payroll:

**PS Delivered/Maintained** Elements delivered and maintained on an ongoing basis by PeopleSoft.

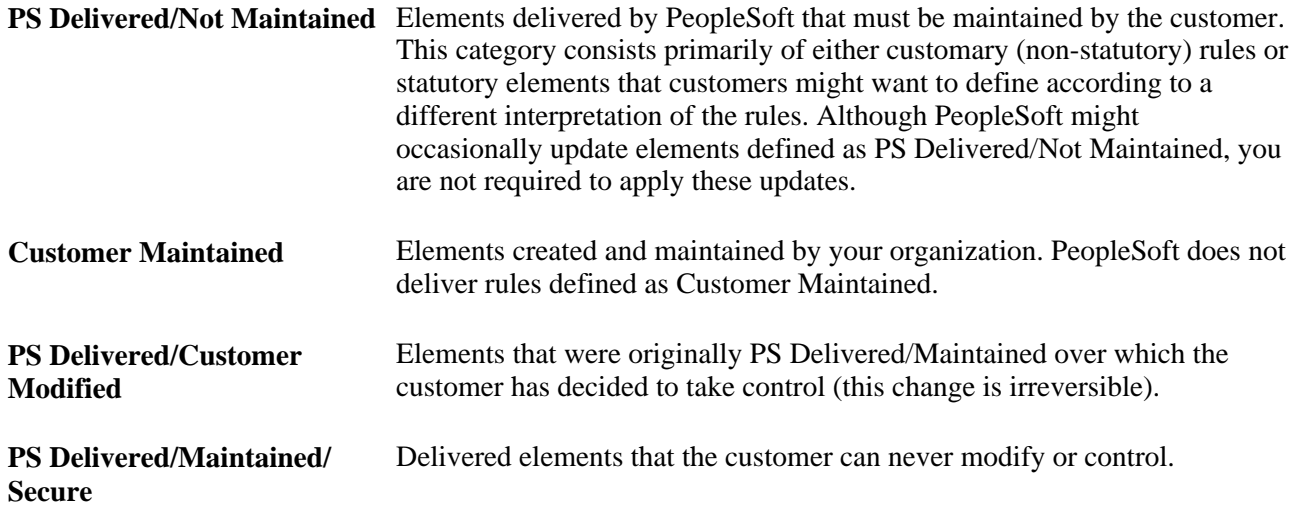

### **Element Ownership in Global Payroll for the Netherlands**

Of the five ownership categories described here, only these two are used to define Dutch elements:

- PS Delivered/Maintained.
- PS Delivered/Not Maintained.

Although Global Payroll for the Netherlands delivers some elements as PS Delivered/Maintained, the large majority of elements are designated PS Delivered/Not Maintained. This enables you to modify, update, and re-configure delivered elements to meet your own unique requirements.

This table contains an element-by-element description of the Global Payroll for the Netherlands approach to element ownership and maintenance:

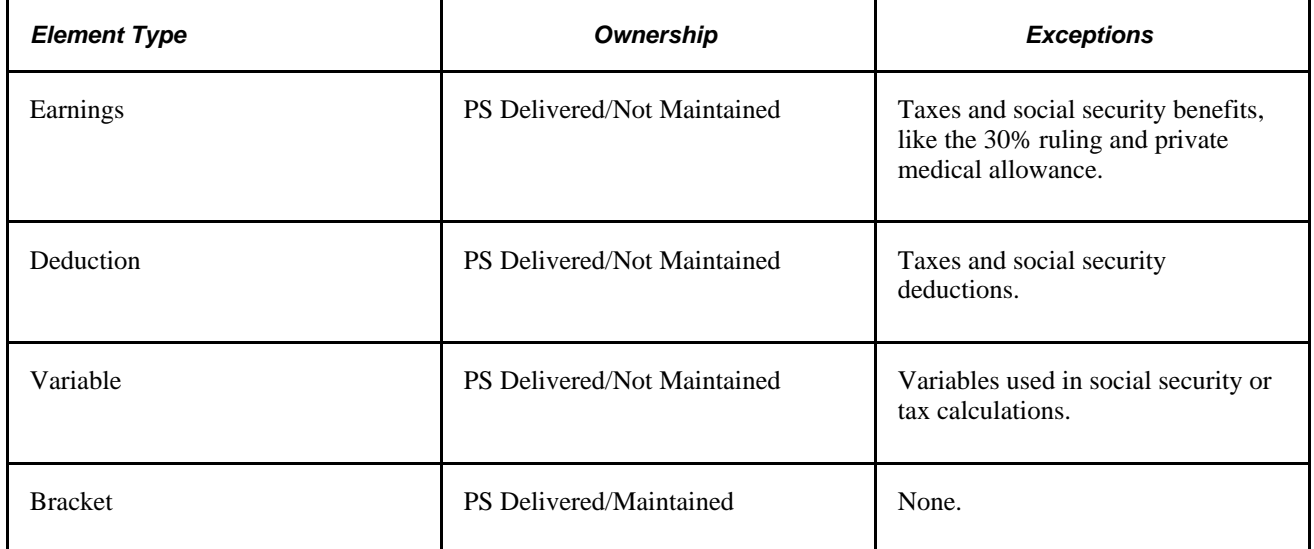

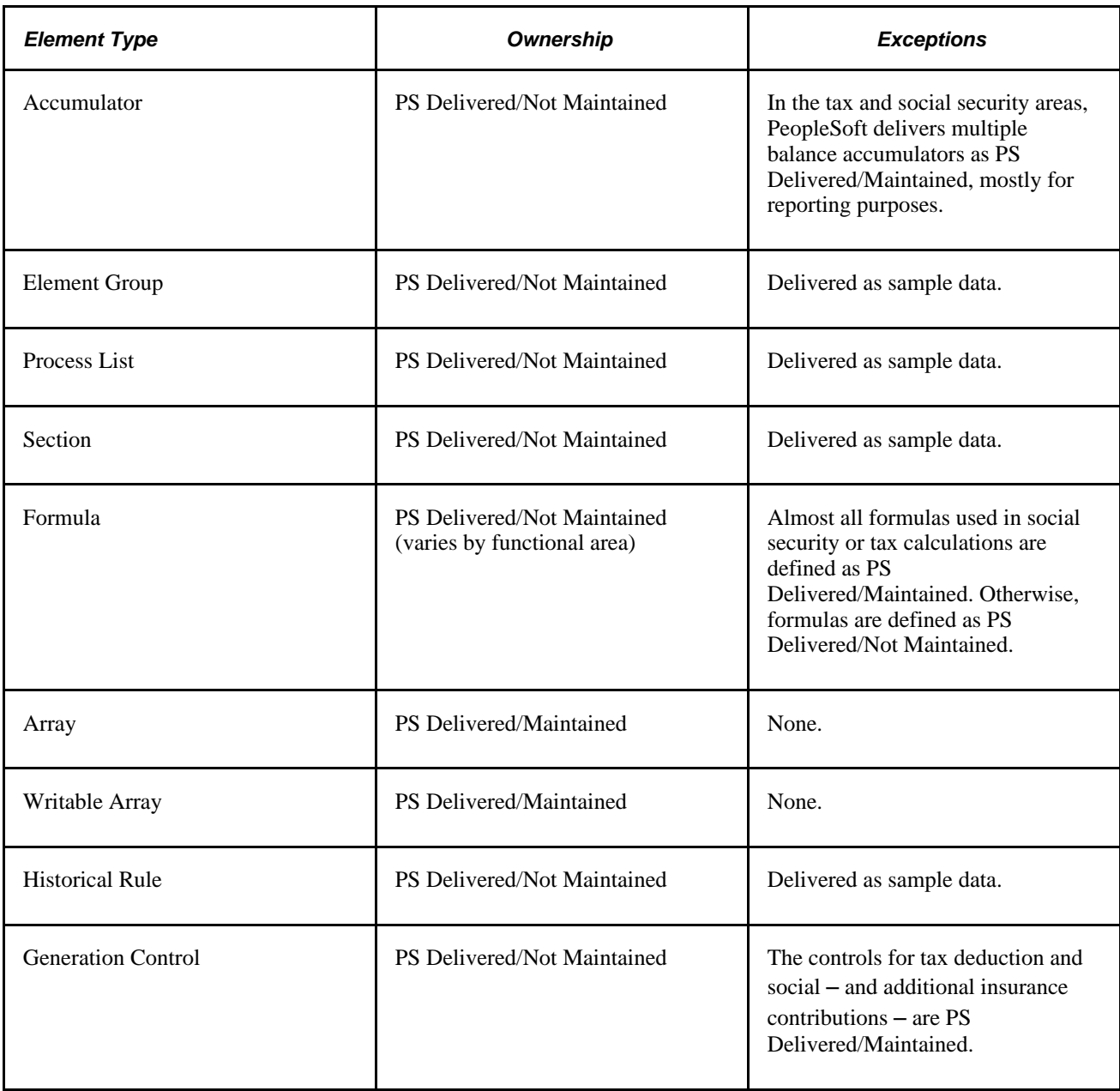

# <span id="page-21-0"></span>**Element Naming Conventions in the Netherlands**

Understanding the naming convention developed for PeopleSoft-delivered elements can help you determine the element type, the functional area it serves, and how it is used.

This section discusses:

- Naming conventions.
- Functional area codes.
- Element type codes (PIN\_TYPE).
- Abbreviations in element names for the Netherlands.
- Prefixes in field names for the Netherlands.

# <span id="page-22-0"></span>**Naming Conventions**

This section discusses the naming conventions for:

- Primary elements.
- Supporting elements.
- Component names (suffixes).

### **Primary Elements**

Primary elements (such as earnings, deductions, absence take, and absence entitlement elements) do not contain functional area codes or element type codes in their names. Primary elements have names, based on Dutch terms, that identify their functions and element types without the use of additional codes.

### **Supporting Elements**

For supporting elements (such as variables, formulas, dates, durations, and so forth), PeopleSoft uses the following naming convention: FFF TT NAME. Where:

• FFF is a functional area code.

See [Chapter 2, "Understanding Global Payroll for the Netherlands," Functional Area Codes, page 10.](#page-23-0)

TT is the type of supporting element.

See [Chapter 2, "Understanding Global Payroll for the Netherlands," Element Type Codes \(PIN\\_TYPE\),](#page-24-0)  [page 11.](#page-24-0)

• NAME is based on a term in Dutch and provides a further means of identifying the element.

For example, in the variable BEL VR ARBKORT:

- BEL represents the functional area (Dutch taxes [*Belastingen*]).
- VR represents the element type (Variable).
- ARBKORT provides a further means of naming the element (variable identifying the Tax Labor Reduction *[Arbeidskorting]*).

**Note.** This naming convention applies to the following element types: arrays, brackets, counts, dates, durations, formulas, rate codes, variables, historical rules, fictitious calculation rules, proration rules, rounding rules, writable arrays, and generation control conditions.

### **Component Names (Suffixes)**

In Global Payroll for the Netherlands, suffixes are used to name the components of earning and deduction elements. For example, when you create an earning, deduction, or absence element in Global Payroll, you must define the components that make up the element, such as base, rate, unit, and percentage. The system automatically generates the components and accumulators for the element based on the calculation rule or accumulator periods that are used. The system also names the components and accumulators by appending a suffix to the element's name.

For example, suppose that you define the earning element named EARN1 with the following calculation rule:

 $EARN1 = Rate \times Unit$ 

The system automatically creates two additional elements for the components in the calculation rule:

- Rate element: EARN1\_RATE.
- Unit element: EARN1\_UNIT.

In Global Payroll, all suffixes fall into one of the following types:

- Separator.
- Earnings or deductions component suffixes.
- Earnings or deductions accumulator suffixes.
- Deduction arrears component suffixes.
- Deduction arrears accumulator suffixes.
- Absence entitlement component suffixes.
- Absence entitlement accumulator suffixes.

In Global Payroll for the Netherlands, all components and accumulators have:

- Country: NLD
- Separator:

To view all of the suffixes defined for the Netherlands, use the Element Suffixes page in Global Payroll (core application).

### <span id="page-23-0"></span>**Functional Area Codes**

This table contains the functional area codes used in the names of Dutch elements:

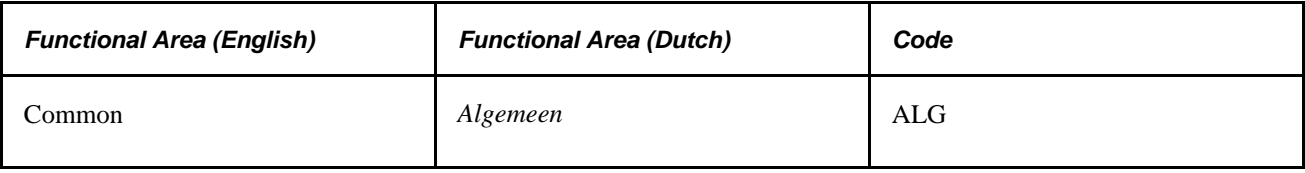

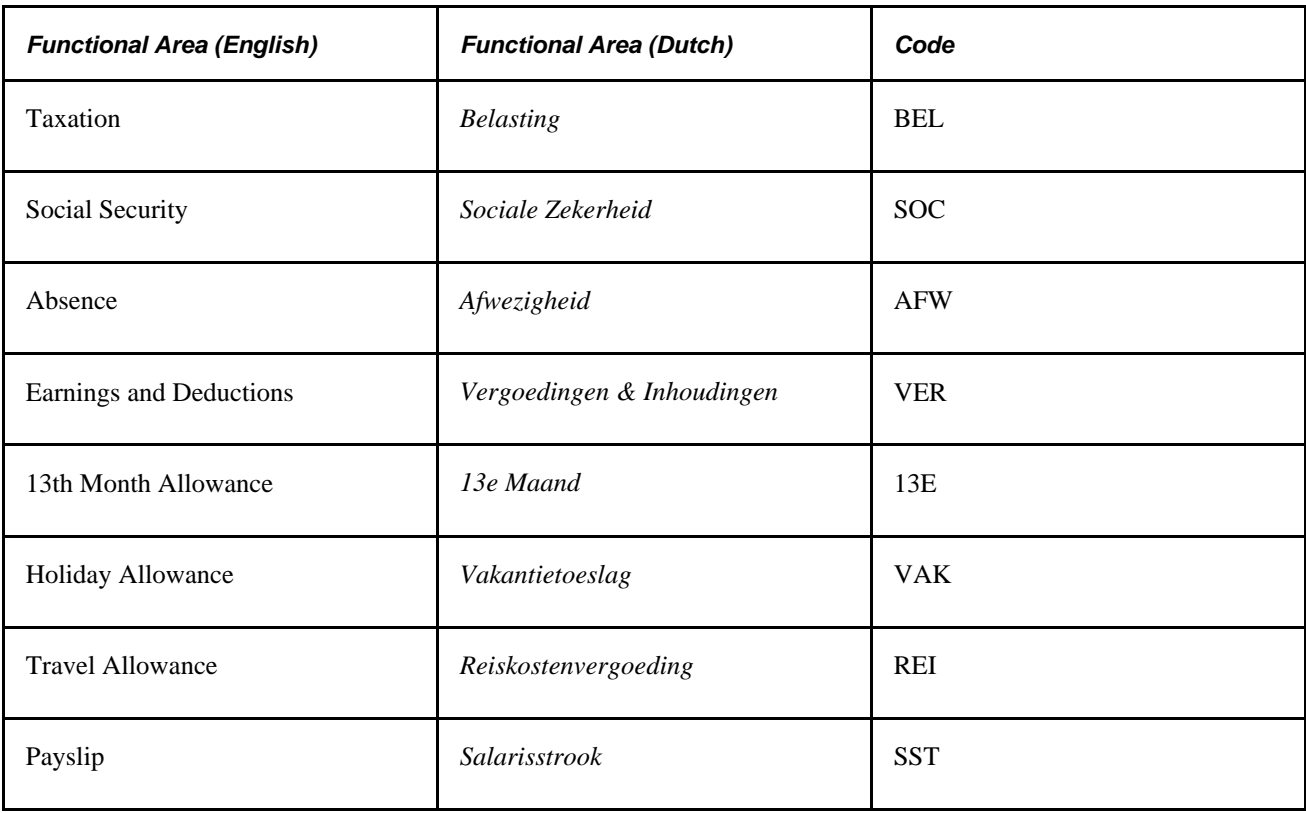

# <span id="page-24-0"></span>**Element Type Codes (PIN\_TYPE)**

The following table contains codes for all the element types. Because not all element types are delivered for the Netherlands, not all of these codes appear in the names of Dutch elements.

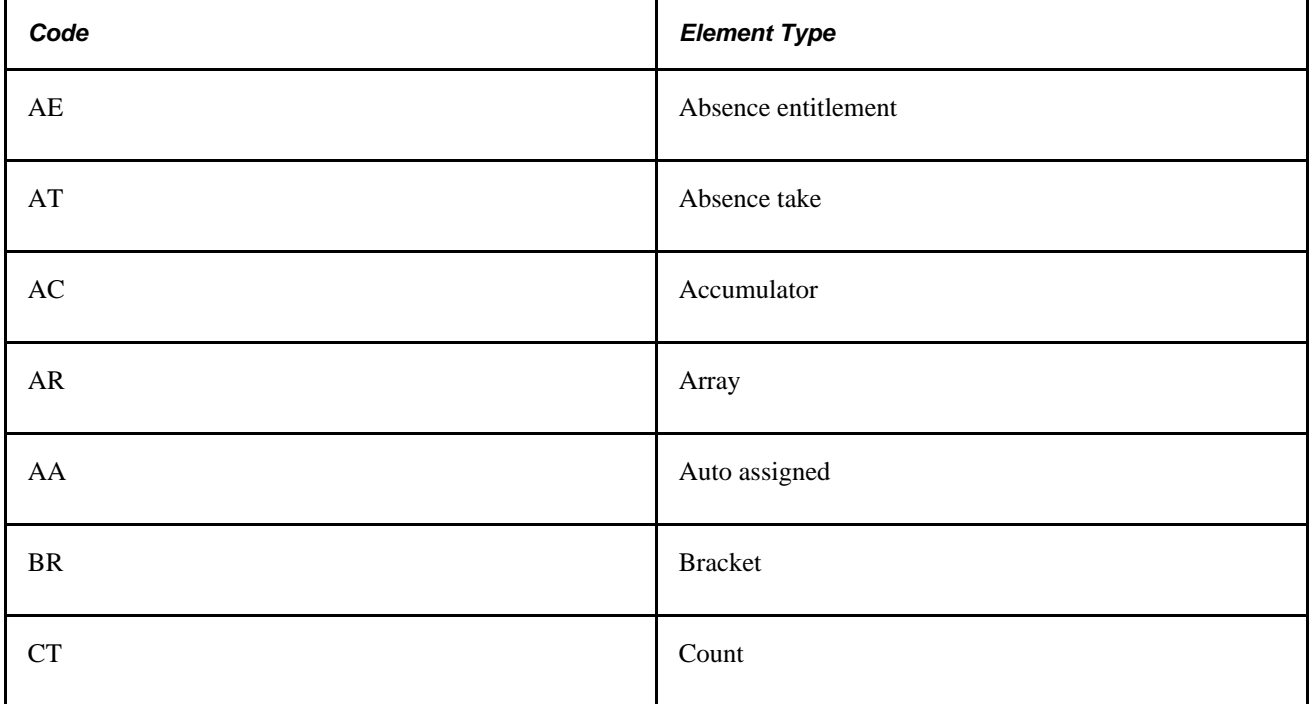

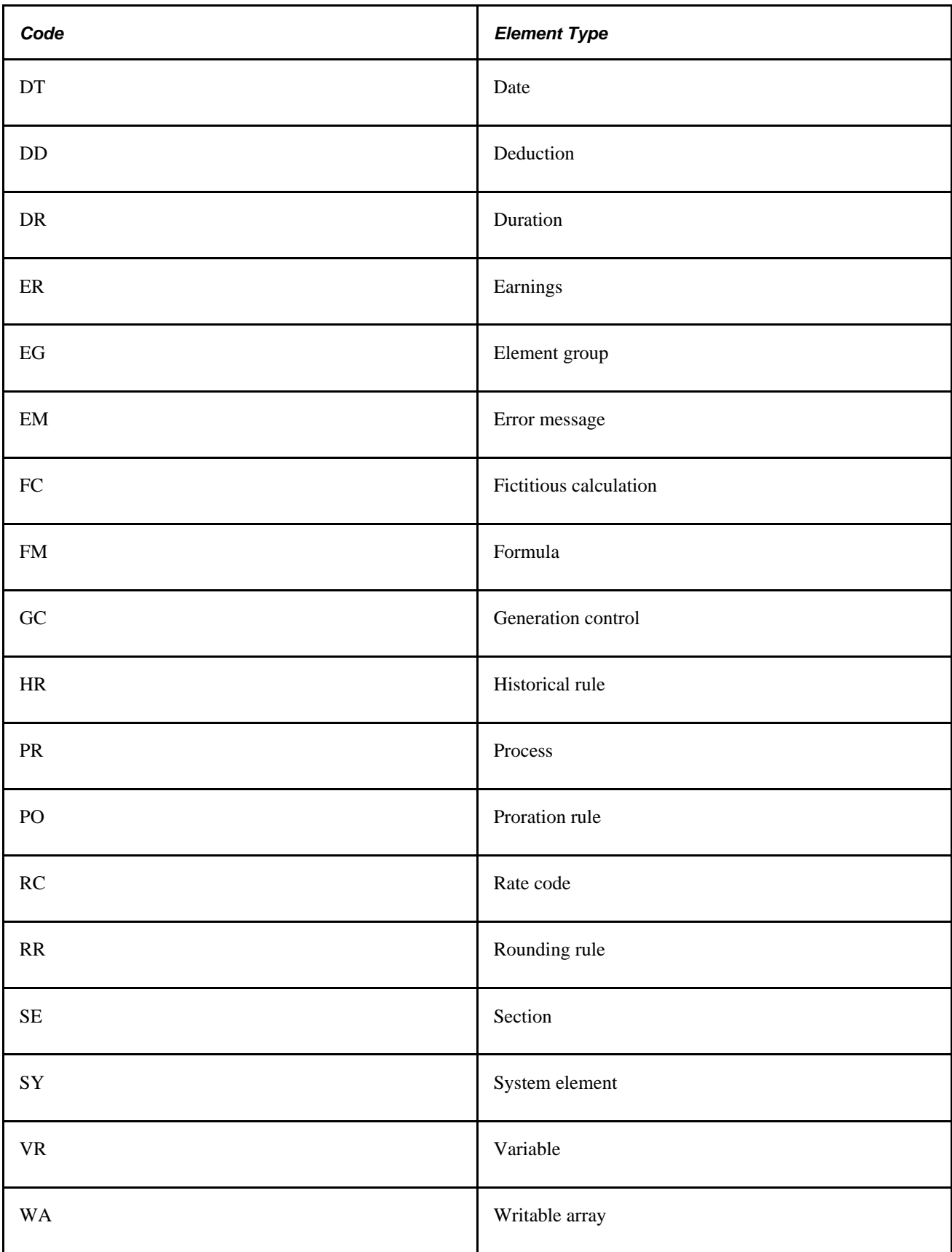

# <span id="page-26-0"></span>**Abbreviations in Element Names for the Netherlands**

This table lists some of the common abbreviations used in the names of Dutch elements:

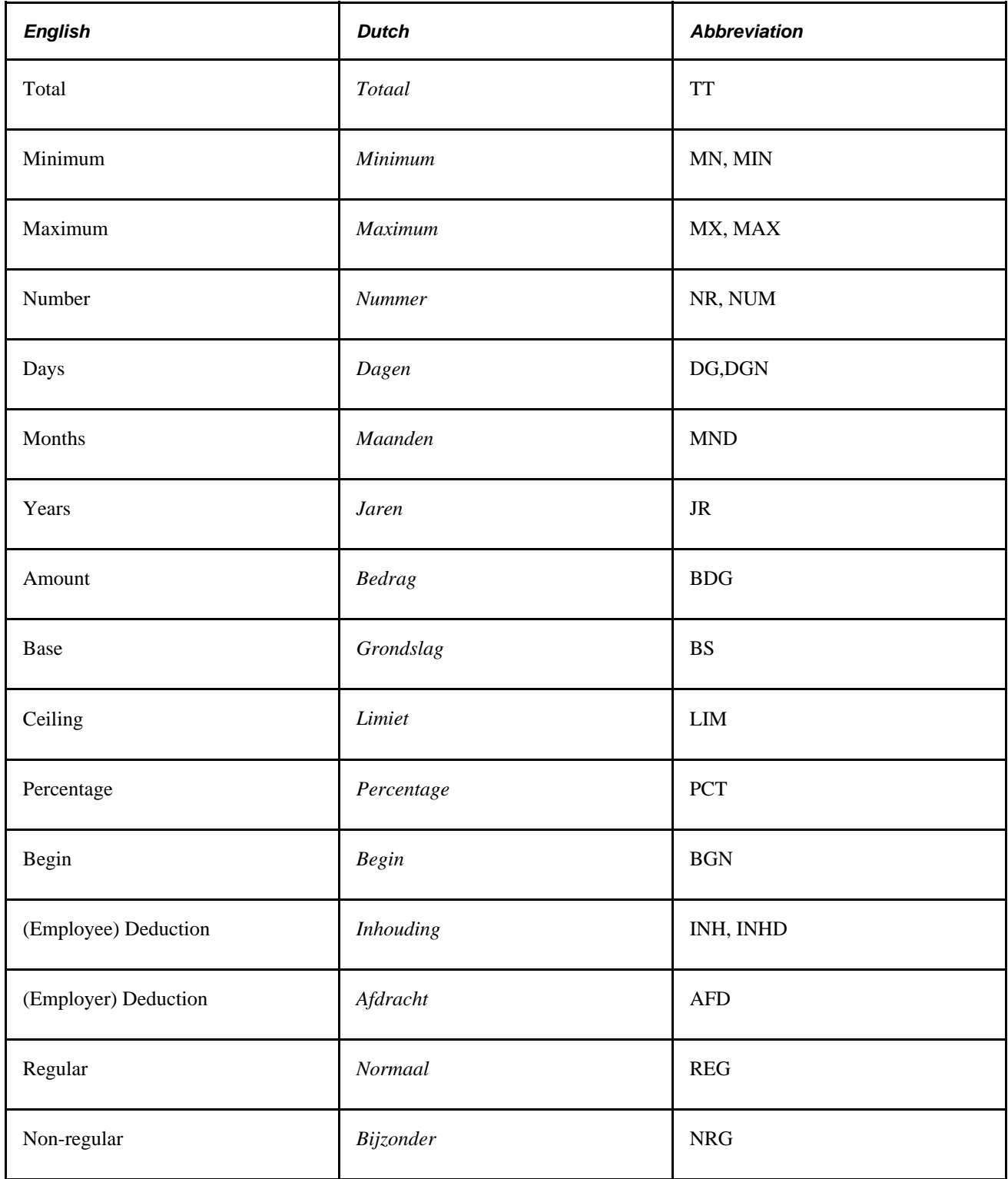

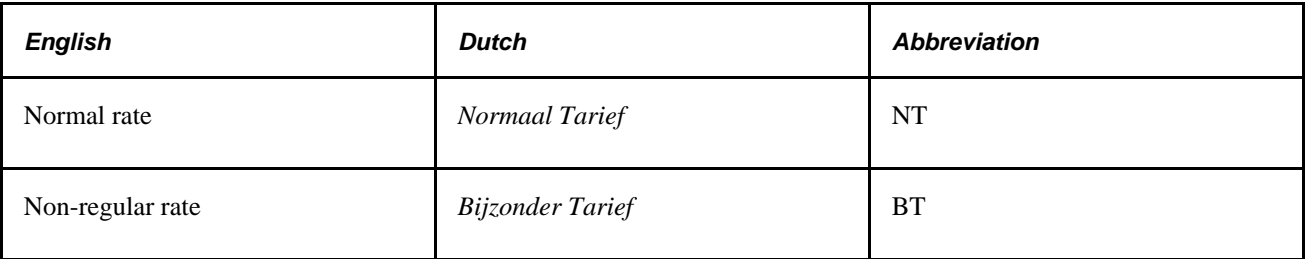

# <span id="page-27-0"></span>**Prefixes in Field Names for the Netherlands**

This table lists some of the common prefixes used in fields for the Netherlands:

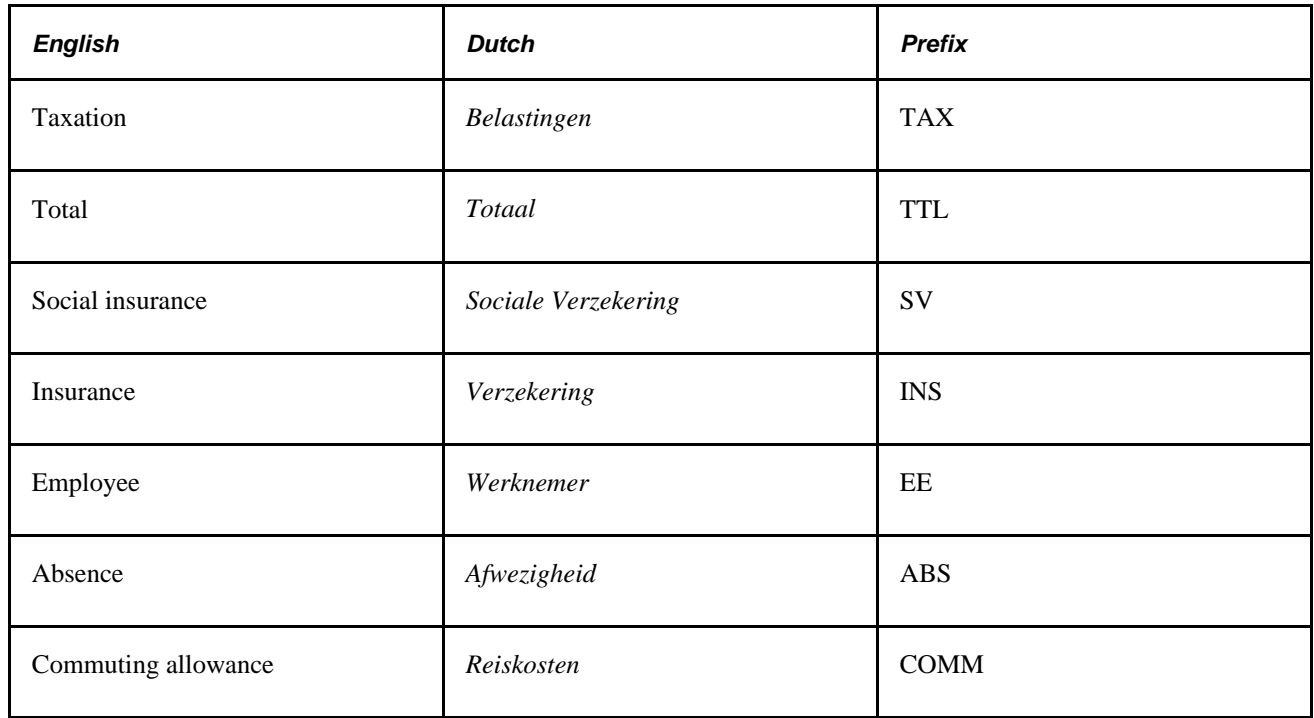

# <span id="page-27-1"></span>**Archiving Data for Global Payroll for the Netherlands**

PeopleSoft Global Payroll for the Netherlands generates a large amount of result data. To keep the amount of saved data manageable, you should periodically archive it. PeopleSoft PeopleTools delivers an archiving tool called the Data Archive Manager. To aid you in archiving your result data using the Data Archive Manager, PeopleSoft Global Payroll for the Netherlands delivers a predefined archive object (GPNL\_RSLT\_ARCHIVE) and an archive template (GPNLRSLT). The delivered archive template uses queries that select data by calendar group ID (CAL\_RUN\_ID field).

**Note.** Please use extreme caution when making changes to delivered archive objects, queries, or templates. Any modifications can result in the loss of important data.

### **See Also**

*PeopleSoft Global Payroll 9.1 PeopleBook*, "Archiving Data"

*PeopleTools 8.52: Data Management, Using Data Archive Manager PeopleBook*

# <span id="page-28-0"></span>**Viewing Delivered Elements**

The PeopleSoft system delivers a query that you can run to view the names of all delivered elements designed for the Netherlands. Instructions for running the query are provided in *PeopleSoft Global Payroll PeopleBook.*

#### **See Also**

*PeopleSoft Global Payroll 9.1 PeopleBook*, "Viewing Delivered Elements," Understanding How to View Delivered Elements

# <span id="page-30-0"></span>**Defining Country Data**

This chapter provides overviews of PeopleSoft HR setup considerations, Global Payroll core functionality in the Netherlands, and discusses delivered process lists and sections.

# <span id="page-30-1"></span>**Understanding PeopleSoft Human Resources Setup Considerations**

This section discusses:

- HR Administer Salaries for the Netherlands functionality.
- Organizational level setup in the Netherlands.

### <span id="page-30-2"></span>**Human Resources Administer Salaries for the Netherlands Functionality**

The Administer Salaries for the Netherlands functionality has been designed primarily for customers using HR with PeopleSoft Payroll Interface. If you are using Global Payroll for the Netherlands, you should use the designated functionality found in Global Payroll for the Netherlands, and not the functionality found in Administer Salaries for the Netherlands.

This includes setup and assignments for earnings and deductions, enrollment into benefits, and setup and administering social insurance and tax data.

With Global Payroll for the Netherlands, you will set up the designated functionality through the Set Up HRMS, Product Related, Global Payroll & Absence Mgmt menu path. You'll administer the functionality through Global Payroll.

Information on how to set up and administer these business processes can be found in the business process chapters of this PeopleBook.

# <span id="page-30-3"></span>**Organizational Level Setup in the Netherlands**

When setting up information for your organization, three elements are important for payroll processing:

- Employer tax ID *(Loonbelastingnr werkgever)*  Company level.
- Social security number *(Aansluitnr UWV)* Establishment level.
- Social fiscal number *(Sofinummer)* Employee level.

The employer tax ID uniquely identifies the company to the Tax Authority and is defined at the company level. You can record the employer tax ID on the Company Table in HR.

The social security number uniquely identifies the company to the Social Security agency and is defined at the establishment level. A Dutch company can have several establishments which share the same social security number. You can record your company's social security number on the Social Security pages in Global Payroll for the Netherlands.

Employees in the Netherlands are uniquely identified through their personal social fiscal number. Each employee can only be registered under one social security number and one tax authority number ID per employment. These registration numbers are derived from an employee's job record in HR.

### **See Also**

[Chapter 3, "Defining Country Data," Payment Keys, page 22](#page-35-0)

[Chapter 5, "Setting Up Social Security Contributions," page 53](#page-66-0)

*PeopleSoft HCM 9.1 Application Fundamentals PeopleBook*, "Setting Up Organization Foundation Tables"

# <span id="page-31-0"></span>**Understanding Global Payroll Core Functionality in the Netherlands**

This section discusses:

- Earning and deduction assignments.
- Retroactivity.
- Payment keys.
- Accumulators.
- Rounding rules.
- Proration.
- Segmentation.
- Triggers.

**Note.** Information on suffixes used in Global Payroll for the Netherlands is discussed previously in this PeopleBook.

### **See Also**

[Chapter 2, "Understanding Global Payroll for the Netherlands," page 3](#page-16-0)

# <span id="page-31-1"></span>**Proration of Earnings and Deduction Assignments**

Global Payroll provides two options for determining whether payee earning and deduction assignments are processed within a given period:

• If the assignment is active at the segment end date.

If you select this option, earnings and deductions are processed if they are assigned to an employee at the end of the segment only. Any assignments that end between the segment begin and end dates are not processed.

If the assignment is active at any time between the segment begin and end date.

If you select this option, earnings and deductions that are assigned to an employee for all or part of the segment are processed.

This setting is configured for each country on the Countries page (Set Up HRMS, Product Related, Global Payroll & Absence Management, System Settings, Countries). The Netherlands is configured to process earning and deduction assignments that are active at any time within the segment.

To support this configuration, Global Payroll for the Netherlands also delivers a segmentation trigger for the earning and deduction assignment record (GP\_PYE\_OVRD). This trigger is required for element segmentation (and proration) of earnings and deductions that are assigned for part of the segment. See the Segmentation section later in this chapter for more information.

### **See Also**

*PeopleSoft Global Payroll 9.1 PeopleBook*, "Setting Up Triggers," Setting Up Segmentation Triggers for The Begin and End-Dated Earning and Deduction Assignment Record (GP\_PYE\_OVRD)

*PeopleSoft Global Payroll 9.1 PeopleBook*, "Setting Up Triggers," Segmentation Triggers with Earning and Deduction Assignments

*PeopleSoft Global Payroll 9.1 PeopleBook*, "Introducing the Core Application Architecture," Defining Installation Settings

# <span id="page-32-0"></span>**Retroactivity**

Retroactivity is the process of going back in time and recalculating prior calendars because changes occurred after the original calculation was run. When retroactive processing occurs for a payee, the system recalculates each element generated for the payee. The difference between these results is the retro delta.

In Global Payroll, there are two methods for calculating retro:

- **Corrective**
- Forwarding

With the corrective method, the system recalculates the elements of a pay run and updates all balance accumulators and segment accumulators. This results in a complete recalculation of the pay run for that calendar period. The recalculated pay run replaces the previously calculated run. However, the original pay run calculation remains available for auditing and reporting purposes.

With the forwarding method, the system recalculates payments in the respective periods, but does not update balance accumulators for the period. It updates only the segment accumulators. The system creates deltas for each earning, deduction, and segment accumulator used in the process list. It forwards these deltas, which are identified on the Retro Process Override page, to the current period.

#### **Note.** In Global Payroll for the Netherlands, the standard retro method is corrective.

The system generates a retro trigger every time you enter a change for the following data.

#### **Changes in Employee Data**

Changes in employee data include compensation rate-related changes:

- Status.
- Compensation frequency.
- Standard hours.
- Pay system flag.
- Action for retroactive hire.
- Action for retroactive termination.

### **Changes in Other Data**

Changes in other data include absence take-related changes:

- Positive input
- Overtime
- Pay group

The system recalculates earnings and deductions and a difference results.

**Note.** Not all earnings and deductions will have an adjustment for retro. Some of the earnings and deductions are forwarded to one earning or deduction, which then appears as a single adjustment in the current period.

#### **Retro Setup**

To set up retro:

- 1. Define a default retro method (corrective or forwarding).
- 2. Define a retro process.

This includes defining retro overrides and trigger event IDs. In Global Payroll for the Netherlands, the country is set to *NLD* and the retro process definition ID is set to *RETRO.*

**Note.** You may need to define retro overrides in case you need to set up an exception handling in case retro occurs across year-end, in which case, the balances in the previous year should not be updated. Instead, the deltas should be forwarded to the current year.

3. Define triggers.

This includes specifying backward and forward retro limits and retro triggers. In Global Payroll for the Netherlands, the country is set to *NLD* and the retro process is set to *RETRO.*

**Note.** When using forwarding retro, you must define the action to be taken on deltas.

### **The Retro Calculation Process in the Netherlands**

Typical situations in which retro calculation may occur in the Netherlands include:

When salary increases go into effect retroactively.

Let's say that an employee's current base salary is 5000 EUR. In April, the employee receives a salary increase of 250 EUR, but the new salary of 5250 EUR does not go into effect until June. In July, the employee gets paid 750 EUR (three months \* 250 EUR) retroactively in addition to the new base salary of 5250 EUR.

When incorrect time data is found or the amount of variables is entered by mistake after the salary payment, the system settles difference in the next pay period.

Let's say that you entered the overtime for an employee in May as 10 hours and 30 minutes. On the May payslip, there was an overtime payment of 315 EUR. After May, you discover a mistake in the time data and realize that the actual overtime was 9 hours and 30 minutes. Overtime was overpaid by 30 EUR in May, and this will be deducted from the employee's June salary as the adjusted amount of overtime pay.

When there are changes to the job status, tax data, or social security contributions, there may be some retroactive impact on the payroll calculation.

### **Processing Statutory Deductions after a Retro Calculation**

Whenever a retro calculation occurs, the amount of statutory deductions, such as taxes and insurance premiums, should be processed as follows:

Income tax

The amount of taxable retroactive pay is considered part of the salary paid in the actual payment month. The system calculates the amount of withholding income tax by adding the amount of taxable retroactive pay to the total amount of taxable salary. The amount of withholding income tax due to retroactive pay is settled at year-end adjustment.

Social security

 Retro calculations do not influence the amount of health insurance premium deductions and employee social security premiums. However, due to the retro pay amount of standard remuneration, you may need to occasionally revise this calculation.

### **Reporting Retro Results on the Payslip**

Global Payroll for the Netherlands enables you to configure the payslip to show retro in different ways. You can choose to print only current results, only retro results, or both the current and retro results on a payslip.

See [Chapter 13, "Generating Payslips," Retro and Payslips, page 178.](#page-191-1)

### **See Also**

*PeopleSoft Global Payroll 9.1 PeopleBook*, "Defining Retroactive Processing"

*PeopleSoft Global Payroll 9.1 PeopleBook*, "Setting Up Triggers"

# <span id="page-35-0"></span>**Payment Keys**

You define payment keys for pay entities and use them with forwarding retro. If your business rules require the use of payment keys, you can set them up in Global Payroll for the Netherlands. You can have up to four payment keys per pay entity. Valid options are Company, Contract number, Department, and Establishment ID.

When a payment key exists for the recalculation period and the deltas are being forwarded to the current period, the system keeps the retro delta data separate in the current pay period. This allows the system to run a separate gross-to-net calculation in the current pay period for that set of payment keys, thereby creating an additional GP\_PYE\_SEG\_STAT record.

Here's an example of using payment keys:

Let's say that you define "Company" as a payment key. A payee working in Company A moves to Company B in the current period. There is retro going back to a prior calendar when the payee was in Company A and there are adjustments to the payee's current period coming from the prior calendar. The adjustments are associated with Company A and the current period is associated with Company B. In this situation, the adjustments are managed as separate gross-to-net in the current period.

**Note.** In the Netherlands, you need to keep track of the employer tax number at the company level, and the social security number at the establishment level. When using forwarding retro, the company and establishment entities need to be used as payment keys in order to report the forwarded deltas under the correct registration number.

### **See Also**

*PeopleSoft Global Payroll 9.1 PeopleBook*, "Defining Retroactive Processing"

[Chapter 3, "Defining Country Data," Organizational Level Setup in the Netherlands, page 17](#page-30-3)

# <span id="page-35-1"></span>**Accumulators**

In Global Payroll, there are two different types of accumulators:

• Auto-generated accumulators.

These accumulate a particular element during a defined period (payment accumulators).

Non auto-generated accumulators.

These accumulate different elements as user definition (balance accumulators). You define these for any period of time for which you want to accumulate any number of elements.
You can indicate when the accumulator is going to be updated in the following ways:

- As contributing: when the system resolves a member.
- As encountered: when the system finds the accumulator in the process list.
- After calculation: during the process, the value of the accumulator is its original value.

In Global Payroll for the Netherlands, there are several categories for delivered accumulators:

• BEL AC BSREG STHB – (Segment Base Regular).

This is a base containing all delivered regular earnings and deductions.

• BEL AC BSCRG STHB – (Customary Base Regular).

This is a placeholder for user-defined regular earnings and deductions.

BEL AC COLxxx – (Non-regular earnings).

 *Model Loonstaat* columns for reporting.

BEL AC AANGxxx – (Non-regular earnings).

 *Aangifte Loonbelasting* reporting.

• SOC AC AFD xxx.

Social security accumulators for the total contribution per insurance of the employer to the social security agencies.

• SOC AC INH xxx.

Social security accumulators for the employee contribution per insurance.

AFW AC xxx.

Accumulators for tracking the different day counts, like scheduled work days, actual work days, and hours.

• VER AC xxx

Accumulators for tracking specific earnings and deductions (see the following table for some examples)

Global Payroll for the Netherlands delivers these accumulators:

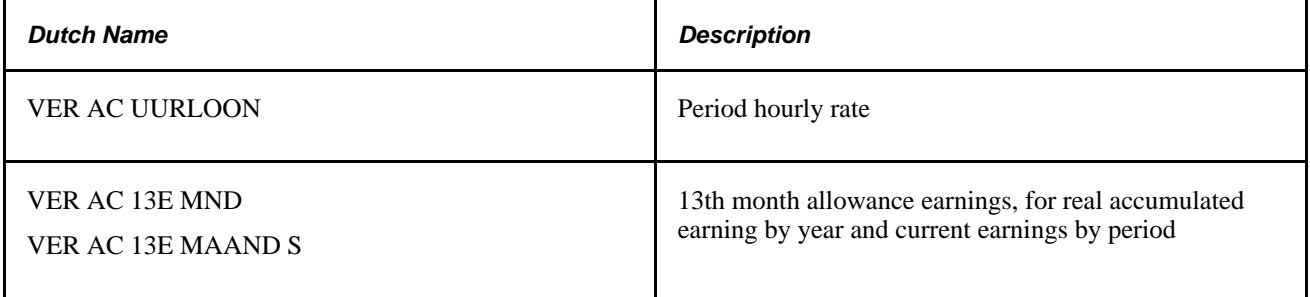

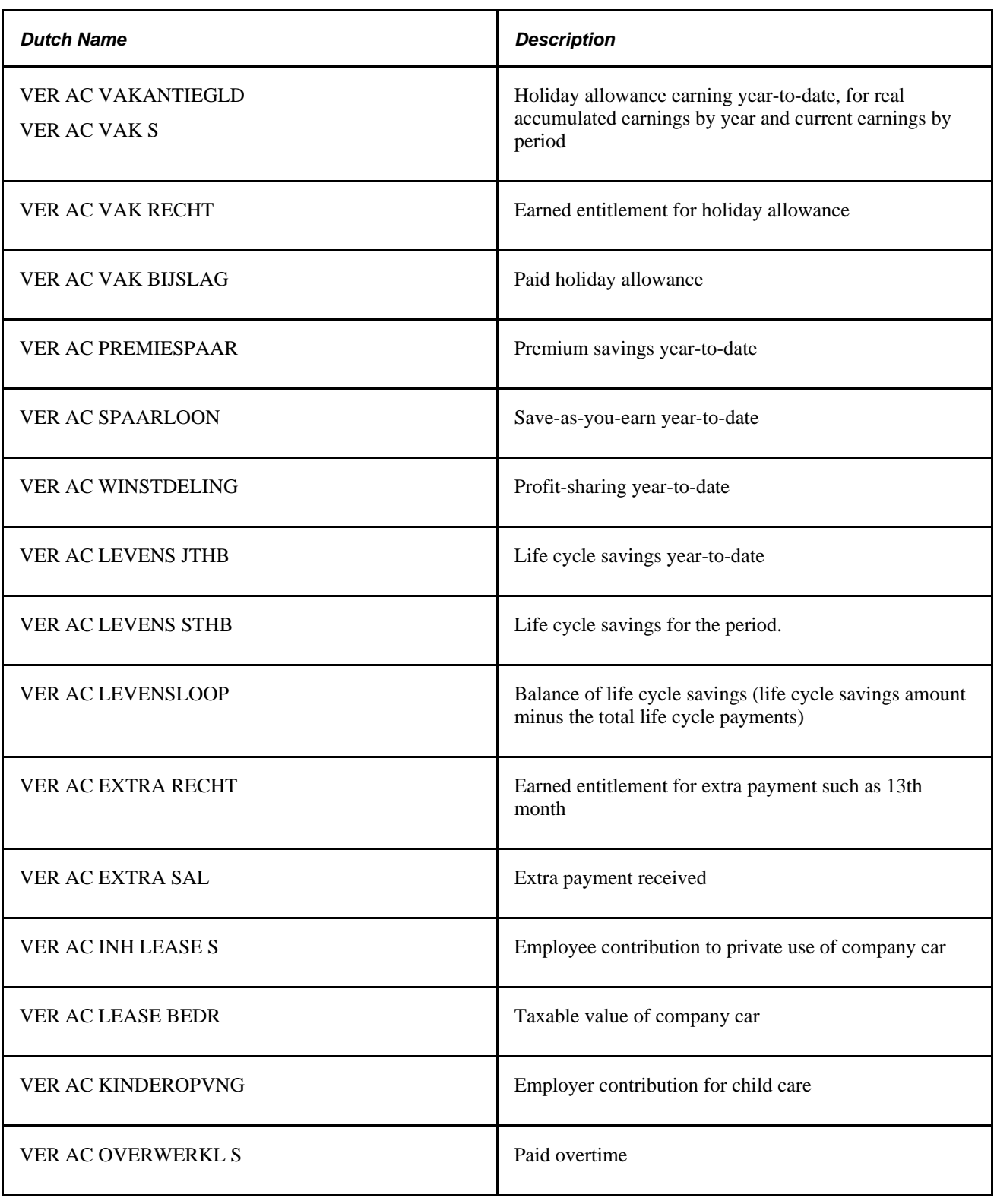

**Note.** All of these delivered accumulators use EMPLID as the Key, and are recorded on the calendar as Period End Date. The system resolves the year-to-date accumulators and those for reporting purposes After Calculation. The system resolves the accumulators that are used as Base for further calculations mostly when the members are contributing.

### **See Also**

*PeopleSoft Global Payroll 9.1 PeopleBook*, "Setting Up Accumulators"

## **Rounding Rules**

Global Payroll for the Netherlands uses standard rounding rules provided by the core application. By default, Global Payroll for the Netherlands does not round intermediate results, but rounds the end results of an employee's net pay to at least two decimals, using the rounding rule GP ROUND NEAR 2DEC provided by Global Payroll.

Global Payroll for the Netherlands also has some special rounding rules for Dutch taxes. When calculating regular taxes for an employee, you can round down the annual taxable base if appropriate.

### **See Also**

*PeopleSoft Global Payroll 9.1 PeopleBook*, "Defining Calculation Elements," Defining Rounding Rule Elements

[Chapter 11, "Withholding and Reporting Taxes," page 111](#page-124-0)

## **Proration**

A proration is the process by which the system takes a calculated result and applies a coefficient to it. This coefficient factor is defined as a subset of the total pay period, such as a slice or segment period, over the total pay period. This process is closely tied to segmentation.

The way proration is defined is to create a numerator for the proration factor and a denominator. The only elements that can be used in either the numerator or the denominator are accumulators, counts, formulas, or variables. Proration only occurs on amount, base, or units.

Global Payroll delivers the following proration rules:

• Proration based on calendar days.

This calculates the number of calendar days in the segment or slice over the number of calendar days in the period.

• Proration based on workdays.

This calculates the number of working days in the segment or slice over the number of working days in the period.

• Proration based on work hours.

This calculates the number of working hours in the segment or slice over the number of working hours in the period.

**Note.** In general, Global Payroll for the Netherlands uses proration based on workdays.

The following proration rules are delivered with Global Payroll for the Netherlands:

• For a pay period: ALG PR HUIDIGE PER (Standard Days of Work).

This proration rule has a numerator, which is a count element, AFW AC WRKD DAYS (Standard Days of Work per Period) and a denominator, which is a variable element, AFW AC WRKNG DAYS (Actual Days of Work per Period).

• For hours: ALG PR UREN PER (Standard Hours of Work).

This proration rule has a numerator, which is a count element, AFW AC WRKD HRS (Standard Hours of Work per Period), and a denominator, which is a variable element, AFW AC WRKNG HRS (Actual Hours of Work).

#### **Examples: Proration in the Netherlands**

The following are two examples using proration in the Netherlands:

- An employee joins the company on January 7, 2002.
- Base salary is 3000 EUR.
- January 2002 has 23 working days.

To calculate this employee's pay for January, use the following formula:

- Actual days worked/Number of working days in January\* Monthly base salary = Employee pay.
- $19 / 23 * 3000$  EUR = 2478,26 EUR.

Here's another example of proration calculation:

- Employee is entitled to a 1000 EUR allowance for the month of April, effective April 12, 2002.
- April 2002 has 22 working days.

To calculate this allowance, use the following formula:

- (Days between April 12 and April 30)/(Number of working days in April) \* Allowance = Actual allowance.
- $13/22 * 1.000 = 590.91$  EUR (rounded by two decimal places).

#### **See Also**

*PeopleSoft Global Payroll 9.1 PeopleBook*, "Defining Calculation Elements," Defining Proration Rules

### **Segmentation**

In Global Payroll, if there is a change to employee details within a pay period that might affect calculation, such as a pay rate increase, the calculation creates two slices. One slice uses the details before the change and the other slice uses the details after the change.

Global Payroll provides two types of segmentation:

- Period segmentation (full segmentation).
- Element segmentation (slice segmentation).

Period segmentation occurs when more than one gross-to-net calculation is required. Element segmentation occurs when there is a change in the rate that affects the calculation of one or more elements. In other words, element segmentation occurs when you want to calculate a select set of earnings or deductions multiple times, but not the entire gross-to-net calculation.

In Global Payroll for the Netherlands, examples of period segmentation triggers are job action changes, such as hires or terminations, or organizational changes, such as transfers between companies, establishments, or pay groups.

### **Segmentation Trigger For Earning and Deduction Assignments**

Global Payroll for the Netherlands delivers a segmentation trigger for the earning and deduction assignment record GP\_PYE\_OVRD. This enables you to assign an earning or deduction to a payee on the Element Assignment by Payee (GP\_ED\_PYE) or Payee Assignment by Element (GP\_ED\_ELEM) components, and segment (and prorate) the element when the assignment *begin* date comes after the pay period begin date, and/or the assignment *end* date comes before the period end date.

Modify the delivered trigger definition and associated segment event definition to add your earnings and deductions and supporting elements.

### **See Also**

[Chapter 3, "Defining Country Data," Proration of Earnings and Deduction Assignments, page 18](#page-31-0)

*PeopleSoft Global Payroll 9.1 PeopleBook*, "Defining Segmentation"

*PeopleSoft Global Payroll 9.1 PeopleBook*, "Defining Calculation Elements," Defining Proration Rules

## **Triggers**

Triggers are used to detect online changes to data that should result in some type of system action. Examples of common data changes that might use triggers include a new employee hire, a change in pay rate, or a change in job location.

Global Payroll provides three types of triggers:

- Iterative tells the system to process (or reprocess) an employee for the current period.
- Segmentation tells the system to segment a period or element.
- Retro tells the system to perform retro processing.

**Note.** Before you can use a trigger to process a payee, perform segmentation, or perform retroactive processing, you must first set up a trigger to tell the system when an event occurs; it should perform the desired action.

Global Payroll for the Netherlands delivers some triggers, however, you can alter these depending on your business needs.

All triggers in Global Payroll for the Netherlands are defined as NLD\_[RECORD NAME].

### **Delivered Triggers**

The following is a list of triggers that are delivered with Global Payroll for the Netherlands:

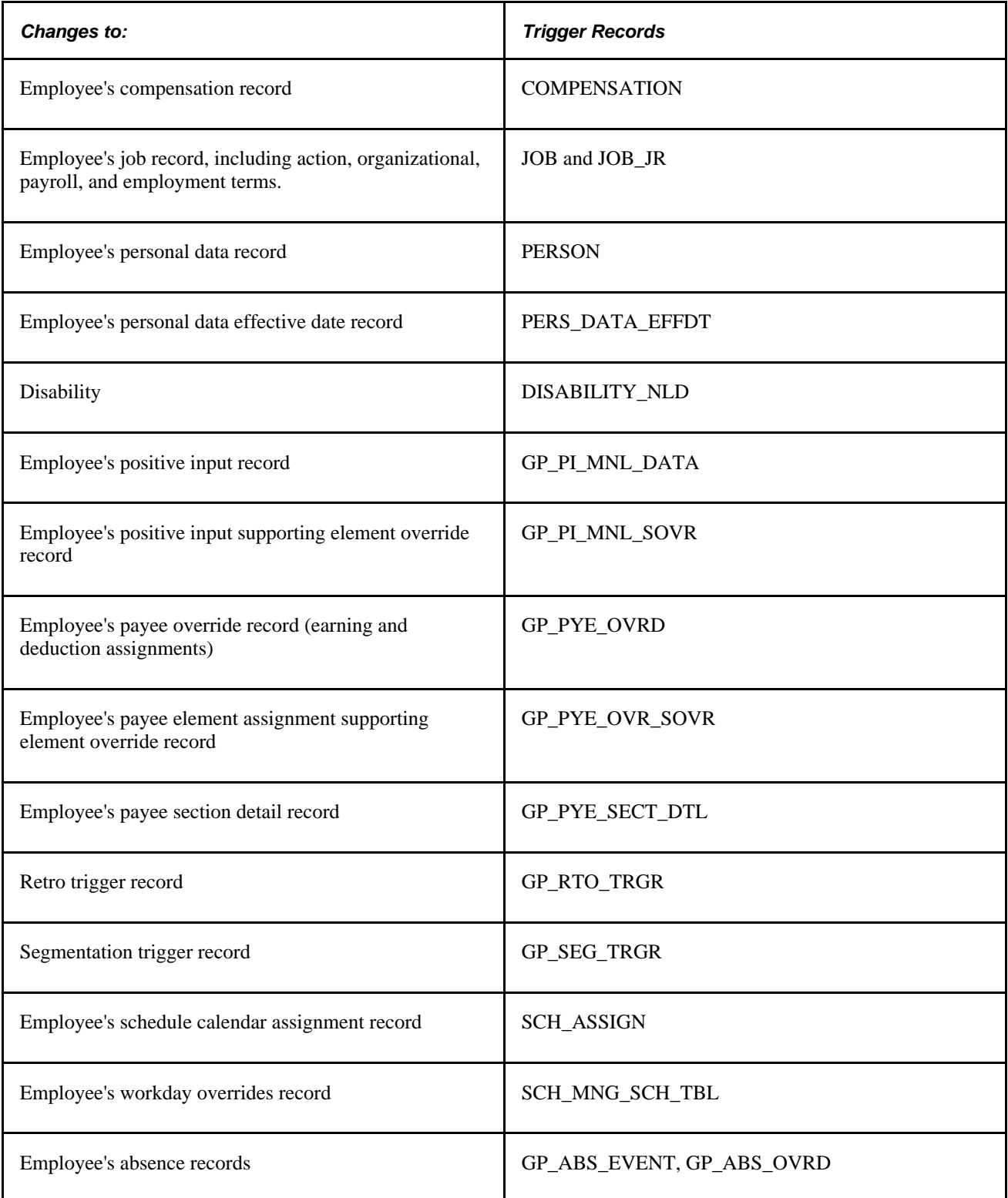

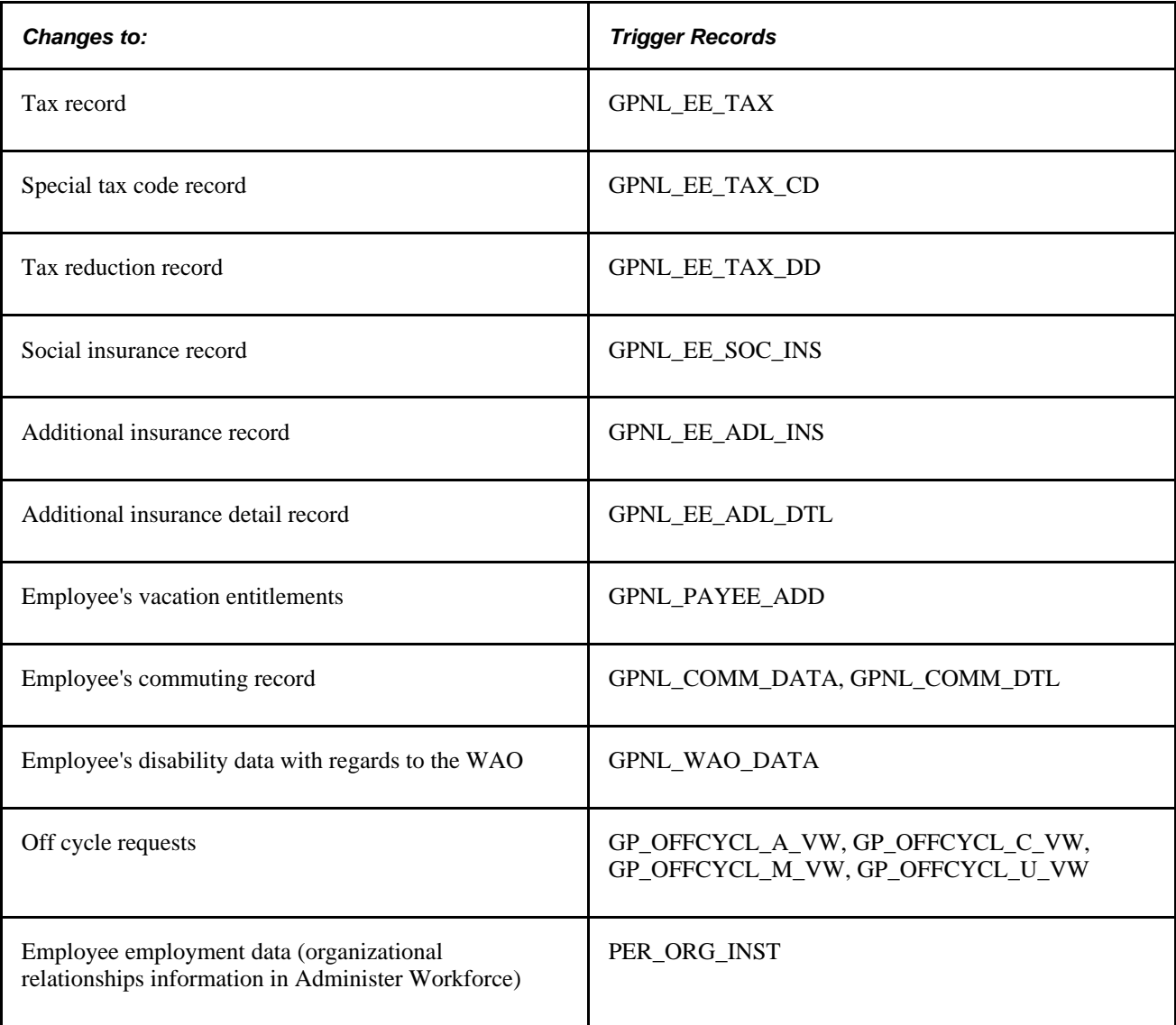

### **See Also**

*PeopleSoft Global Payroll 9.1 PeopleBook*, "Setting Up Triggers"

## **Delivered Process Lists and Sections**

This section discusses:

- Delivered process lists.
- Naming conventions for delivered sections.

## **Delivered Process Lists**

This table lists the delivered process lists for the Netherlands:

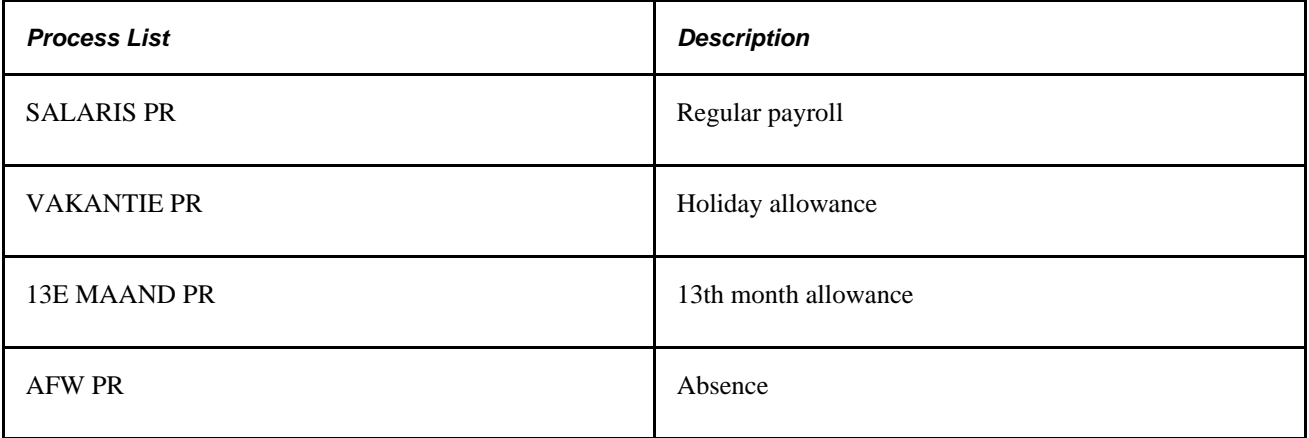

## **Naming Conventions for Delivered Sections**

The delivered process lists for the Netherlands contain sections with the following categories and prefixes:

- BELxxx for taxes.
- VERxxx for earnings and deductions.
- SOCxxx for social security.
- AFWxxx for absence processing.

The INIT section is used for initialization, such as for loading data from setup tables to prepare for calculation.

**Note.** Delivered sections for the Netherlands are listed in the business process chapters of this PeopleBook.

**Note.** PeopleSoft delivers a query that you can run to view the names of all delivered elements that are designed for the Netherlands. Instructions for running the query are provided in *PeopleSoft Global Payroll PeopleBook.*

### **See Also**

*PeopleSoft Global Payroll 9.1 PeopleBook*, "Viewing Delivered Elements"

*PeopleSoft Global Payroll 9.1 PeopleBook*, "Defining Earning and Deduction Elements"

## **Chapter 4**

# **Defining Earnings**

This chapter provides overviews of earnings for the Netherlands, the minimum wage, delivered elements and discusses how to:

- Define earnings.
- Define allowances.
- Assign commuting allowances for employees.

## <span id="page-44-0"></span>**Understanding Earnings for the Netherlands**

This section discusses:

- General earnings calculation.
- Base salary.
- Hourly rates.
- Holiday allowances.
- 13th month allowances.
- Overtime.
- Bonuses.
- Commuting allowances.
- Disability allowances.
- Shift work allowances.
- Weekend allowances.
- Meal allowances.
- Mileage allowances.
- Golden handshake.
- Festivity allowances.
- Life cycle savings plans.
- Regular reimbursements.
- Reimbursement of expenses.

### **General Earnings Calculation**

With Global Payroll for the Netherlands, you can set up many types of earnings.

The different types of earnings are paid to employees as a result of the employment relationship. Each earning has different rules and parameters, which are used to define how earnings are taxed, calculated, and adjusted.

A company can calculate an employee's earnings through a period rate or an hourly rate, which usually depends on the employee's professional category.

The salary of part-time employees must be calculated from a full-time salary. For an example of how this is calculated, refer to the "Base Salary" section in this chapter.

## **Base Salary**

In the Netherlands, calculating an employee's base salary depends on the number of worked days and nonworked days per pay period. If an employee doesn't work for the entire pay period, the base salary is prorated. In the Netherlands, proration is based on working days (which is all days in the pay period minus weekends).

Here's an example of calculating base salary:

- Employee joins the company on January 7, 2002.
- The base salary is 3000 EUR.
- The pay period is Monthly.
- January 2002 has 23 working days.

To calculate this employee's base salary for January 2002, the system uses the following formula:

Actual days worked/Number of days in pay period \* Base salary

 $19/23 * 3000 = 2.478,26$  EUR

What if an employee works part-time? Here's an example of calculating the base salary for the same employee working part-time, at 50 percent time three days per week.

 $(3000 * .50) = 1.500,00$  EUR

The delivered earning SALARIS (Salary) is calculated based on the amount that is retrieved from the compensation rate code that is included in the base pay of the employee's compensation record.

## **Hourly Rates**

In the Netherlands, some employees, such as standby employees, get paid with an hourly rate. The general formula to calculate the monthly income for an employee paid with an hourly rate is:

Salary = Total Working Hours \* Hourly Rate

The hourly rate = Base salary \* Number of Pay Periods / Number of Social Security Days / Number of Working Hours per Day

**Note.** The calculation of the hourly rate from the base salary is only applicable for employees who receive base pay, but for whom you need to determine the hourly rate to pay for certain earnings, such as overtime, for example.

The delivered earning UURLOON (Hourly Salary) is derived from the compensation rate code that is included in the base pay of the employee's compensation record. You can enter the working hours at the payee level as a recurring earning if it is a fixed number of hours per period, or you can enter the actual hours worked as a one-time earning for each pay period.

Global Payroll for the Netherlands delivers the accumulator VER AC UURLOON to keep track of hourly rates.

## <span id="page-46-0"></span>**Holiday Allowances**

In the Netherlands, it is very common for companies to pay their employees with an annual holiday allowance. Typically, companies pay the holiday allowance in May or June of each year.

Most companies pay a holiday allowance that is equal to 8 percent of an employee's base pay. When an employee terminates or retires, the holiday allowance is paid in full during the employee's last pay period. How the holiday allowance is calculated can vary by company. Below are some ways in which the holiday allowance can be calculated:

- Periodically paid together with the base salary.
- Based on the real accumulated earnings of the past year.

For example, the accumulator builds from June 1, 2001 to May 31, 2002 and the company pays the holiday allowance during the May pay period.

• Based on the base salary of the pay period in which the company pays the holiday allowance.

If an employee has worked the whole year as a full-time employee, the holiday allowance is calculated as: Actual base salary (100%) \* Number of months (12) \* Holiday allowance percentage (.08).

 For example, an employee whose monthly base salary is 3000 EUR would receive a holiday allowance of 2880 EUR, based on the calculation below:

 $3000 * 12 * .08 = 2880$ 

**Note.** Global Payroll for the Netherlands supports each calculation method for the holiday allowance.

You set up holiday allowance parameters for your company, including calculation method, on the Holiday Allowance page. The delivered earning VAKANTIETSLG is based on a calculation of Base \* Percentage, both derived from the setup.

Global Payroll for the Netherlands delivers the accumulator VER AC VAKANTIEGLD to keep track of yearto-date balances of the holiday allowance.

### **See Also**

[Chapter 4, "Defining Earnings," Defining the Holiday Allowance, page 46](#page-59-0)

## <span id="page-47-0"></span>**13th Month Allowances**

In the Netherlands, it is very common for companies to pay their employees a 13th month allowance. Typically, the 13th month allowance is paid in November or December of each year. The percentage is the same for every employee in the company and is usually equal to 8.33 percent of an employee's base salary.

When an employee terminates or retires, the 13th month allowance is paid for the periods the base is accumulated during the employee's last pay period.

How the 13th month allowance is calculated can vary by company. Below are some ways in which the 13th month allowance can be calculated:

• Based on the real accumulated earnings of the current year.

For example, the accumulator builds from January 1 to December 31 and the company pays the 13th month allowance in the December pay period.

• Based on actual salary times the number of pay periods for an employee divided by the number of pay periods.

With this method, the system calculates the number of periods for an employee in an accumulator. Every pay period has a proration factor of 1, which is added to the accumulator. Exceptions are made for parttime employees and employees whose hire or termination dates do not match with the start date or end date of a pay period.

**Note.** Global Payroll for the Netherlands supports each calculation method for the 13th month allowance.

The following are some examples of how Global Payroll for the Netherlands calculates the 13th month allowance:

- Base salary = December salary.
- Proration factor = Number of actual days the employee worked / Total number of working days in the pay period.
- Part-time factor of 0,8 is used if an employee works at 80 percent of full-time.
- 1. Employee A joined the company on February 1, 2002, and the base salary as of June 1, 2002 is 3000 EUR per month. The 13th month pay of Employee  $A = (11/12) * 3000 = 2750$  EUR.
- 2. Employee B leaves the company on October 31, 2002, and the base salary as of June 1, 2002, is 3000 EUR. The 13th month pay for Employee  $B = (10/12) * 3000 = 2500$  EUR (paid in October).
- 3. Employee C leaves on October 16, 2002 and the base salary as of June 1, 2002, is 3000 EUR. The 13th month pay for Employee C = Period 1 – Period 9 gives a prorating factor of 9 and for October, the prorating factor should be  $(11/23 *1) = 0.47826$ . So, the calculation is 9.47826 / 12  $*$  3000 EUR = 2.369,57 EUR.

You set up 13th month allowance parameters for your company, including calculation method, on the 13th Month Allowance page. The delivered earning 13E MAAND is based on a calculation of Base \* Percentage, both derived from the setup.

Global Payroll for the Netherlands delivers the accumulator VER AC 13E MAAND to keep track of 13th month allowances.

#### **See Also**

[Chapter 4, "Defining Earnings," Defining the 13th Month Allowance, page 48](#page-61-0)

### **Overtime**

If employees work more than their normal hours as stated in their contract, they receive overtime pay. In the Netherlands, overtime is paid per pay period and is part of the employee's taxable income.

Typically, overtime is calculated as:

An employee's hourly rate times the number of overtime hours times an additional percentage.

The most common percentages for overtime in the Netherlands are 100 percent, 125 percent, 150 percent, and 200 percent.

For each of these percentage rates, Global Payroll for the Netherlands delivers an earning called OVERWERK, which is based on a calculation rule of Unit \* Rate \* Percentage. The unit is entered at the payee level as the actual number of extra hours worked, the rate is a variable called VER VR V UUR TRF, which is the hourly rate derived from the base salary from the previous pay period, and the percentage is equal to 100, 125, 150, or 200, respectively.

### **Bonuses**

For some employees, an additional allowance based on performance results in a bonus payment. Bonuses are common for employees working in sales. Several methods can be used to calculate bonuses. The amount of the bonus can be a percentage of the amount sold or a percentage of the employee's salary. The percentage of the bonus is entered through positive input on the Earnings component (GP\_EARNING) in Global Payroll.

Global Payroll for the Netherlands delivers an earning called BONUS which is calculated based on the compensation rate from the previous period times the percentage entered at the payee level.

#### **See Also**

*PeopleSoft Global Payroll 9.1 PeopleBook*, "Defining Earning and Deduction Elements"

### <span id="page-48-0"></span>**Commuting Allowances**

In the Netherlands, it is common for companies to pay employees for a commuting allowance. Up to a certain amount, this allowance is free of tax and social security.

The type of transportation used (public or private) is important in determining commuting allowances. Other factors used in determining the allowance are the distance traveled, the number of days traveled per week, and the compensation per period.

If employees use public transportation, they can get a commuting allowance in one of two ways:

- The employer pays the real costs for the public transportation (net payment).
- The employer pays a net amount up to the legal maximum.

All additional payments are eligible for tax and social security.

If an employee commutes with private transportation, the costs are tax-free up to a certain amount. The amount depends on the one-way distance from home to office and the number of days that the employee is commuting.

Global Payroll for the Netherlands delivers two earnings for commuting allowances:

• REISKOSTEN B

This earning represents the taxable amount *(Belast).* The calculation rule is Unit \* Rate.

• REISKOSTEN O

This earning represents the tax-free amount *(On-belast).* It is a flat amount.

Before January 1, 2004, commuting ceilings were used in the calculation of commuting allowances. Global Payroll for the Netherlands delivers the commuting ceilings that applied before this date.

If you need to create your own commute ceilings, set up the commuting ceilings for each type of transportation on the Commuting Ceilings NLD page. Then, you can calculate employees' commuting allowance by entering their information on the Commuting Data NLD page. If an employee works in more than one location, you can enter the information for each location separately. This page includes fields for the total allowance, the tax-free portion, and the taxable portion of the commuting allowance.

**Note.** The Commuting Data NLD page is discussed later in this chapter. If you want to use the Commuting Ceilings NLD and the Commuting Data NLD pages to generate earnings, you must modify the delivered rules. As of January 1, 2004 the delivered rules do not use these pages.

#### **See Also**

[Chapter 4, "Defining Earnings," Assigning Commuting Allowances for Employees, page 50](#page-63-0)

[Chapter 4, "Defining Earnings," Defining Commuting Ceilings, page 48](#page-61-1)

### **Disability Allowances**

In the Netherlands, after 52 weeks of illness, an employee can go on disability *(WAO).* Disability pay depends on the percentage of the disability.

Companies can either make direct payments to the employee and get a reimbursement from Social Security or they can let Social Security pay the employee. If Social Security pays the employee, the company can also make an additional payment, if this is in the CLA (Collective Labor Agreement). For example, employees who are 80 – 100 percent disabled receive a maximum payment of 70 percent of their last known base salary with a certain maximum per day.

Global Payroll for the Netherlands delivers two earnings for disability allowances:

- WAO UITKERNG
- WAO SUPLETIE

Both of these earnings are assigned at the payee level in order to be taken into consideration for the payroll. The system updates the earnings and deductions assignment directly using the earnings and deductions configuration, which links the WAO UITKERNG element to the WAO/WIA component.

#### **See Also**

[Chapter 6, "Defining Absence Rules," page 67](#page-80-0)

*PeopleSoft Global Payroll 9.1 PeopleBook*, "Setting Up Overrides," Assigning and Disabling Earnings and Deductions by Payee

### **Shift Work Allowances**

In the Netherlands, if an employee works a shift other than a daytime shift, certain allowances may apply.

The shift work allowance can be calculated in one of two ways:

- A fixed amount per shift.
- The hours worked in a shift times a certain rate.

### **Weekend Allowances**

In the Netherlands, companies often pay a weekend allowance to employees who work during a weekend. This allowance is a net amount, which has to be calculated for net-to-gross for tax and social security purposes. This allowance is common in companies that have employees working in shifts. You can enter the weekend allowance through positive input.

### **Meal Allowances**

In Global Payroll for the Netherlands, the meal allowance is entered at the payee level and is subject to tax and social security.

## **Mileage Allowances**

In the Netherlands, employees who don't have a company car, but need to travel for business can get a mileage allowance. This allowance is tax-free up to a certain limit. If the company pays more than the limit, the additional amount becomes taxable. In Global Payroll for the Netherlands, you can enter this information, and distinguish between the tax-free amount and the taxable amount.

Global Payroll for the Netherlands delivers a formula, REI FM KM VERGOED, that checks the allowance with a pre-defined limit and assigns the allowance to the taxable earning, in case the limit has been reached.

## **Golden Handshake**

The golden handshake allowance is a type of compensation for a former employee in the case of an industrial or labor dispute. The gross amount is eligible for income tax.

## **Festivity Allowances**

A company can give its employees a certain allowance tax-free for certain festivities, such as public holidays, employee birthdays, employee anniversaries, or other private occasions for an employee. In 2006, the limit for the festivity allowance is 35 EUR.

## **Life Cycle Savings Plans**

These earnings are delivered for life cycle savings plan payments:

• LEVENSL BIJD

Use this earning to track the employer contribution to employees' life cycle savings plans.

• LEVENS OPN

Use this earning to track the amount paid to employees from their life cycle savings.

For more information about life cycle savings plans, refer to the Understanding Deductions chapter

**See Also** 

[Chapter 9, "Understanding Deductions," page 93](#page-106-0)

### **Company Cars**

From January 1, 2006 the private use of a company car is a taxable benefit. For employees whose private use of a company car exceeds 500 kilometers a year, an amount is added to the bases used to calculate tax and social security deductions.

The earning element LEASE BEDRAG is delivered to track the amount added to employees' earnings for private use of a company car. Assign this earning to employees using positive input. The LEASE BEDRAG earning is a member of these accumulators that are used to calculate the base for tax and social security:

- BEL AC BSREG STHB
- SOC AC LOON TAB

Use the Travel Data field on the Maintain Tax Data NLD page to indicate that an employee has a company car.

#### **See Also**

[Chapter 11, "Withholding and Reporting Taxes," page 111](#page-124-0)

## **Regular Reimbursements**

This is a fixed amount given to every employee for normal expenses related to their job. For example, employees who travel for business will have some miscellaneous expenses, such as parking, coffee, and the like. These expenses are covered by the fixed amount, so that an employee does not have to declare small expenses. Usually, this is paid as a net amount up to a certain limit. Every company has its own arrangements with the tax authorities regarding the non-taxable amount.

### **Reimbursement of Expenses**

A taxable or net amount of income provided to the employee as compensation of non-regular expenses can be reimbursed. Examples include expenses such as car rentals and airplane tickets.

## **Understanding the Minimum Wage**

In the Netherlands, all employees are eligible to earn at least the minimum wage. The minimum wage is determined twice a year, on January 1 and July 1.

The minimum wage varies, depending on an employee's age. Employees between the ages of 23 and 65 are eligible for one rate, and employees between the ages of 15 and 22 are eligible for another rate (the minimum youth wage).

Employees between the ages of 23 and 65 are eligible for the minimum gross wage, based on a full-time workweek (a maximum of 40 hours). The current minimum wage, effective January 1, 2006, is:

- 1.272,60 EUR per month.
- 293,70 EUR per week.

For employees between the ages of 15 and 22, the minimum youth wage is calculated as a factor based on age, seniority, and full-time employment. The factor for calculating the amount per age is shown in this table:

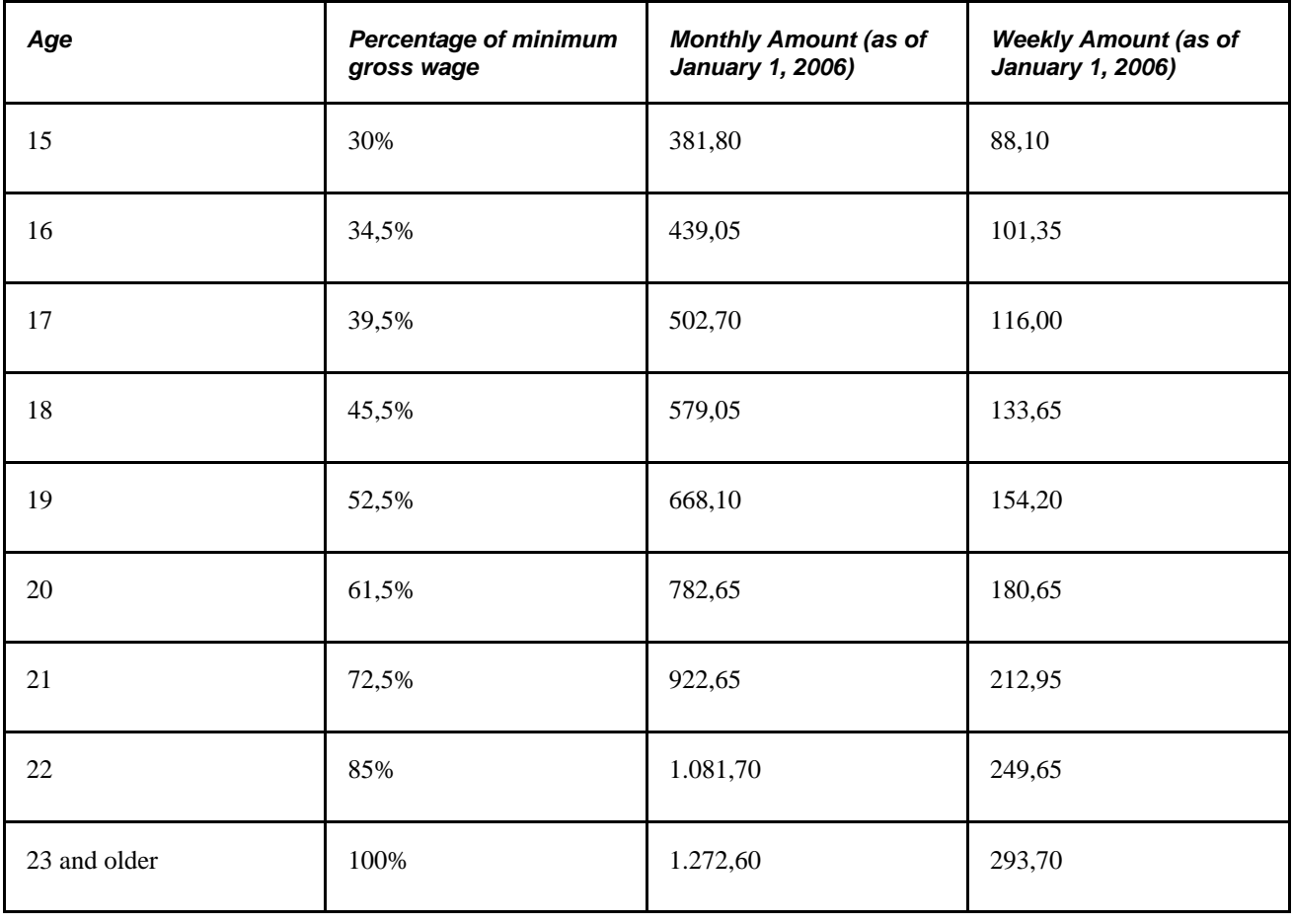

**Note.** It is also common for companies to define minimum and maximum wages per job level, so the wage that an employee earns may be related more to the company's wage levels, rather than the minimum wages.

The amount of minimum wage per age, as shown in the table above, is used for printing purposes on the payslip. For example, if an employee is 19 years old and is paid on a monthly basis, the amount that has to be printed on the payslip is 668,10 EUR, regardless of the employee's FTE factor.

In Global Payroll for the Netherlands, the minimum wage is entered as a variable with a monthly amount and a weekly amount. This amount is valid for employees 23 years or older. The variable SST VR MN LOON M or W is PeopleSoft-delivered and maintained. For employees who are less than 23 years old, the system creates a bracket with percentages to correct the minimum wage. This bracket (SST BR MN LOON) is PeopleSoft-delivered and maintained.

## **Understanding Delivered Elements**

This section discusses:

- Delivered earnings.
- Delivered earnings accumulators.
- Process lists and sections.

• Viewing delivered elements.

## **Delivered Earnings**

This table lists the delivered general earnings for Global Payroll for the Netherlands:

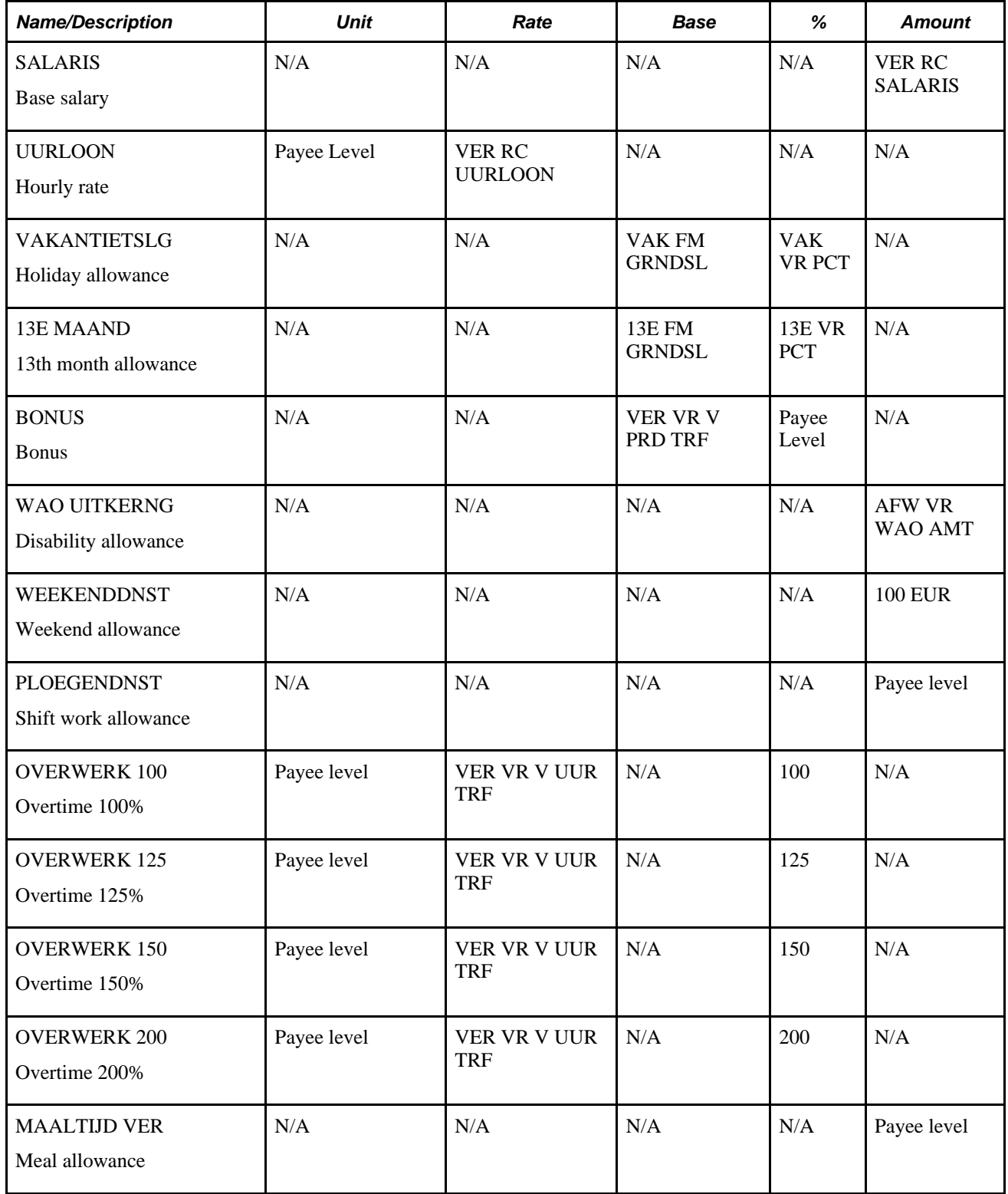

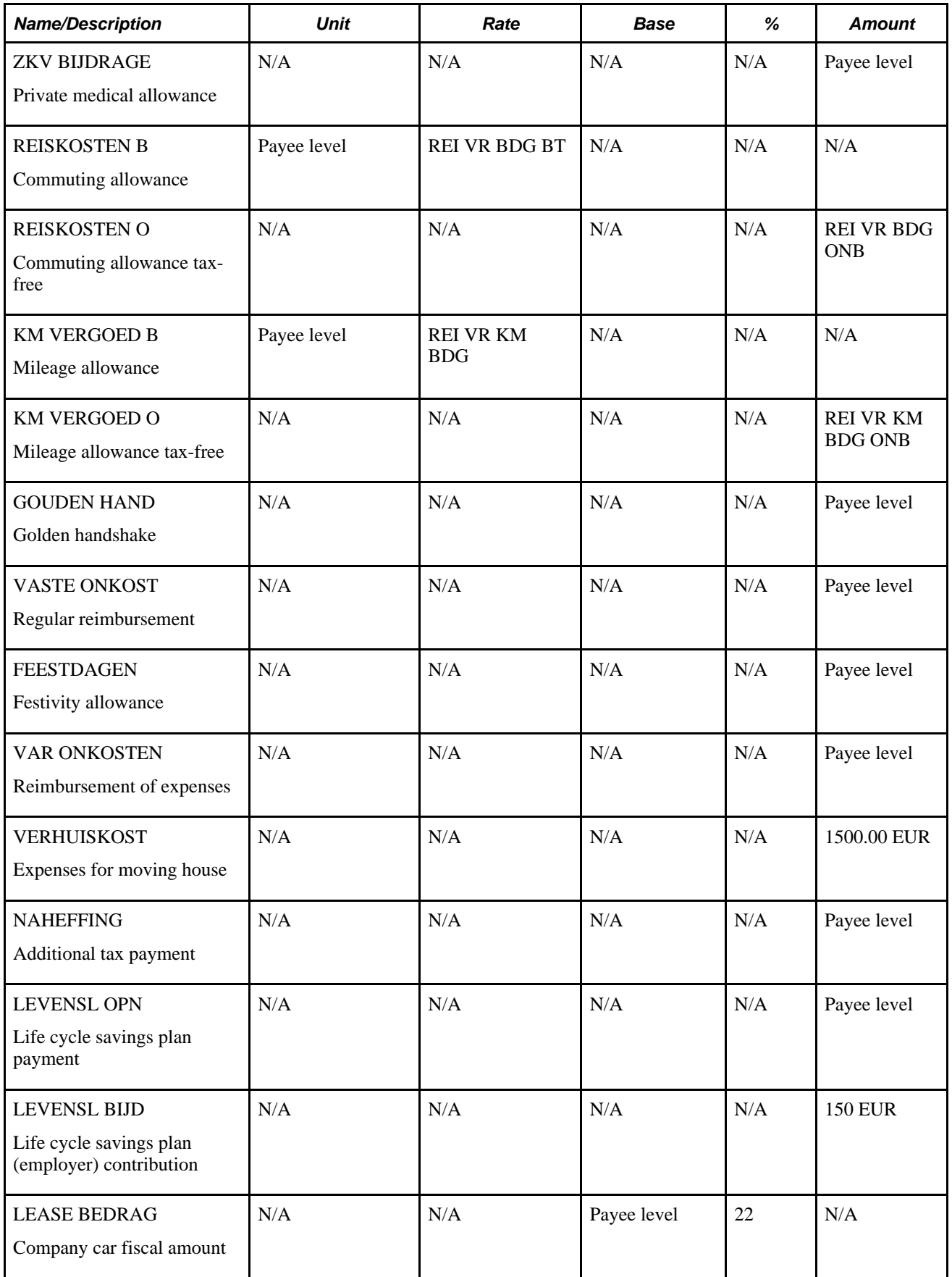

**Note.** The earning ZKV BIJDRAGE is delivered only for earnings before January 1, 2006. From January 1, 2006, employees contribute to the same combined health insurance and the earning ZKV BIJDRAGE is no longer required. This is explained in the chapter Tracking and Reporting Employee Social Security Contributions.

### **See Also**

[Chapter 4, "Defining Earnings," Understanding Earnings for the Netherlands, page 31](#page-44-0)

[Chapter 10, "Tracking and Reporting Employee Social Security Contributions," page 99](#page-112-0)

## **Delivered Earnings Accumulators**

When you create your own earning element, you should be aware of the delivered accumulators to which an earning element may contribute.

Earnings are categorized by the accumulators to which they contribute. Some earnings contribute to the base of the tax rules and/or the social security contribution. A subset of those earnings might also contribute to the base for pension, vacation, or the 13th month allowance. For each of the different bases, Global Payroll for the Netherlands delivers accumulators to which earnings can contribute.

This table lists the accumulators used with earnings elements in Global Payroll for the Netherlands:

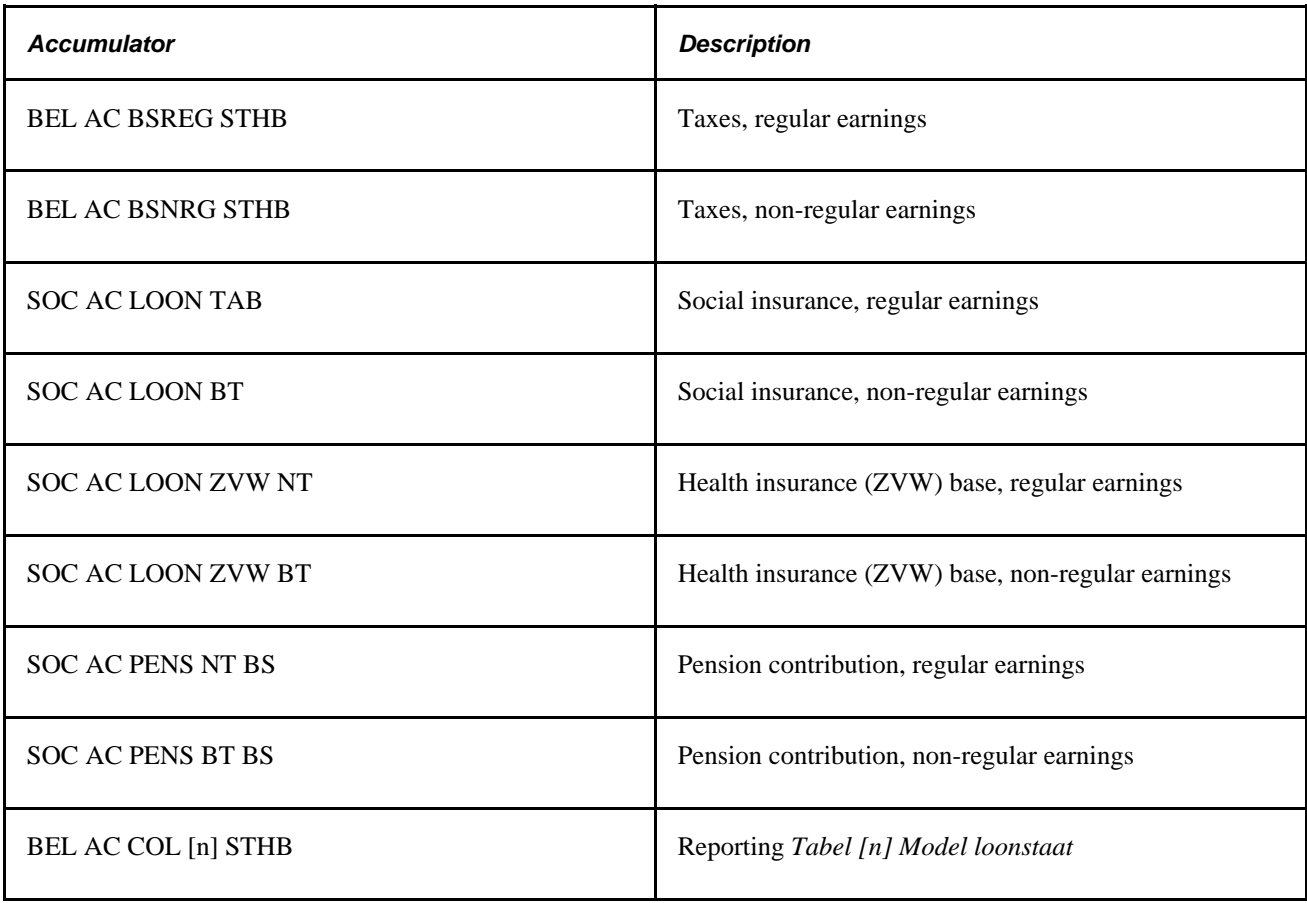

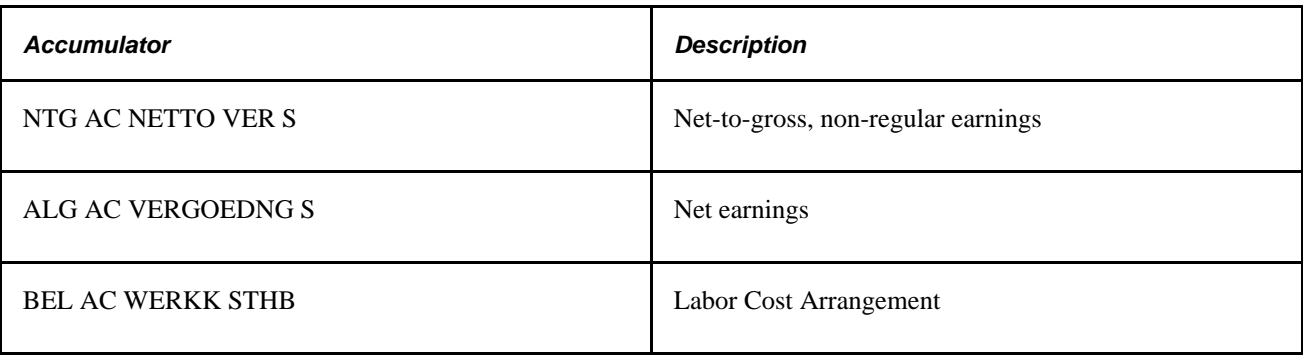

## **Process Lists and Sections**

This table lists the main process lists used to calculate earnings elements in Global Payroll for the Netherlands:

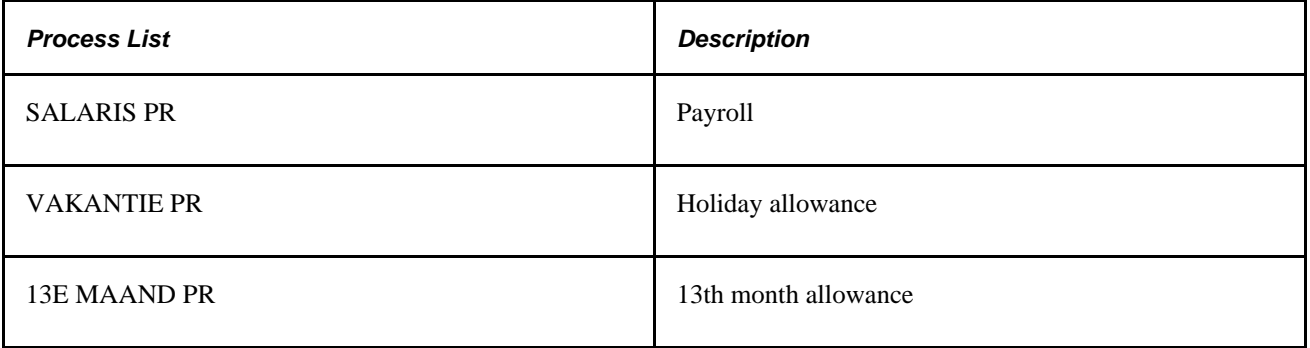

This table lists the main sections used to calculate earnings elements in Global Payroll for the Netherlands:

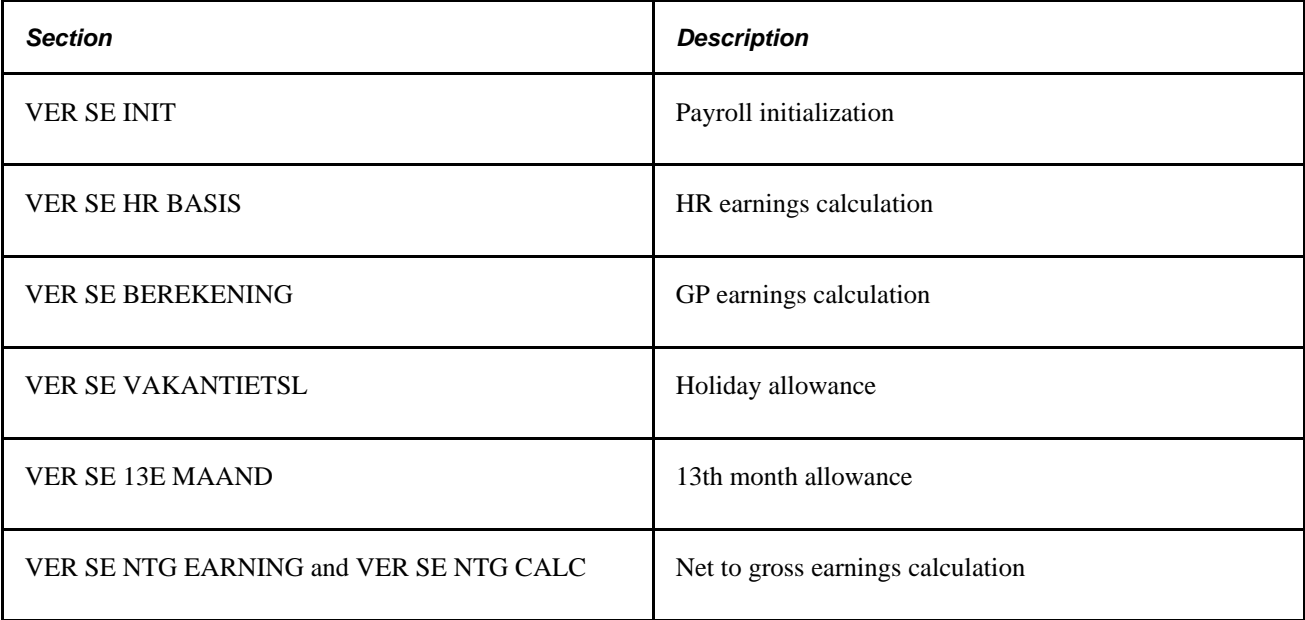

#### **See Also**

*PeopleSoft Global Payroll 9.1 PeopleBook*, "Viewing Delivered Elements"

## **Viewing Delivered Elements**

The PeopleSoft system delivers a query that you can run to view the names of all delivered elements that are designed for the Netherlands. Instructions for running the query are provided in *PeopleSoft Global Payroll PeopleBook.*

#### **See Also**

*PeopleSoft Global Payroll 9.1 PeopleBook*, "Viewing Delivered Elements," Understanding How to View Delivered Elements

## **Defining Earnings**

Earnings, such as base salary, are defined on the Earnings component (GP\_EARNING) in Global Payroll. Setting up the Earnings component is discussed in *PeopleSoft Global Payroll PeopleBook.*

#### **See Also**

*PeopleSoft Global Payroll 9.1 PeopleBook*, "Defining Earning and Deduction Elements"

## **Defining Allowances**

To define the holiday and 13th month allowances, use the Special Pays NLD component (GPNL\_SPECIAL\_PAYS). To define commuting ceilings, use the Commuting Ceilings NLD component (GPNL\_COMM\_CLNG). This section discusses how to:

- Define the holiday allowance.
- Define the 13th month allowance.
- Define commuting ceilings.

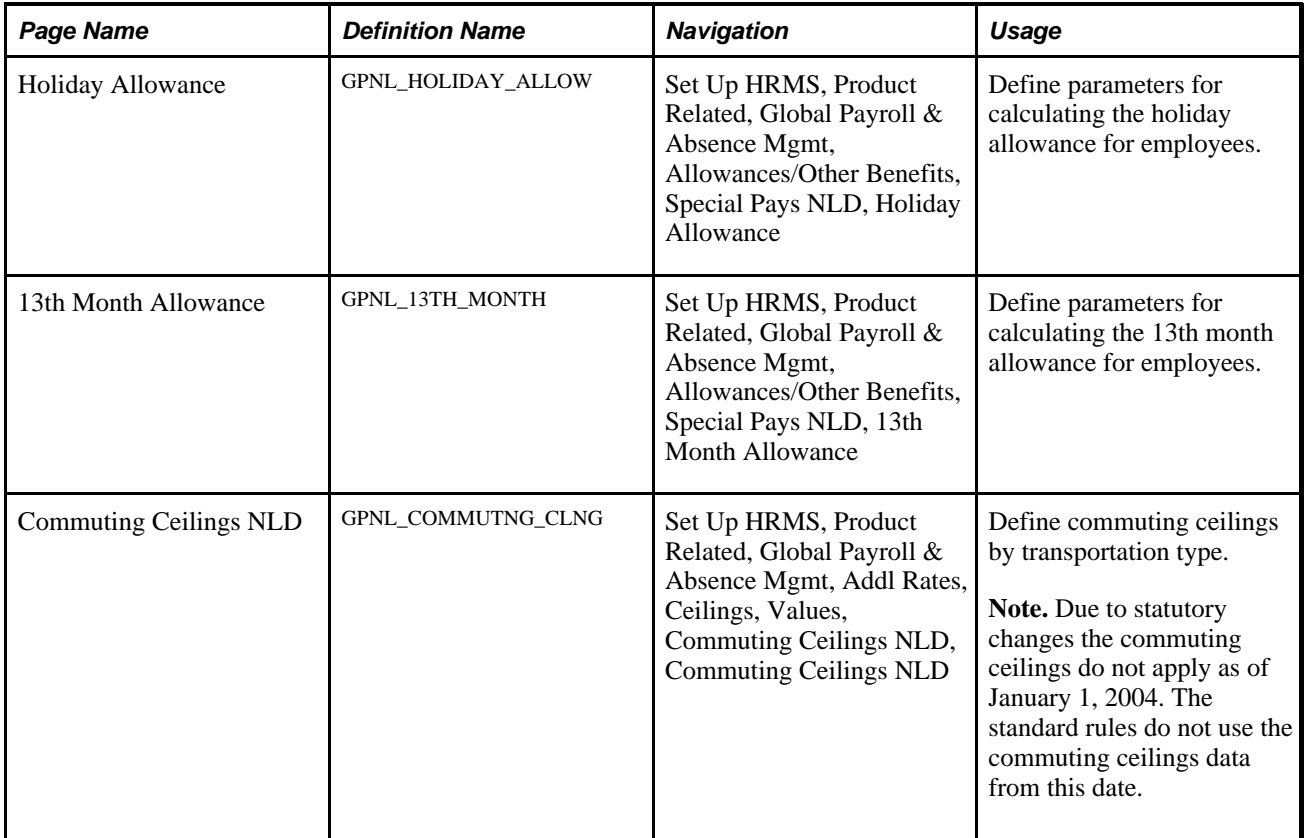

## **Pages Used to Define Allowances**

## <span id="page-59-0"></span>**Defining the Holiday Allowance**

Access the Holiday Allowance page (Set Up HRMS, Product Related, Global Payroll & Absence Mgmt, Allowances/Other Benefits, Special Pays NLD, Holiday Allowance).

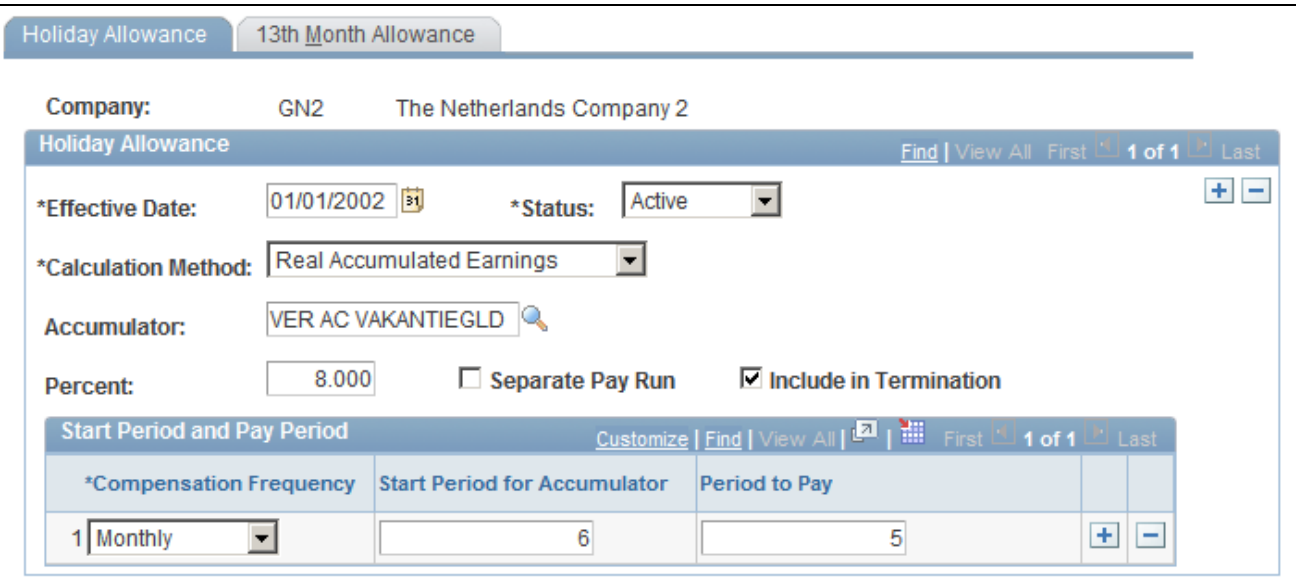

Holiday Allowance page

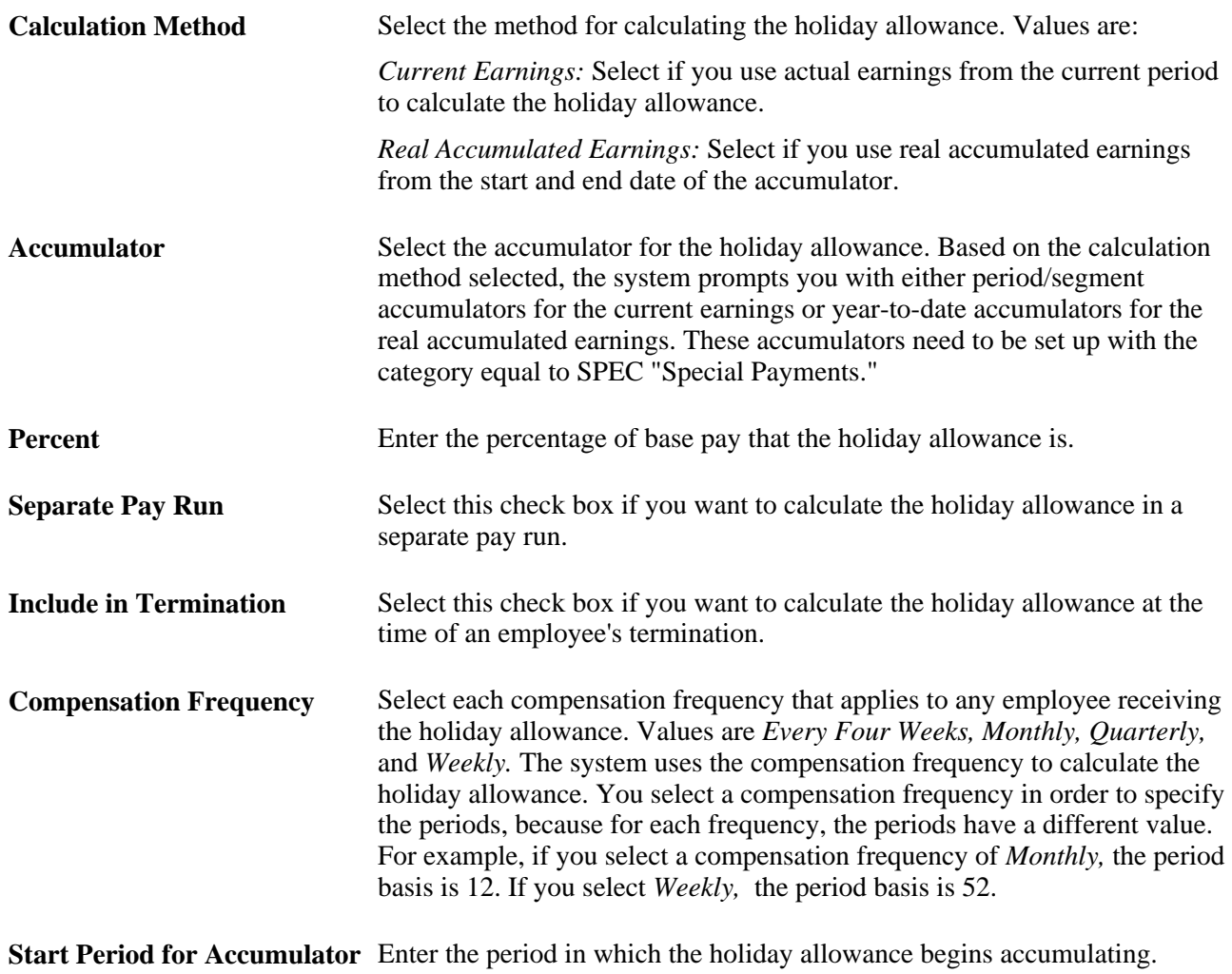

**Period to Pay** Enter the period in which the holiday allowance is paid.

### **See Also**

[Chapter 4, "Defining Earnings," Holiday Allowances, page 33](#page-46-0)

## <span id="page-61-0"></span>**Defining the 13th Month Allowance**

Access the 13th Month Allowance page (Set Up HRMS, Product Related, Global Payroll & Absence Mgmt, Allowances/Other Benefits, Special Pays NLD, 13th Month Allowance).

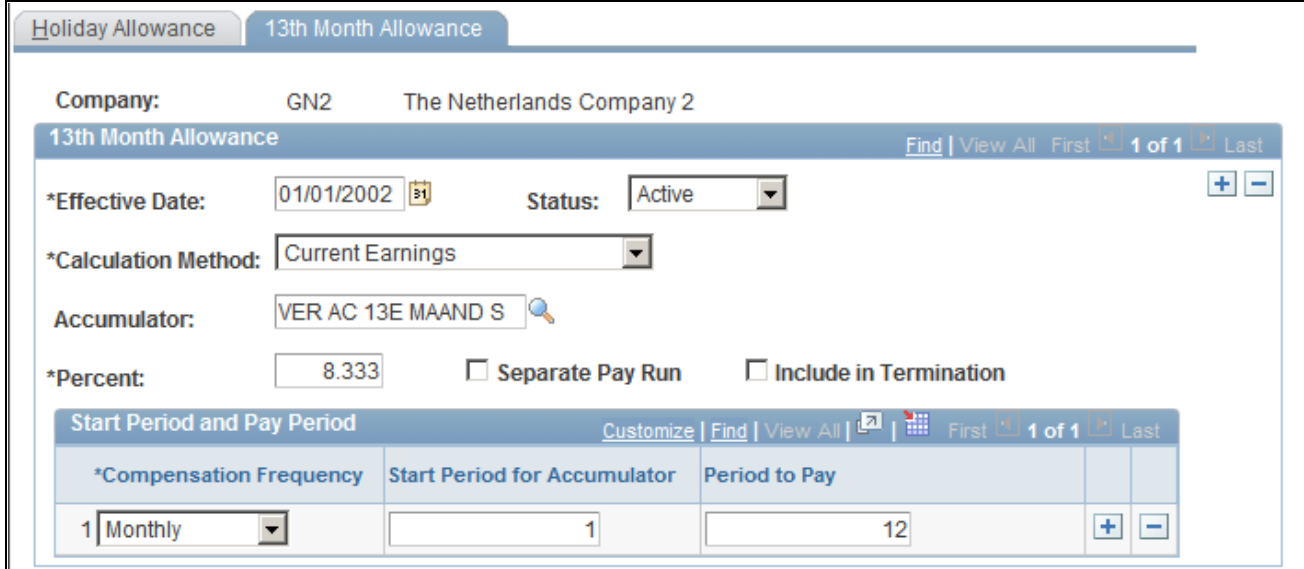

13th Month Allowance page

**Note.** The fields on the 13th Month Allowance page are similar to the fields on the Holiday Allowance page. For more information on the 13th Month Allowance page, refer to the Holiday Allowance page description.

### **See Also**

[Chapter 4, "Defining Earnings," Defining the Holiday Allowance, page 46](#page-59-0)

[Chapter 4, "Defining Earnings," 13th Month Allowances, page 34](#page-47-0)

## <span id="page-61-1"></span>**Defining Commuting Ceilings**

Access the Commuting Ceilings NLD page (Set Up HRMS, Product Related, Global Payroll & Absence Mgmt, Addl Rates, Ceilings, Values, Commuting Ceilings NLD, Commuting Ceilings NLD).

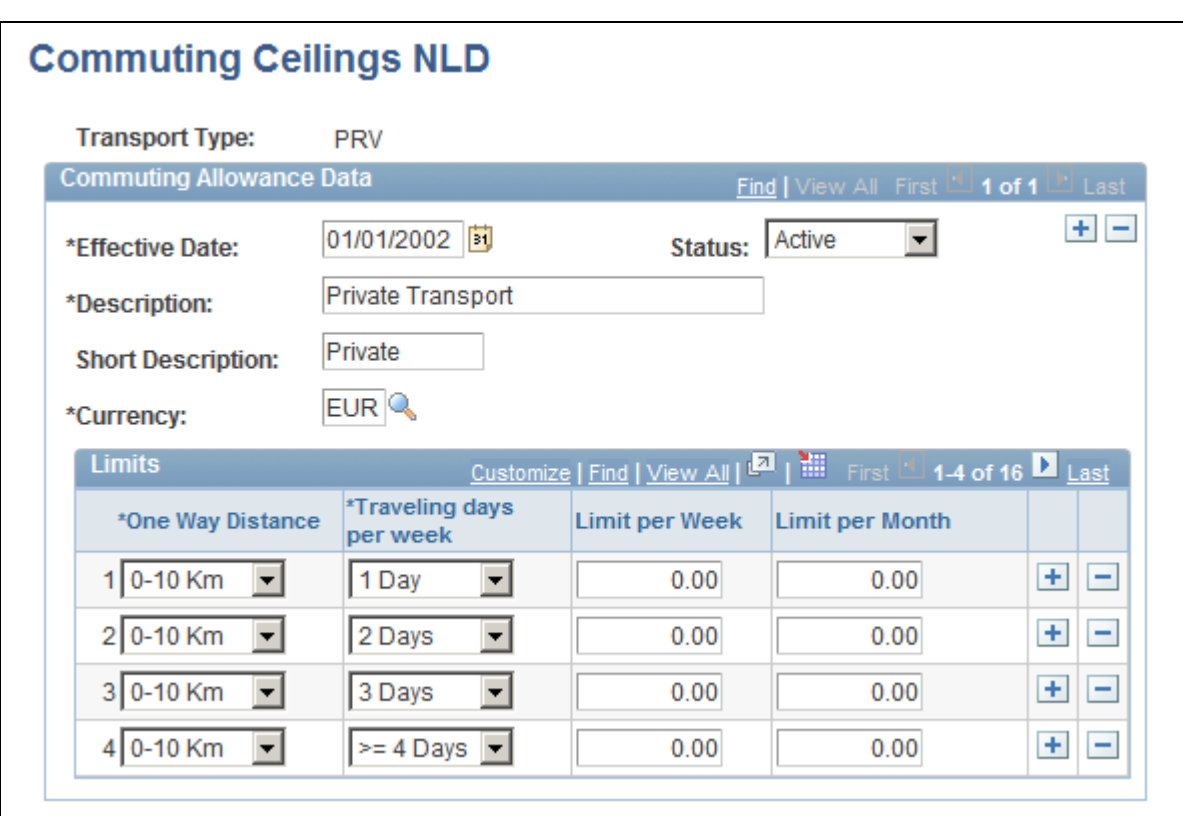

Commuting Ceilings NLD page

**Important!** Due to statutory changes the commuting ceilings do not apply as of January 1, 2004. These values only apply to rules before this date.

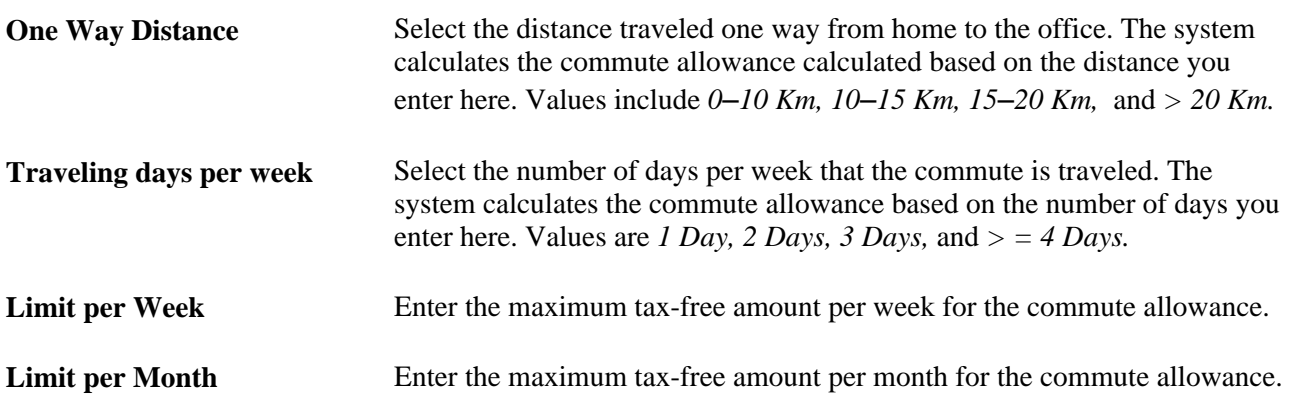

This table shows how the commute allowance is determined for both private and public transportation. These limits are for the year 2002 and can change from year to year:

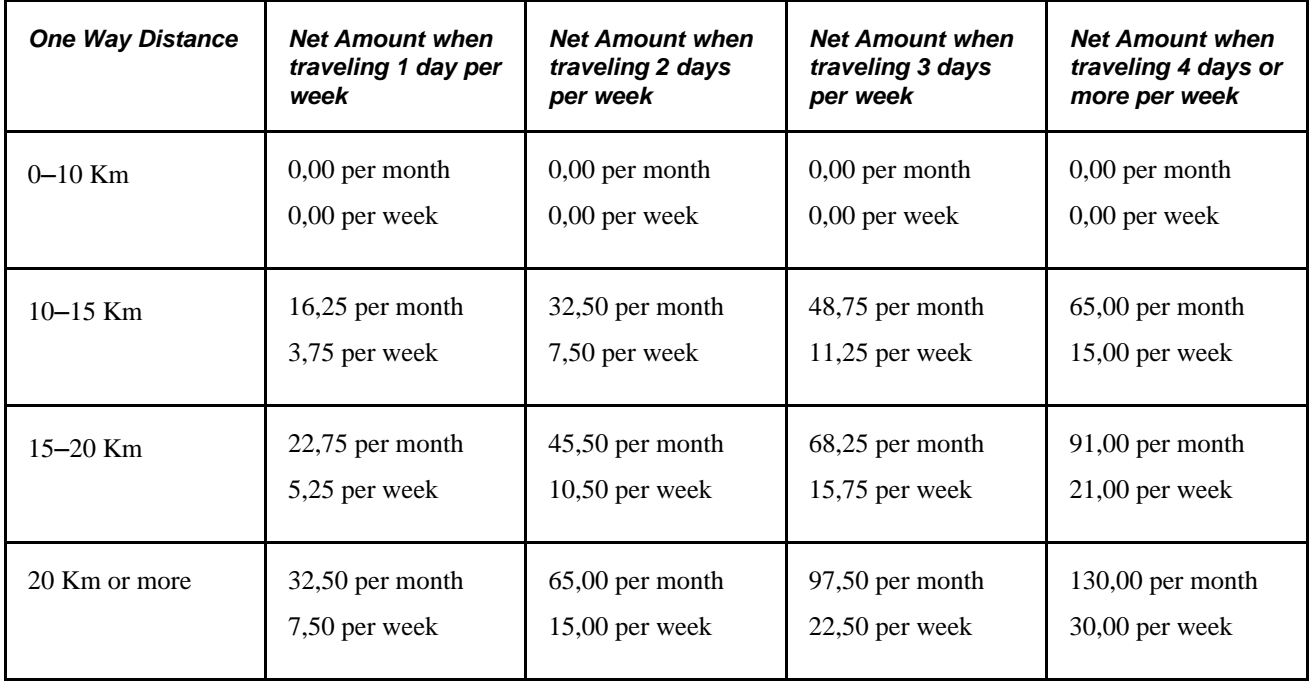

**Note.** After you've defined commuting ceilings, you can enter commuting allowance data for an employee on the Commuting Data NLD page.

### **See Also**

[Chapter 4, "Defining Earnings," Assigning Commuting Allowances for Employees, page 50](#page-63-0)

## <span id="page-63-0"></span>**Assigning Commuting Allowances for Employees**

This section discusses how to define commuting allowances.

## **Page Used to Assign Commuting Allowances**

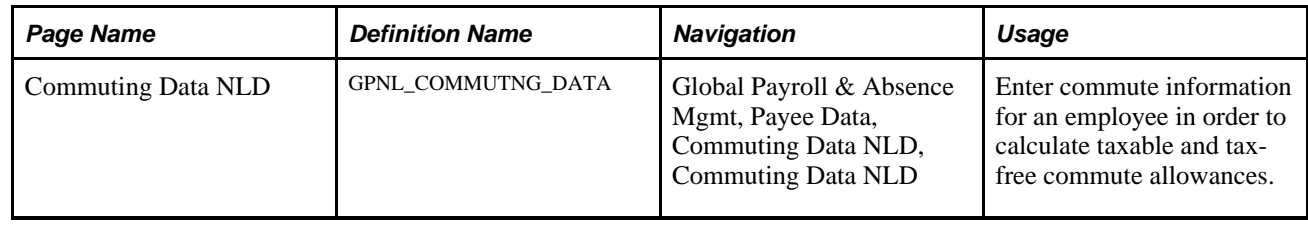

## **Defining Commuting Data**

Access the Commuting Data NLD page (Global Payroll & Absence Mgmt, Payee Data, Commuting Data NLD, Commuting Data NLD).

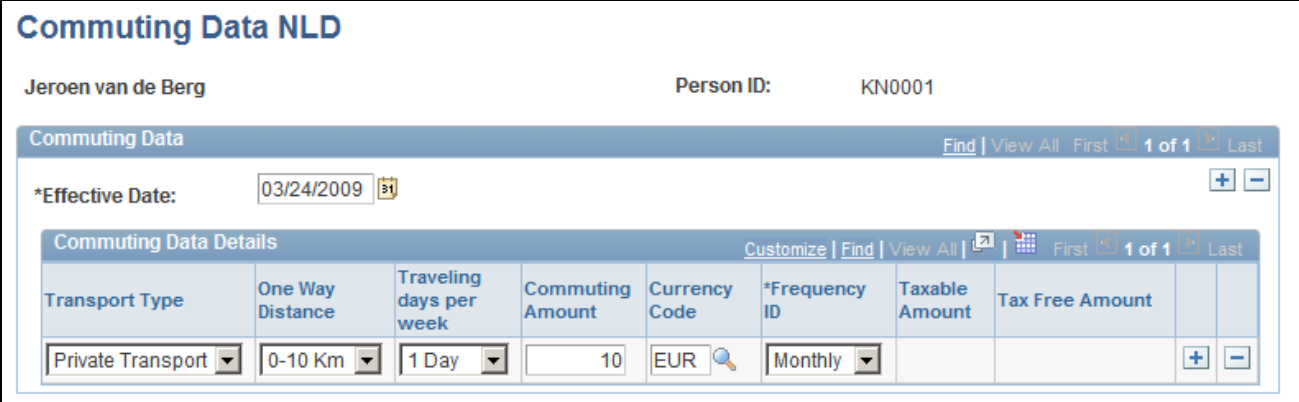

#### Commuting Data NLD page

**Note.** This page is only used for calculating commuting allowances before January 1, 2004. From January 1, 2004 assign the earnings REISKOSTEN B and REISKOSTEN O to payees directly.

See [Chapter 4, "Defining Earnings," Commuting Allowances, page 35.](#page-48-0)

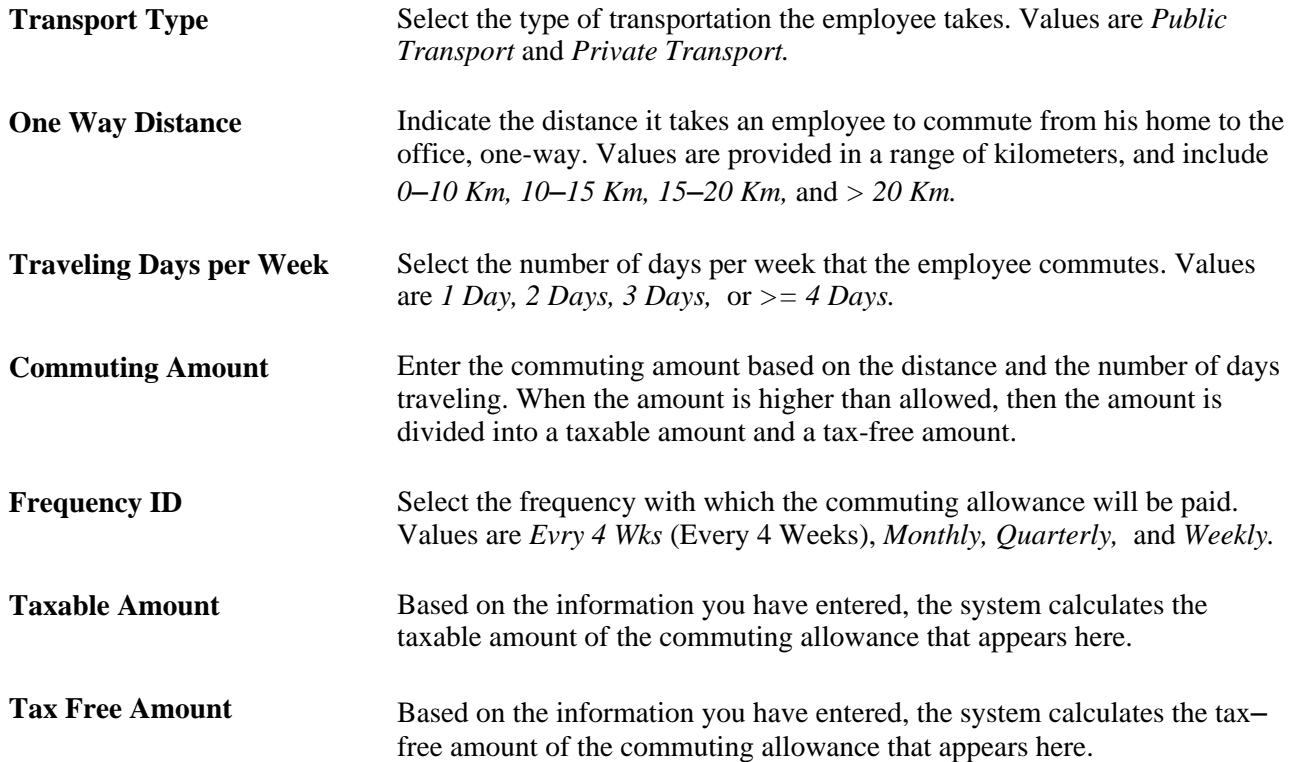

## **Chapter 5**

# **Setting Up Social Security Contributions**

This chapter provides an overview of social security elements and discusses how to define social security information.

**Note.** An overview of social security contributions is discussed later in this PeopleBook.

#### **See Also**

[Chapter 10, "Tracking and Reporting Employee Social Security Contributions," page 99](#page-112-0)

## **Understanding Social Security Elements**

This section discusses:

- Delivered social security deductions.
- Delivered labour handicap discount deductions.
- Delivered social security net base formulas.
- Delivered social security variables.
- Viewing delivered elements.

## **Delivered Social Security Deductions**

Global Payroll for the Netherlands delivers a set of deductions for social security contributions with the following naming conventions:

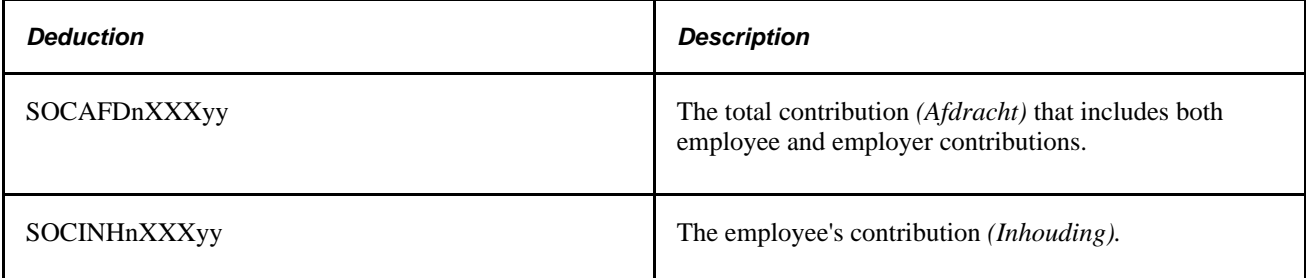

Where:

- n is 1 or 2 to represent the contribution percentage 1 or 2 defined on the Insurance Premium page.
- XXX is the insurance code defined on the Insurance Code NLD page.
- yy is NT *(Normaal Tarief)* or BT *(Bijzonder Tarief).*

Each deduction has a similar definition:

- Calculation Rule is Base \* Percent, where:
	- Base is a formula that calculates the net base amount.

See *PeopleSoft Global Payroll 9.1 PeopleBook*, "Defining Calculation Elements," Defining Formula Elements.

- Percent is a formula that retrieves the contribution percentage.
- Generation Control is *SOC GC SOC INS DD* or *SOC GC ADL INS DD.*
- Pre Process Formula is SOC FM C AD XXX yy, where:
	- XXX is AFD or INH
	- yy is BT or NT

This formula retrieves the employee's cumulative insurance data.

- Accumulator associated with the deduction is a year to date accumulator, which is required for the cumulative method of calculating contributions. These accumulators are named SOC AC INH yy XXX or SOC AC AFD yy XXX (where yy is NT or BT and XXX is the insurance code).
- Supporting Element Override is SOC VR INS CODE, which is a variable that links the deduction to the correct insurance code.

## **Delivered Labour Handicap Discount Deductions**

Global Payroll for the Netherlands delivers these deductions, which are used for tracking the labour handicap discount:

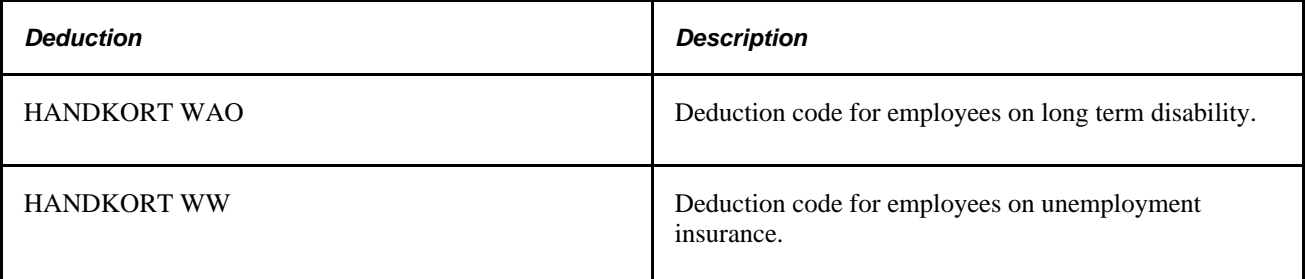

The calculations for these deductions are based on annual threshold values. If employees are paid monthly, the application prorates these values to monthly thresholds before calculating the deductions.

When an employee gets hired or replaced within the company and the employee is labour handicapped, the system applies a discount for WW and WAO. This discount is applied on the total employer contribution part. For new hires you can apply this discount for three years. If an employee is transferred back within the company after getting disabled, you can apply this discount for one year. Both deductions are linked to the Premium Discount on the Define Payee Data NLD page for Global Payroll for the Netherlands.

**Note.** The system will not automatically resolve these deductions; you need to assign them on the employee level.

## **Delivered Social Security Net Base Formulas**

Global Payroll for the Netherlands delivers these formulas that calculate the net base amount *(Grondslag)*:

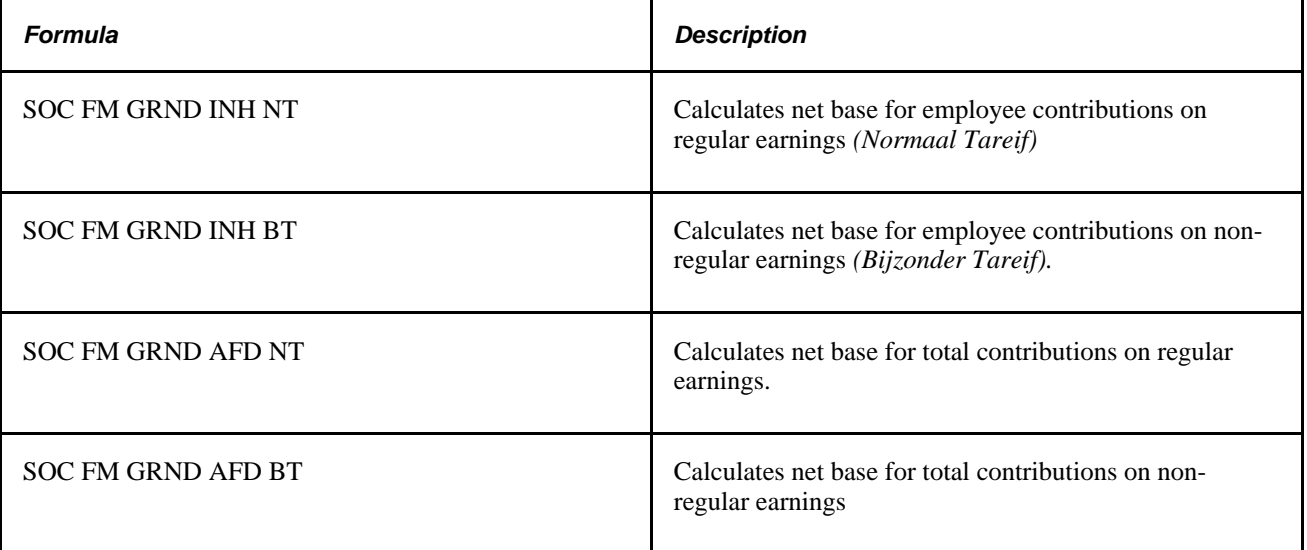

The formulas use the gross base accumulator defined on the Insurance Code page and the parameters that are defined on the Insurance Premium NLD page. The default gross base accumulator is SOC AC LOON TAB.

## **Delivered Social Security Variables**

These variables are delivered for determining the contribution percentage:

- SOC VR INHD PCT 1
- SOC VR INHD PCT 2
- SOC VR AFD PCT 1
- SOC VR AFD PCT 2

## **Viewing Delivered Elements**

The PeopleSoft system delivers a query that you can run to view the names of all delivered elements that are designed for the Netherlands. Instructions for running the query are provided in *PeopleSoft Global Payroll 9.1 PeopleBook.*

### **See Also**

*PeopleSoft Global Payroll 9.1 PeopleBook*, "Viewing Delivered Elements," Understanding How to View Delivered Elements

## **Defining Social Security Information**

To define insurance codes and define social insurance premiums, use the Insurance Code NLD component (GPNL\_INSUR\_CD) and the Insurance Premium NLD component (GPNL\_INSUR\_PREMIUM). To define insurance groups, use the Insurance Group NLD component (GPNL\_INSUR\_GROUP). To define the social security and absence information for each establishment, use the Establishment Table NLD component (GPNL\_ESTAB\_TBL). This section provides an overview of contribution calculation setup and discusses how to:

- Set up sector codes and risk groups.
- Define insurance codes.
- Define social insurance premiums.
- Define social insurance groups.
- Define social security information for establishments.

## **Understanding Contribution Calculation Setup**

To prepare a system for calculating contributions, you set up the following:

- 1. Insurance codes on the Insurance Code NLD page.
- 2. Contribution percentages and parameters for calculating employee's and employer's contributions. You define these on the Insurance Premium NLD page.
- 3. Insurance groups on the Insurance Group NLD page.
- 4. Social security and absence information for the establishments in the organization.

For each establishment you define the default insurance group for social insurance and additional insurance. Establishment information is recorded on the Establishment Table NLD page.

Global Payroll for the Netherlands delivers insurance codes and rules for social insurance, as well as sample data for additional insurance contributions. You should review and adjust the delivered data, and create new codes and contribution rules for your organization.

## **Pages Used to Define Social Security Information**

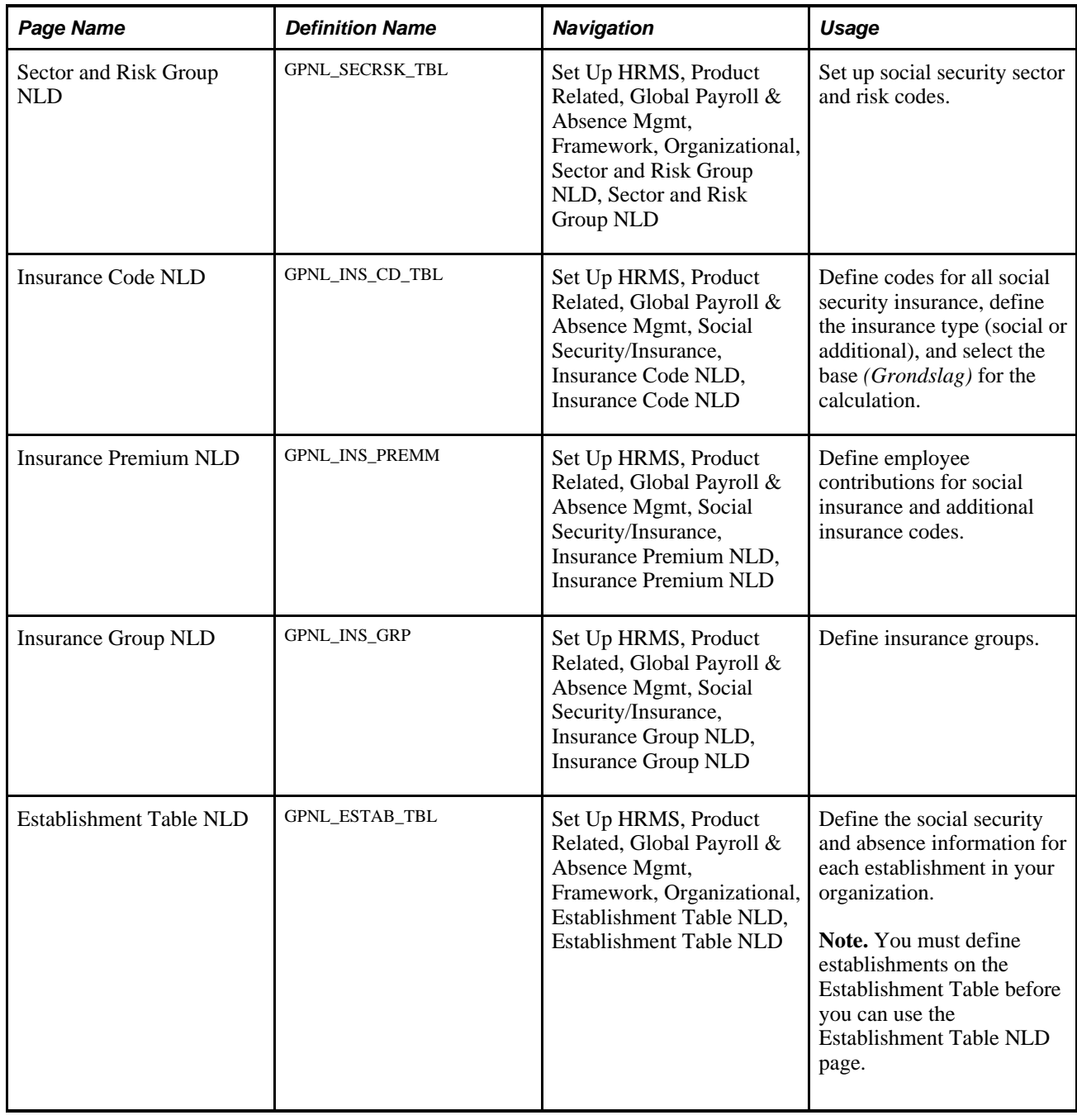

## **Setting Up Sector Codes and Risk Groups**

Access the Sector and Risk Group NLD page (Set Up HRMS, Product Related, Global Payroll & Absence Mgmt, Framework, Organizational, Sector and Risk Group NLD, Sector and Risk Group NLD).

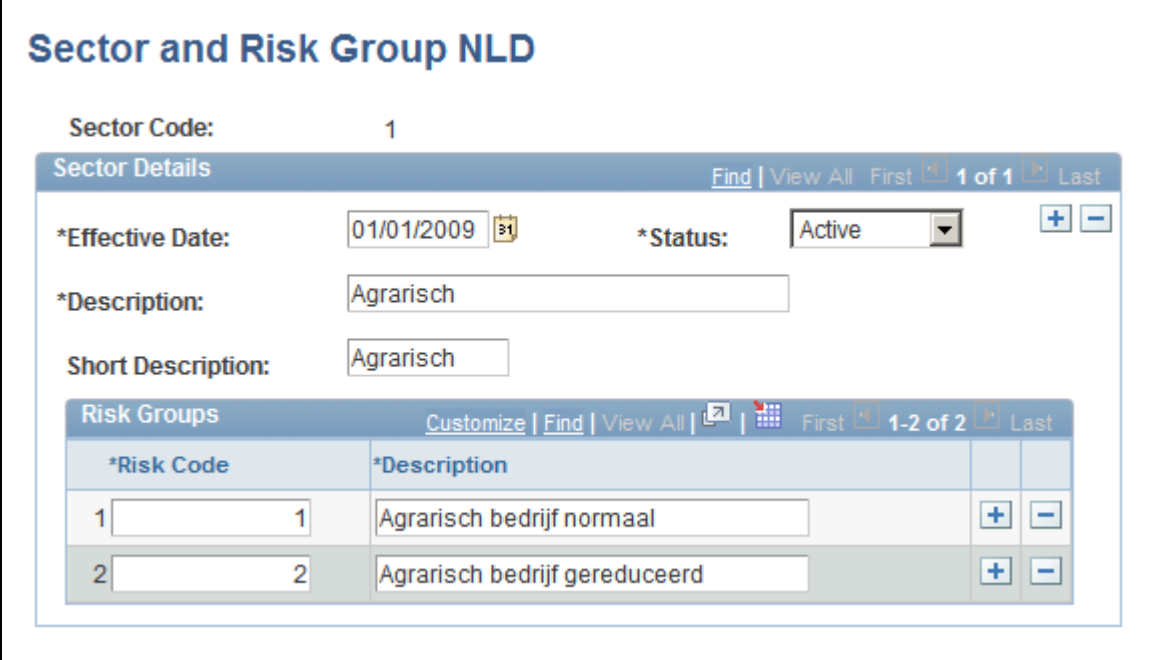

Sector and Risk Group NLD page

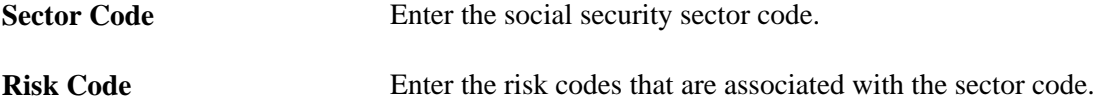

## **Defining Insurance Codes**

Access the Insurance Code NLD page (Set Up HRMS, Product Related, Global Payroll & Absence Mgmt, Social Security/Insurance, Insurance Code NLD, Insurance Code NLD).
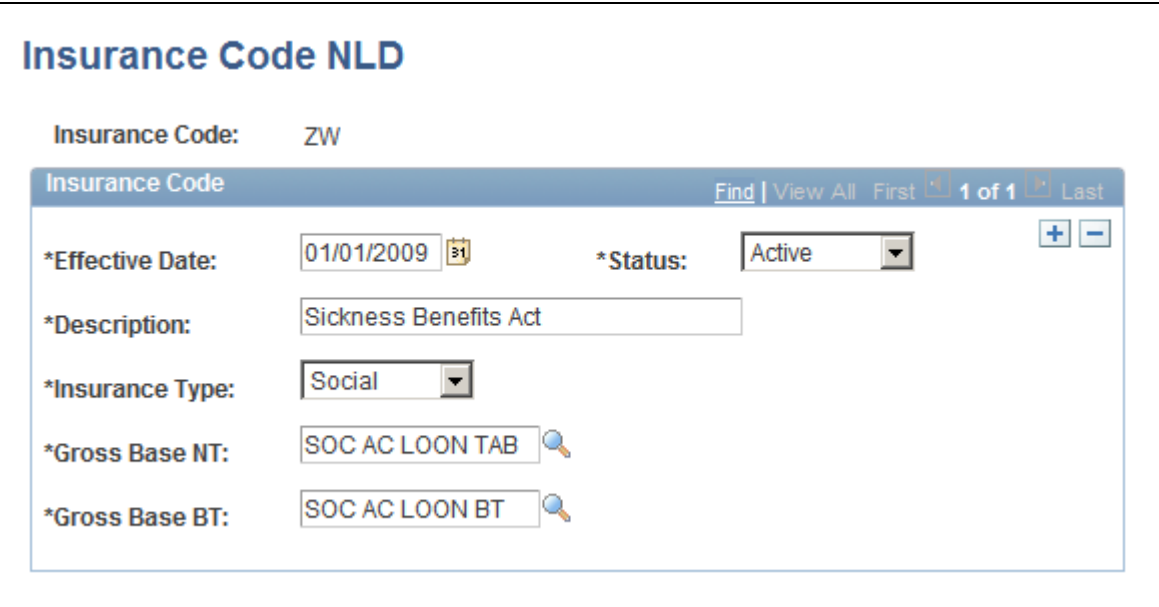

Insurance Code NLD page

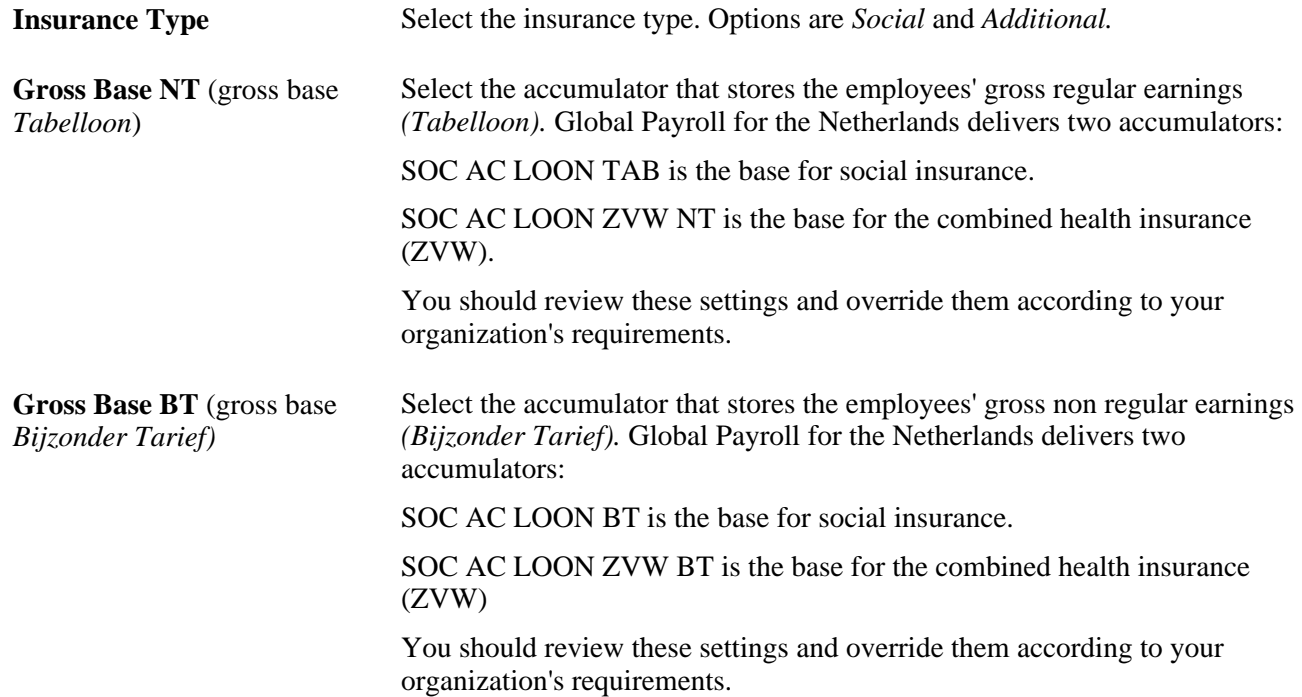

### **Defining Social Insurance Premiums**

Access the Insurance Premium NLD page (Set Up HRMS, Product Related, Global Payroll & Absence Mgmt, Social Security/Insurance, Insurance Premium NLD, Insurance Premium NLD).

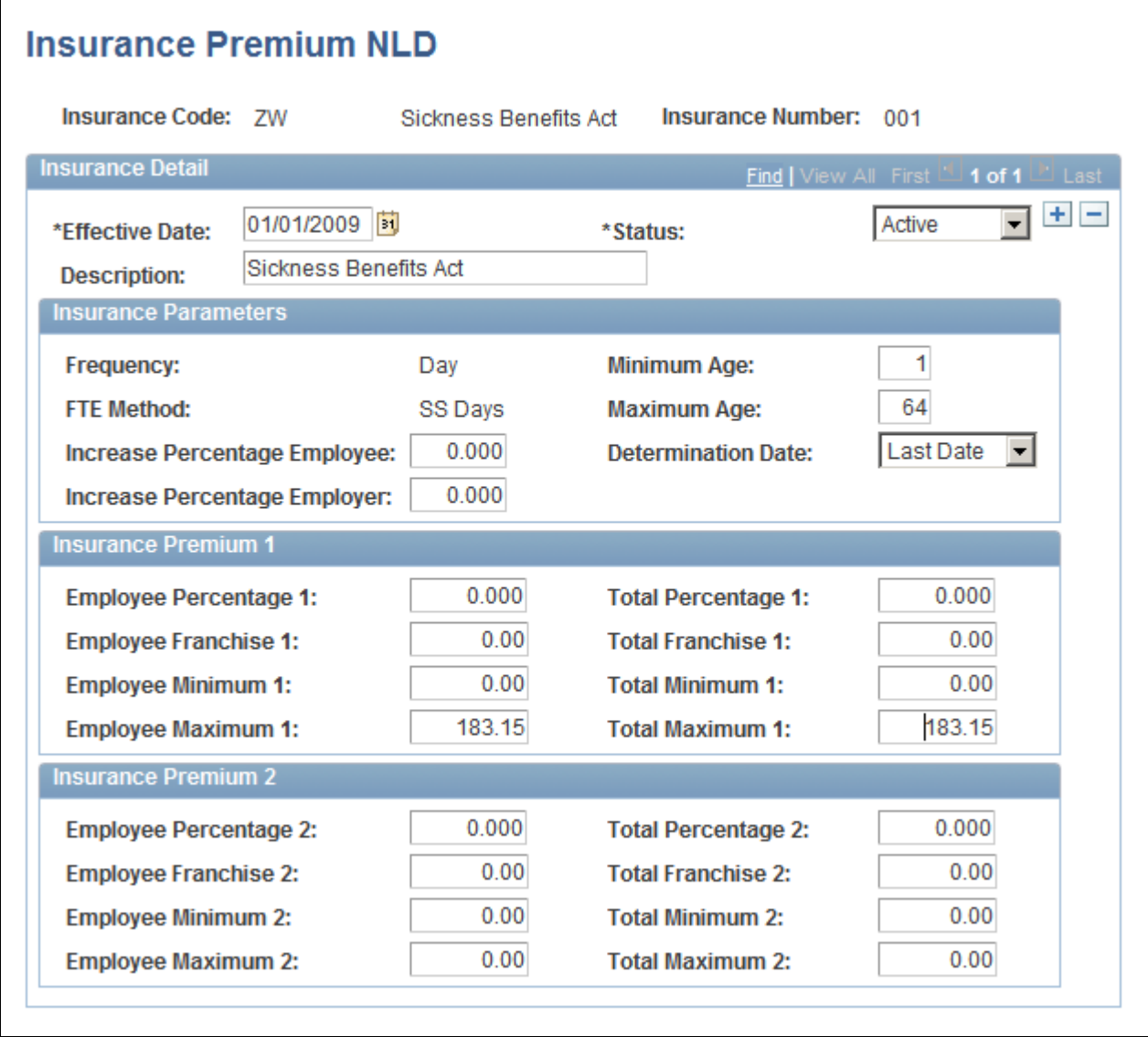

Insurance Premium NLD page

**Insurance Number** Enter the insurance number. Each insurance code can have multiple insurance numbers. You can also define different contribution percentages for one insurance code.

#### **Insurance Parameters**

Use this group box to define the population for which the premium calculations should be made for, as well as frequency and a split in contributions for the employee and employer.

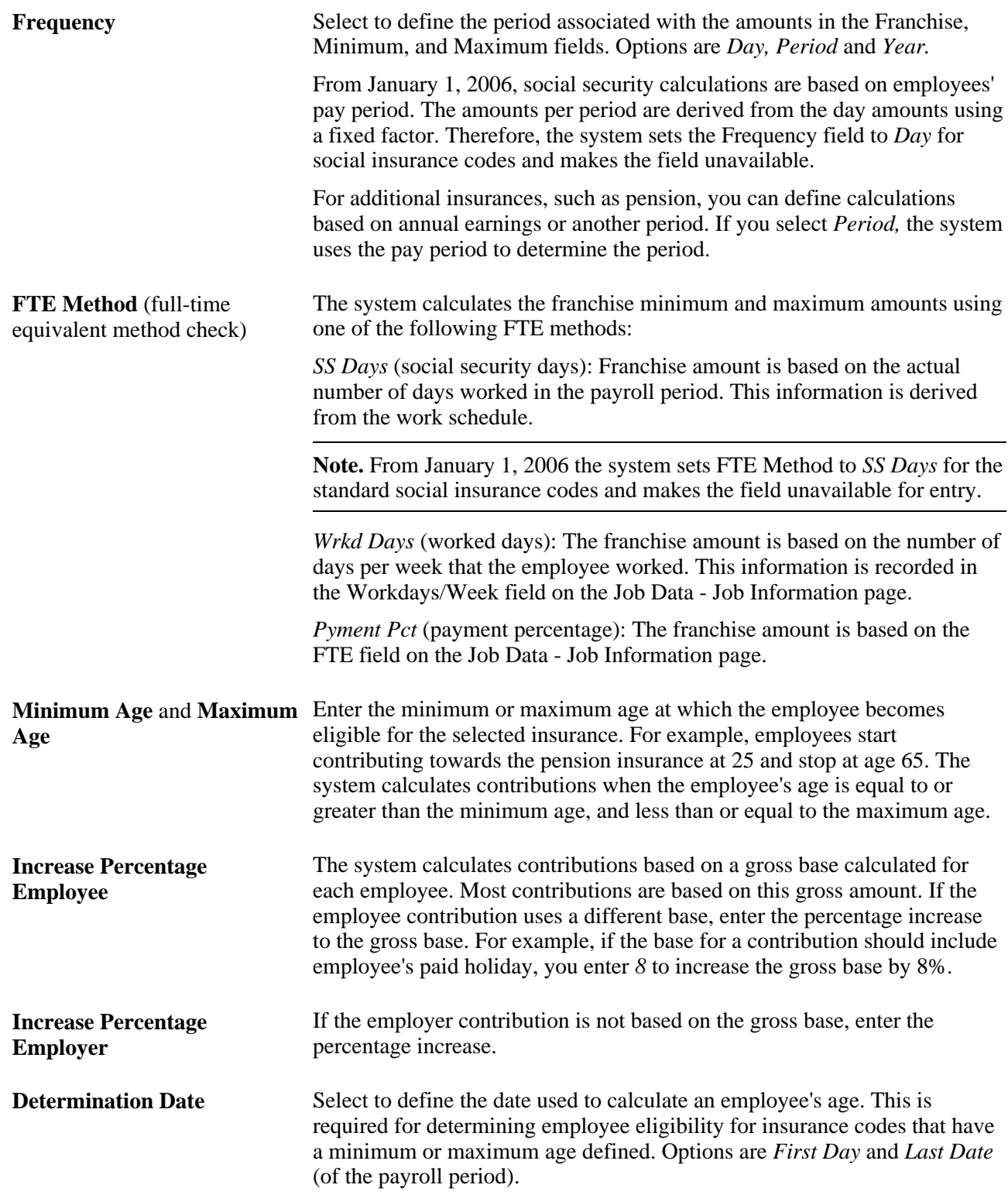

#### **Insurance Premium 1**

Use this group box to define the employee contributions for the selected insurance code. For some insurance, there are two contribution percentages for different earnings bands.

Here is an example of how you set up two percentages. Assume that pension contributions are 5 percent for annual earnings up to 8000 EUR and 7 percent for earnings over this limit. You would define the employee fields as follows:

- For the first contribution percentage, Employee Percentage  $1 = 5\%$ , Employee Franchise  $1 = 0$ , Employee Maximum  $1 = 8000$ .
- For the second contribution percentage, Employee Percentage  $2=7\%$ , Employee Franchise  $2 = 8000$ , Employee Maximum  $2 = 9999999$ .

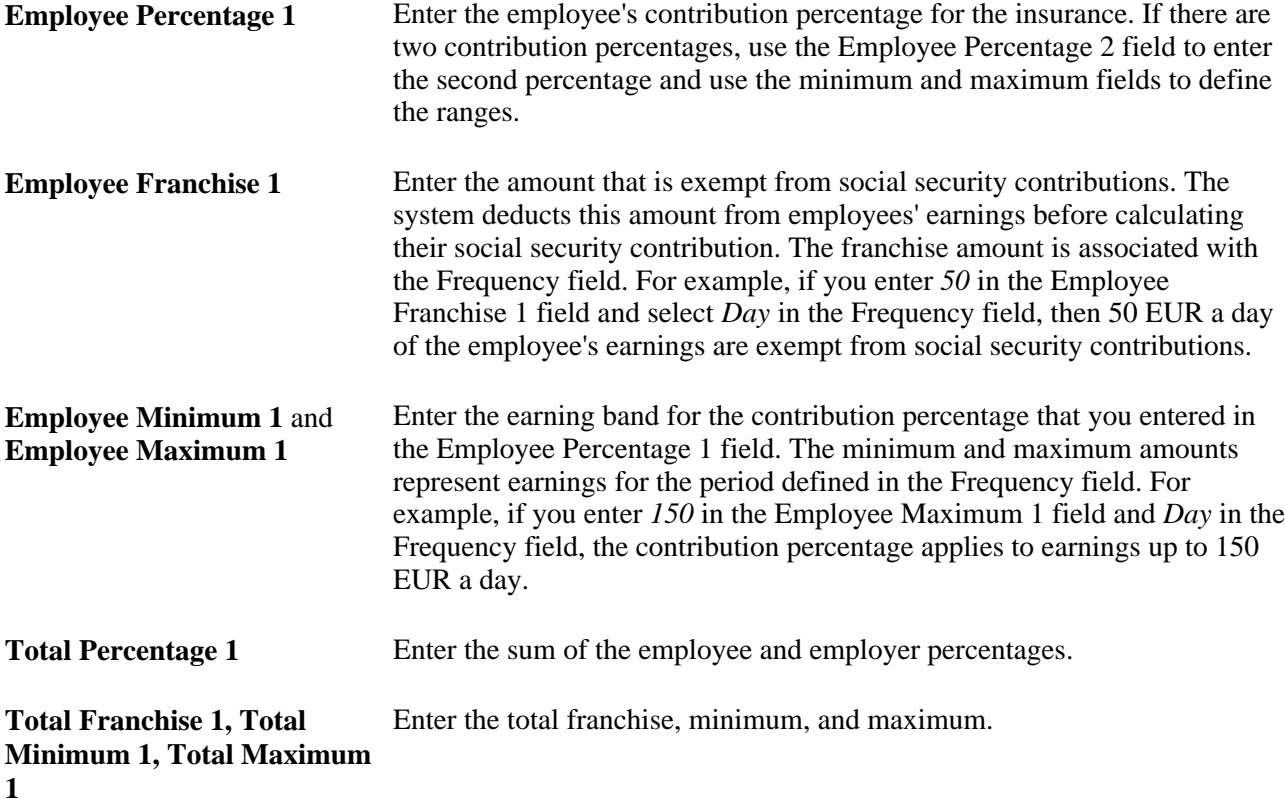

#### **Insurance Premium 2**

Use this group box to define the second contribution percentages for those insurance codes with two percentages for different earnings bands.

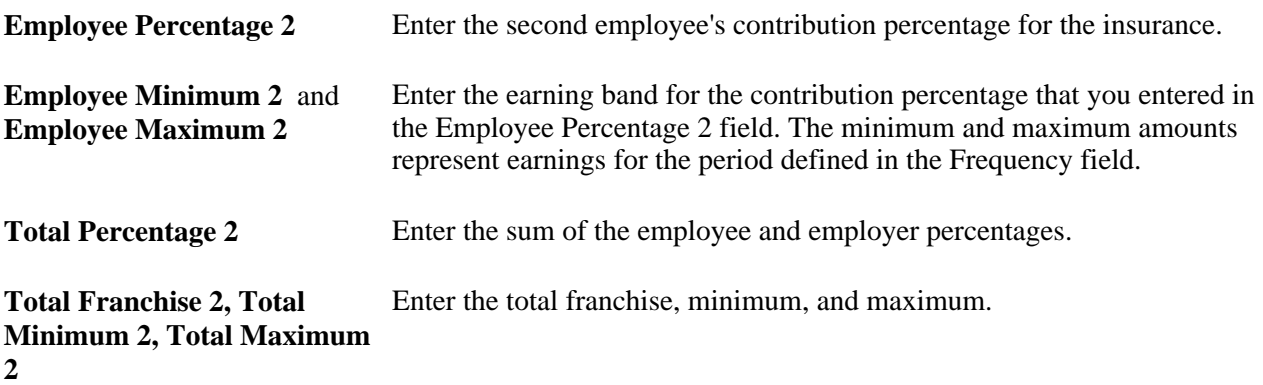

### **Defining Social Insurance Groups**

Access the Insurance Group NLD page (Set Up HRMS, Product Related, Global Payroll & Absence Mgmt, Social Security/Insurance, Insurance Group NLD, Insurance Group NLD).

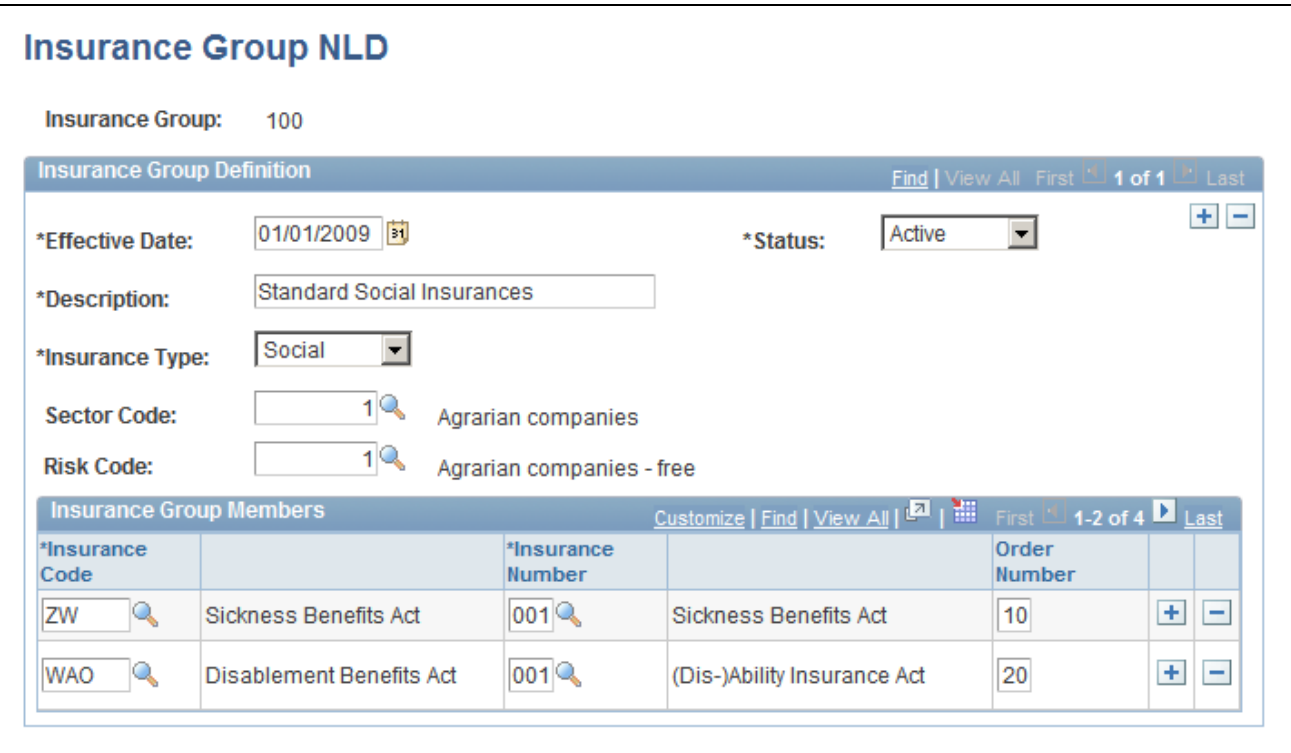

Insurance Group NLD page

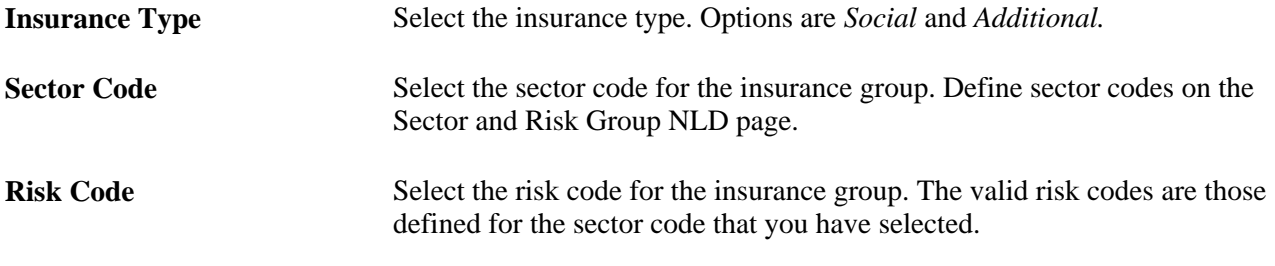

See [Chapter 5, "Setting Up Social Security Contributions," Setting Up Sector Codes and Risk Groups, page](#page-70-0)  [57.](#page-70-0)

#### **Insurance Group Members**

**Insurance Code** Select from the codes defined in the Insurance Code NLD page. The system displays only insurance codes that correspond to the type in the Insurance Type field.

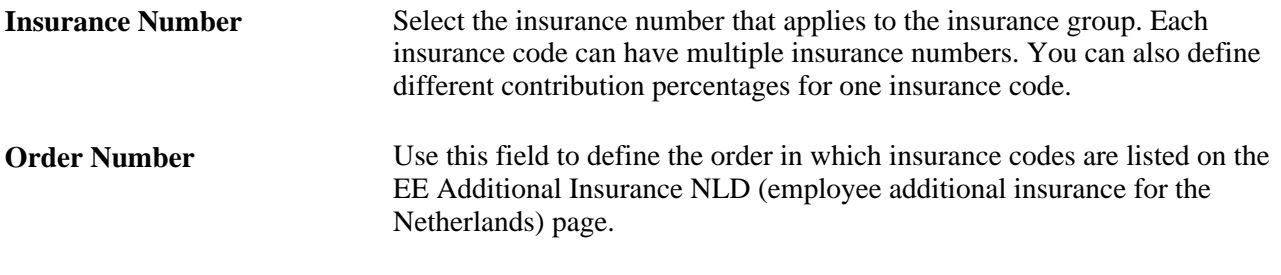

See [Chapter 10, "Tracking and Reporting Employee Social Security Contributions," Entering Payee Insurance](#page-116-0) [Data, page 103.](#page-116-0)

### <span id="page-77-0"></span>**Defining Social Security Information for Establishments**

Access the Establishment Table NLD page (Set Up HRMS, Product Related, Global Payroll & Absence Mgmt, Framework, Organizational, Establishment Table NLD, Establishment Table NLD).

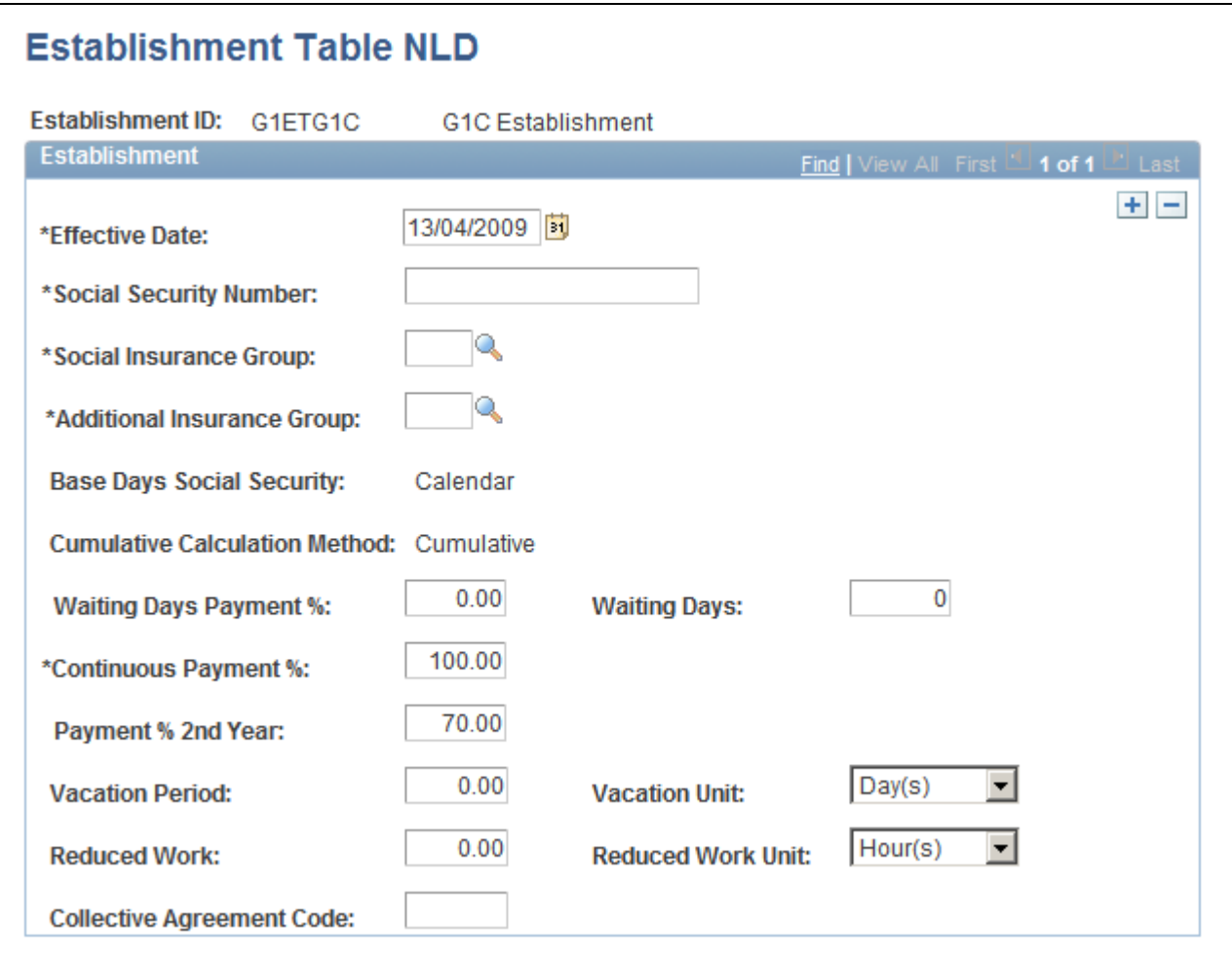

Establishment Table NLD page

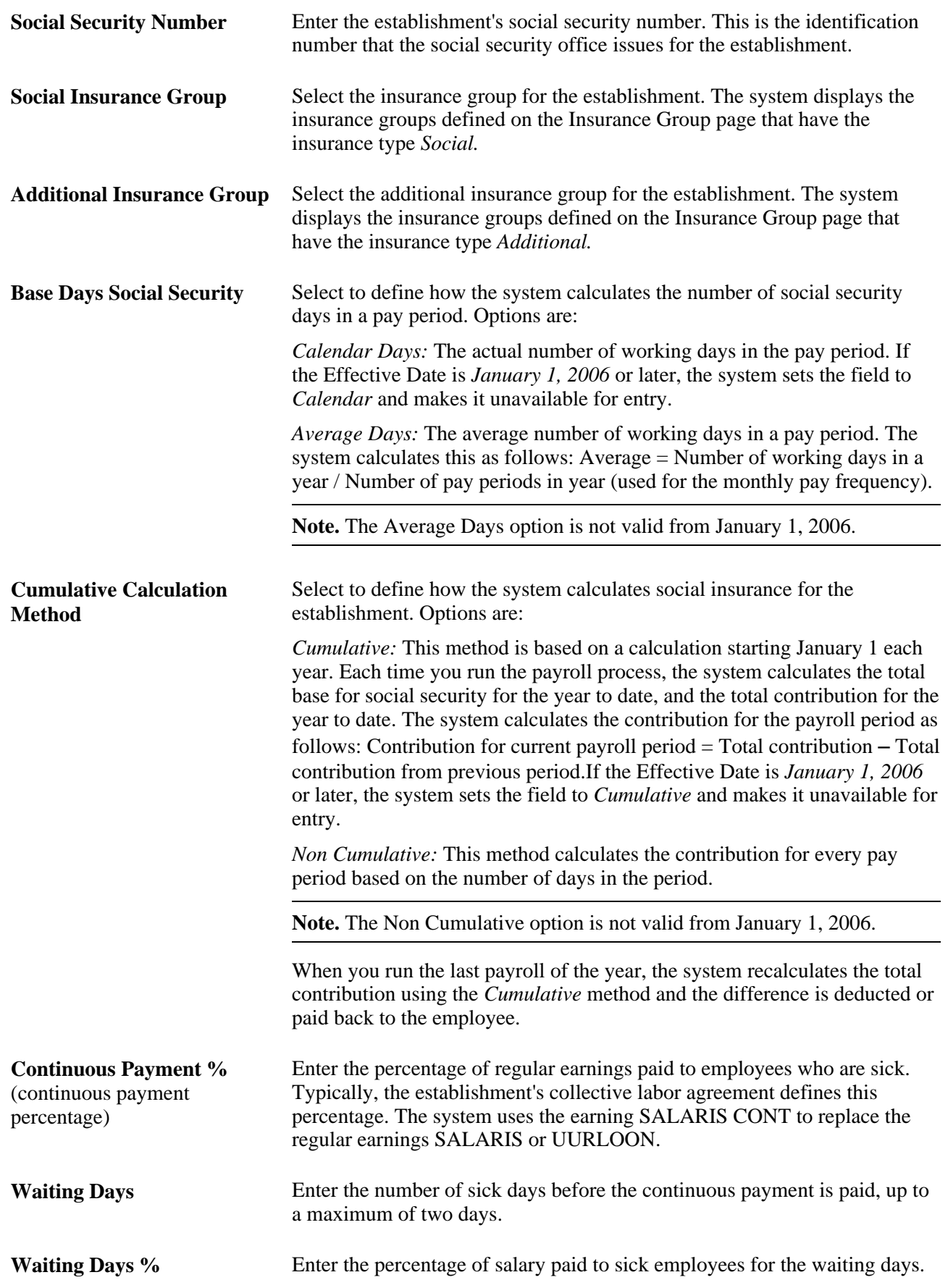

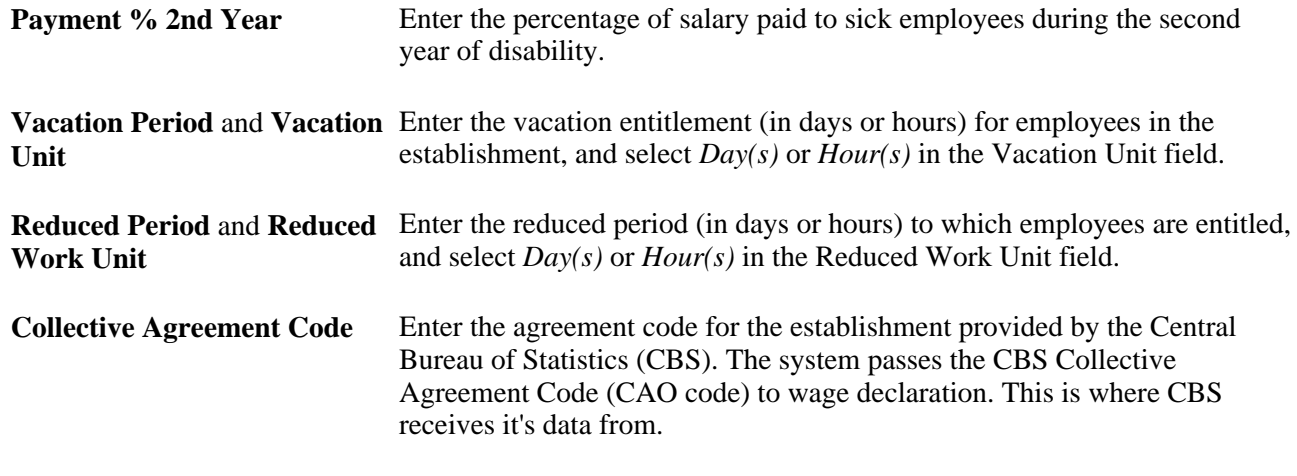

#### **See Also**

[Chapter 12, "Updating Absences," page 145](#page-158-0)

[Chapter 4, "Defining Earnings," Understanding Earnings for the Netherlands, page 31](#page-44-0)

### **Chapter 6**

# **Defining Absence Rules**

This chapter provides overviews of absence setup and delivered elements, and discusses how to:

- Define absence takes in the Netherlands.
- Define absence data for establishments.

**Note.** An overview of Dutch absence types and how to update absences in the Netherlands is discussed later in this PeopleBook.

#### **See Also**

[Chapter 12, "Updating Absences," page 145](#page-158-0)

*PeopleSoft Global Payroll 9.1 PeopleBook*, "Understanding Absence Management"

*PeopleSoft Global Payroll 9.1 PeopleBook*, "Defining Absence Elements"

### **Understanding Absence Setup**

You define much of the absence setup in the core Global Payroll application, which is discussed in a separate PeopleBook. This section provides an overview of the absence setup steps defined in the core application.

See *PeopleSoft Global Payroll 9.1 PeopleBook*, "Defining Absence Elements."

This section discusses:

- Definition of work schedules and assignment to employees.
- Definition of absence types and reasons.
- Definition of absence entitlement elements.
- Definition of absence take elements.
- Addition of absence elements to eligibility groups and process lists.

#### **Definition of Work Schedules and Assignment to Employees**

Work schedules specify the hours and days of the week that employees are scheduled to work. In the Netherlands, the definition of work schedules depends on social security. Social security information is important to the absence process because it enables the system to determine whether a reported absence occurred during a scheduled work time or not. Companies usually pay absences during scheduled work periods unless the absences are unpaid or the employee has waiting days.

See *PeopleSoft Global Payroll 9.1 PeopleBook*, "Using Schedules."

#### **Definition of Absence Types and Reasons**

Absence types are the categories of absences that the system tracks, such as illness, vacation, and leave. Within each absence type, you can create a set of absence reasons that further classify absences. For example, if you create an absence type called Illness, you might set up absence reasons such as cold, flu, and stress. You define absence types and reasons on the Absence Types page.

Global Payroll for the Netherlands delivers the following absence types:

- Leave
- Unpaid leave
- **Sickness**
- **Maternity**
- **Disability**

For the Sickness absence type, Global Payroll for the Netherlands delivers the following absence reasons:

- Industrial accident.
- Traffic accident.
- Other accident.
- Private reasons.
- Work situation.
- Unknown.
- Pregnancy related.
- Known by management.
- Known by company doctor.
- Sport related.

See *PeopleSoft Global Payroll 9.1 PeopleBook*, "Defining Absence Elements," Defining Absence Types and Reasons.

#### **Definition of Absence Entitlement Elements**

Absence entitlement elements specify the amount of paid time off that a company gives employees for various kinds of absences. They also specify the entitlement period, the calculation frequency, and any automatic adjustments that the system makes to entitlement balances. For example, you might set up a Vacation entitlement element that gives employees 25 days of paid vacation each year. Entitlements can be granted for each absence or at the frequency that you specify. You define absence entitlements in the Absence Entitlements component (GP\_ABS\_ENTL) .

Global Payroll for the Netherlands delivers absence entitlements for vacation and reduced hours *(ADV),* as well as absence entitlements for special leave as defined in the law *Zorg en Arbeid.*

See *PeopleSoft Global Payroll 9.1 PeopleBook*, "Defining Absence Elements," Defining Absence Entitlement Elements.

#### **Definition of Absence Take Elements**

Absence take elements specify the rules for allowing paid time off. They define which kinds of absences are valid and the requirements that must be met before an entitlement can be used. You link each take element to an absence take and to one or more entitlement elements so that the system can calculate the number of paid and unpaid units and update the entitlement balances. You also link each take element to one or more earnings and deduction elements. You define absence takes in the Absence Take component (GP\_ABS\_TAKE).

In the Netherlands, companies can determine whether the employer or the employee makes the claim to the Social Security agency for the costs of a leave. You can define this information on the Absence Takes NLD page.

See *PeopleSoft Global Payroll 9.1 PeopleBook*, "Defining Absence Elements," Defining Absence Take Elements.

See [Chapter 6, "Defining Absence Rules," Defining Absence Takes in the Netherlands, page 72.](#page-85-0)

#### **Addition of Absence Elements to Eligibility Groups and Process Lists**

After you set up absence entitlement and absence take elements, follow the same steps that you follow after you define earning and deduction elements:

1. Add the absence elements to the appropriate element groups.

You use element groups to assign elements to employees.

2. Add the absence elements to one or more absence process lists.

Process lists specify which elements the system resolves during absence processing and the order in which it resolves them. You can create one process list for entitlement elements and another one for take elements, or you can combine the two, depending on your needs.

**Note.** This step does not apply when an entitlement is granted for each absence rather than at a regular frequency, such as monthly or annually.

In Global Payroll for the Netherlands, all absence elements in the element group AFW EG (Absences) are included in the eligibility groups. The absence elements are also added to the section AFW SE PROCESS and included in the process list AFW PR (Absence Process NLD), preceded by a section AFW SE INIT for process initialization.

See *PeopleSoft Global Payroll 9.1 PeopleBook*, "Defining Absence Elements," Preparing Absence Elements for Use.

After you define absence elements, you need to manage absence events on an ongoing basis. The steps for managing absence events are discussed later.

See [Chapter 12, "Updating Absences," Managing Absence Events, page 158.](#page-171-0)

## **Understanding Delivered Elements**

This section discusses:

- Delivered absence earnings.
- Process lists and sections.
- Viewing delivered elements.

#### **Delivered Absence Earnings**

The lists table lists the absence earnings delivered with Global Payroll for the Netherlands:

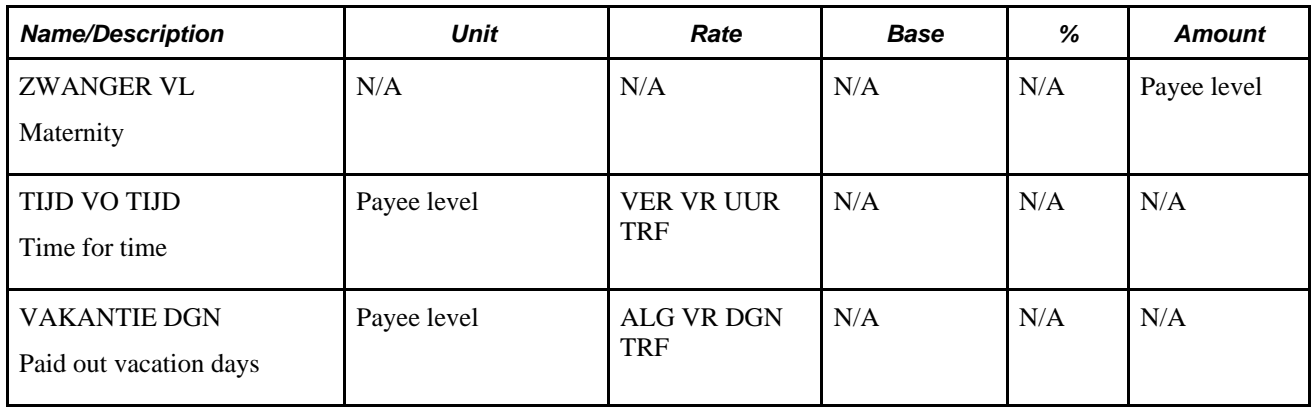

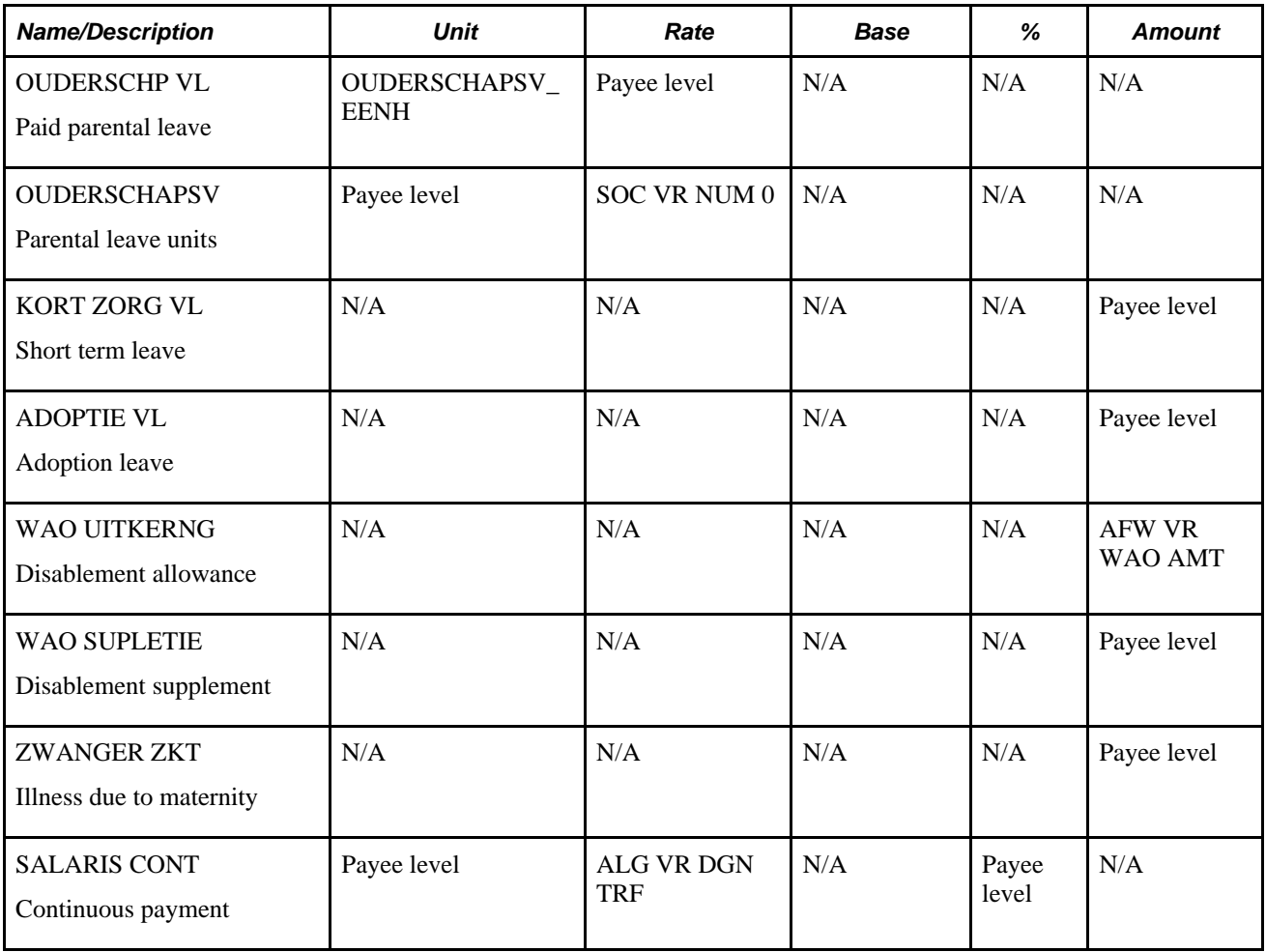

### **Process Lists and Sections**

The following table lists the absence process list delivered with Global Payroll for the Netherlands:

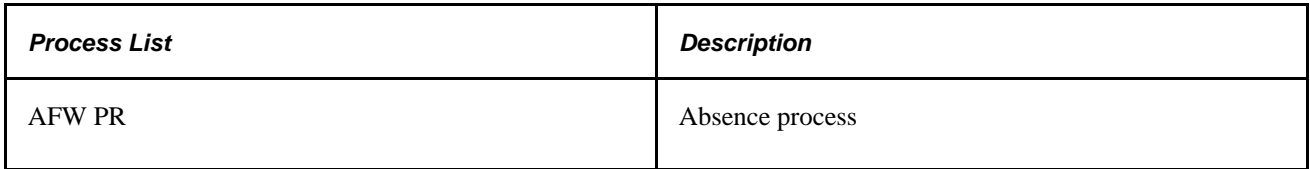

The following table lists the absence sections delivered with Global Payroll for the Netherlands:

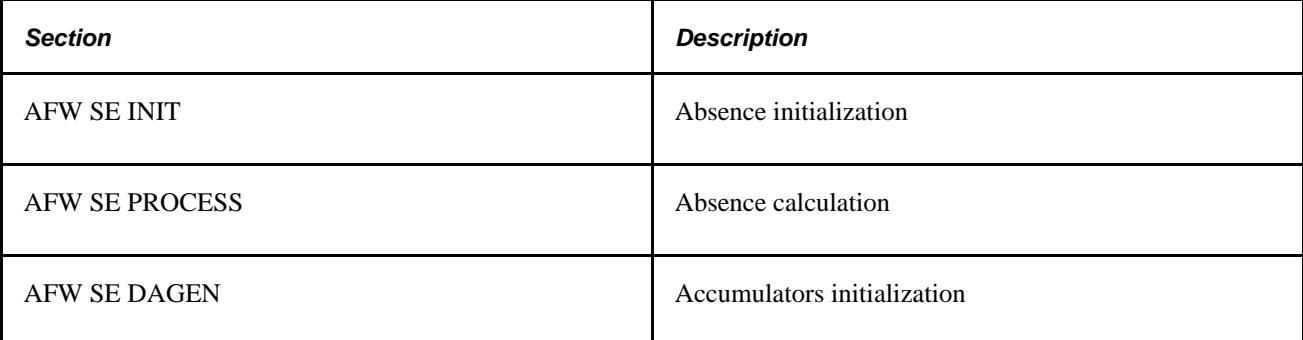

### **Viewing Delivered Elements**

The PeopleSoft system delivers a query that you can run to view the names of all delivered elements designed for the Netherlands. Instructions for running the query are provided in *PeopleSoft Global Payroll 9.1 PeopleBook.*

#### **See Also**

*PeopleSoft Global Payroll 9.1 PeopleBook*, "Viewing Delivered Elements," Understanding How to View Delivered Elements

### <span id="page-85-0"></span>**Defining Absence Takes in the Netherlands**

To define absence takes, use the Absence Takes NLD component (GPNL\_ABS\_TAKE). This section discusses how to define absence takes.

#### **Page Used to Define Absence Takes in the Netherlands**

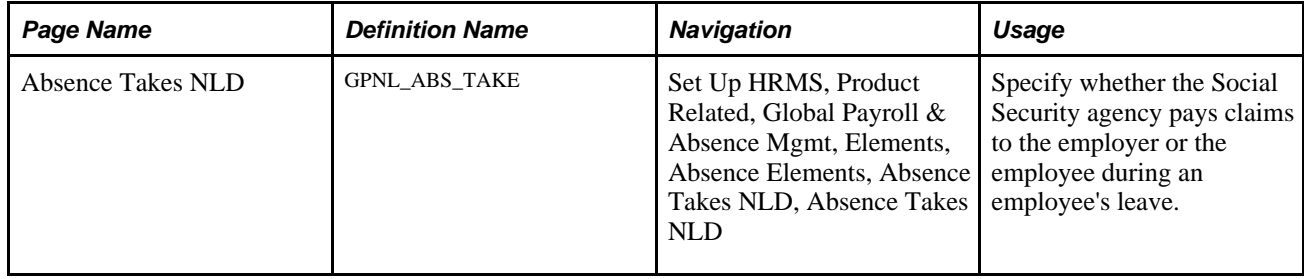

#### **Defining Absence Takes**

Access the Absence Takes NLD page (Set Up HRMS, Product Related, Global Payroll & Absence Mgmt, Elements, Absence Elements, Absence Takes NLD, Absence Takes NLD ).

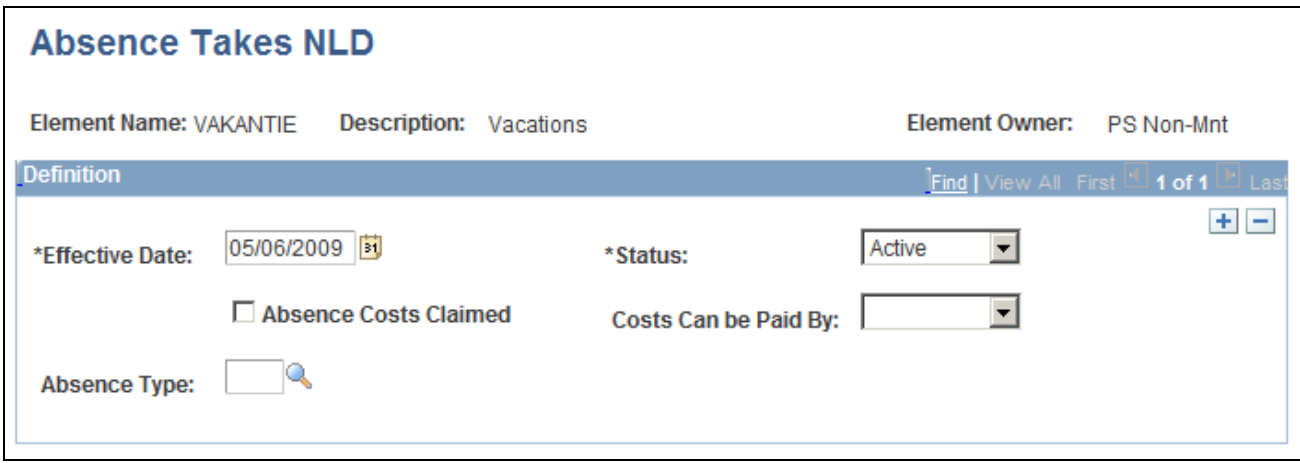

Absence Takes NLD page

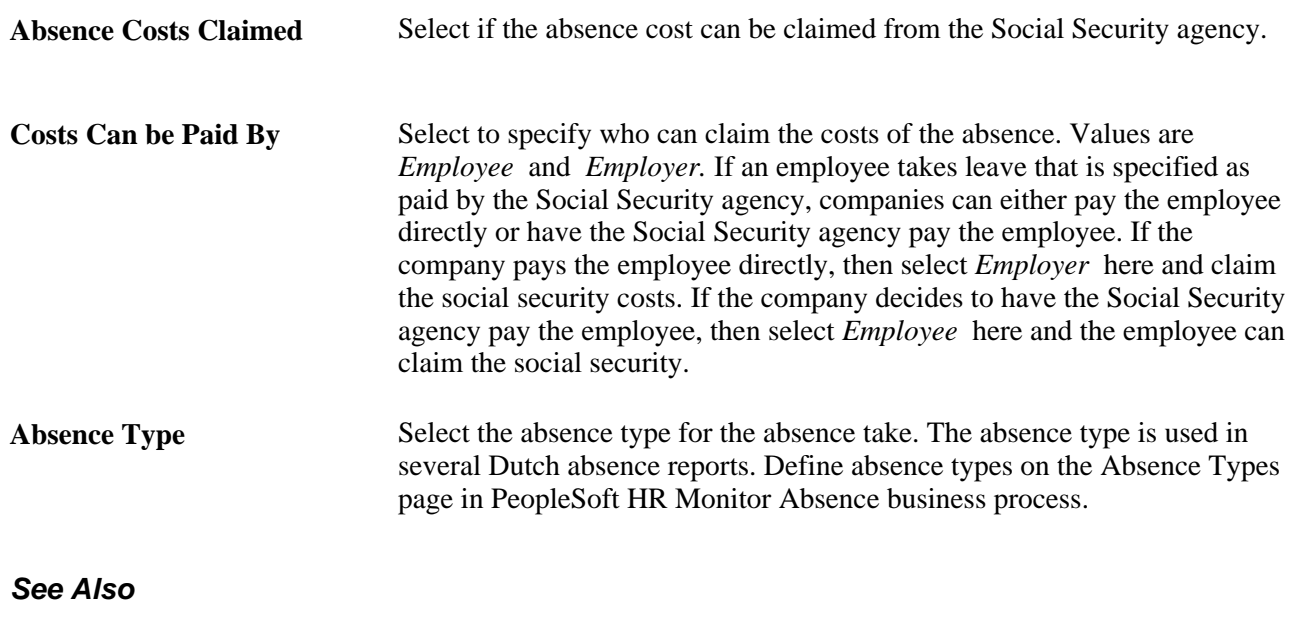

[Chapter 4, "Defining Earnings," Disability Allowances, page 36](#page-49-0)

## **Defining Absence Data for Establishments**

To define absence information for establishments, use the Establishment Table NLD component (GPNL\_ESTAB\_TBL). This section discusses how to set up absence data for establishments.

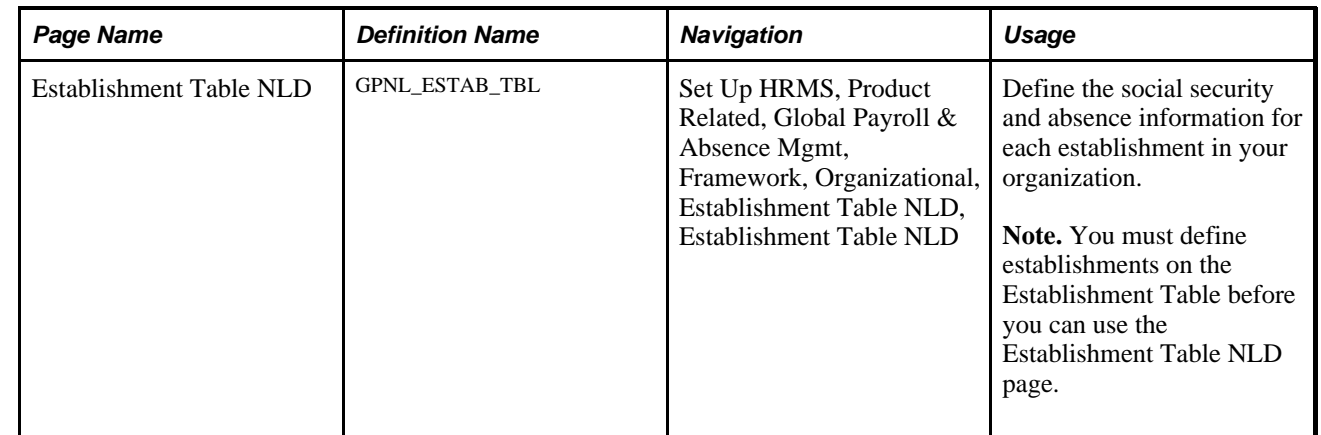

### **Page Used to Define Absence Data for Establishments**

### **Setting Up Absence Data for Establishments**

With Global Payroll for the Netherlands, you can define the default number of vacation days and reduced hours entitlements for an establishment. You define these on the Establishment Table NLD page, which is discussed in a previous chapter in this PeopleBook.

See [Chapter 5, "Setting Up Social Security Contributions," Defining Social Security Information for](#page-77-0)  [Establishments, page 64.](#page-77-0)

At the establishment level, you can record the following information:

- The number of waiting days (decreased payment) with a maximum of two days.
- The percentage of continuous payment for waiting days (no minimum or maximum necessary).
- Continuous payment during the first year of disability.
- The percentage of continuous payment during the second year of disability.
- The entitlement for vacation days.
- The entitlement for reduced hours.

**Note.** On the Define Payee Data NLD page, you can override the absence-related data recorded on the Establishment Table NLD page for an employee.

#### **See Also**

[Chapter 12, "Updating Absences," Defining Payee Data, page 155](#page-168-0)

### **Chapter 7**

# **Defining Payslips**

This chapter provides an overview of payslip definition and discusses how to define payslips in the Netherlands.

#### **See Also**

[Chapter 13, "Generating Payslips," page 177](#page-190-0)

## **Understanding Payslip Definition**

In the Netherlands, employers have to provide their employees with a payslip that contains income information for each pay period. There are some minimum statutory requirements about the information to be included on payslips, but most employers provide more than the minimum requirements. With Global Payroll for the Netherlands, you have the flexibility to create your own payslip layout, format, and information, according to your company's needs.

To define payslips use the Templates NLD component (GPNL\_PAYSLIP):

- 1. Select the pay groups that share the same template on the Payslip Setup page.
- 2. Select the fields from the Job Data record, such as BUSINESS\_UNIT, or LOCATION to determine the processing order of the employees on the Sort Keys page. You can sort elements in ascending or descending order.
- 3. Select the earnings and deductions that you want included on the payslip, as well as the layout of the payslip on the Earnings and Deductions page.
- 4. Select the year-to-date accumulators you want included on the payslip on the Accumulators page.

### **Defining Payslips**

This section lists the common elements used in this section and discusses how to:

- Set up payslips.
- Define sort keys.
- Define earnings and deductions on the payslip.
- Define accumulators on the payslip.

### **Common Elements Used in this Section**

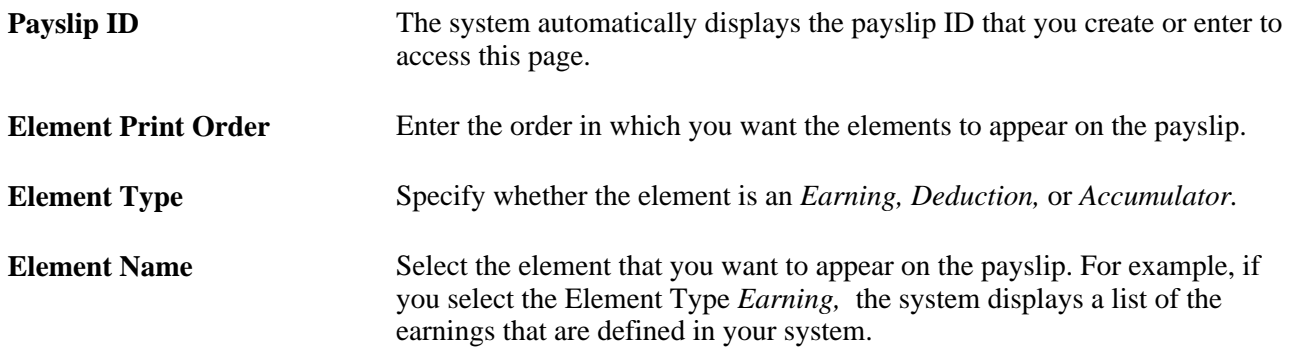

### **Pages Used to Define Payslips**

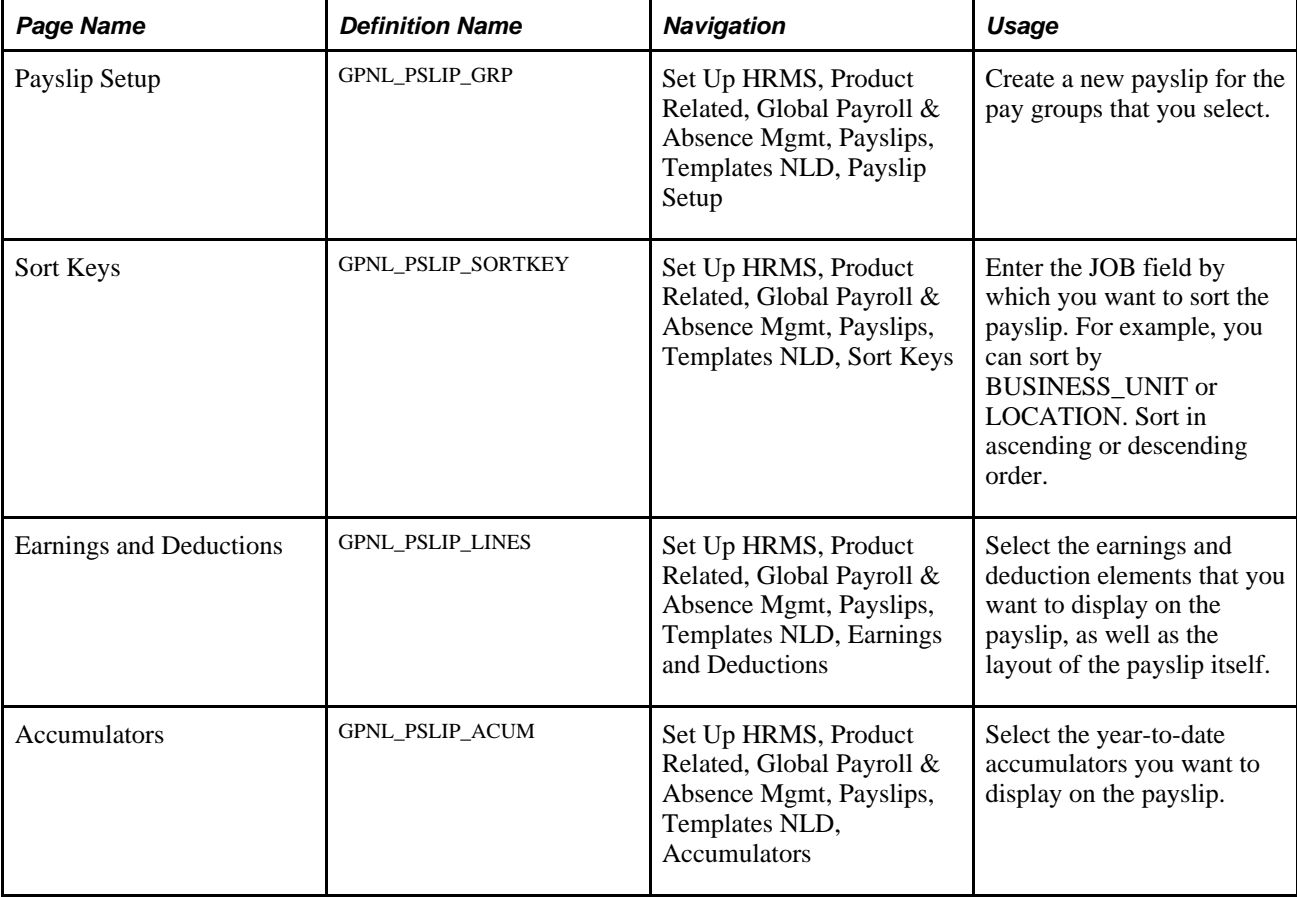

### **Setting Up Payslips**

Access the Payslip Setup page (Set Up HRMS, Product Related, Global Payroll & Absence Mgmt, Payslips, Templates NLD, Payslip Setup).

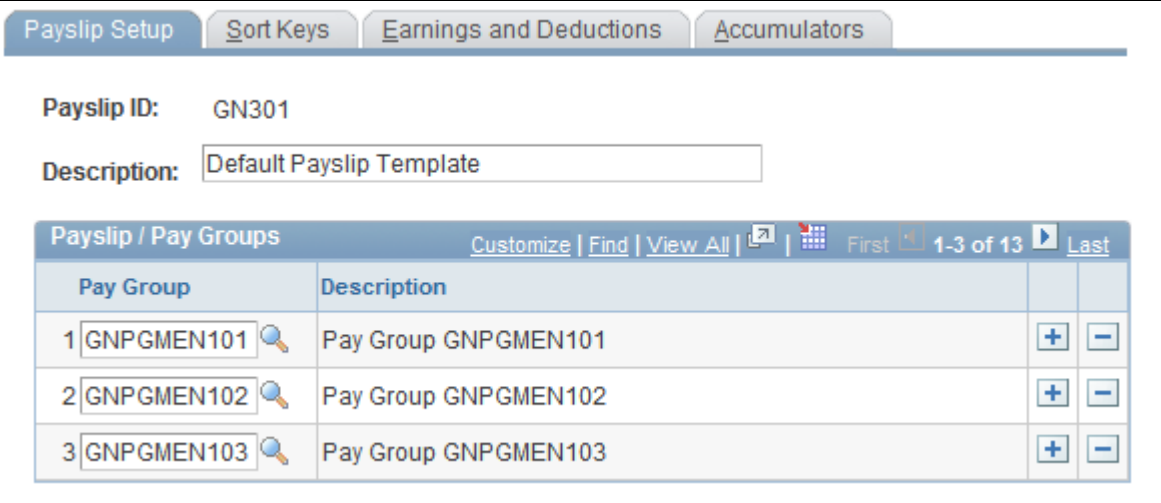

Payslip Setup page

**Pay Group** Select the pay group for which you will create payslips based on this template.

### **Defining Sort Keys**

Access the Sort Keys page (Set Up HRMS, Product Related, Global Payroll & Absence Mgmt, Payslips, Templates NLD, Sort Keys).

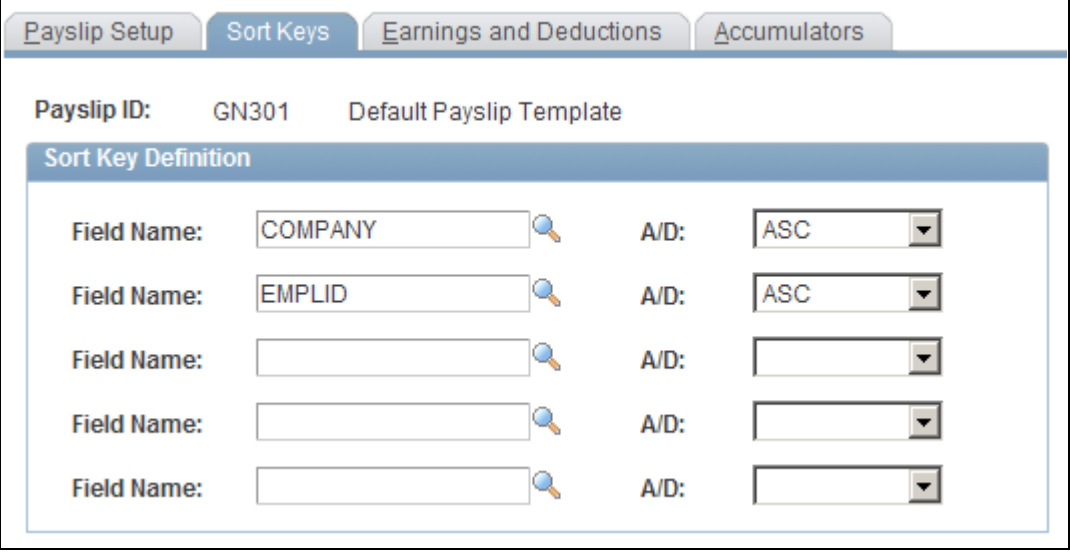

Sort Keys page

**Field Name** Select the fields by which you want to sort the payslips. These fields come from the JOB record in PeopleSoft HR.

**A/D** (ascending/descending) Indicate whether you want to sort the elements in *ASC* (ascending) or *DESC* (descending) order.

### **Defining Earnings and Deductions on the Payslip**

Access the Earnings and Deductions page (Set Up HRMS, Product Related, Global Payroll & Absence Mgmt, Payslips, Templates NLD, Earnings and Deductions). Select the Elements tab.

**Note.** You can select any earning, deduction, or accumulator to be shown in the body of the payslip.

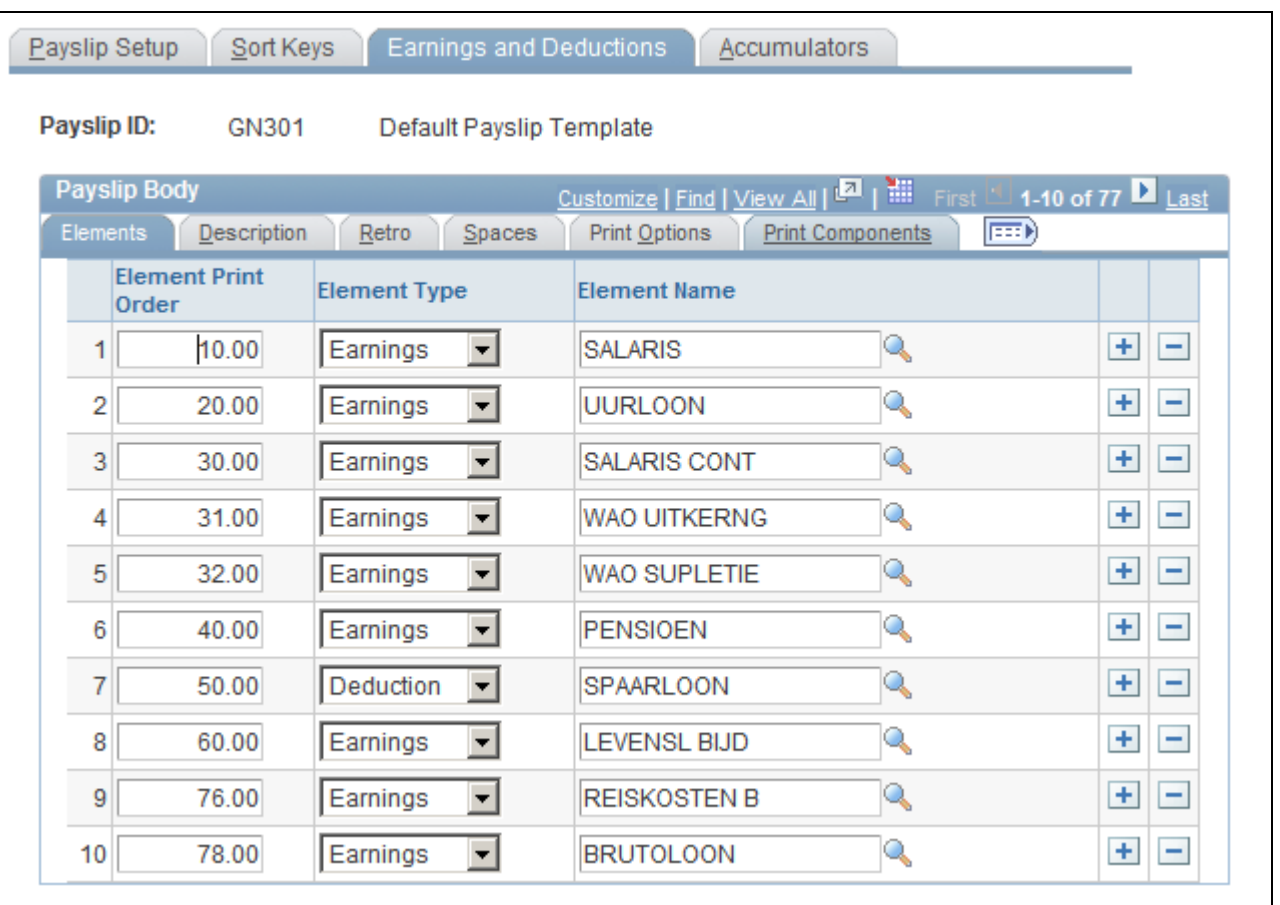

Earnings and Deductions page: Elements tab

#### **Description**

Select the Description tab.

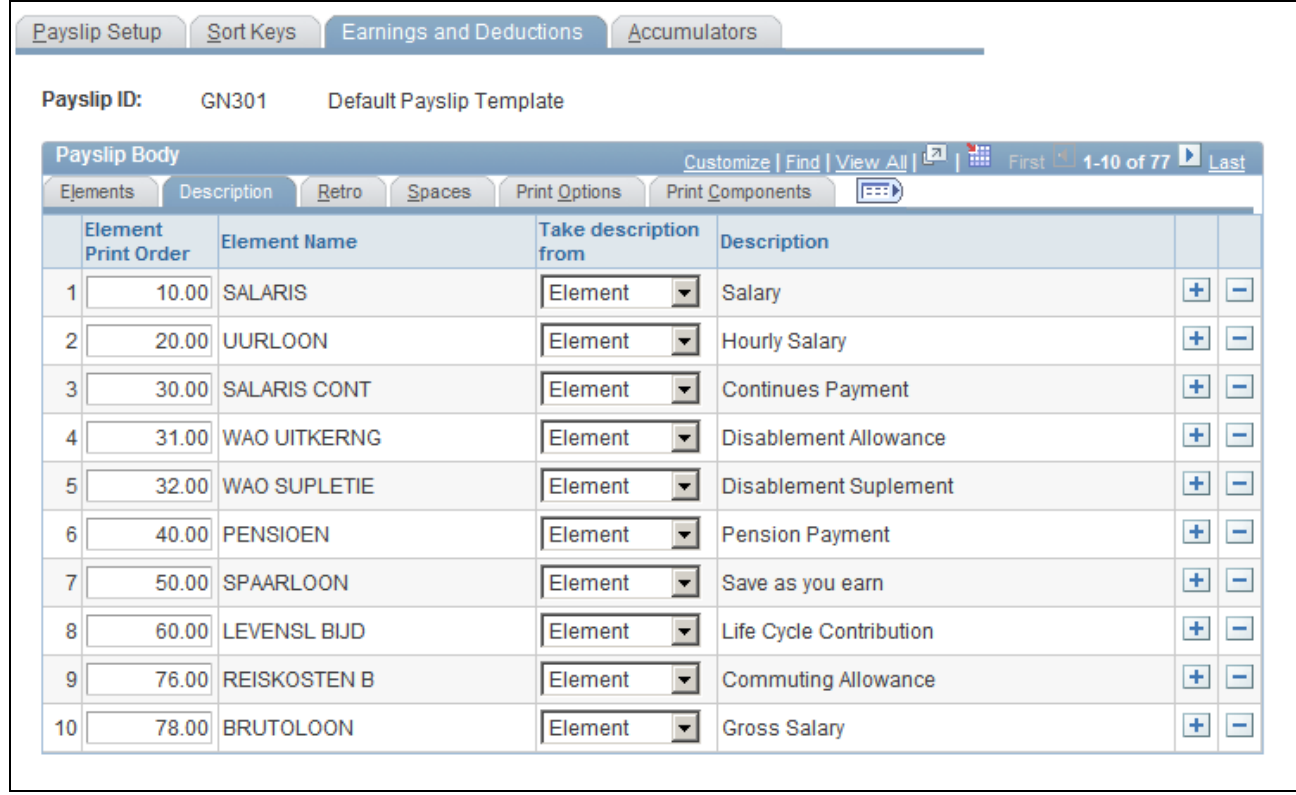

Earnings and Deductions page: Description tab

#### **Retro**

Select the Retro tab.

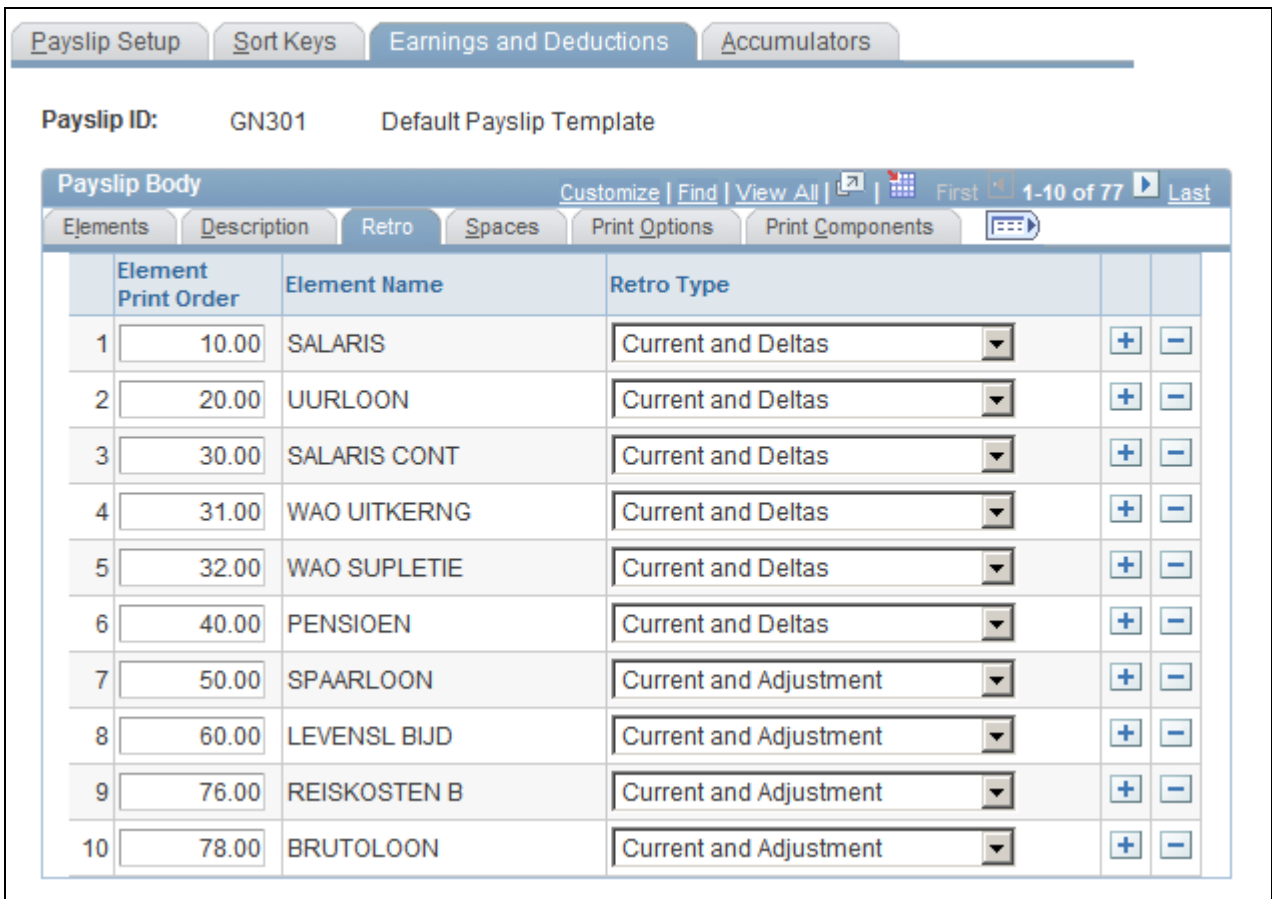

Earnings and Deductions page: Retro tab

**Retro Type** Indicate how retro results will be printed on the payslip. For example, let's say that an employee has a monthly gross salary of 5500 EUR but in the months of January and February, the gross salary was incorrectly calculated as 5000 EUR. In the March payroll, this mistake is corrected, resulting in a recalculated result and a retro pay of 1000 EUR. If you select:

> *Current and Adjustment:* Both the current results and the adjusted results appear on separate lines. The adjusted result appears as a single total amount. In our example, there will be one line showing the current amount of 5500 EUR for the month of March, and another line showing the recalculated amount of 1000 EUR (500 EUR each for January and February.)

*Current and Deltas:* Both the current results and the adjusted results appear on separate lines. The adjusted results are further broken down by pay period. In our example, there will be one line showing the current amount of 5500 EUR for the month of March, another line showing the recalculated amount of 500 EUR for January, and a third line showing the recalculated amount of 500 EUR for February.

*One Line:* Both the current results and the recalculated results appear as a single combined amount on the same line. In our example, there will be one line showing the current and adjusted amount of 6500 EUR for the month of March.

#### **Spaces**

Select the Spaces tab.

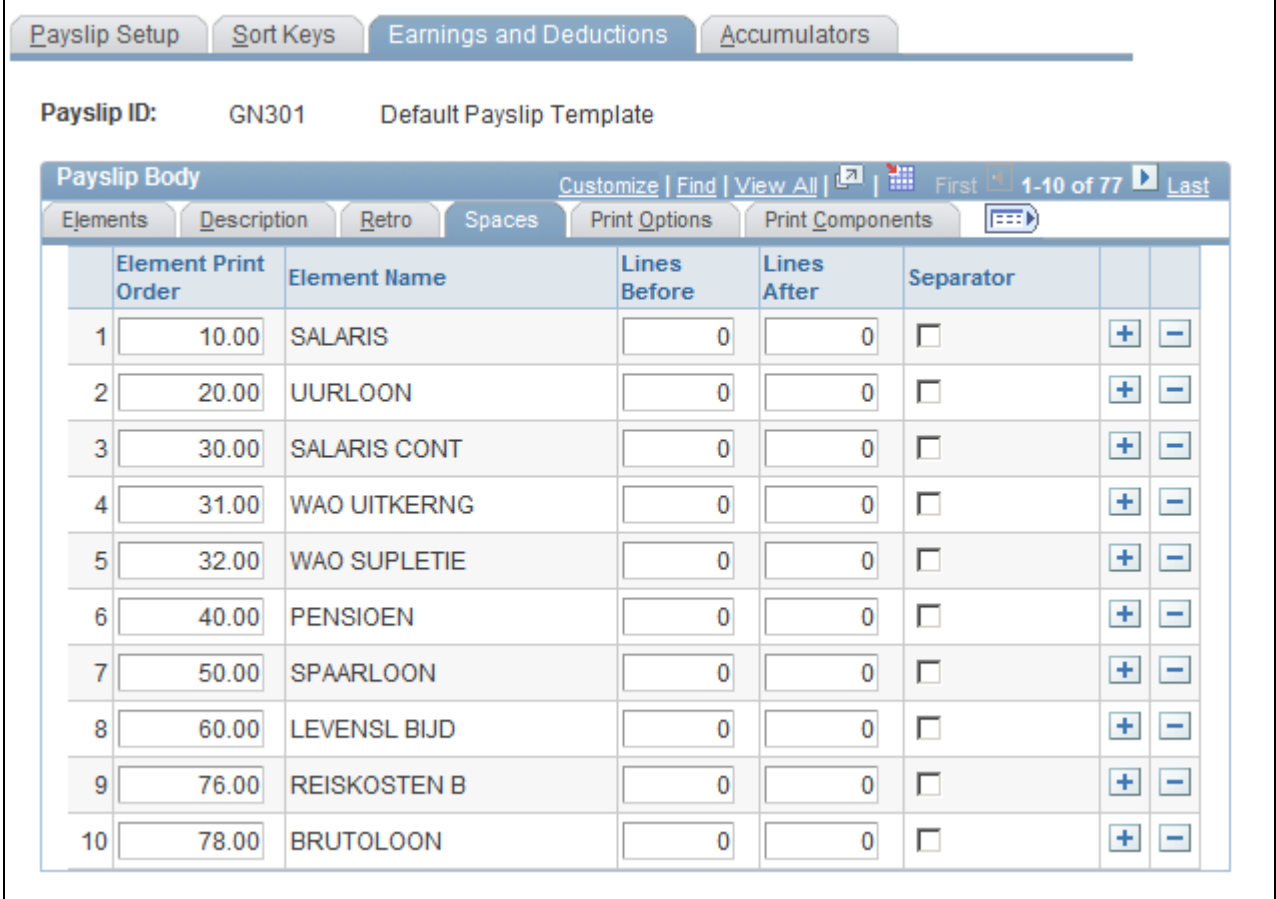

Earnings and Deductions page: Spaces tab

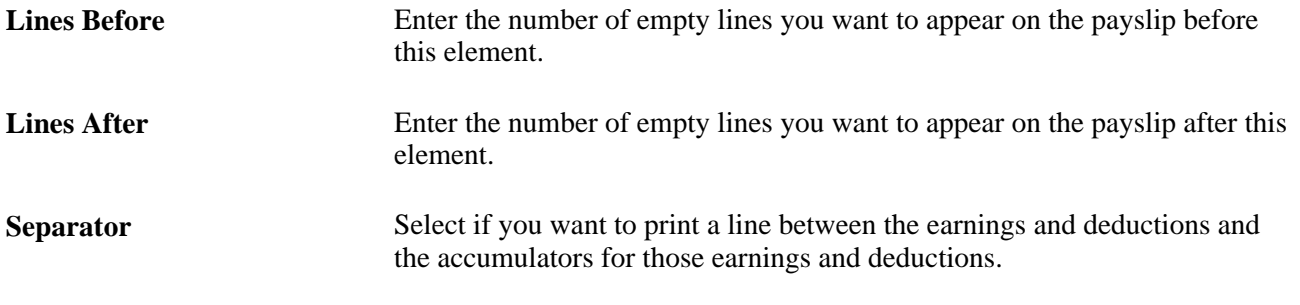

#### **Print Options**

Select the Print Options tab.

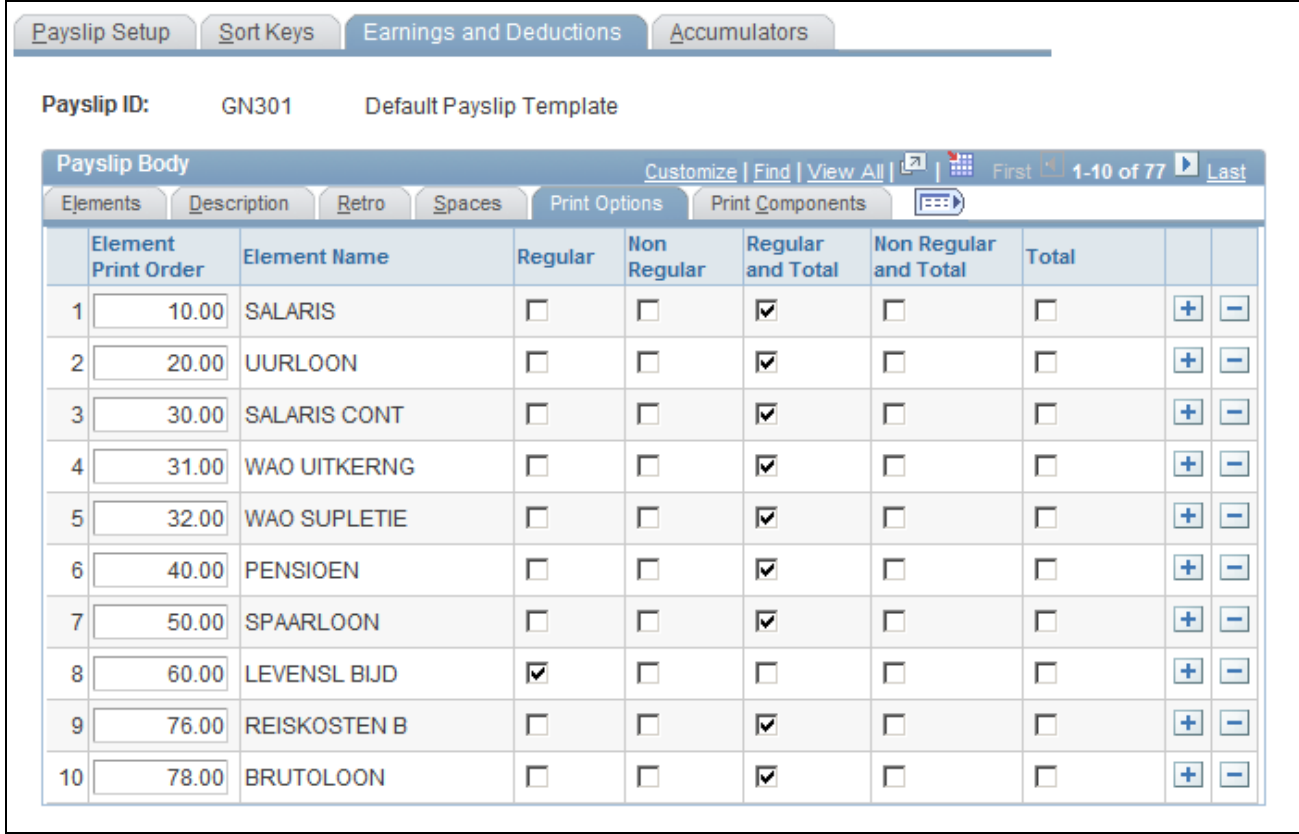

Earnings and Deductions page: Print Options tab

#### **Regular, Non Regular, Regular and Total, Non Regular and Total,** and **Total** Select these check boxes to define the details of the information to be printed on the payslip. You can indicate whether you want to have the earning or deduction printed in the column for regular and non-regular payments, or for regular and non-regular totals. Use these check boxes to indicate in which column(s) the resulted amount of the elements are printed. **Note.** In the Netherlands, it is possible to print non-regular payments such as the holiday allowance and the 13th month allowance on a separate payslip. You can specify whether these allowances are processed in a separate pay run or a regular pay run during setup. Information on how to set up the holiday allowance and the 13th month allowance is discussed earlier in this PeopleBook. See [Chapter 4, "Defining Earnings," Defining Allowances, page 45.](#page-58-0)

#### **Print Components**

Access the Print Components tab.

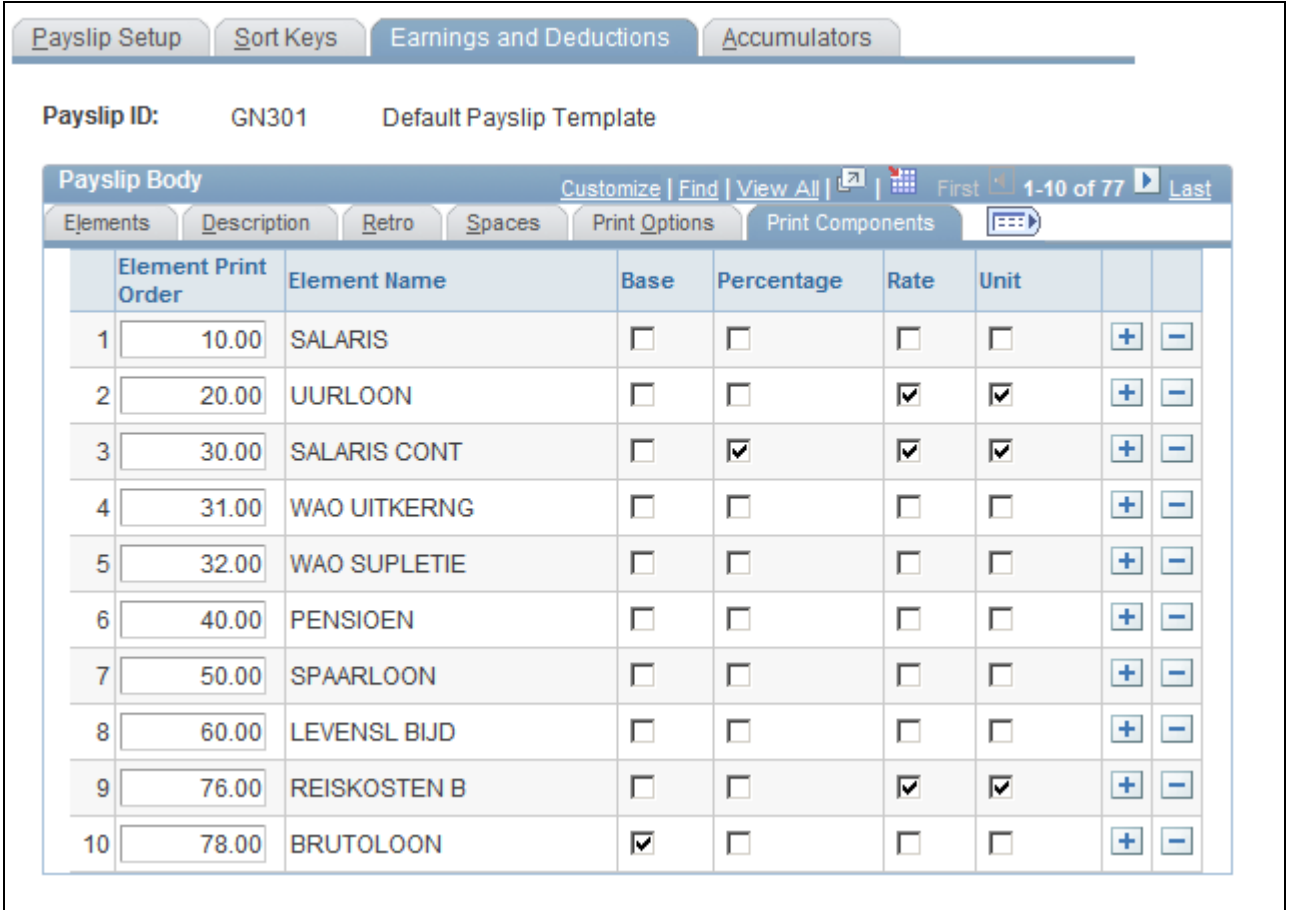

Earnings and Deductions page: Print Components tab

**Base, Percentage, Rate,** and **Unit**

Select these check boxes to indicate which components need to be printed on the resulted amount.

### **Defining Accumulators on the Payslip**

Access the Accumulators page (Set Up HRMS, Product Related, Global Payroll & Absence Mgmt, Payslips, Templates NLD, Accumulators). Select the Elements tab.

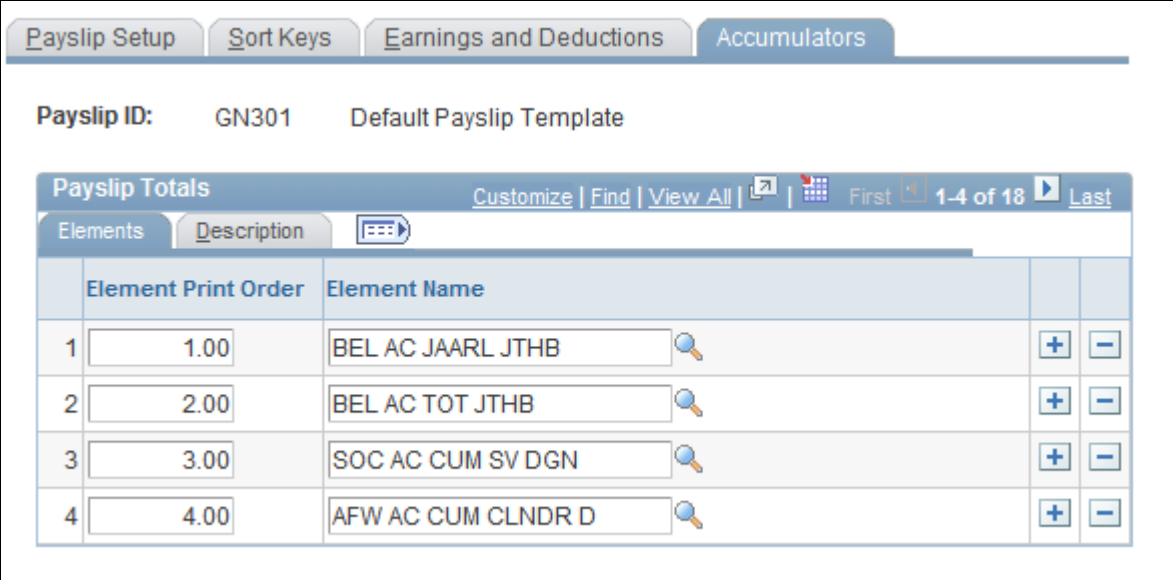

#### Accumulators page: Elements tab

Select accumulators to be printed at the bottom of the payslip, with a maximum of eighteen accumulators, printed in three columns. This can be used for year-to-date accumulators, or to print the total tax base, tax deduction, or social security days.

#### **Description**

Select the Description tab.

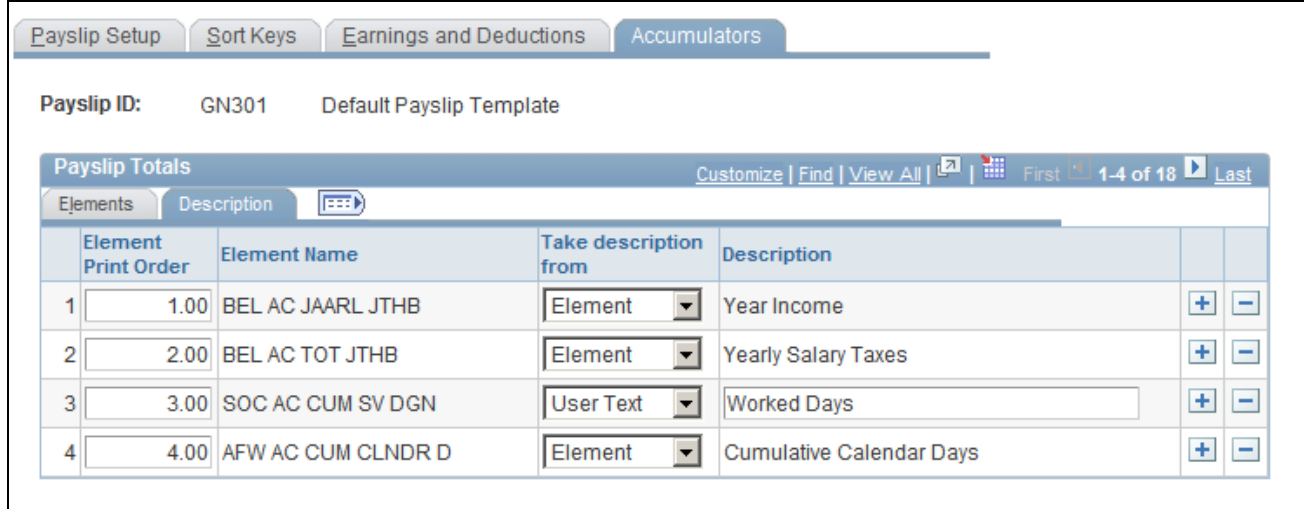

#### Accumulators page: Description tab

**Take description from** Select the element description that appears on the payslip. Select *Element* to use the existing element description that was defined when the element was created or *User Text* to create your own description.

**Description** Displays the existing element description. If you select *User Text* in the Take description from field, you can override the description. If you select *Element* in the Take description from field, you cannot edit the description.

### **Chapter 8**

# **Setting Up Banking**

This chapter provides an overview of banking setup and discusses how to set up banking.

### **Understanding Banking Setup**

To use the banking feature that Global Payroll for the Netherlands offers, you first need to enter standard banking-related information in the Global Payroll core application. You can then run the core banking process. To continue with the processing in Global Payroll for the Netherlands, however, you have to set up additional information for the system to use when creating the Instruction letter for business payments and the electronic fund transfer file (EFT) CLIEOP-03.

**Note.** Global Payroll for the Netherlands delivers the bank information for the 'Bank Giro Centrale' as system data under data Bank ID 'BGC'.

After you have set up additional banking information for the Netherlands, you can run banking processes. Banking processes for the Netherlands are discussed later in this PeopleBook.

#### <span id="page-100-0"></span>**Setting Up Alternative Giro Accounts for Pay Entities**

Source banks accounts for pay entities are defined on the Pay Entity — Source Bank Link page. However, for the Netherlands you can specify an alternative giro account for each source bank account. The giro accounts are used for payments made to other giro accounts only; payments to other types of accounts are deducted from the normal source bank account. Typically organizations have both bank and giro accounts because transfers between a bank account and a giro account are slower than transfers between accounts of the same type.

Use the Pay Entities NLD page for the Netherlands to define the alternative giro accounts for pay entities.

**Note.** Setting up alternative giro accounts is optional.

To illustrate how the alternative giro accounts work, consider a pay entity with source bank accounts defined at the company level (on the Pay Entity — Source Bank Link page) as follows:

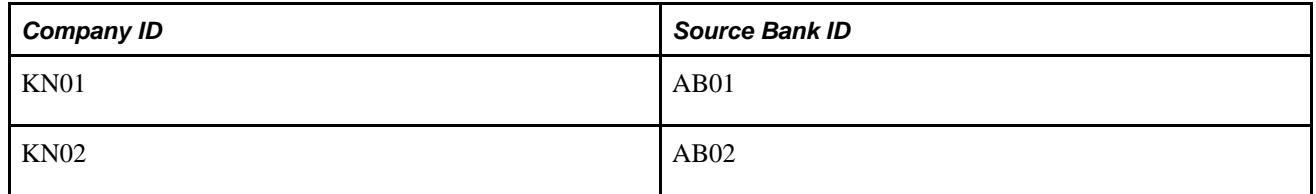

On the Pay Entities NLD page, these alternative giro accounts are defined for the pay entity:

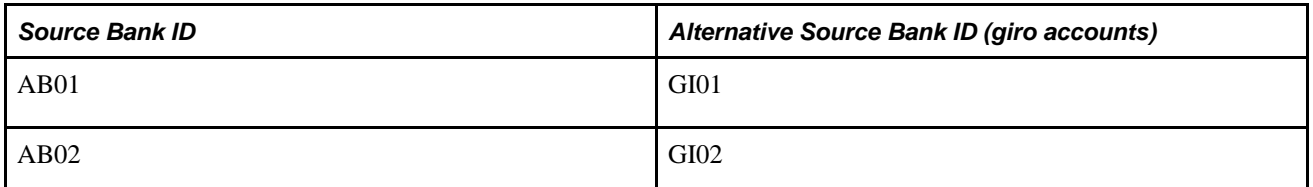

The banking processes use the information on the Specify Net Pay Election page to determine how employees are paid. For this example, suppose that there are four employees whose net pay is transferred to the following accounts:

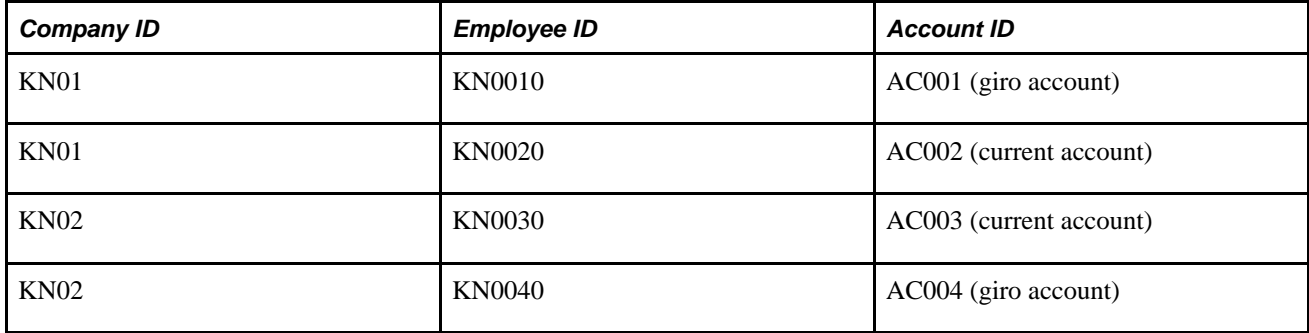

When you run the core banking process, the payments are linked to bank accounts defined on the Pay Entity — Source Bank Link page:

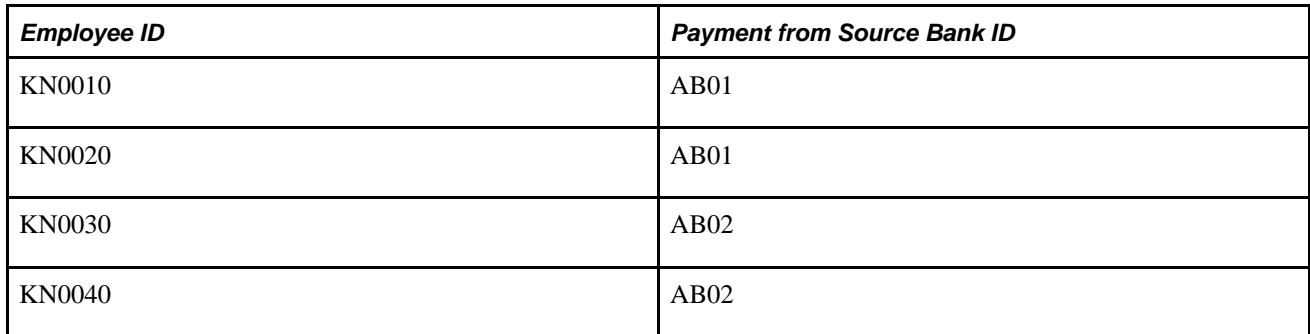

 However, when you run the Dutch Payment Preparation process (GPNL\_PAYMENT), this process overrides the source bank account for the pay entity for payments into giro accounts as follows:

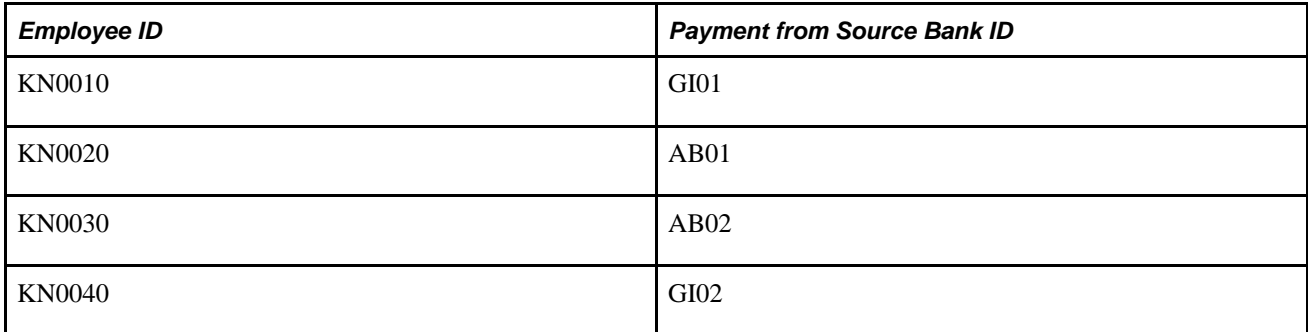

#### **See Also**

*PeopleSoft HCM 9.1 Application Fundamentals PeopleBook*, "Setting Up Banks and Bank Branches"

*PeopleSoft Global Payroll 9.1 PeopleBook*, "Defining Banking Instructions"

[Chapter 14, "Running Banking Processes," page 185](#page-198-0)

### **Setting Up Banking**

All the additional information required by the system is at the pay entity level. To define banking information for pay entities, use the Pay Entities NLD component (GPNL\_PYENT). This section discusses how to enter additional pay entity information for the banking process.

### **Prerequisites**

Before you can define banking information for pay entities, set up the pay entities using the Pay Entity component (GP\_PYENT).

#### **See Also**

*PeopleSoft Global Payroll 9.1 PeopleBook*, "Defining the Organizational Structure," Defining Pay Entities

### **Page Used to Set Up Banking for the Netherlands**

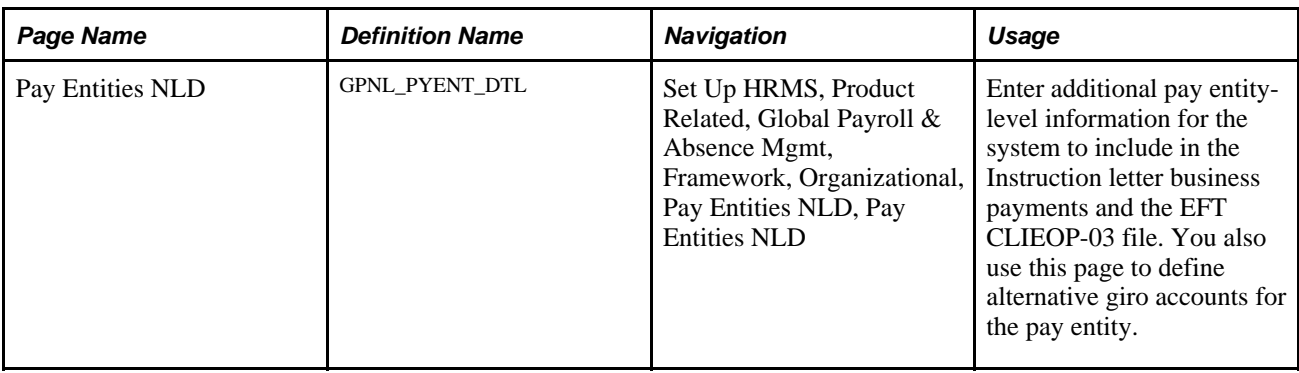

### **Entering Additional Pay Entity Information for the Banking Process**

Access the Pay Entities NLD page (Set Up HRMS, Product Related, Global Payroll & Absence Mgmt, Framework, Organizational, Pay Entities NLD, Pay Entities NLD).

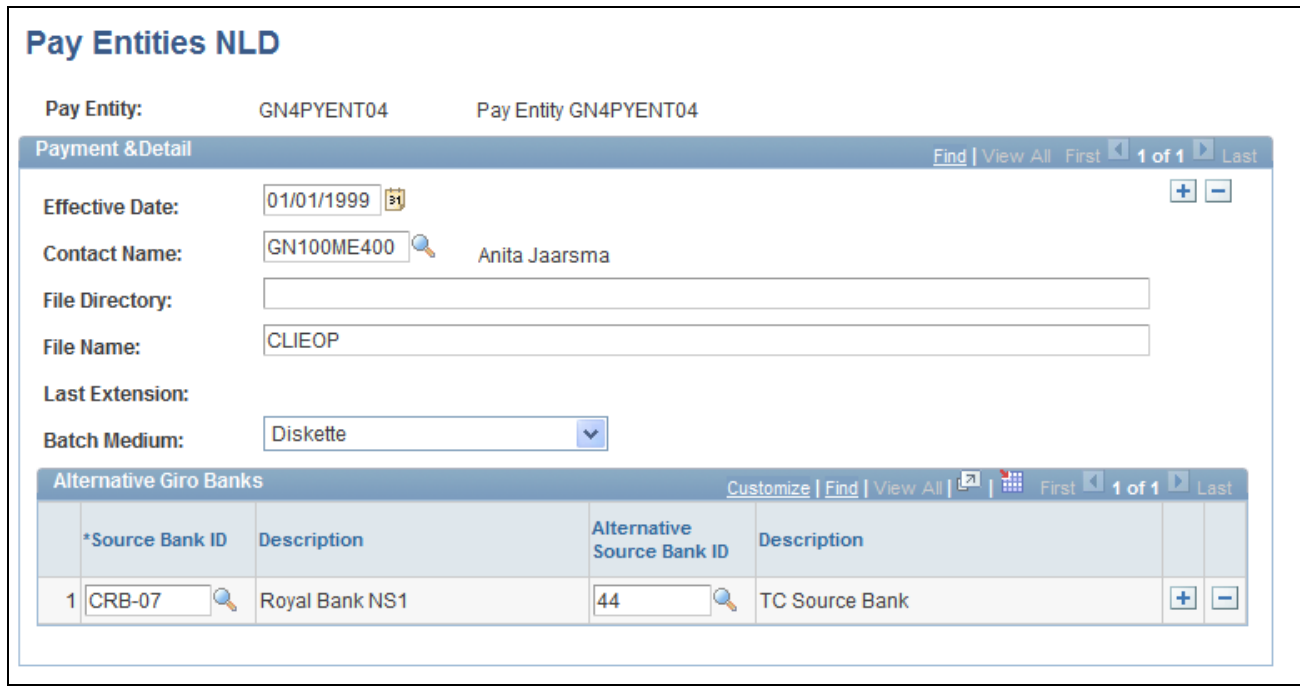

Pay Entities NLD page

| <b>Contact Name</b>   | Enter the employee ID of the person in your organization responsible for<br>making the payment to the bank. It is optional to have the contact person's<br>name appear on the Instruction letter business payment. If used on the<br>letter, the contact person's department and business telephone number can<br>be included on the letter. |
|-----------------------|----------------------------------------------------------------------------------------------------|
| <b>File Directory</b> | This is where the payment file is placed in the system.                                                                                                    |
| <b>File Name</b>      | This is the basic name for the file. During the payment process, the system<br>adds an extension so that the files in the directory are not overwritten. For<br>example, if you set the filename to CLIEOP03 on this page, the system<br>names each payment file CLIEOP03.01, CLIEOP03.02, and so forth.                                     |
| <b>Last Extension</b> | Displays the number of executions of the banking process. The system<br>initializes this field automatically.                                                                                                    |
| <b>Batch Medium</b>   | Select from <i>Cartridge</i> , <i>Datacom</i> , <i>Diskette</i> , or <i>Tape</i> .                                                                                                    |

#### **Alternative Giro Banks**

Use this scroll area to define giro bank accounts that are used to make payments to other giro accounts. When you run the Dutch Payment Preparation process, the process uses the bank account in the Alternative Source Bank ID field if the payment is transferring to a bank account of type *Giro Account.*

See [Chapter 8, "Setting Up Banking," Setting Up Alternative Giro Accounts for Pay Entities, page 87.](#page-100-0)

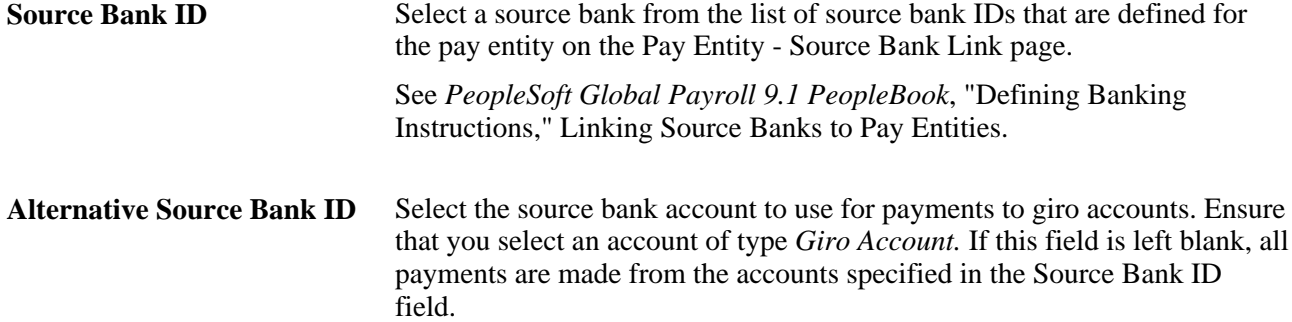

### **Chapter 9**

# **Understanding Deductions**

This chapter discusses:

- Deductions in the Netherlands.
- Delivered deduction elements.

### **Deductions in the Netherlands**

This section discusses:

- Savings plans.
- Company cars.
- Union contributions.
- Loans, salary advances, and garnishments.

**Note.** All of these deductions are set up in the Deduction component (GP\_DEDUCTION) in Global Payroll. Setting up the Deduction component is discussed in *PeopleSoft Global Payroll 9.1 PeopleBook.*

See *PeopleSoft Global Payroll 9.1 PeopleBook*, "Defining Earning and Deduction Elements."

In addition to these deductions, social security premiums and taxes are also deducted from an employee's earnings.

#### **See Also**

[Chapter 10, "Tracking and Reporting Employee Social Security Contributions," page 99](#page-112-0)

[Chapter 11, "Withholding and Reporting Taxes," page 111](#page-124-0)

### **Savings Plans**

In the Netherlands, employees can contribute to one of these savings plans:

• Save-as-you-earn *(Spaarloonregeling)* savings plans.

There is a maximum contribution amount per year that changes every year. For 2006, the maximum is 613 EUR.

• Life Cycle *(Levensloopregeling)* savings plans.

Life cycle savings enable employees to create a fund that they use, for example, during parental leave, or unpaid leave, or for an early retirement.

Employees can contribute to one type of savings plan only during one fiscal year. In many companies, an employee can have the contribution deducted every pay period or once a year. For example, an employee can designate that the holiday allowance or 13th month allowance go into a savings plan.

The setup of the deductions is based on amount values that you can enter at the payee level with positive input or recurring deduction assignments. Save-as-you-earn savings are deducted from the gross base.

**Note.** You can use the deduction recipient feature in Global Payroll to direct the deduction to the appropriate bank account. Setting up and assigning deduction recipients is discussed in the banking chapter of *PeopleSoft Global Payroll 9.1 PeopleBook.*

Global Payroll for the Netherlands delivers a separate deduction element for each type of savings plan. For each savings plan, there is also a delivered accumulator, which the system uses to keep track of year-to-date savings plan balances. Delivered deduction elements and accumulators are listed later in this chapter.

**Note.** Global Payroll for the Netherlands also delivers deductions for the premium savings *(Premierspaarregeling)*and profit-sharing *(Winstdeling regeling)* plans that were abolished as of January 1, 2003.

#### **See Also**

[Chapter 11, "Withholding and Reporting Taxes," page 111](#page-124-0)

*PeopleSoft Global Payroll 9.1 PeopleBook*, "Defining Banking Instructions"

#### **Company Cars**

Often companies offer their employees, such as salespeople and consultants, the use of a company car. From January 1, 2006 the private use of a company car is a taxable benefit.

Global Payroll for the Netherlands provides a company car deduction, INHD AUTO, to track the amount deducted for the private use of a company car. The deduction is taken from the employee's net income. This deduction should be accompanied by the earning LEASE BEDRAG that tracks the amount added to employees' earnings for private use of a company car

Use the Travel Data field on the Maintain Tax Data NLD page to indicate that an employee has a company car.

Review the INHD AUTO deduction and modify it or create a new deduction to suit your organizational requirements.

#### **See Also**

[Chapter 9, "Understanding Deductions," Delivered Deduction Elements, page 95](#page-108-0)

[Chapter 4, "Defining Earnings," Company Cars, page 38](#page-51-0)
# **Union Contributions**

Some Dutch companies deduct union contributions from an employee's salary. Typically, a flat amount is deducted and transmitted to the union's bank account.

Global Payroll delivers union contributions as a flat amount, which you can override at the payee level either as a one-time deduction or a recurring deduction. The deduction is taken from an employee's net income. When you set up the deduction, you can specify the recipient. For the union contribution, you can use the Deduction Recipient page in the Deduction component (GP\_DEDUCTION) to direct the deduction for each payee to the same recipient.

Global Payroll for the Netherlands delivers a deduction element for union contributions.

#### **See Also**

[Chapter 9, "Understanding Deductions," Delivered Deduction Elements, page 95](#page-108-0)

*PeopleSoft Global Payroll 9.1 PeopleBook*, "Defining Earning and Deduction Elements"

### **Loans, Salary Advances, and Garnishments**

Global Payroll for the Netherlands handles repayment for loans, salary advances, and garnishments in a similar way.

You enter all three types of deductions as fixed amounts. You can either enter a one-time deduction or a recurring deduction at the payee level. All three deductions are taken from an employee's net income, after tax and social security calculations.

For garnishments, you can use the deduction recipient feature to direct the deduction to the appropriate recipient.

Global Payroll for the Netherlands delivers deduction elements for loans, salary advances, and garnishments.

#### **See Also**

*PeopleSoft Global Payroll 9.1 PeopleBook*, "Defining Banking Instructions"

[Chapter 9, "Understanding Deductions," Delivered Deduction Elements, page 95](#page-108-0)

# <span id="page-108-0"></span>**Delivered Deduction Elements**

This section discusses:

- Delivered deductions.
- Delivered deduction accumulators.
- Process lists and sections.

• Viewing delivered elements.

# **Delivered Deductions**

This table lists the delivered deduction elements for the Netherlands:

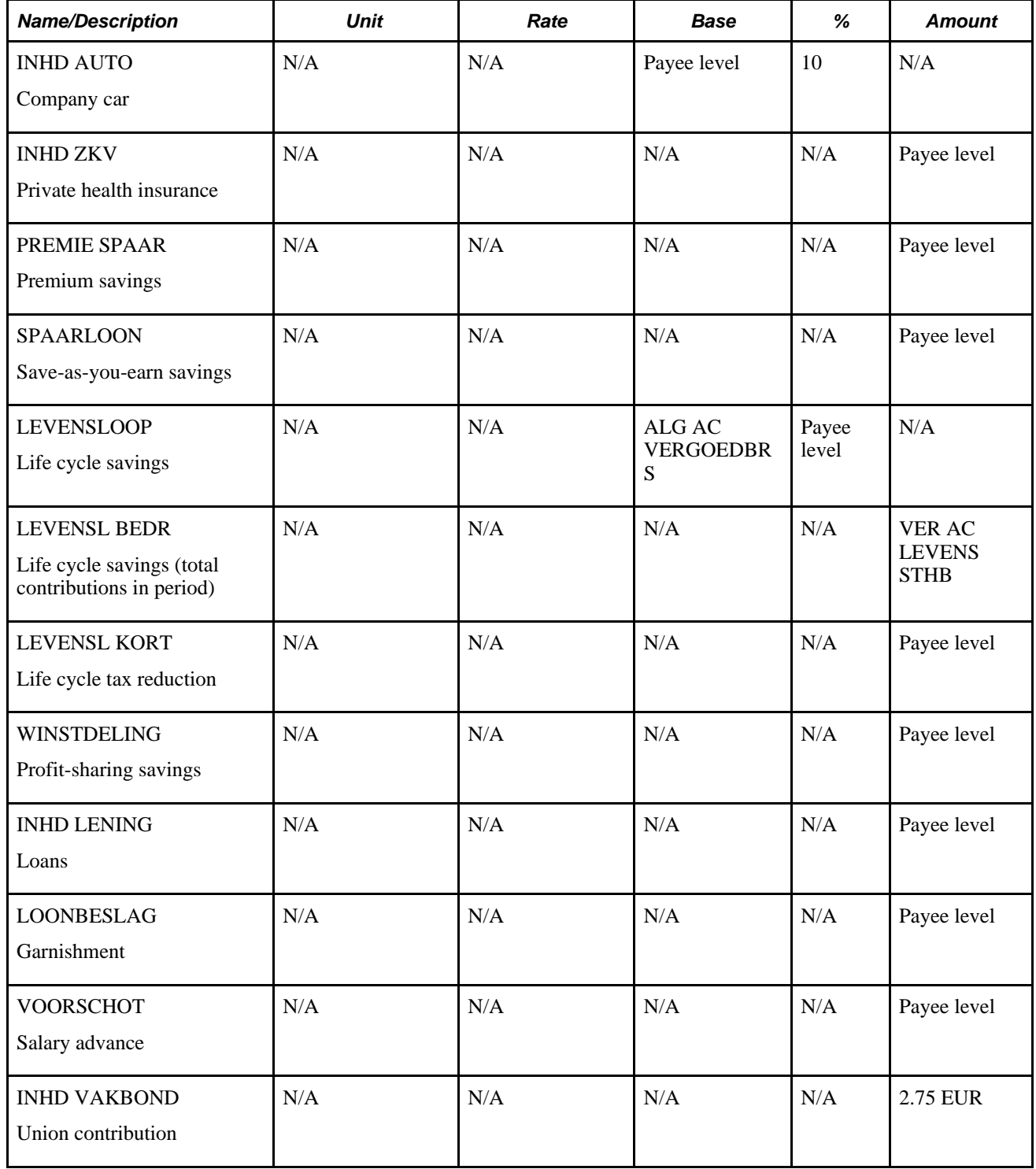

**Note.** The WINSTDELING (Profit-sharing savings) and PREMIE SPAAR (Premium savings) deductions are no longer used because these saving plans were abolished on January 1, 2003. As of January 1, 2006, the INHD ZKV (private health insurance) deduction was replaced by the INHD ZVW deduction that tracks employee contributions to ZVW health insurance.

#### **See Also**

[Chapter 5, "Setting Up Social Security Contributions," Delivered Social Security Deductions, page 53](#page-66-0)

[Chapter 10, "Tracking and Reporting Employee Social Security Contributions," Social Insurance, page 100](#page-113-0)

# **Delivered Deduction Accumulators**

This table lists the delivered accumulators that are used with each type of savings plan:

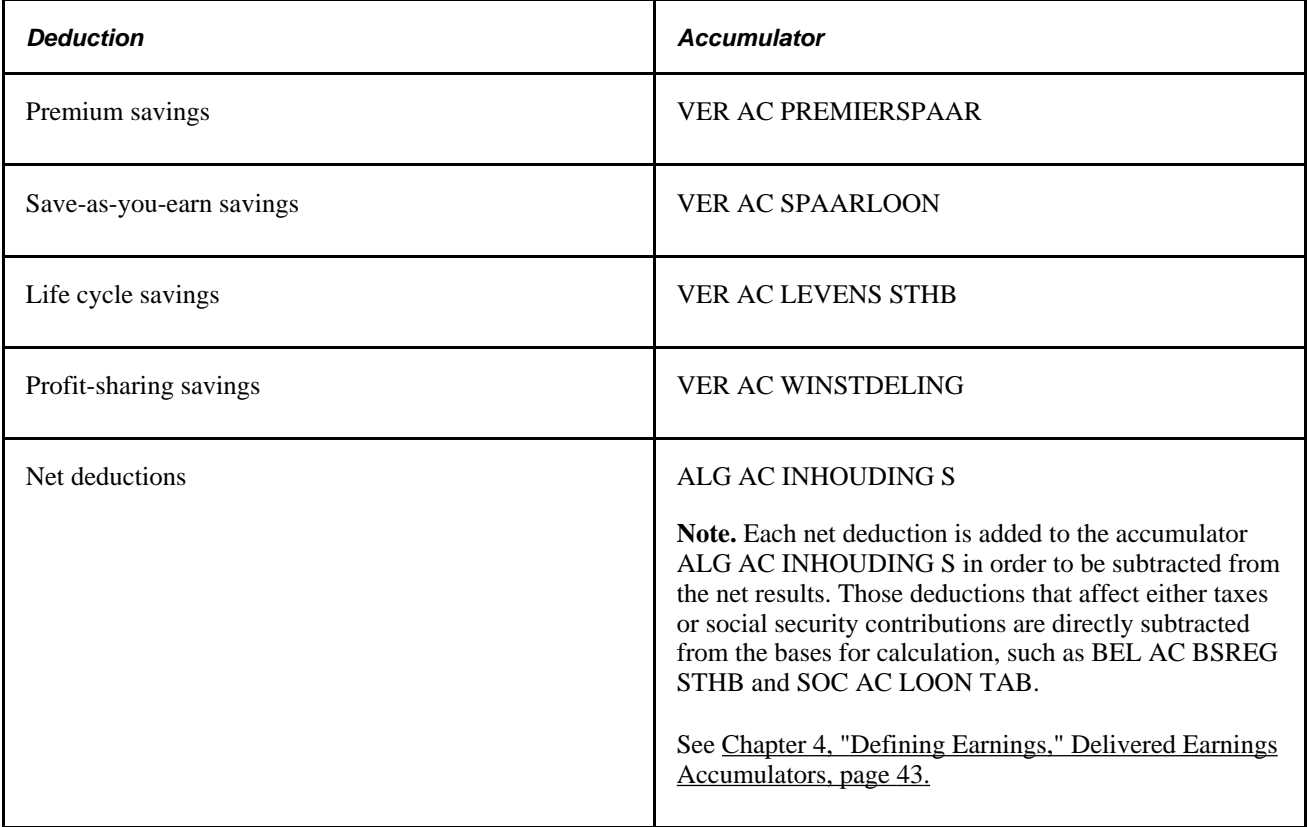

# **Process Lists and Sections**

This table lists the main process list that the system uses to calculate deduction elements in the Netherlands:

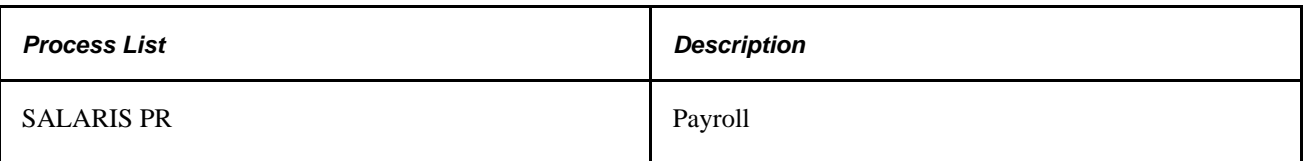

This table lists the main sections that the system uses to calculate deduction elements in the Netherlands:

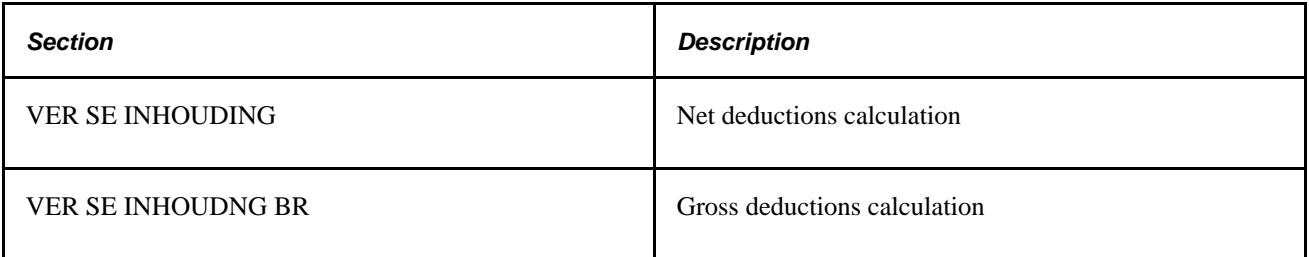

# **Viewing Delivered Elements**

The PeopleSoft system delivers a query that you can run to view the names of all delivered elements designed for the Netherlands. Instructions for running the query are provided in *PeopleSoft Global Payroll 9.1 PeopleBook.*

#### **See Also**

*PeopleSoft Global Payroll 9.1 PeopleBook*, "Viewing Delivered Elements," Understanding How to View Delivered Elements

# **Chapter 10**

# **Tracking and Reporting Employee Social Security Contributions**

This chapter provides an overview of social security contributions and discusses how to:

- Enter payee insurance data.
- Report social security contributions.

**Note.** Before you can track social security contributions, you must set up those contributions. Setting up social security contributions is discussed in a previous chapter in this PeopleBook.

#### **See Also**

[Chapter 5, "Setting Up Social Security Contributions," page 53](#page-66-1)

# **Understanding Social Security Contributions**

This section lists common elements and discusses:

- Types of social security insurance.
- Social insurance.
- Additional insurance.
- Delivered social security deductions.
- Viewing delivered elements.

# **Common Elements Used in This Chapter**

**Franchise** Earnings that are exempt from social security contributions. Usually, you determine the franchise amount as a daily amount and deduct it from employees' daily earnings before calculating their social security contribution.

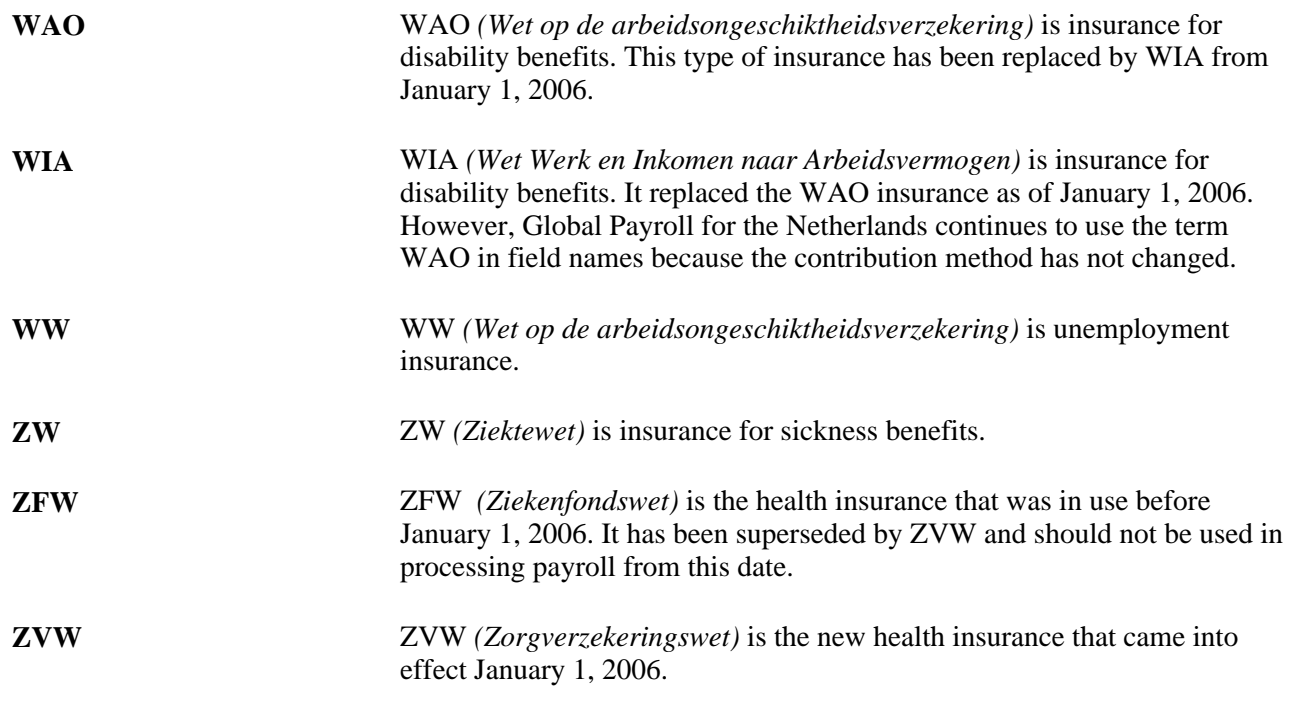

# **Types of Social Security Insurance**

In the Netherlands, social security insurance falls into two groups:

• Employee insurance *(Werknemersverzekeringen).*

This insurance applies to employed people only. There are two types of employee insurance:

• Social insurance *(Sociale Verzekeringen).*

This insurance is mandatory for all employees. Legislation governs the contributions made by employers and employees.

• Additional insurance *(Aanvullende Verzekeringen).*

This insurance depends on the employer's industry, and it varies from company to company. For some types of additional insurance, the company's collective labor agreement determines the contributions.

• National insurance *(Volksverzekeringen).*

This insurance applies to all residents of the Netherlands. The government pays this insurance from salary and income tax and does not impact payroll. Some forms of additional insurance are based on the national insurance.

Global Payroll for the Netherlands calculates employee and employer contributions for social insurance and additional insurance only.

### <span id="page-113-0"></span>**Social Insurance**

Social insurance contributions are determined by the following social insurance legislation:

• Sickness Benefits Act *(Ziektewet).*

Collective labor agreements usually define the sickness benefits that employers pay. The social security agency pays some sickness benefits, such as maternity leave. There are no employee or employer contributions for this act.

In Global Payroll for the Netherlands, you use the Establishment Table NLD page to define the percentage of normal salary paid to sick employees. This PeopleBook provides detailed information about absences.

See [Chapter 6, "Defining Absence Rules," page 67.](#page-80-0)

See [Chapter 12, "Updating Absences," page 145.](#page-158-0)

• WIA Act *(Wet Werk en Inkomen naar Arbeidsvermogen)*

Employees who are sick for more than 2 years can receive disability benefits. The employer pays the contribution for this insurance, and it is based on two percentages. One is a fixed percentage provided by the Social Security Authority and changes each year. The other percentage depends on the employer's industry and the number of employees who qualify for disability benefits.

**Note.** The WIA Act replaced the WAO Act *(Wet op de arbeidsongeschiktheidsverzekering)* as of January 1, 2006. Global Payroll for the Netherlands continues to use the term WAO in field names because the contribution method has not changed.

• Unemployment Insurance Act *(Werkloosheidwet).*

Unemployment insurance provides benefits to employees who lose their jobs. Both employers and employees contribute to this insurance. The contribution is based on two percentages. Both are fixed percentages provided by the Social Security Authority. The percentages change each year.

• Health Insurance Act *(Zorgverzekeringswet).*

From January 1, 2006 a new health insurance act came into effect as part of the *Wet Administratieve Lasten Verlichting Inzake Socialeverzekeringswetten* (Walvis) Act. All employees contribute to the same insurance and the contribution consists of two separate amounts:

• The premium charged by the insurance company that is the same for all employees in the organization. This flat amount varies by health insurance company.

**Note.** Global Payroll for the Netherlands does not deliver a deduction for this flat amount. You need to set up a deduction that meets your organization's requirements.

• A premium that is dependent on the employee's salary.

From January 1, 2006 social insurance contributions are calculated using the VCR method *(Voortschrijdend Cumulatief Rekenen).* This method is based on the current pay period and the total year-to-date contributions. There are two ways to use the VCR method:

- *Cumulatieve Premiemethode*
- *Grondslagaanwasmethode*

Global Payroll for the Netherlands calculates social security contributions using the *Grondslagaanwasmethode.* 

Employers report social insurance contributions in the Wage Declaration.

See [Chapter 11, "Withholding and Reporting Taxes," Generating Wage Declarations, page 127.](#page-140-0)

**Note.** Global Payroll for the Netherlands delivers insurance codes and rules for social insurance. You should review the delivered rules and, if necessary, adjust them for your organization.

### **Additional Insurance**

Regulations for additional insurance vary according to the employer's industry. Global Payroll for the Netherlands enables you to define contributions for additional insurance to suit your organizational requirements. The system calculates the additional insurance for contributions that only the employer pays. These contributions do not appear on the payslip.

Here are some examples of additional insurance:

- Pension *(Pensioen).*
- Pre-pension *(Pre-pensioen).*
- General Surviving Relatives Act Gap *(ANW-hiaat verzekering).*
- Disability Benefits Act Gap *(WAO-hiaat verzekering).*
- Schooling Fund *(Scholingsfonds).*
- Fund for Factory Committee *(Fonds voor Ondernemingsraad).*

**Note.** Global Payroll for the Netherlands includes sample data for additional insurance. Use the samples as a starting point to create your own additional insurance codes and rules.

# **Delivered Social Security Deductions**

Global Payroll for the Netherlands delivers a set of deductions for social security contributions with the following naming conventions:

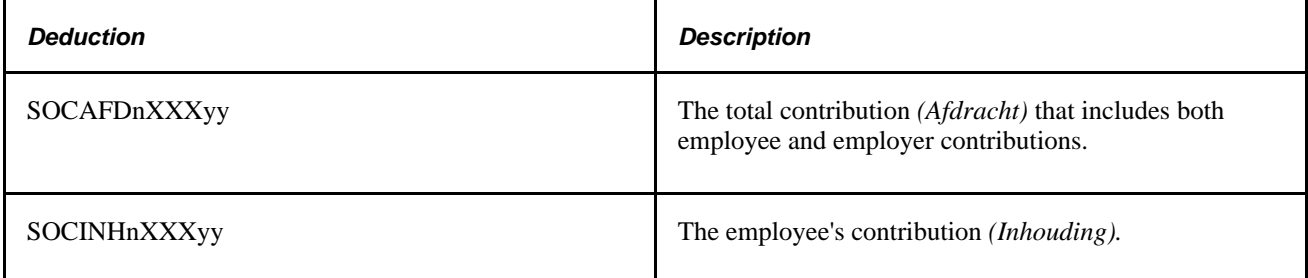

Where:

- n is 1 or 2 to represent the contribution percentage 1 or 2 defined on the Insurance Premium page.
- XXX is the insurance code defined on the Insurance Code Table NLD page.
- yy is NT *(Normaal Tarief)* or BT *(Bijzonder Tarief).*

**Note.** For the health insurance contributions, Global Payroll for the Netherlands does not deliver a deduction for the flat amount charged by the health insurance company. The implementation of this contribution varies from company to company. You need to set up a deduction that meets your organization's requirements.

# **Viewing Delivered Elements**

The PeopleSoft system delivers a query that you can run to view the names of all delivered elements that are designed for the Netherlands. Instructions for running the query are provided in *PeopleSoft Global Payroll 9.1 PeopleBook.*

#### **See Also**

*PeopleSoft Global Payroll 9.1 PeopleBook*, "Viewing Delivered Elements," Understanding How to View Delivered Elements

# **Entering Payee Insurance Data**

This section lists prerequisites and common elements and discusses how to:

- Enter social insurance information.
- Enter additional insurance information.

# **Prerequisites**

Before you can record payee insurance information, set up the following information:

- Sector and risk codes.
- Insurance codes for social and additional insurance.
- Contribution percentages for each insurance code.
- Insurance groups.
- Establishment social security and absence information.
- Employee information, such as personal and job data.

Global Payroll for the Netherlands uses information you set up in PeopleSoft HR to calculate social security contributions. In particular, make sure you define:

- Date of Birth field on the Biographical Details page.
- FTE and Workdays/week field on the Job Data Job Information page.
- Employee earnings.

#### **See Also**

[Chapter 5, "Setting Up Social Security Contributions," page 53](#page-66-1)

# **Common Elements Used in This Section**

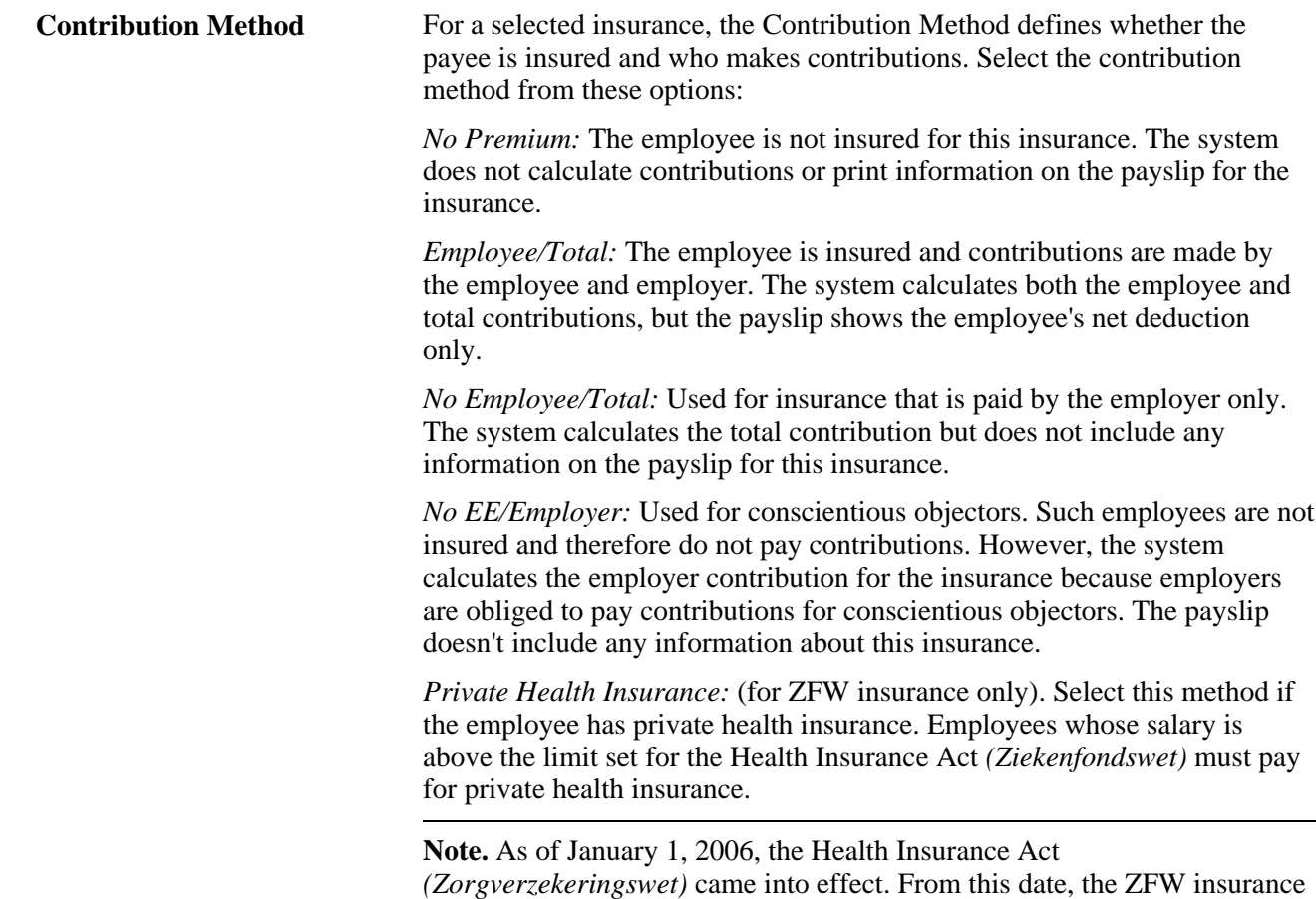

# **Pages Used to Enter Payee Insurance Data**

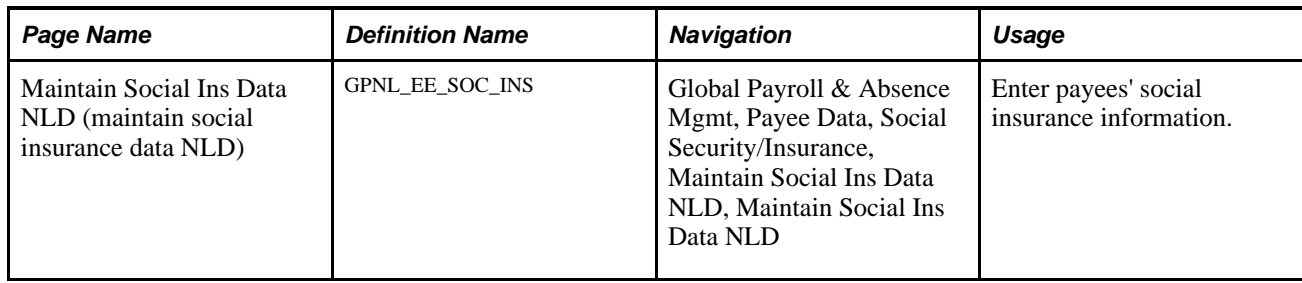

is no longer valid. It is replaced by the ZFW combined health insurance.

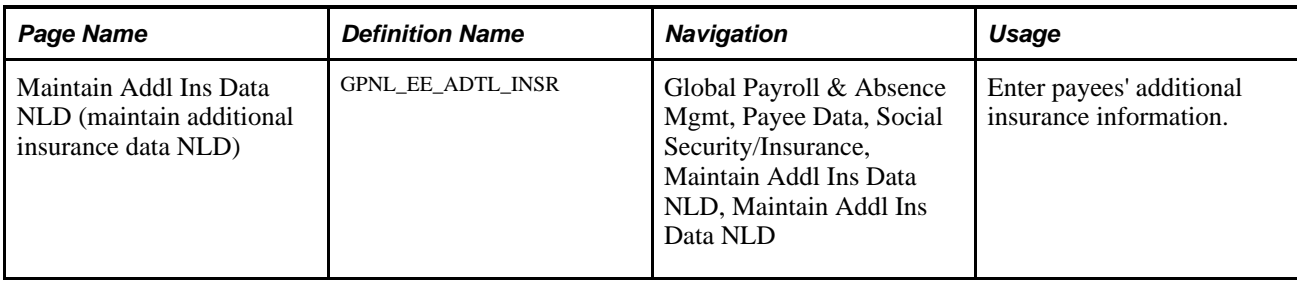

# **Entering Social Insurance Information**

Access the page Maintain Social Ins Data NLD (Global Payroll & Absence Mgmt, Payee Data, Social Security/Insurance, Maintain Social Ins Data NLD, Maintain Social Ins Data NLD).

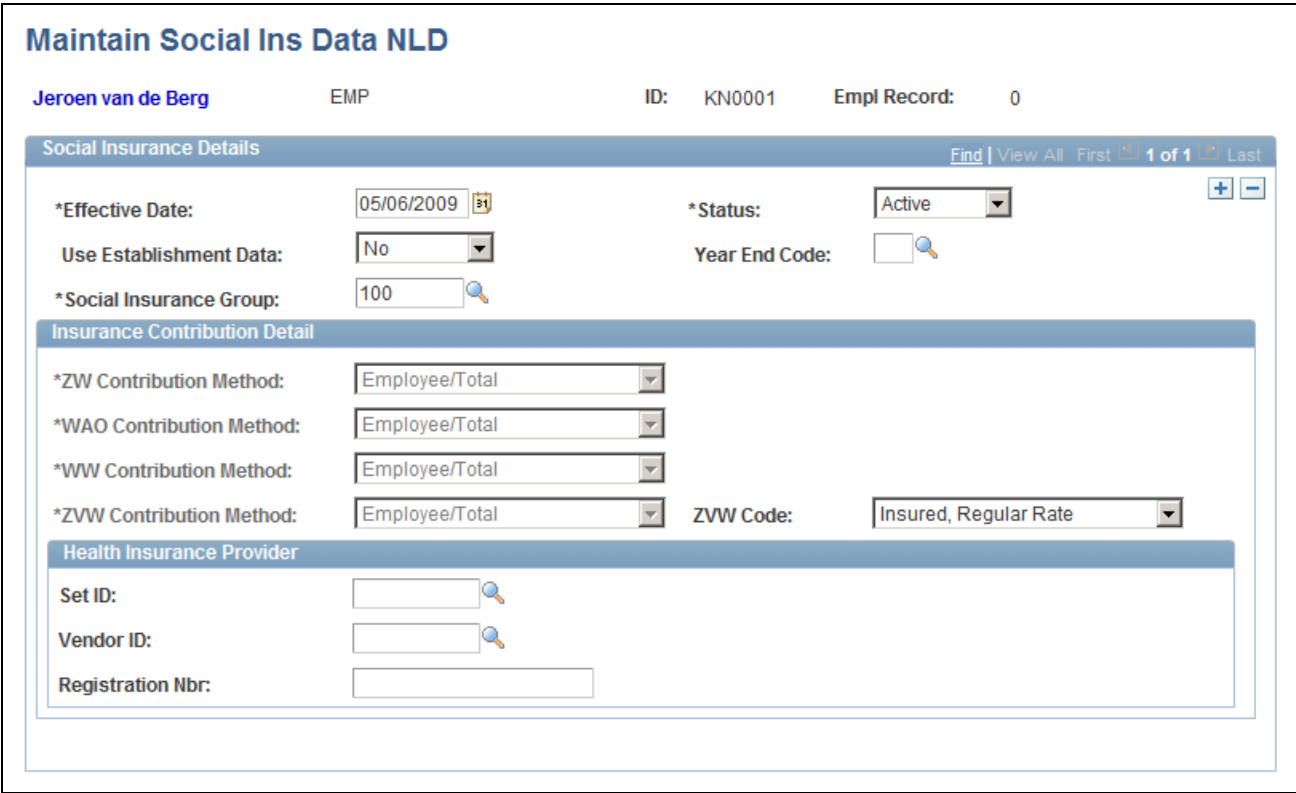

Maintain Social Ins Data NLD page

#### **Social Insurance Details**

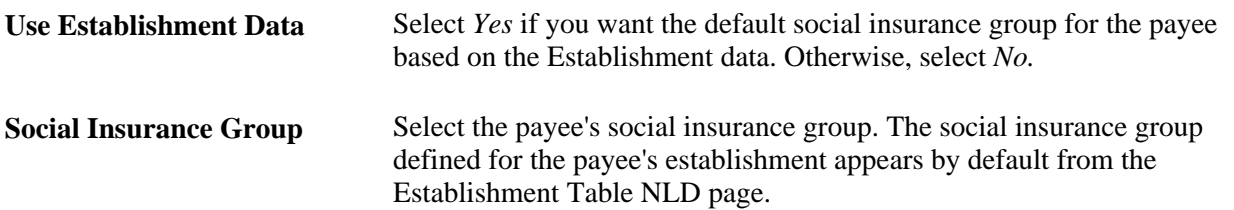

#### **Insurance Contribution Detail**

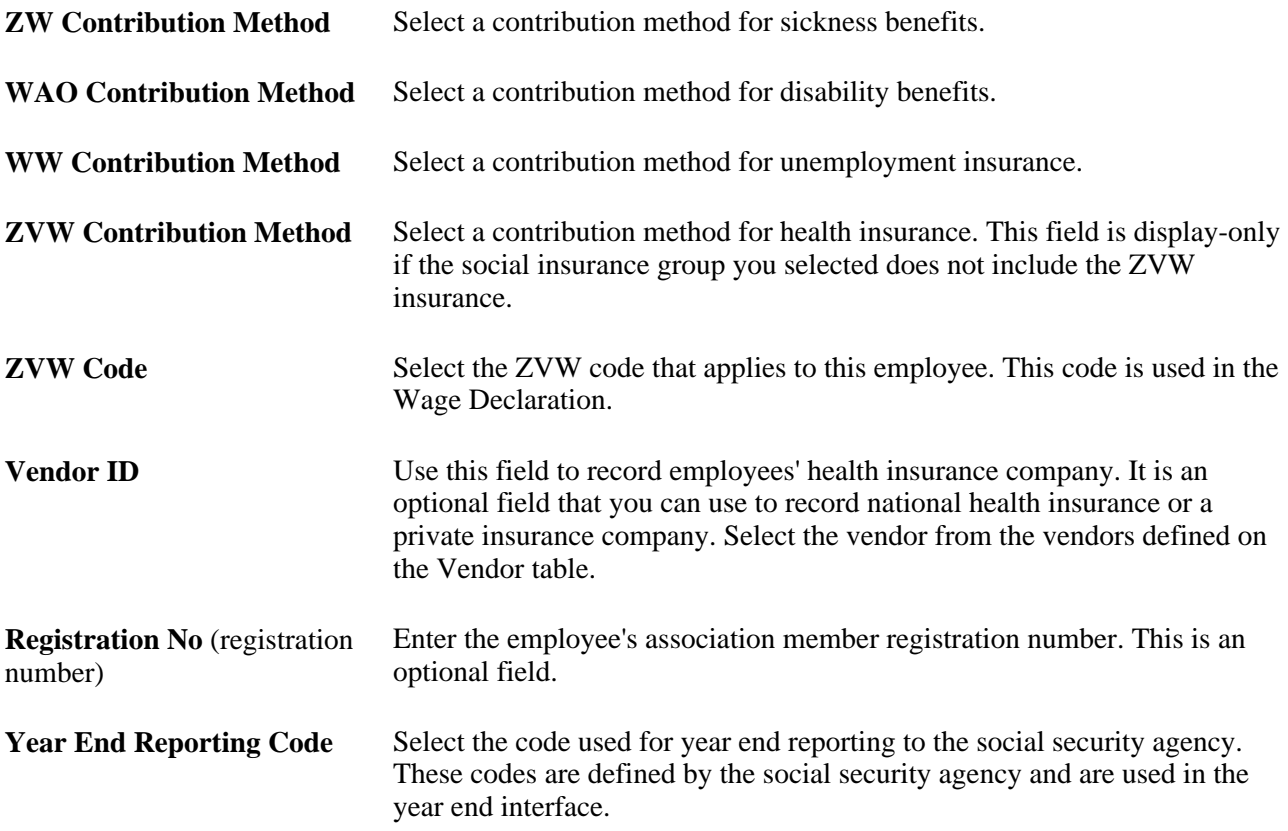

# **Entering Additional Insurance Information**

Access the Maintain Addl Ins Data NLD page (Global Payroll & Absence Mgmt, Payee Data, Social Security/Insurance, Maintain Addl Ins Data NLD, Maintain Addl Ins Data NLD).

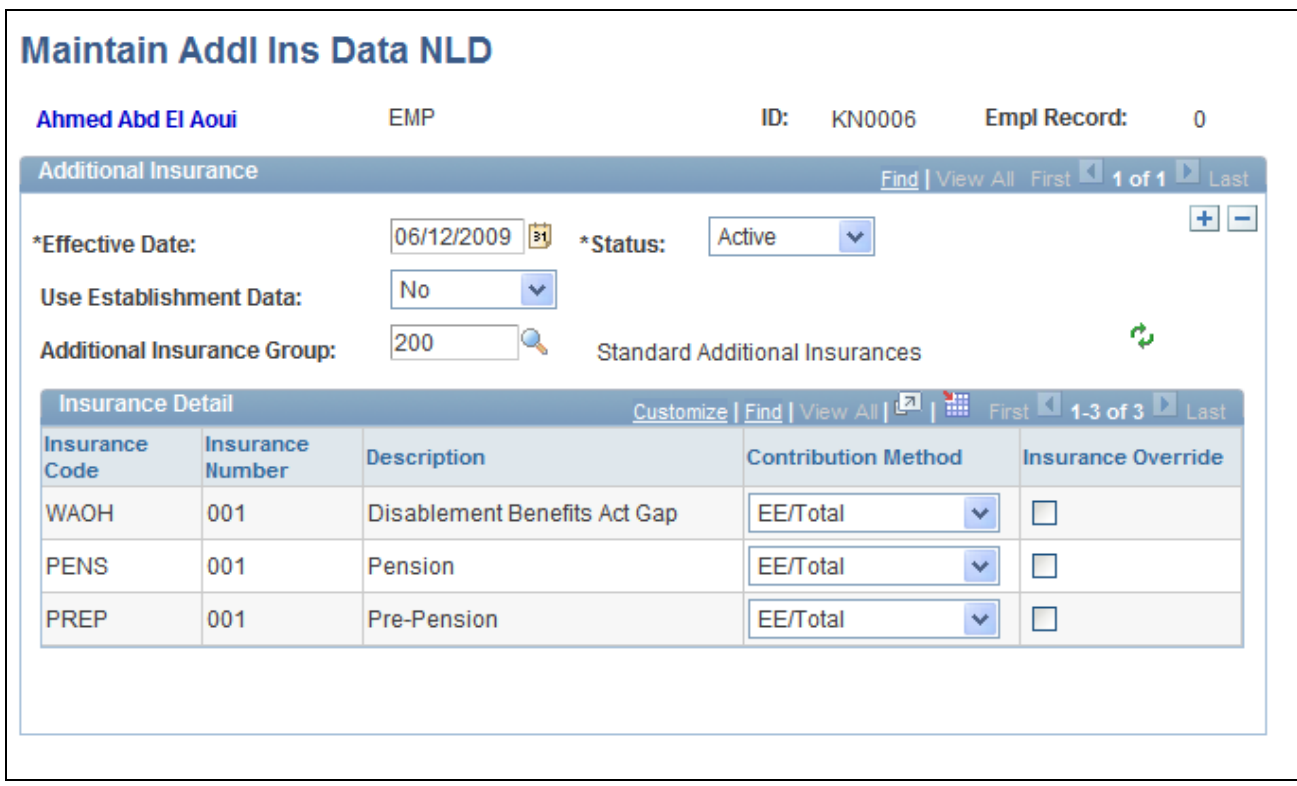

Maintain Addl Ins Data NLD page

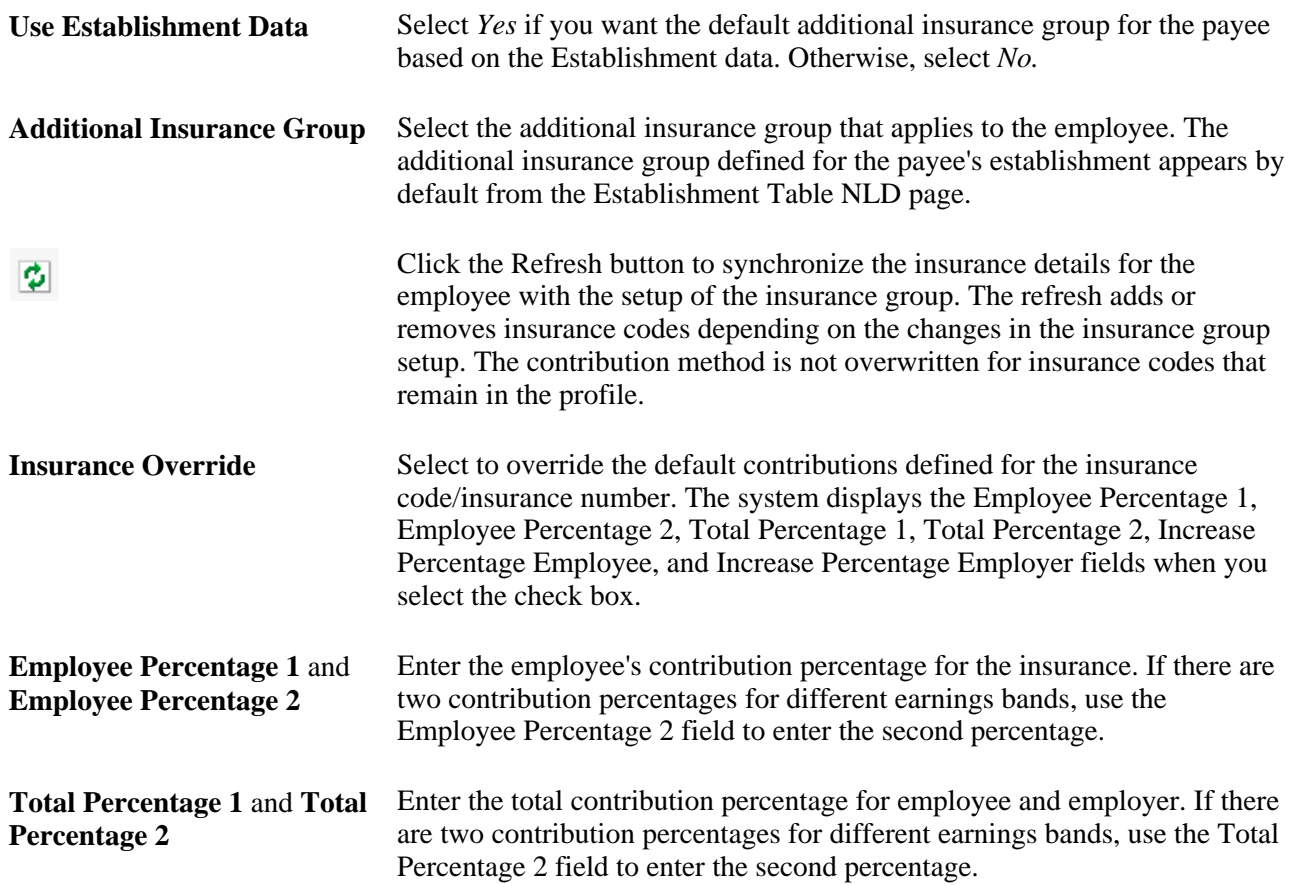

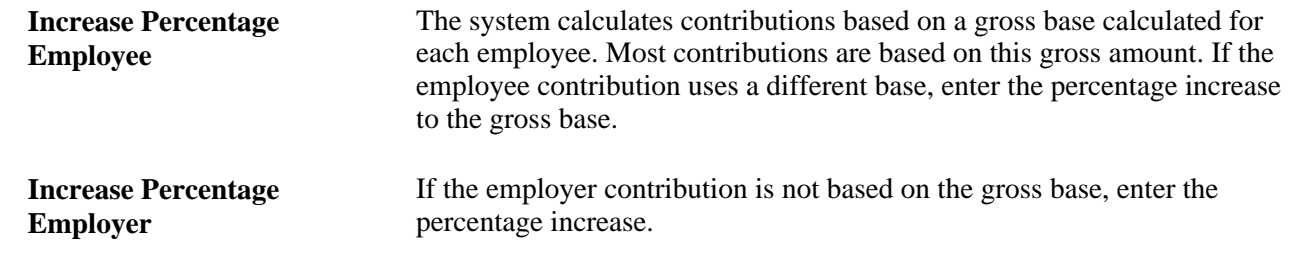

# **Reporting Social Security Contributions**

This section lists common elements and lists pages used to run social security reports.

# **Understanding Social Security Reporting**

Employers in the Netherlands submit social security information to the Tax Authority as part of the wage declaration *(Loonaangifte)* that is generated on a monthly or four-weekly basis depending on your payroll frequency.

In addition, Global Payroll for the Netherlands also provides two social security reports, the SI Summary report and the SI Contribution report, that provide a summary of total social security contributions and a listing of employee social security contributions.

#### **See Also**

[Chapter 11, "Withholding and Reporting Taxes," Generating Wage Declarations, page 127](#page-140-0)

# **Common Elements Used in This Section**

**Filter By** Specify the employees you want to include in the report using one of these options:

> *EmplID:* Select to run the report for one employee. The system displays the EmplID field where you select an employee.

> *Group:* Select to run the report for a group of employees defined by a group ID.

*SSN:* (social security number). Select to include all employees with the selected social security number. The system displays the SSN field where you select a social security number.

# **Pages Used to Generate Social Security Reports**

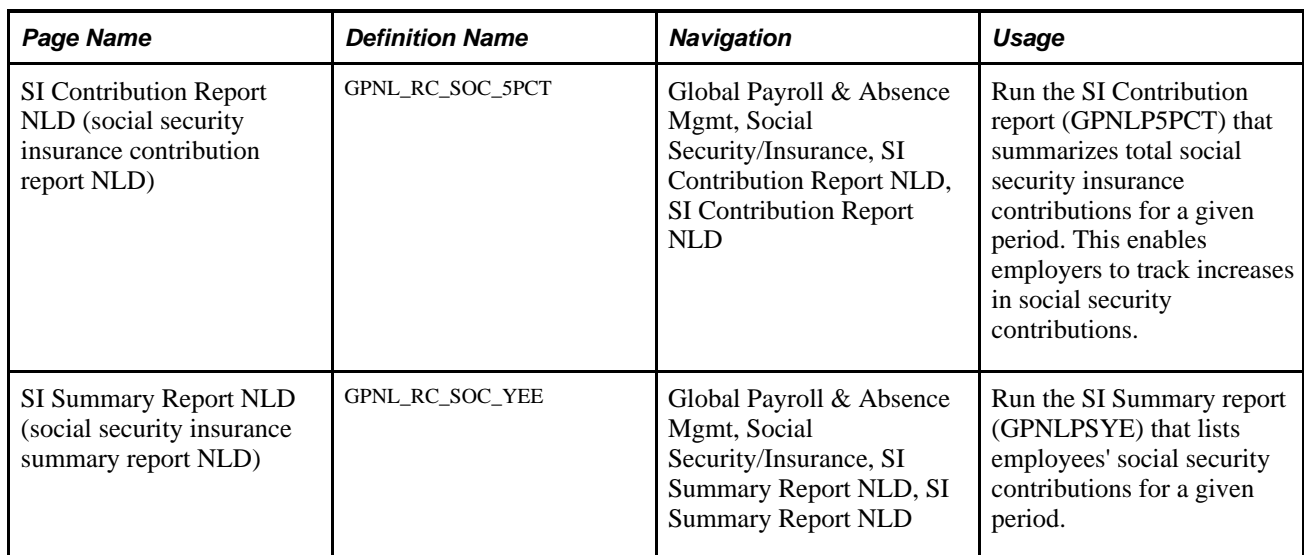

# **Chapter 11**

# **Withholding and Reporting Taxes**

This chapter provides overviews of tax calculations and delivered elements, and discusses how to:

- Enter and retrieve tax data.
- Calculate taxable base.
- Calculate tax.
- Calculate employer tax reductions *(Afdrachtsvermindering).*
- Set up tax reporting.
- Generate wage declarations.
- Create corrections to wage declarations.
- View return messages.
- Run tax reports.

# **Understanding Tax Calculations**

The system calculates salary tax based on the tax year that starts January 1 and ends December 31. Salaries, wages, and certain periodic payments received under social security legislation are subject to salary tax. The employer withholds this tax, and it is essentially an advance levy on the person's final income tax assessment.

Income taxes in the Netherlands consist of taxes and national insurance premiums for *AOW* (Dutch Old age Pensions Law), *ANW* (Dutch (surviving) relatives Law) and *AWBZ* (Law for special health care). Not all Dutch employees are eligible for the Dutch income tax. For those people who are not eligible for the Dutch income tax the salary tax is also the final tax.

Global Payroll for the Netherlands performs the major steps of salary tax calculation in the following order:

- 1. Retrieves tax data.
- 2. Calculates regular and non-regular taxable base.
- 3. Calculates regular tax.
- 4. Calculates exception tax *(Herleidingsregels).*
- 5. Calculates non-regular tax.
- 6. Calculates advantage rule.
- 7. Calculates yearly maximum.
- 8. Calculates special earnings.
- 9. Calculates employer tax reductions.

Later sections discuss most of these calculation steps in detail.

# **Understanding Delivered Elements**

This section discusses:

- Delivered tax deductions.
- Delivered tax earnings.
- Process lists and sections.
- Viewing delivered elements.

# **Delivered Tax Deductions**

Global Payroll for the Netherlands calculates the following delivered deductions for taxes:

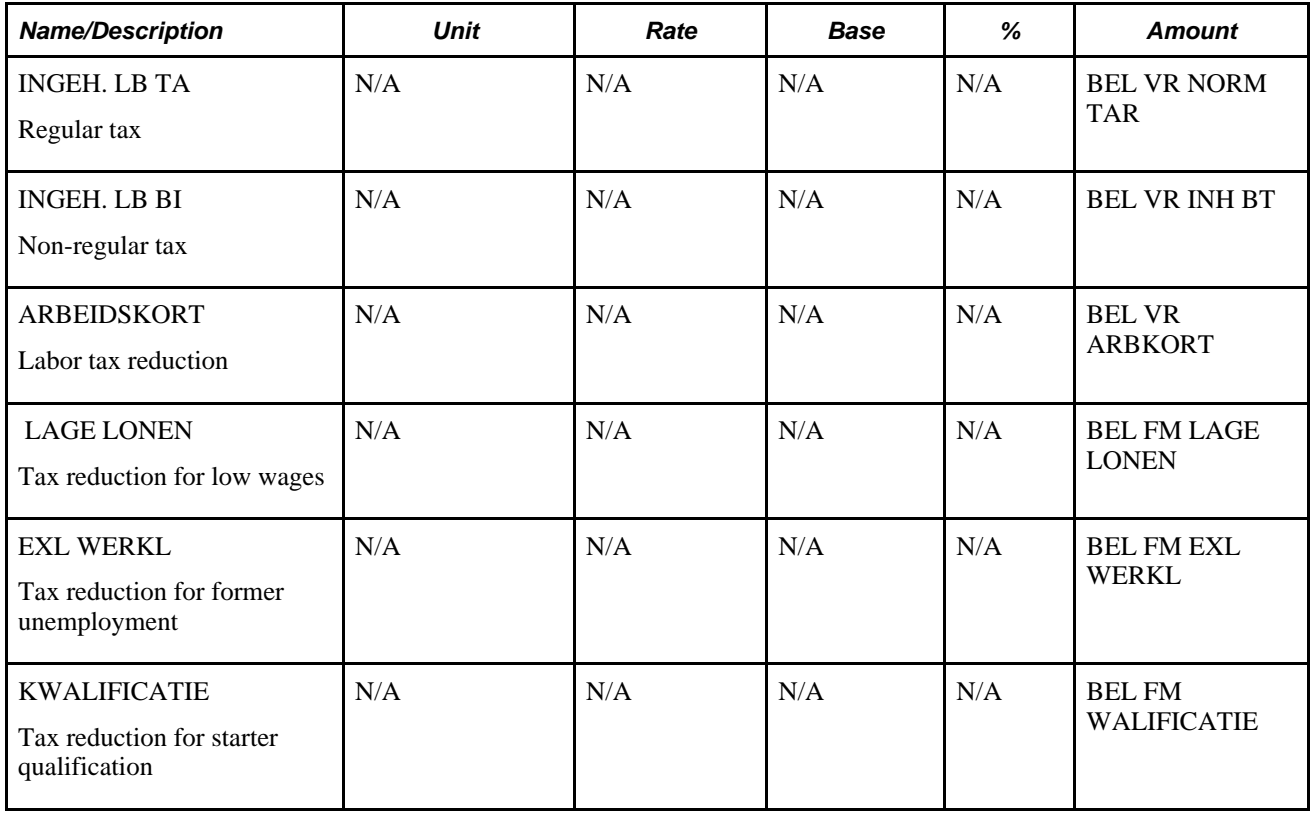

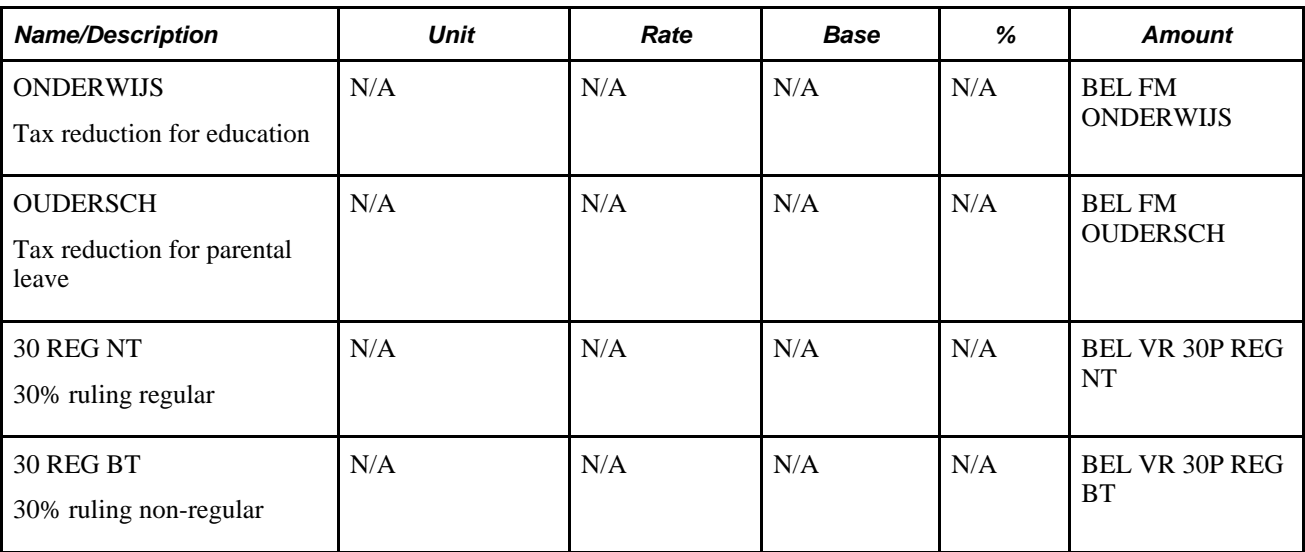

# **Delivered Tax Earnings**

Global Payroll for the Netherlands calculates the following delivered earnings for taxes:

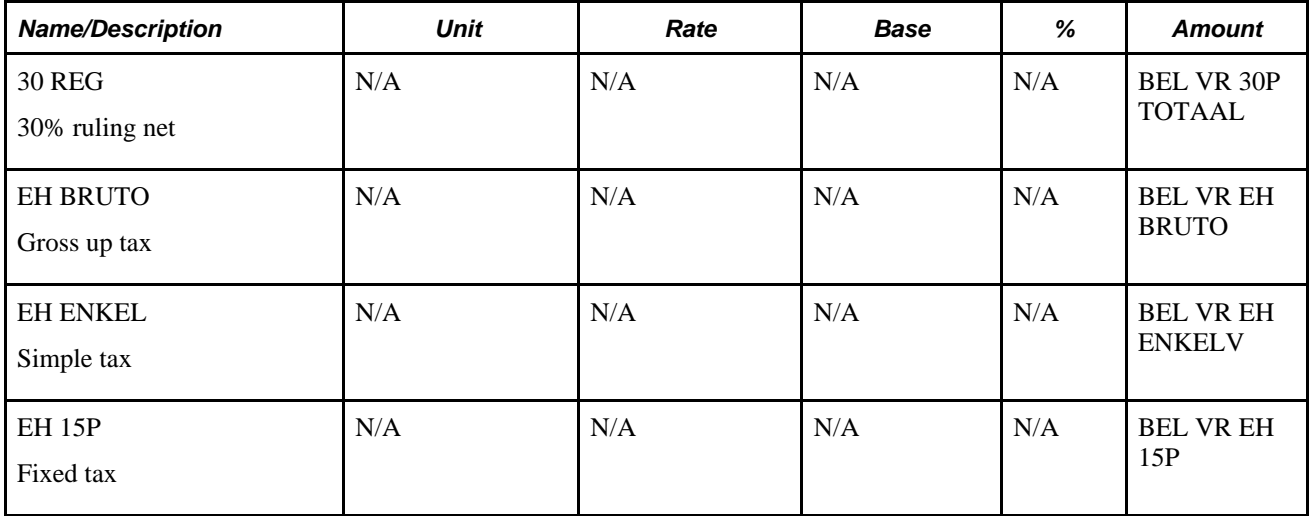

# **Process Lists and Sections**

Global Payroll for the Netherlands delivers the following sections for taxes:

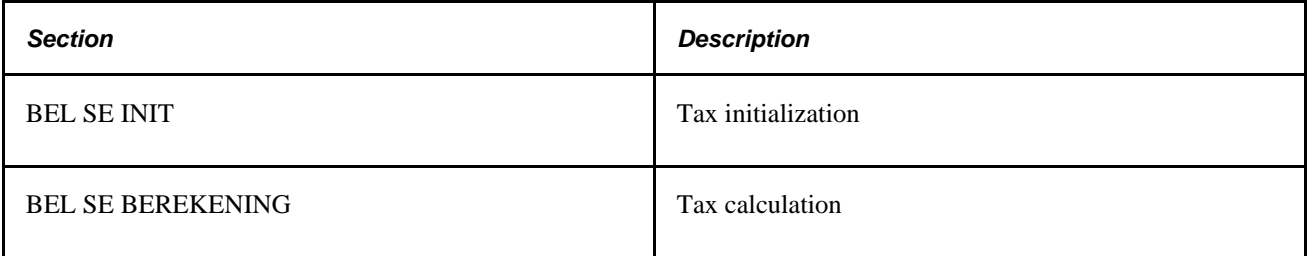

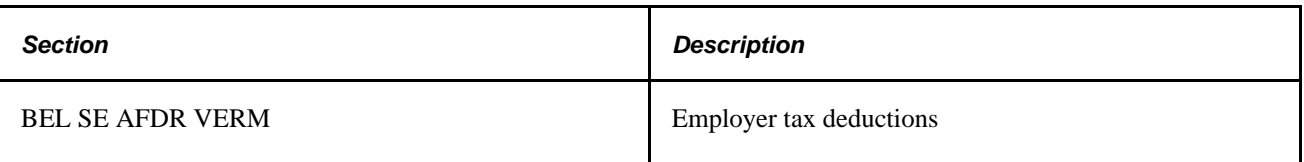

Taxation sections are included in the SALARIS PR process list for the regular payroll process. The taxation sections are also triggered for the non-regular processes and for holiday allowance and 13th month.

**Note.** In addition to brackets, some variables that contain amounts required for calculation have the category set to "BEL". The amount variables are classified by category. You can view and update these amounts by using the Variables by Category page. The navigation is Set Up HRMS, Product Related, Global Payroll  $\&$ Absence Mgmt, Elements, Supporting Elements, Variables by Category.

# **Viewing Delivered Elements**

The PeopleSoft system delivers a query that you can run to view the names of all delivered elements that are designed for the Netherlands. Instructions for running the query are provided in *PeopleSoft Global Payroll 9.1 PeopleBook.*

#### **See Also**

*PeopleSoft Global Payroll 9.1 PeopleBook*, "Viewing Delivered Elements," Understanding How to View Delivered Elements

# **Entering and Retrieving Tax Data**

This section discusses how to:

- Enter employee tax data.
- Retrieve tax data.

# **Page Used to Enter Employee Tax Data**

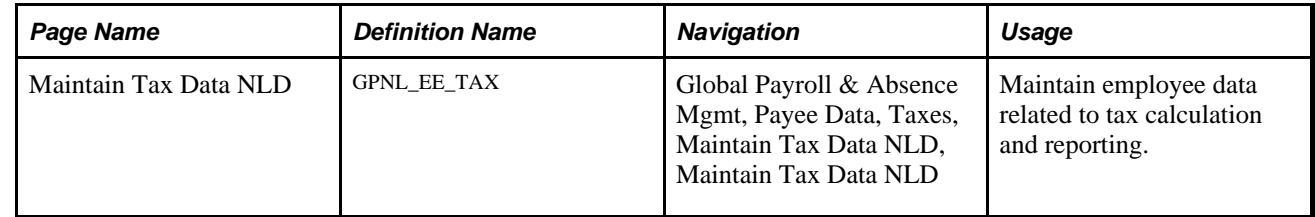

# **Entering Employee Tax Data**

Access the Maintain Tax Data NLD page (Global Payroll & Absence Mgmt, Payee Data, Taxes, Maintain Tax Data NLD, Maintain Tax Data NLD).

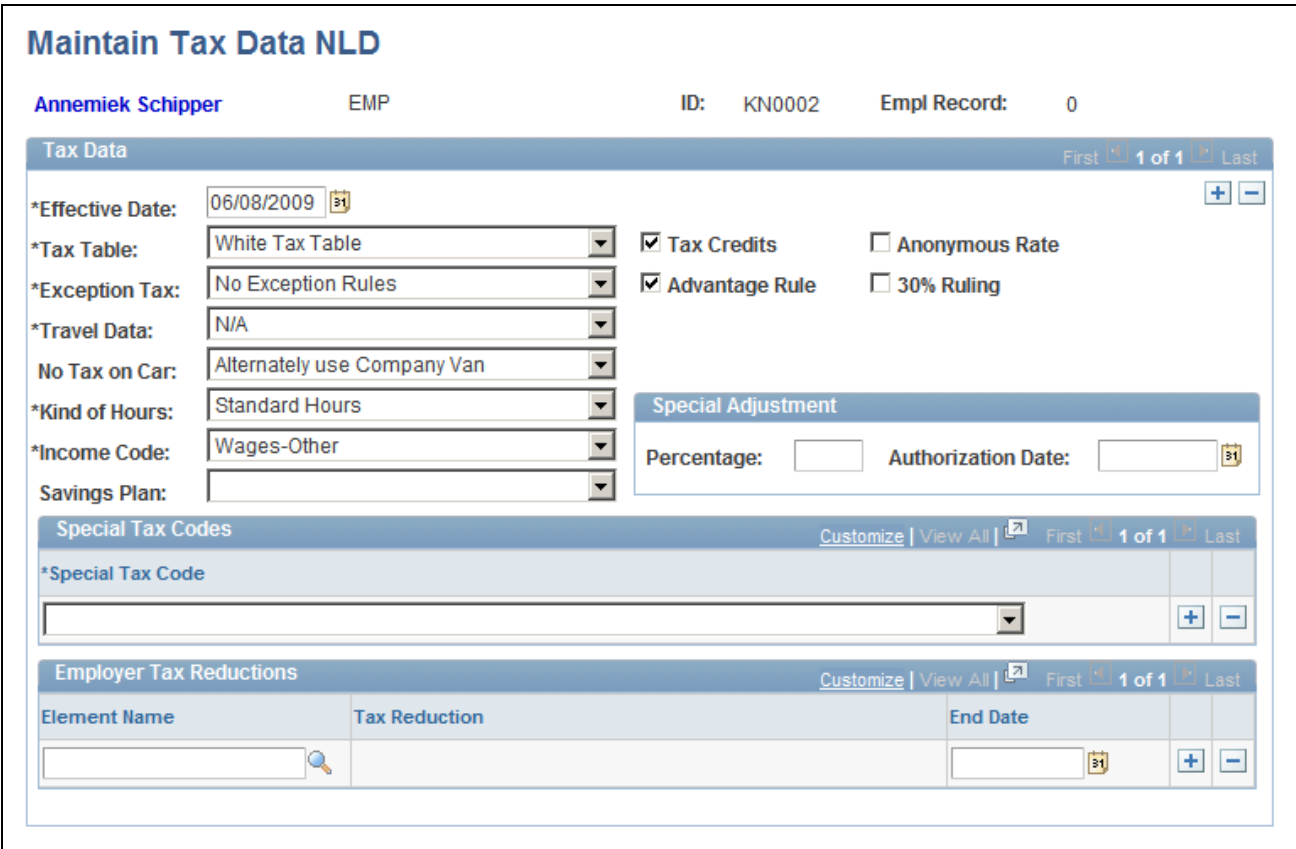

Maintain Tax Data NLD page

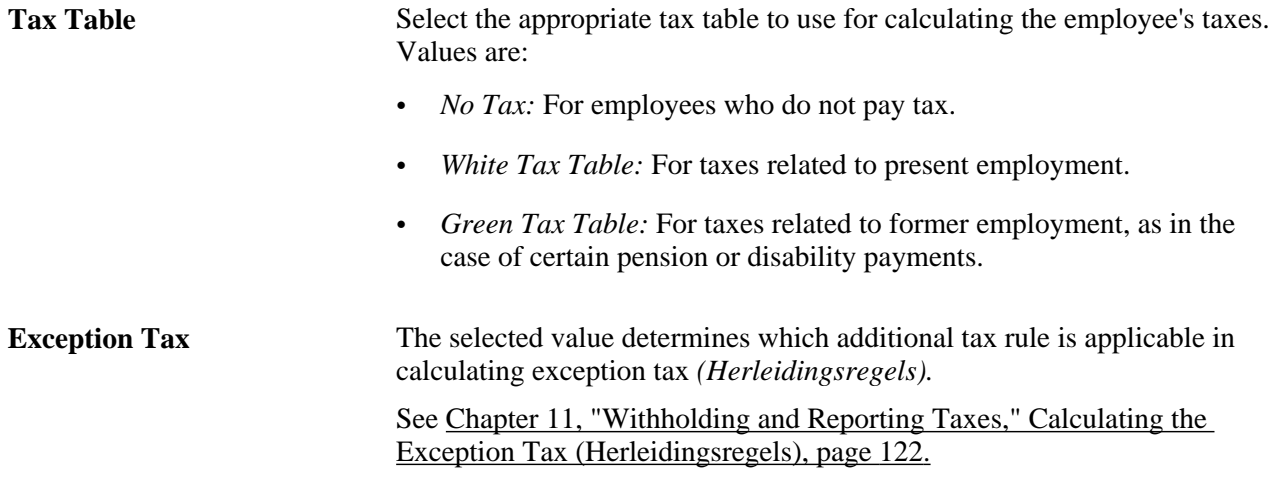

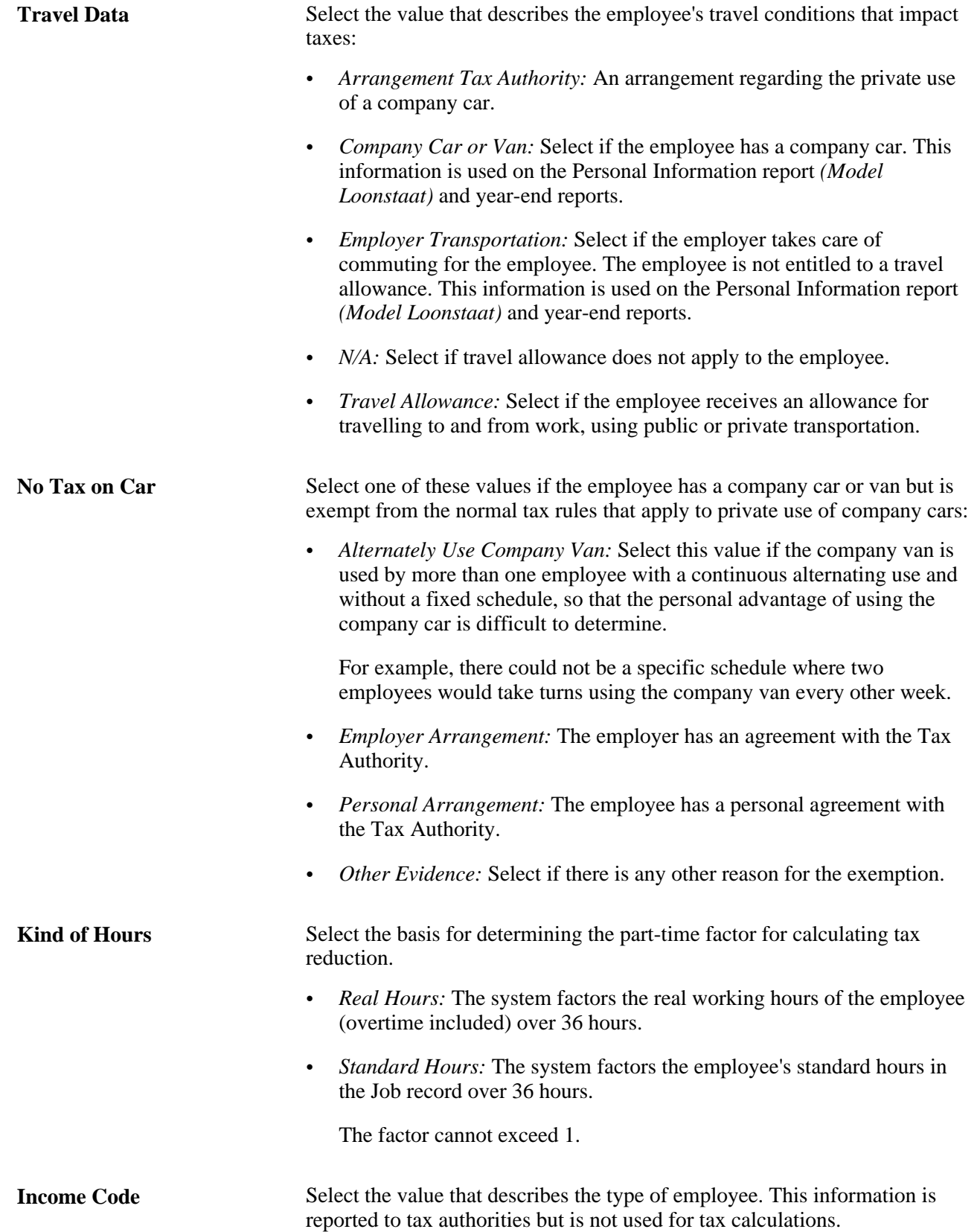

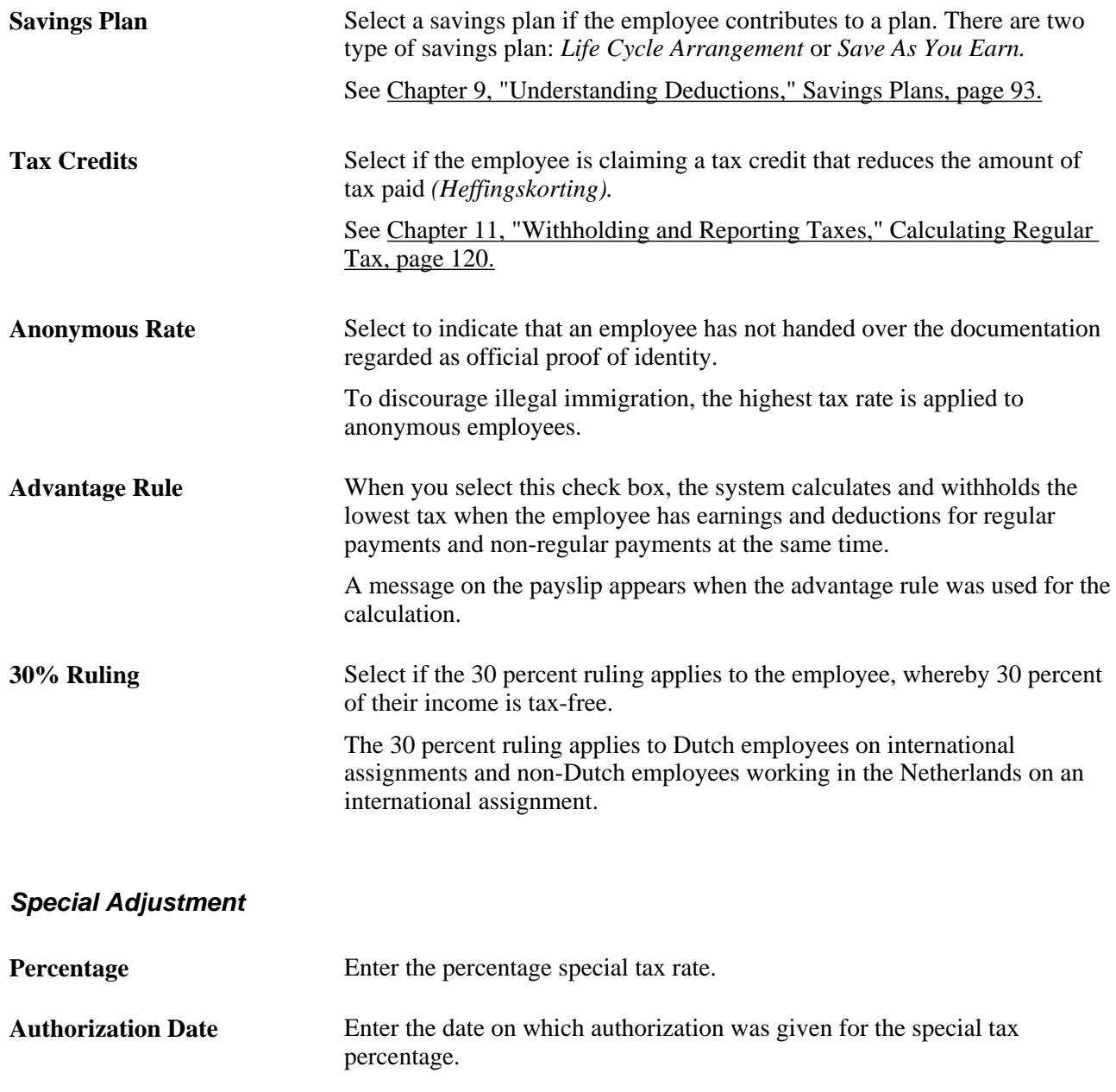

### **Special Tax Codes**

Enter rows and select as many values as necessary for reporting special tax codes to the authorities. These codes are not used for calculations.

#### **Employer Tax Reductions**

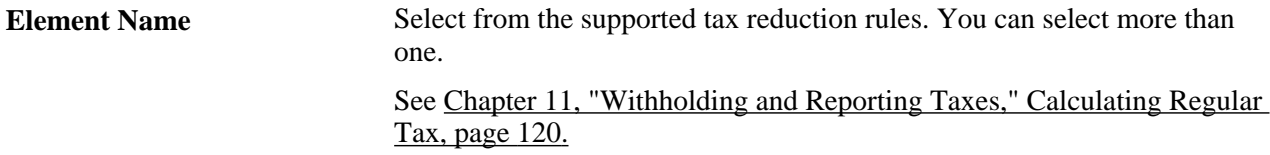

# **Retrieving Tax Data**

For tax calculations, the system uses arrays to retrieve data from the Company table, PeopleSoft HR tables, and the Employee Tax Data table. Data retrieved includes:

- Employer tax ID number from the Company table.
- Young handicap data from the Disability table.
- Full time student data from the employee's Personal data.
- Frequency annualization factor from the Frequency table.
- Employee standard workdays from the employee's Job data.
- Employee tax data entered on the Maintain Tax Data NLD page including:
	- Tax table.
	- Tax credits.
	- Exception tax.
	- Advantage rule.
	- Kind of hours.
	- 30% ruling.
	- Anonymous rate.
	- Special adjustment and authorization date.
	- Employer tax reductions.

# **Calculating Taxable Base**

This section provides an overview of regular and non-regular base accumulators and discusses how to:

- Apply the 30% ruling.
- Calculate base for a full-time student.

# **Understanding Regular and Non-Regular Base Accumulators**

For calculation purposes, segment accumulators sum the earnings and deductions for regular and non-regular base:

• BEL AC BSREG STHB—Regular base for tax calculation.

Regular taxable base consists of earnings and deductions for salary, sickness, disability allowance, private medical allowance, taxable commuting allowance, save-as-you-earn, pension premium, pre-pension premium, Disability Benefits Act Gap, and General Surviving Relatives Act Gap, health insurance employer part, and Withholding WW.

Global Payroll for the Netherlands delivers a non-maintained segment accumulator (BEL AC BSCRG STHB) for this base, which you can adapt to your needs.

• BEL AC BSNRG STHB—Non-regular base for tax calculation.

Non-regular taxable base consists of earnings and deductions for holiday allowance, 13th month, bonus, weekend allowance, shift work allowance, overtime, meal allowance, golden handshake, and taxable mileage allowance health insurance employer part, and Withholding WW.

 Global Payroll for the Netherlands delivers a non-maintained segment accumulator (BEL AC BSCNR STHB) for this base, which you can adapt to your needs.

If there are no taxable days, then regular base is considered non-regular. If the employee is terminated during the period, the regular base is adjusted for a daily basis.

Additional accumulators sum regular and non-regular earnings for the period and (for full-time students calculations) the quarter.

#### **See Also**

[Chapter 4, "Defining Earnings," Understanding Earnings for the Netherlands, page 31](#page-44-0)

[Chapter 9, "Understanding Deductions," page 93](#page-106-1)

# **Applying the 30% Ruling**

The 30% ruling is valid for certain Dutch employees who work outside the Netherlands and foreigners who meet specific requirements. For qualifying employees, the ruling means that a factor of 30/70 of gross salary can be paid as a net expense earning.

If 30% Ruling is selected on the Maintain Tax Data NLD page, a formula calculates the following:

- 30% ruling regular amount.
- 30% non regular amount.
- 30% ruling net earning (nontaxable) that is equal to a factor 30/70 of the sum of the regular and non– regular gross salary.

#### **Example of 30% Ruling Calculation**

Assume the following taxable bases before applying the 30% ruling:

- Regular: 7,000.
- Non-regular: 700.

The system calculates the following:

- 30% ruling regular amount of 3,000.
- 30% non-regular amount of 3,000.
- 30% ruling net earning of 3,300.

# **Calculating Base for a Full-Time Student**

To avoid too much salary tax, the system calculates the earnings of a full-time student on a quarterly basis for tax purposes.

To determine full-time student status, Global Payroll for the Netherlands retrieves the value in the Full-Time Student field on the Biographical Details page in HR. The navigation for the Biographical Details page is Workforce Administration, Personal Information, Biographical, Modify a Person. If the employee is a fulltime student, the system calculates the tax bases by adding the regular or non-regular base for the quarter to the respective regular or non-regular base. The formula uses a quarterly frequency.

# **Calculating Tax**

This section discusses how to:

- Calculate regular tax.
- Calculate non-regular tax.
- Calculate taxes for full-time students.
- Calculate the exception tax *(Herleidingsregels).*
- Calculate the advantage rule *(Voordeelregel).*
- Calculate tax maximums.
- Calculate earnings for special tax treaties *(Eindheffing).*

# <span id="page-133-0"></span>**Calculating Regular Tax**

The system calculates the taxable regular base to an annual amount to determine the regular tax deduction. There are five basic steps of regular tax calculation:

- 1. Calculate annual taxable base.
- 2. Correct (round down) the annual taxable base, if appropriate.
- 3. Calculate annual tax.
- 4. Calculate tax credits *(Loonheffingskorting).*
- 5. Calculate period tax.

#### **Tax Credits**

If Tax Credits is selected on the Maintain Tax Data NLD page, the system calculates the appropriate tax credits:

• Tax labor reduction *(Arbeidskorting).*

This is used for present employment, determined by the selection of *White Tax Table* on the Maintain Tax Data NLD page. A formula calculates the reduction using limits determined through a bracket based on the employee's age category.

• Other tax credits applicable for present and past employment.

The tax credit is determined by a bracket based on the employee's age category and annual salary for regular tax. These credits are:

- General tax credit *(Algemene heffingskorting).*
- Old age tax credit for present employment *(Ouderenkorting).*
- Old age tax credit for past employment *(Aanvullende Ouderenkorting).*

#### **Tax Reduction for the Disabled (Wajong)**

An employee qualifies for an additional tax reduction after regular tax calculation if Tax Credits is selected on the Maintain Tax Data NLD page and Young Handicapped is selected on the Disability page in HR.

# **Calculating Non-Regular Tax**

For non-regular earnings and deductions, the system calculates the tax using a fixed tax percentage. The percentage is based on:

- The previous year's annual taxable base salary (*Loonstaat* column 14).
- The employee's age category.
- The tax table.

 If the employee was not with the company for the entire previous year, the system calculates the annual salary used to determine the percentage.

You can enter an employee's income for the previous year by overriding the variable BEL VR JAARLOON VJ. You must enter an end date of December 31 for any year.

# **Calculating Taxes for Full-Time Students**

 The system accumulates monthly earnings within a quarter and bases only tax calculation on a quarterly payperiod. It calculates the total tax of the quarter each time and deducts the paid tax of the previous period (within a quarter). The total tax can never be less than 0.

# <span id="page-135-0"></span>**Calculating the Exception Tax (Herleidingsregels)**

For certain groups of people, the regular white and green tax tables are used but an additional calculation must be applied.

#### **Application of Exception Tax Rates**

The system uses brackets to select and apply exception tax rates as follows:

• Regular tax.

Applies an additional, exception tax rate after calculating regular tax.

• Period tax labor reduction.

Applies an additional, exception tax rate after calculating tax labor reduction *(Arbeidskorting).*

• Non-regular tax.

The exception tax rate overrides the tax percentage that is based on the previous year's fiscal income.

#### **Selection of Exception Tax Rates**

To determine whether and how to calculate exception tax, the system calculates the age category from the employee's birth date and uses the following fields from the Maintain Tax Data NLD page: Exception Tax, Tax Credit, and Tax Table.

#### **Exception Tax Rules**

The value entered in the Exception Tax field on the Maintain Tax Data NLD page determines which exception tax rule applies. Exception Tax rules are:

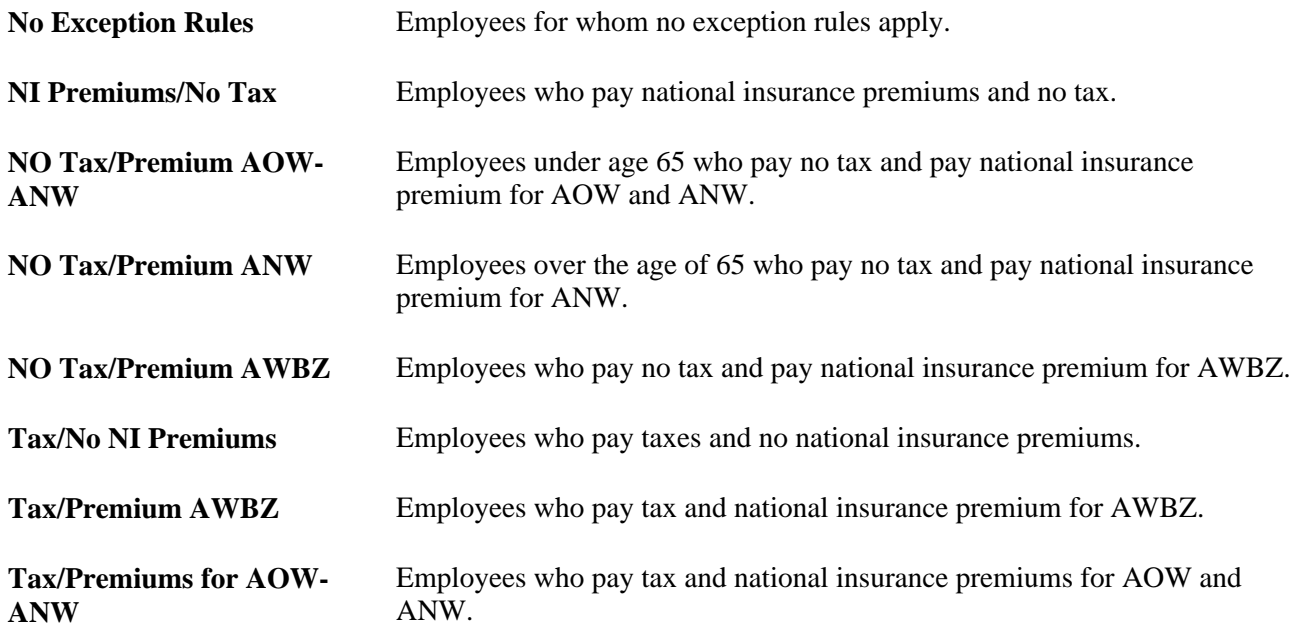

# **Calculating the Advantage Rule (Voordeelregel)**

Global Payroll for the Netherlands calculates the advantage rule if Advantage Rule is selected on the Maintain Tax Data NLD page. This calculation assures that the employee who has both regular and nonregular earnings in the same period pays the lowest tax. A message on the payslip indicates when the advantage rule has been used for final tax calculation.

# **Calculating Tax Maximums**

The system verifies that the year-to date accumulated taxes do not exceed the appropriate annual maximum based on age, tax table, exception tax, and credits. In making the determination, it first compares the year-todate total without non-regular tax. If the maximum is not exceeded, it compares the total with the non-regular tax. If the year-to date accumulated tax would exceed the maximum, the appropriate deduction is reduced.

# **Calculating Earnings for Special Tax Treaties (Eindheffing)**

In the Netherlands, employers pay tax on certain benefits that employees receive. This tax is known as a levy tax *(Eindheffing).* Global Payroll for the Netherlands provides elements and rules to support three types of calculations of earnings for *Eindheffing*:

- Gross up tax tariff.
- Simple tax tariff.
- Fixed tariff.

Some benefits are taxed at a fixed rate that is not dependent on the employee's wage. From January 1, 2006 the fixed tariffs rates are as follows:

- Festivity allowance: 15%
- Savings plans: 25%
- Early retirement: 26%

Accumulators sum the taxable base earnings for each of these methods. We also provide non-maintained accumulators that you can adapt to your own use.

#### **Employer Taxes for Savings Plans**

Employers must pay tax on employee deductions for the save as you earn plan *(Spaarloonregeling).*

**Note.** Before January 1, 2003, employers also paid tax on employer contributions to the premium *(Premierspaaregeling)* savings plan. However, this type of savings plan was abolished as of January 1, 2003.

# **Calculating Employer Tax Reductions (Afdrachtsvermindering)**

Global Payroll for the Netherlands provides rules and elements to support the calculation of the following employer tax reductions:

- Tax reduction for former unemployment.
- Tax reduction for education.
- Tax reduction for parental leave.
- Tax reduction for starter qualification.

A formula calculates a part-time factor, which cannot exceed 1, for use in calculating employer contribution deductions. The system also enforces the end date of the deduction. Select the reductions and enter end dates on the Maintain Tax Data NLD page.

# **Setting Up Tax Reporting**

To set up tax reporting, use the Tax Reports Setup NLD component (GPNL\_TXR). This section provides and overview of Labor Cost Arrangement *(Werkkostenregeling),* and discusses how to set up tax reports.

# **Understanding Labor Cost Agreement (Werkkostenregeling)**

As of 2011, an employer can use the Labor Cost Arrangement (LCA). Using the LCA is voluntary for 2011, 2012, and 2013. The employer can use it in 2011 and even switch back to the current legislation around labor costs for 2012. The method will be mandatory starting 2014.

With the LCA, employers can pay tax free amounts for labor costs to the employees, without having to administer why these payments are made. However, when the total of payments for an employer exceeds the maximum of 1.4 percent of the employer level wage for taxes, the employer has to pay an LCA flat rate tax over the amount that is above the LCA threshold (1.4 percent).

#### **Calculation Methods**

The employer has three methods to determine the amount of LCA flat rate tax.

- 1. The employer calculates the exact amount of LCA flat rate tax each period, based on the employer level amounts for wages for taxes and the employer level paid LCA. Flat rate tax is calculated when the paid LCA is above the LCA threshold. When the paid LCA is less than the threshold no flat rate tax is required.
- 2. The year amount for LCA threshold is calculated based on wages for taxes of the previous year. This amount is divided by the number of payroll periods. Each payroll period the actual paid LCA is compared to the period amount LCA threshold. When the paid LCA in a period is more than the threshold, the employer pays the LCA flat rate tax. When the paid LCA in a period is less than the threshold, the LCA flat rate tax is zero. In the last payroll period of the current year a recalculation is mandatory for the whole year based on the year totals of wages for taxes and paid LCA.

3. The year amount for LCA threshold is calculated based on wages for taxes of the previous year. Each period the year-to-date (YTD) paid LCA is compared to the year amount of LCA threshold. When the YTD paid LCA is more than the year LCA threshold, the employer starts to pay the LCA flat rate tax. In the last payroll period of the current year a recalculation is mandatory for the whole year based on the year totals of wages for taxes and paid LCA.

#### **Employer Level Input**

Certain allowances to employees are not paid at all, such as a gift, or payments are refunded by the financial administration. For example, the company provides a trip for the employees. This amount is not paid through payroll but you want to have it reported for the period calculation to determine the LCA flat rate tax. The total amount of the costs for this instances can be entered in the system so that in this particular period the payroll includes this amount to determine if LCA flat rate tax is required.

To include this costs in the calculation for the LCA.\_\_\_\_\_\_

The employer level input can be entered via the Collective Data Adjustment page accessible from the the Wage Declaration Interface NLD run control page. You will enter the collective adjustment for Paid Labor Costs there.

#### **Retro Processing**

When retropay is performed for previous periods, the new recalculated periodic amounts can be used to determine the new amount for LCA flat rate tax for that previous period.

#### **Wage Declaration**

The LCA flat rate tax is reported in the wage report in a separate tag <EhOvsFrfWrkkstrg>.

# **Page Used to Set Up for Tax Reporting**

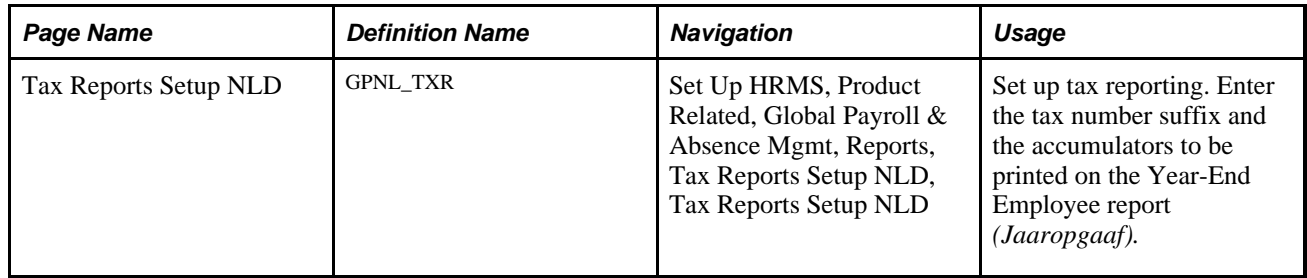

# **Setting Up Tax Reports**

Access the Tax Reports Setup NLD page (Set Up HRMS, Product Related, Global Payroll & Absence Mgmt, Reports, Tax Reports Setup NLD, Tax Reports Setup NLD).

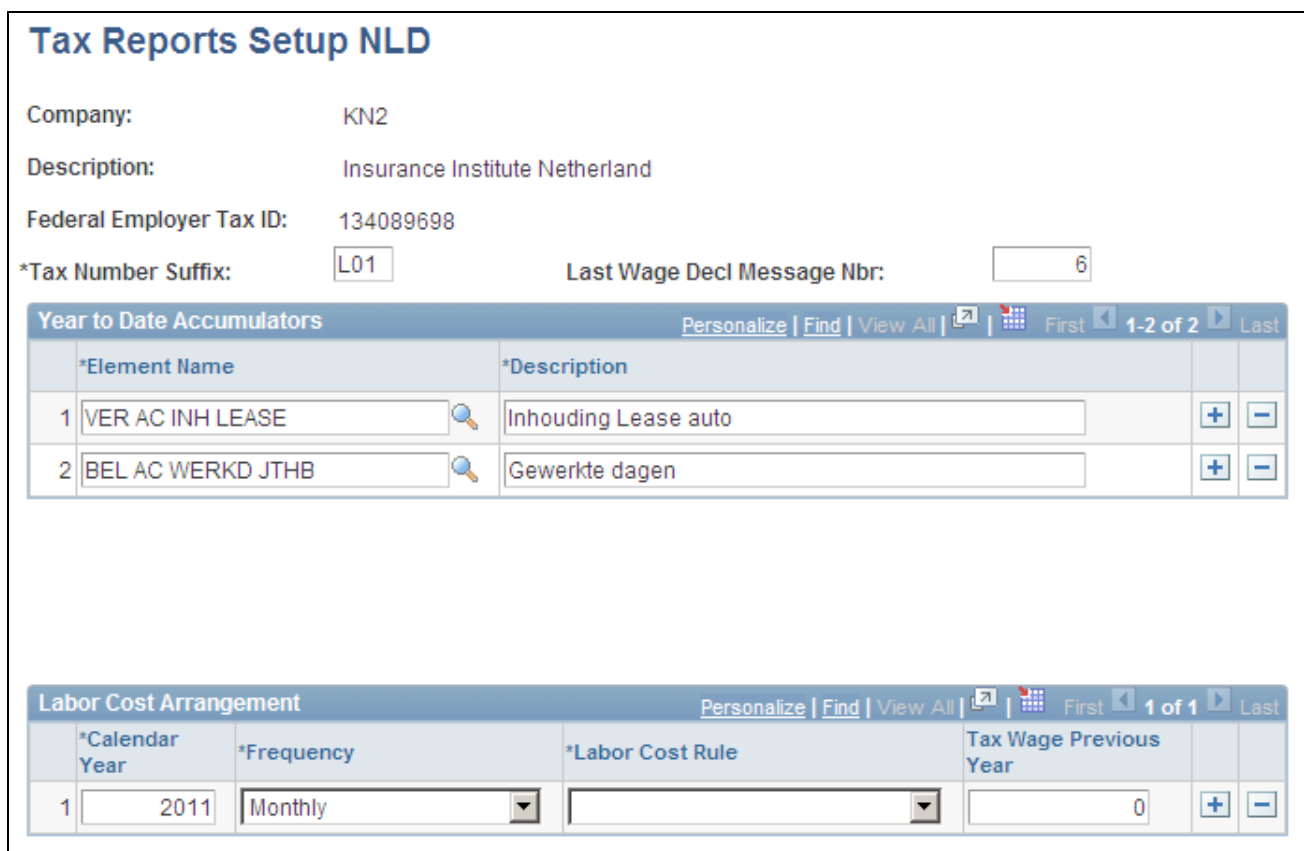

Tax Reports Setup NLD page

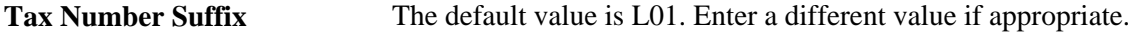

Last Wage Decl Message Nbr Enter the message number used for the last wage declaration. You complete (last wage declaration message this field once during implementation only. When you generate wage number) declarations, this field is automatically updated.

#### **Year to Date Accumulators**

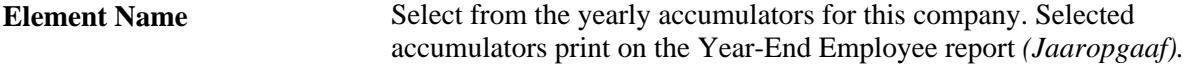

#### **Labor Cost Arrangement**

Use this section to track the LCA choices on an annual basis.

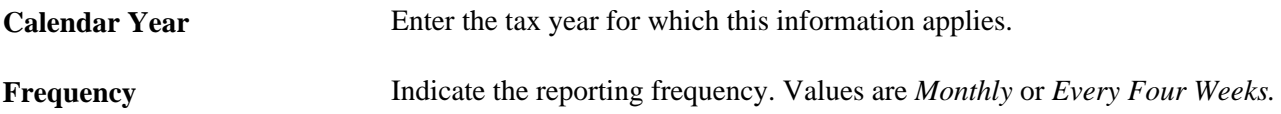

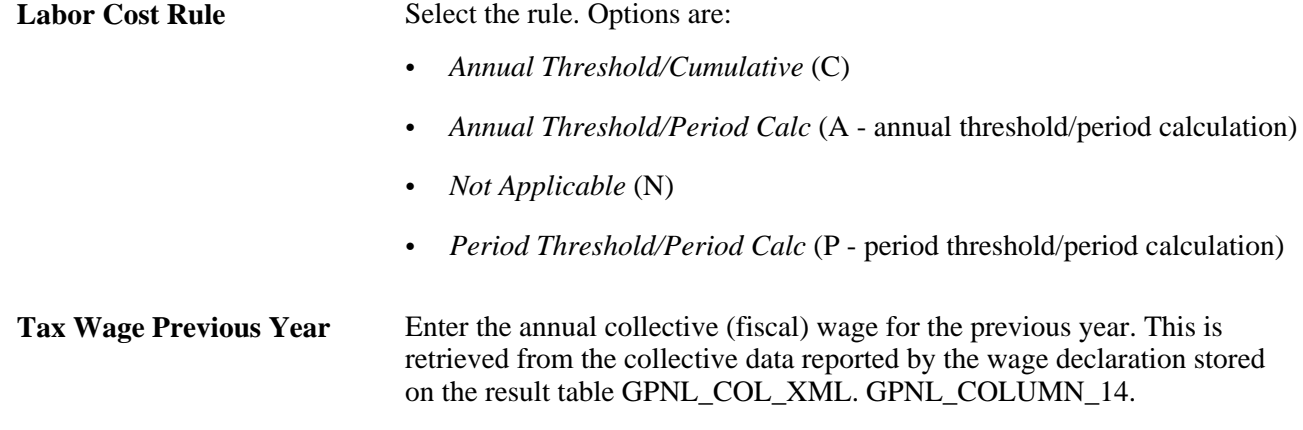

# <span id="page-140-0"></span>**Generating Wage Declarations**

This section provides overviews of wage declarations and wage declaration generation and discusses how to:

- Run the Wage Declaration process.
- Enter levy tax and tax reduction amounts.
- Run the Wage Declaration report.
- Review wage declarations.

# **Understanding Wage Declarations**

Wage declarations are submitted to the Tax Authority on a monthly or four-weekly basis, depending on your payroll frequency. It includes tax and social security information for the previous month or four-week period. For example, if your payroll is monthly, you submit a declaration for January during February.

The declaration is based on employer tax number. If your organization is set up with each company having a different tax number, then a declaration is submitted for each company. If you have multiple companies sharing the same tax number, one declaration is submitted for all the companies with the same tax number.

The declaration includes individual employee information and totals for all employees. It is submitted electronically in XML format as defined by the Tax Authority.

The Tax Authority issues return messages on receipt of declarations. Return messages are used to acknowledge receipt of the declaration and notify employers of errors in the declaration.

# **Understanding Wage Declaration Generation**

PeopleSoft delivers the following to enable you to generate and review wage declarations:

• Wage Tax Declaration Interface Application Engine process (GPNL\_WD\_AE).

This process creates the actual wage declaration. It creates the XML file that you submit to the Tax Authority.

• Wage Tax Declaration SQR report (GPNLWD01).

This report provides a summary of the totals reported in wage declarations that you have previously created.

• Wage Declaration Review NLD page.

This inquiry page provides information about employees processed in a wage declaration.

#### **Running the Wage Tax Declaration Interface Process**

When you run the Wage Tax Declaration Interface process, these fields on the Wage Declaration Interface NLD page determine which payroll results are included in the wage declaration:

• Begin Date and End Date

These fields define the payroll period for the wage tax declaration.

• Company

#### • Indicator

This field has four possible values:

• *Complete*

Creates a wage declaration that includes all retro processing results.

• *C w/o Rtro* (complete without retro)

Creates a wage declaration that includes retro processing results that existed when you finalized the payroll and excludes retro results processed within successive payroll periods. Use this option if you want the wage tax declaration to reconcile with the finalized payroll for the period.

• *Adjustment*

Use this value to create a correction report for a wage declaration that you have previously submitted. When you select this option, the wage declaration includes the employee data that has changed and the updated totals.

See [Chapter 11, "Withholding and Reporting Taxes," Creating Corrections to Wage Declarations,](#page-149-0)  [page 136.](#page-149-0)

• *Correction*

Use this value to generate a separate correction report for the applicable period. The records included in a correction report are associated with retroactive payroll results based on the *Corrective* retro method.

**Note.** To determine if retroactive calculations across year end are allowed, the system looks at the system settings as well as the type of retroactive method that you want applied (either *Corrective* or *Forwarding*). For retroactive results based on the forwarding method, there are no correction records; instead, the amounts are included within the period to which the changes have been forwarded. In this case the changes are taxable. By default PeopleSoft delivers the application with the Retro Method Varies check box selected on the Retro Process Definition page. If you leave the settings this way, the system uses the *Forwarding* method for retroactive events across year-end, For retroactive events within the current year, the system applies the *Corrective* method. If you want to apply *Corrective* regardless of the year of the correction, you must select the *Corrective* option as the retro method on the Retro Process Definition page.

• *Annual* Due to unreliable data in the stored records at the Social Security, the Tax Authority requires many employers to send a Year Remuneration Statement to determine the final amounts for allowances and payback for the ZVW premium. In response PeopleSoft has created a new Application Engine to generate the Year Remuneration Statement. Use this value to generate an annual statement. It is important to enter values in the Begin Date and End Date fields to reflect the whole year. On the Process Scheduler Request page, select the Annual Wage Tax Declaration (GPNL\_WD\_ANNL) check box before you click OK. The XML output has a similar structure as the regular wage declaration, but there are less data elements required. The address information has been omitted. The collective data is only informative and is not used for validation.

To illustrate how the Indicator field *(Complete* and *C w/o Rtro)* works, consider the following scenario, where retro changes, payroll finalizations, and January wage declarations are run on the dates indicated below:

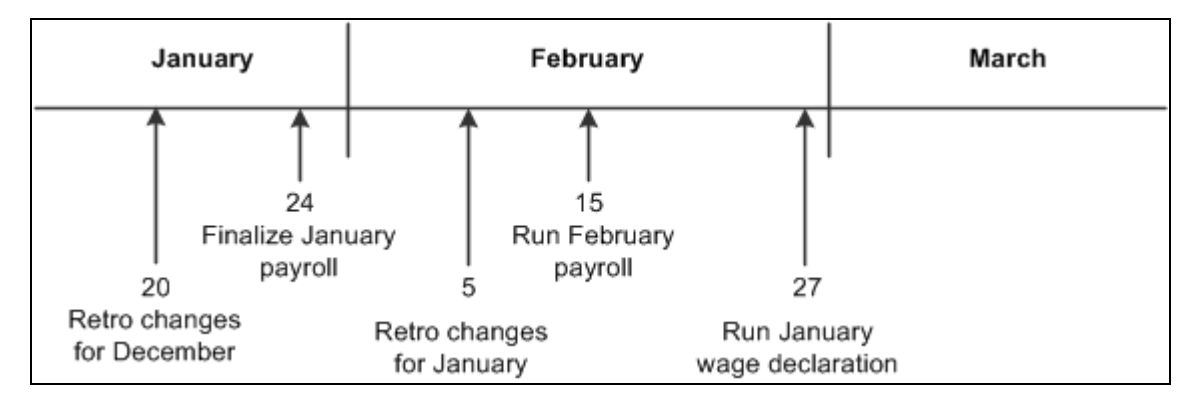

Example of a Wage Tax Declaration Timeline to complete retro changes, payroll runs, and wage declarations in the January to February time period

In this example the wage declaration for January is run after the payroll for February has been run (but not finalized). This means that the retro changes made on February 5 have been processed. This table explains how the Indicator field affects the contents of the wage declaration created for January:

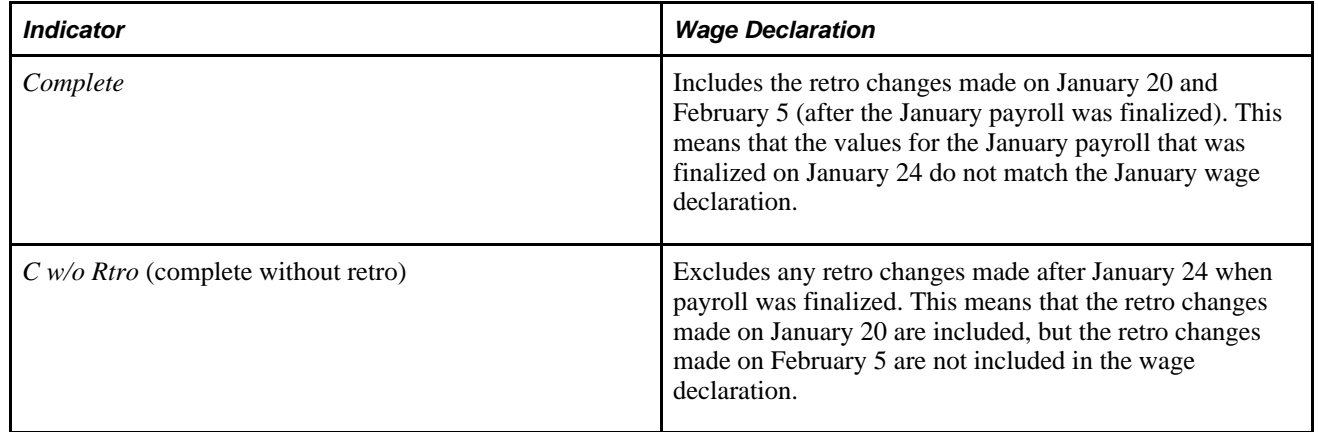

# **Prerequisites**

Before you can generate wage declarations, payroll for the period must be finalized. If you run the process and payroll is not finalized, the process populates the reporting tables, but does not generate XML.

# **Pages Used to Generate and Review Wage Declarations**

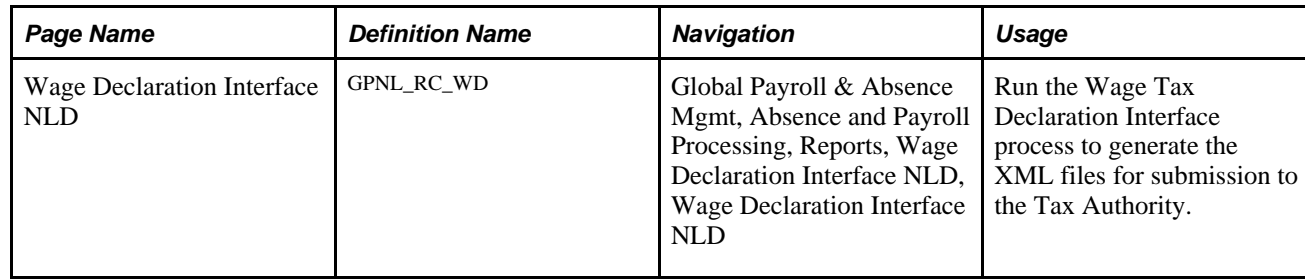
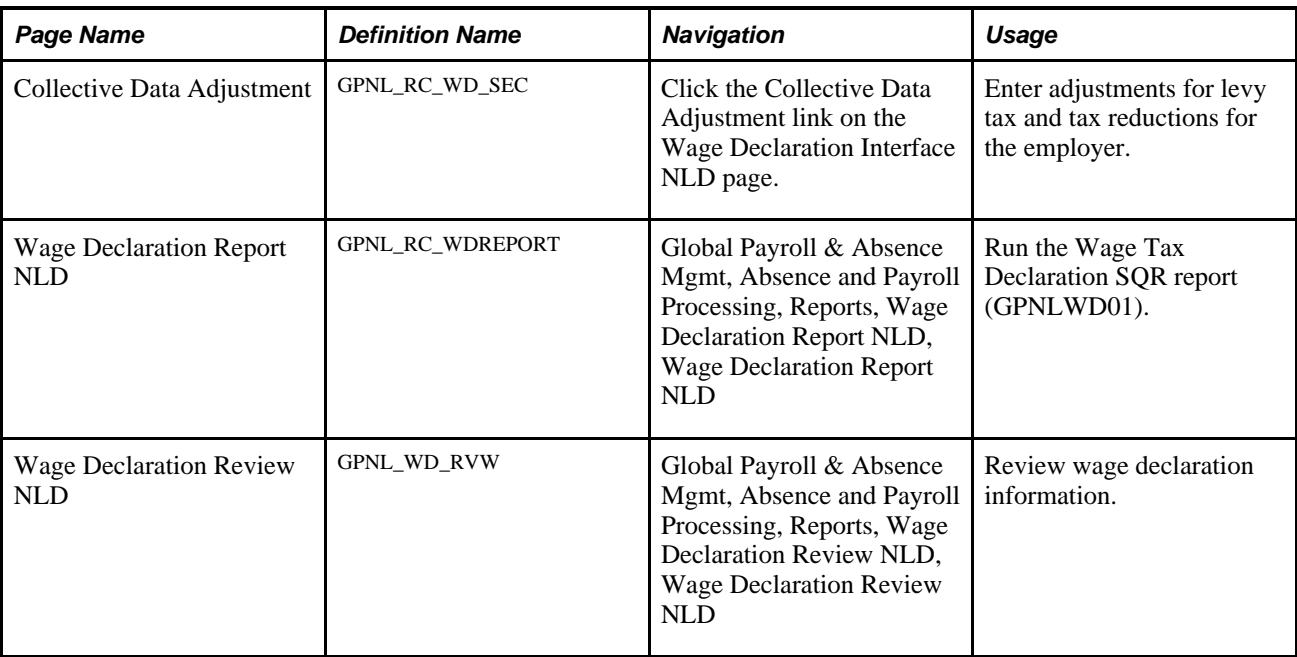

# **Running the Wage Declaration Process**

Access the Wage Declaration Interface NLD page (Global Payroll & Absence Mgmt, Absence and Payroll Processing, Reports, Wage Declaration Interface NLD, Wage Declaration Interface NLD).

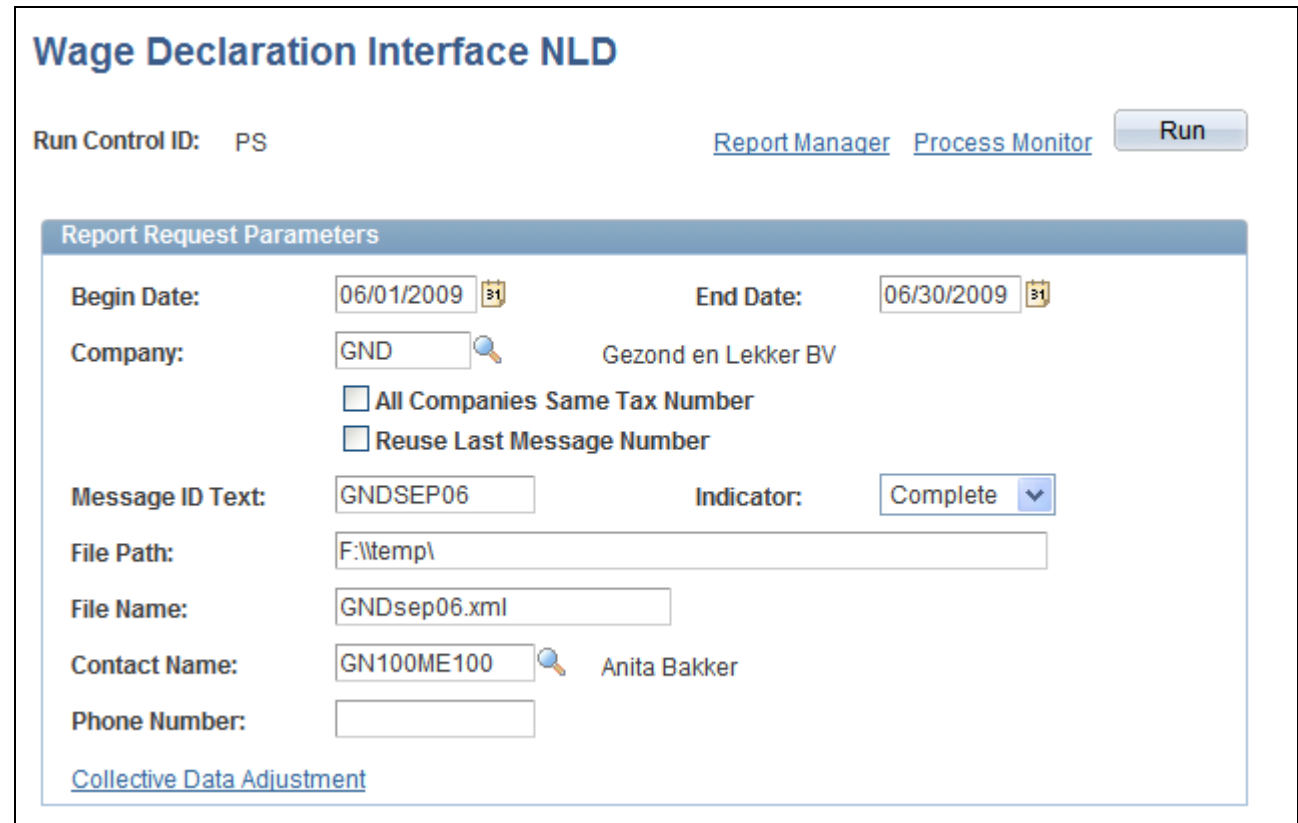

Wage Declaration Interface NLD page

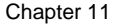

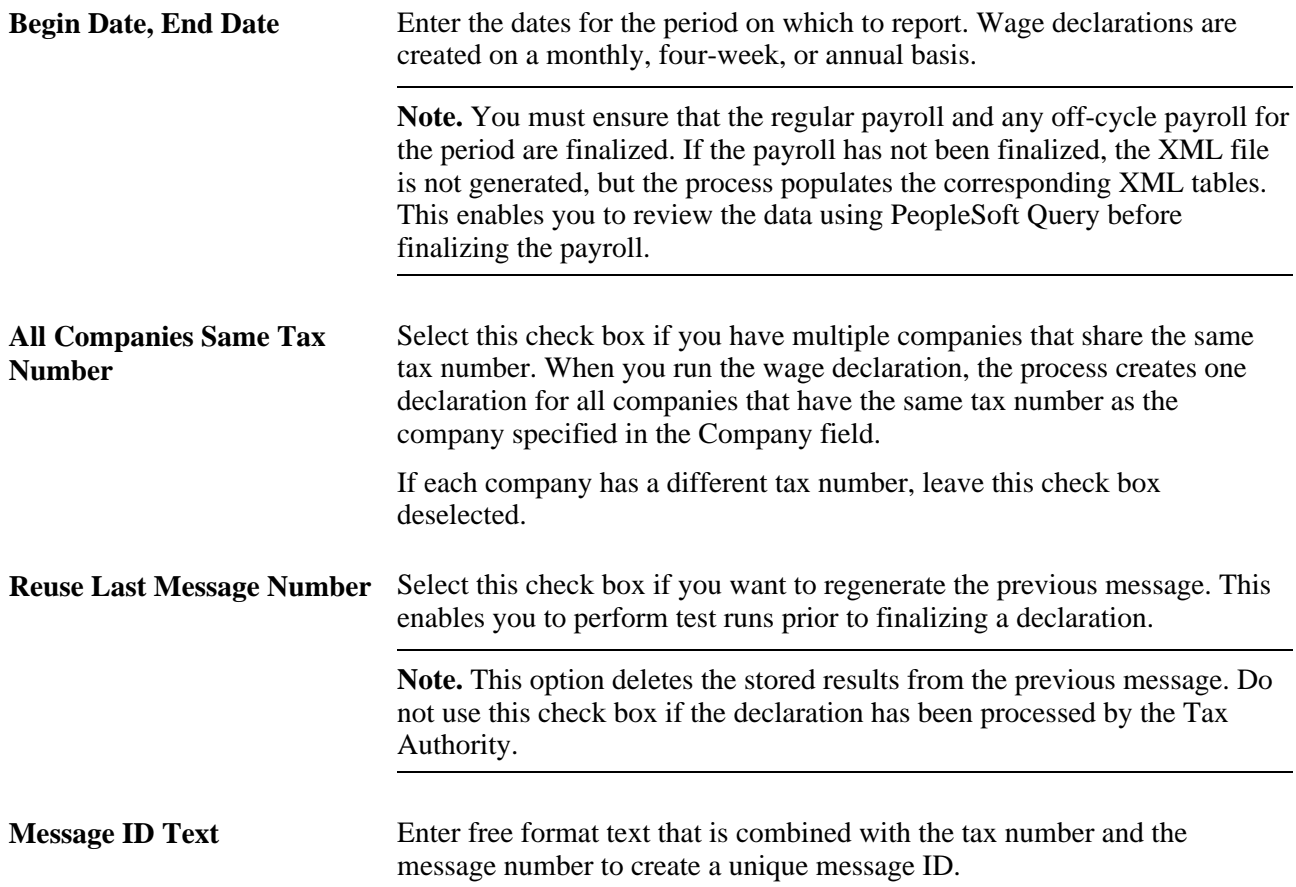

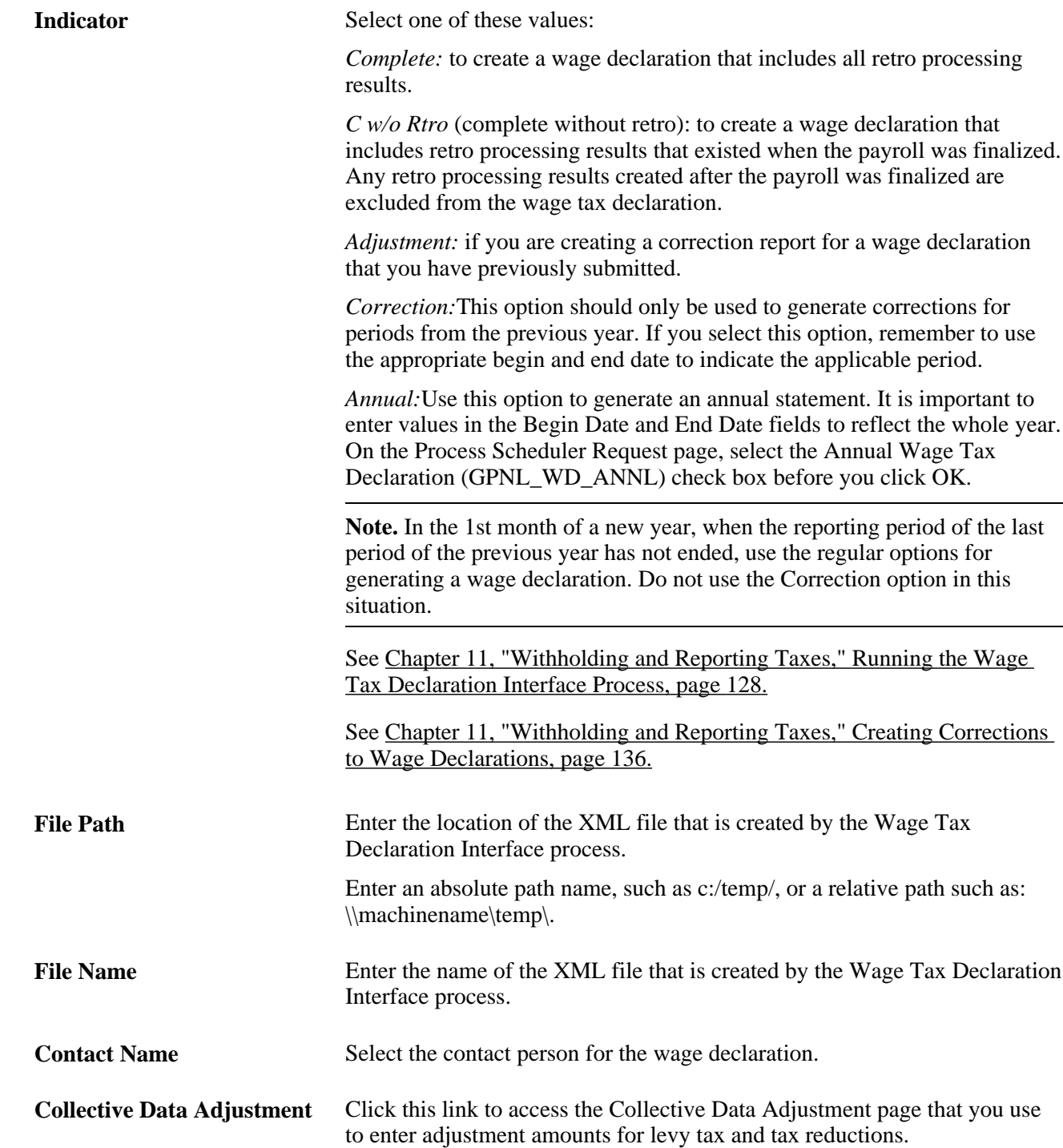

# **Entering Levy Tax and Tax Reduction Amounts**

Access the Collective Data Adjustment page (Click the Collective Data Adjustment link on the Wage Declaration Interface NLD page).

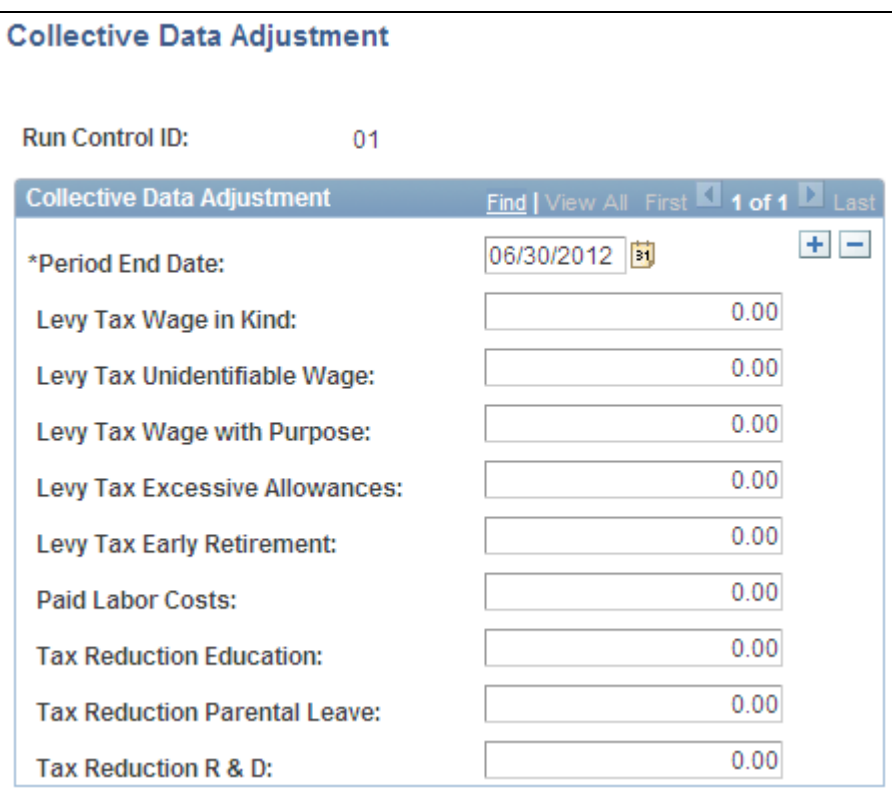

Collective Data Adjustment page

Use this page to specify adjustments to levy taxes, paid labor costs, and tax reductions for the company that you specified on the Wage Declaration Interface NLD page. The system adds the values you enter here to the calculated amounts based on the employee data.

The default period end date is the end date that you specified on the Wage Declaration Interface NLD page. Modify this date if the adjustments are for previous periods that have already been reported.

**Note.** If you enter corrections for a period, these are only processed if there are also corrections for employees for the same period.

# **Running the Wage Declaration Report**

Access the Wage Declaration Report NLD page (Global Payroll & Absence Mgmt, Absence and Payroll Processing, Reports, Wage Declaration Report NLD, Wage Declaration Report NLD).

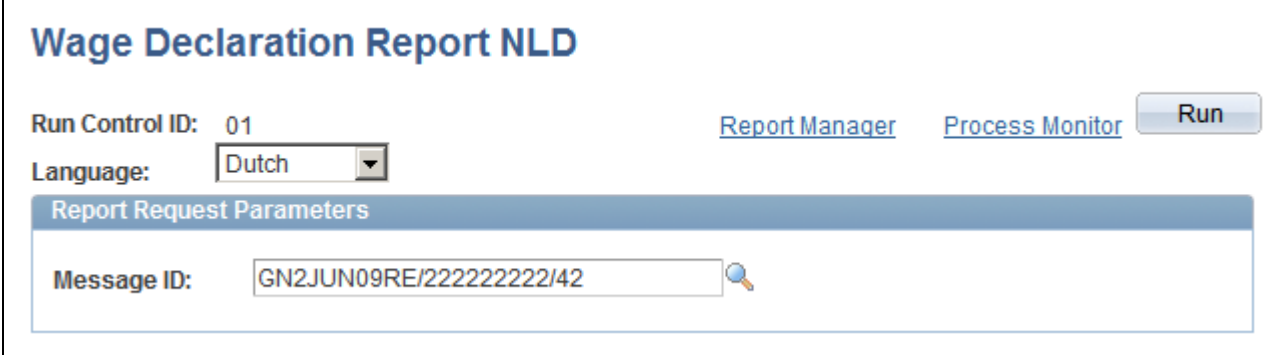

Wage Declaration Report NLD page

**Message ID** Select the message ID of the wage declaration for which you want to create a report.

# **Reviewing Wage Declarations**

Access the Wage Declaration Review NLD page (Global Payroll & Absence Mgmt, Absence and Payroll Processing, Reports, Wage Declaration Review NLD, Wage Declaration Review NLD).

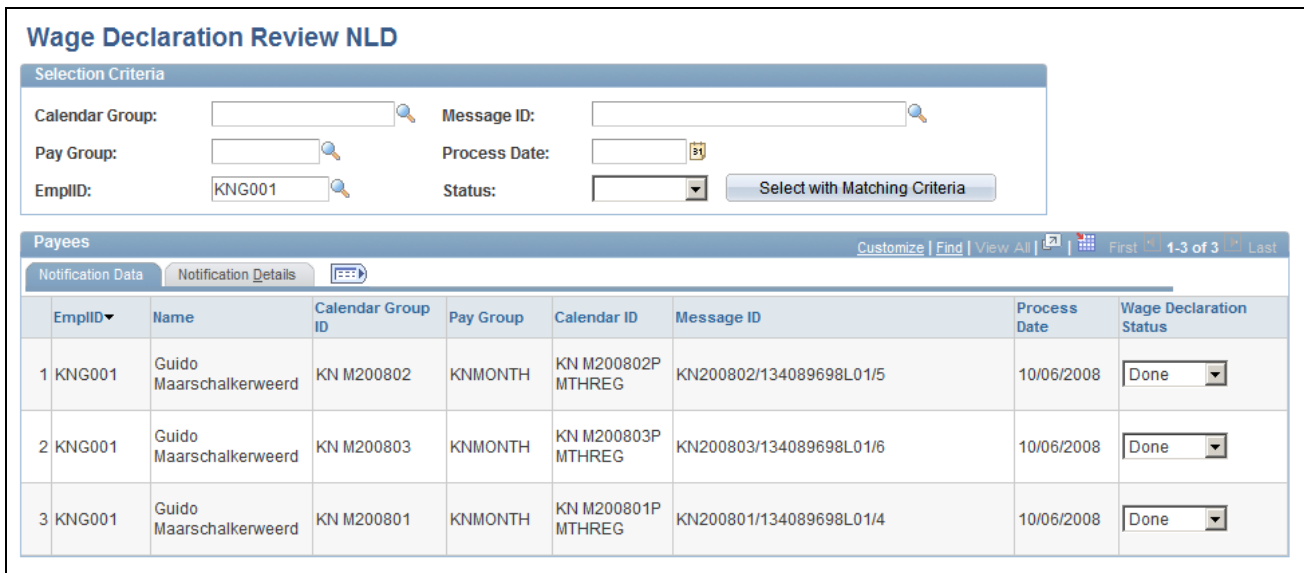

Wage Declaration Review NLD page

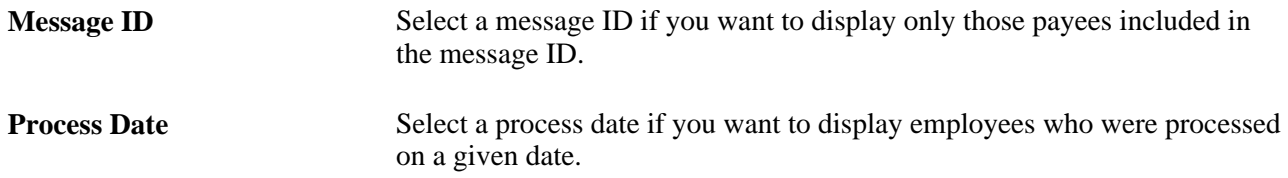

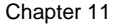

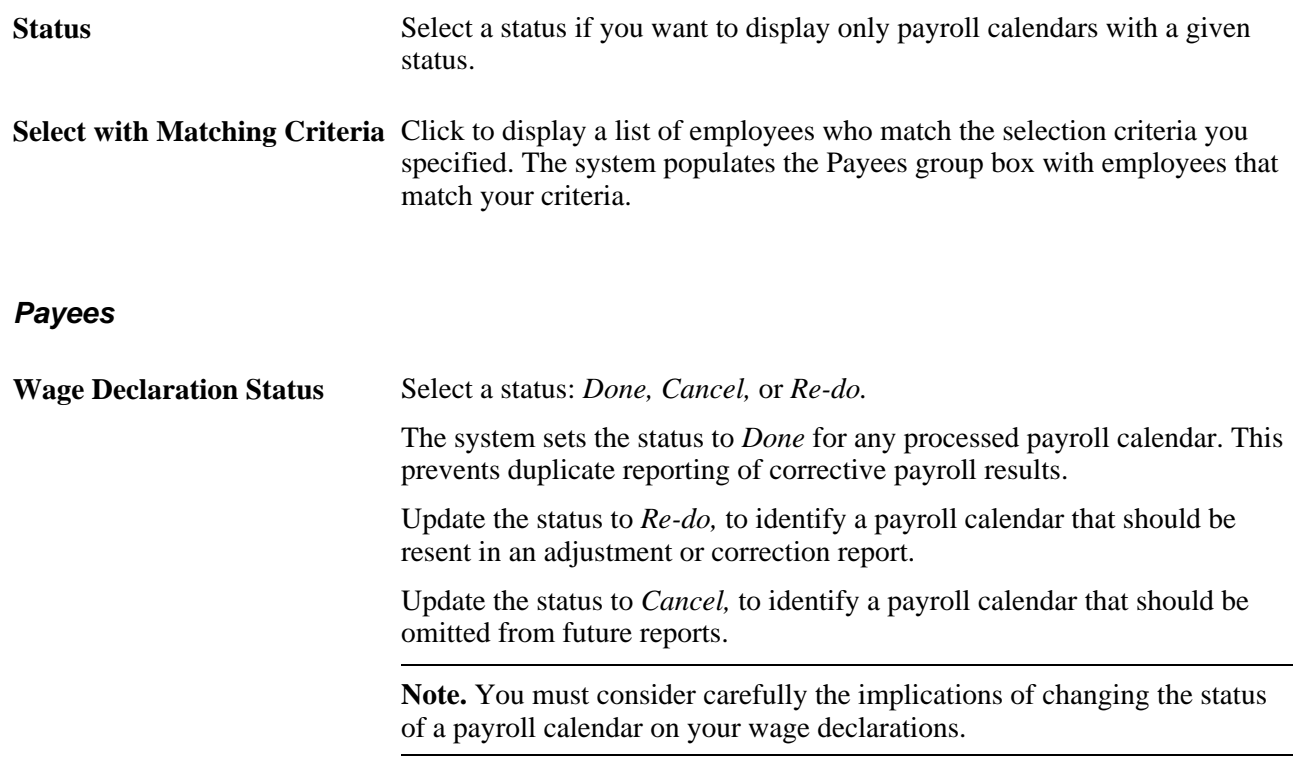

# <span id="page-149-0"></span>**Creating Corrections to Wage Declarations**

After submitting a wage declaration, any subsequent changes to the submitted data must be reported to the Tax Authority.

In Global Payroll retroactive processing manages the recalculation of earlier payroll calendars. The way that you implement retroactive processing affects correction reporting in wage declarations:

• Corrective retro replaces the previously calculated run.

For wage declarations this means that the data submitted must be updated to reflect the new calculations. To do this you need to generate adjustments or correction reports.

• Forwarding retro carries forward the differences between the original and recalculated pay runs to the current calendar period.

 For wage declarations, this means that the data submitted for the original pay run is not changed. Instead, the differences are incorporated into the wage declaration for the current pay period.

Corrective retro is the default retro method for the Netherlands and the most commonly used method.

See [Chapter 3, "Defining Country Data," Retroactivity, page 19.](#page-32-0)

With corrective retro, the method you use to submit the changed data depends on whether you are within the reporting period. Consider the following example, when the reporting period is moved one month forward for the January to March time period:

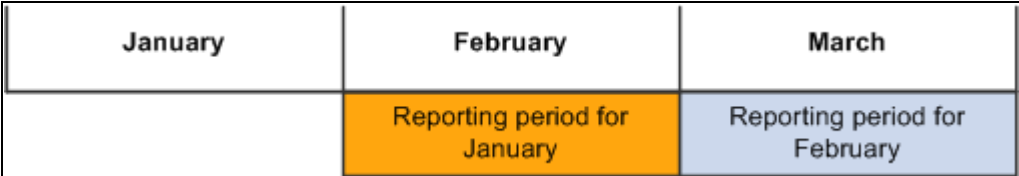

Example of Wage Declaration Reporting Periods (when they are moved one month ahead)

For the January declaration, the reporting period is February. From March 1, changes to the data for January are considered outside the reporting period.

To submit changes to a wage declaration:

- If you are within the reporting period, you have two options:
	- Create an updated declaration with the latest payroll results.

To create an updated declaration, rerun the Wage Tax Declaration Interface process. Enter the same data on the run control page except for the file name. You should specify a different file name for the updated declaration. The process automatically uses the most recent payroll results to generate the declaration. The process does not process payroll calendars that you assigned the *Cancel* status on the Wage Declaration Review NLD page.

• Create an adjustment report that includes the employee data that has changed and the updated totals.

To create an adjustment, select *Adjustment* in the Indicator field on the run control page for the Wage Tax Declaration Interface process. When you select *Adjustment,* the process identifies the payroll calendar results that have not been processed before, and those that you have manually updated with a *Re-do* status on the Wage Declaration Review NLD page.

• If you are outside the reporting period, the changes are included in the correction report section of the declaration for the next month.

For example, if there are changes to January data that are made after March 1, the corrected data is automatically included in the wage declaration for February.

#### **See Also**

*PeopleSoft Global Payroll 9.1 PeopleBook*, "Defining Retroactive Processing"

[Chapter 3, "Defining Country Data," Retroactivity, page 19](#page-32-0)

# **Viewing Return Messages**

This section provides an overview of return messages and discusses how to:

- Import return messages.
- View return messages.

# **Understanding Return Messages**

The Tax Authority issues return messages in response to submitted wage declarations. There are three types of return message:

• Response messages.

There are three types of response messages: acknowledgements, error, and warning response messages. Acknowledgements are issued within 5 minutes of a submission while error and warning messages are issued within 3 days of a submission. An error response indicates that the declaration could not be processed and a warning indicates that there is a potential problem with the declaration, but it will be considered for processing.

• Notification Incorrect Employee data *(Melding Onjuiste Werknemersgegevens* ([MOW]).

MOW messages notify senders of errors within the employee data that were found during processing of the tax declaration. These are sent within the reporting period, which enables you to send an adjustment. For example, if you submit a declaration for January, the Tax Authority may issue a MOW message before the end of February.

• Correction Notifications (*correctieverplichting* [CV]).

Corrections notifications are similar to MOW messages, except that they are sent after the end of the reporting period. This means that you must send a correction report to submit the corrected data. For example, if you submit a declaration for January, the Tax Authority may issue a CV message from the start of March onwards.

The Tax Authority issues return messages in XML format. To view these online:

- 1. Ensure that the return message files are in a directory that the Process Scheduler can access.
- 2. Run the WTD Import Return Messages Application Engine process (GPNL\_WD\_RTRN).

This process populates tables in PeopleSoft based on the XML file you specify.

3. Use the Wage Decl Reponse Import NLD page to view the messages.

### **Pages Used to Import and View Return Messages**

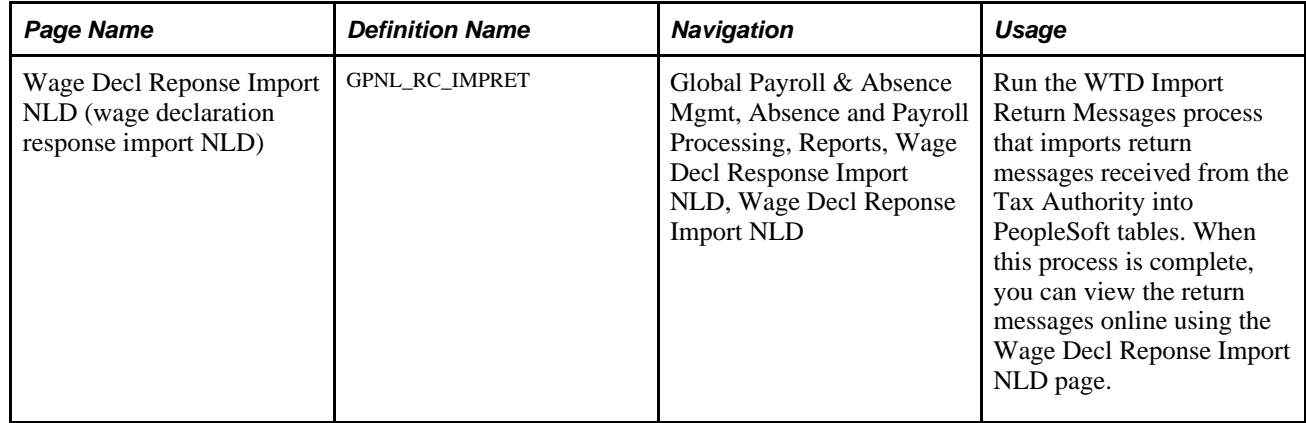

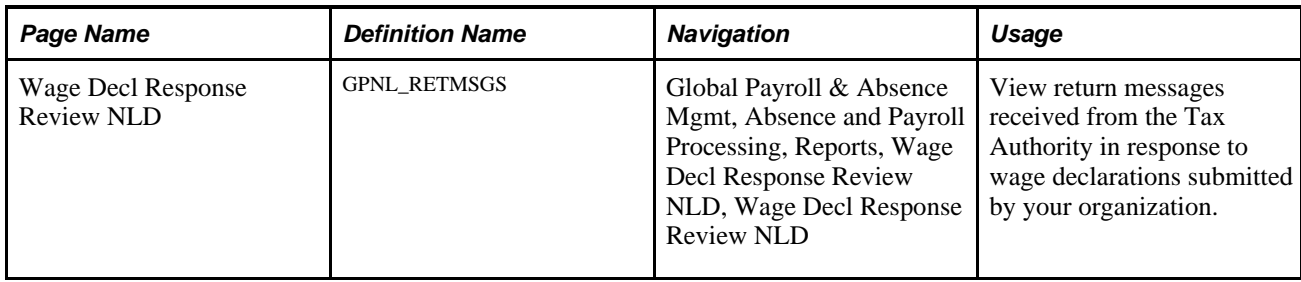

### **Importing Return Messages**

Access the Wage Decl Reponse Import NLD page (Global Payroll & Absence Mgmt, Absence and Payroll Processing, Reports, Wage Decl Response Import NLD, Wage Decl Reponse Import NLD).

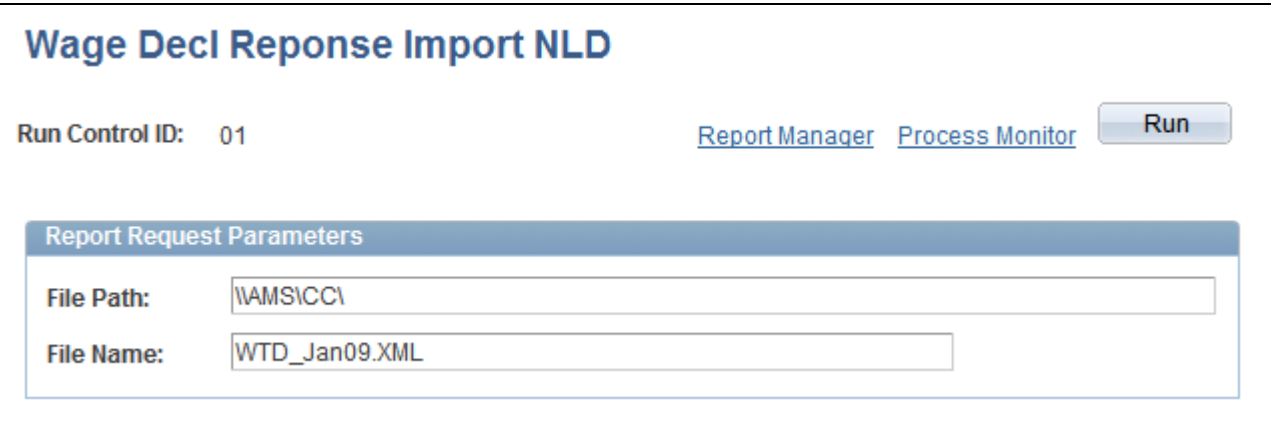

Wage Decl Reponse Import NLD page

File Path Enter the location of the XML file that contains the return messages. File Name Enter the name of the XML file that contains the return messages you want to import.

#### **File Naming Conventions**

This table lists the file naming convention for return messages:

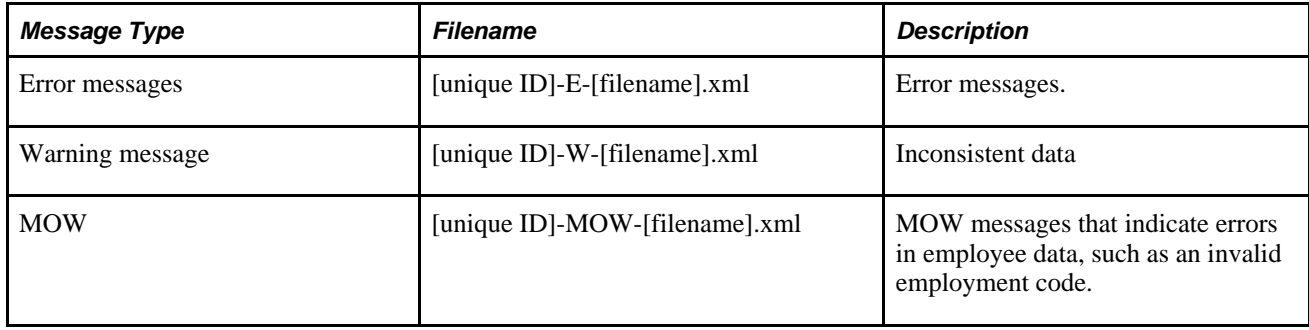

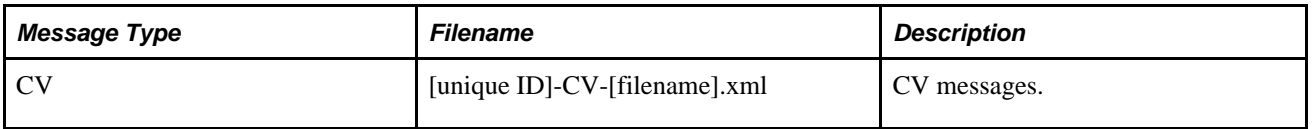

### **Viewing Return Messages**

Access the Wage Decl Response Review NLD page (Global Payroll & Absence Mgmt, Absence and Payroll Processing, Reports, Wage Decl Response Review NLD, Wage Decl Response Review NLD).

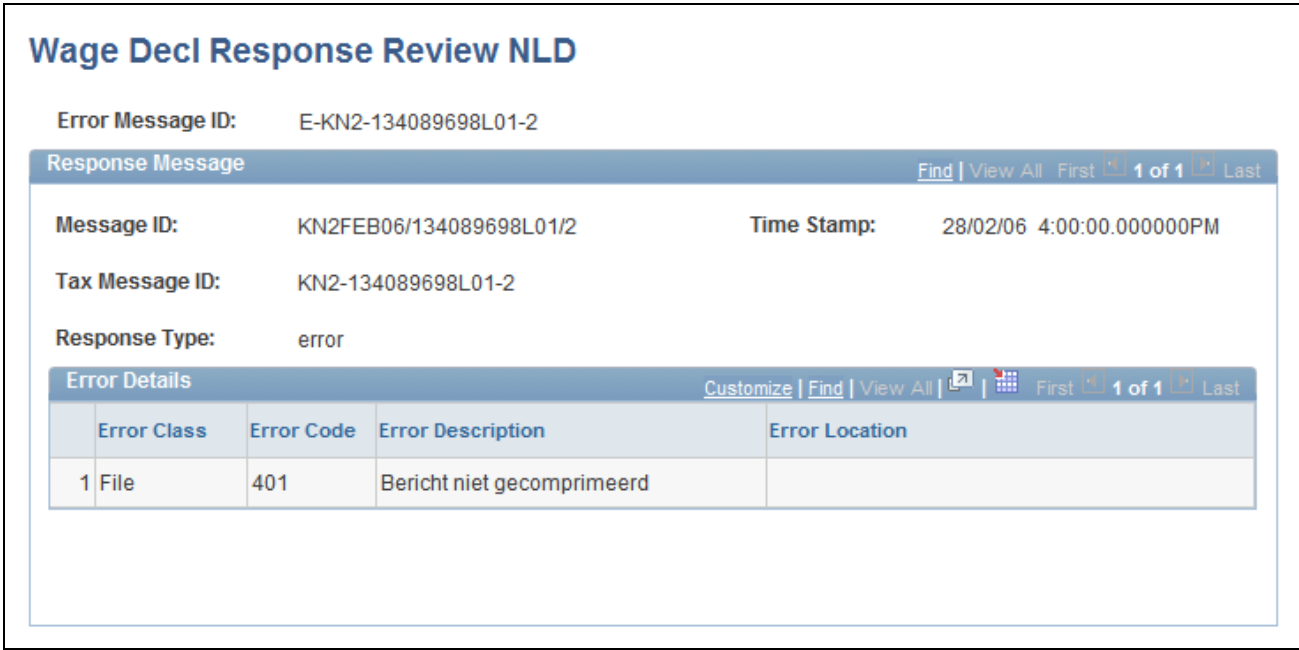

Wage Decl Response Review NLD page

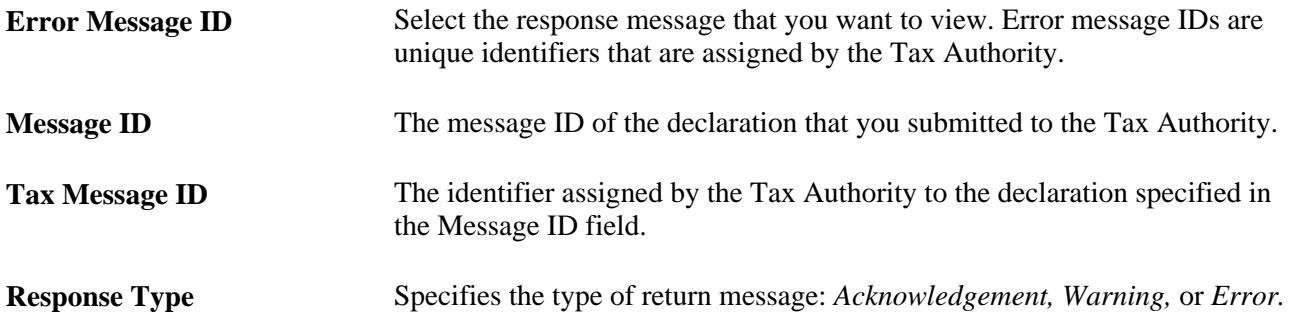

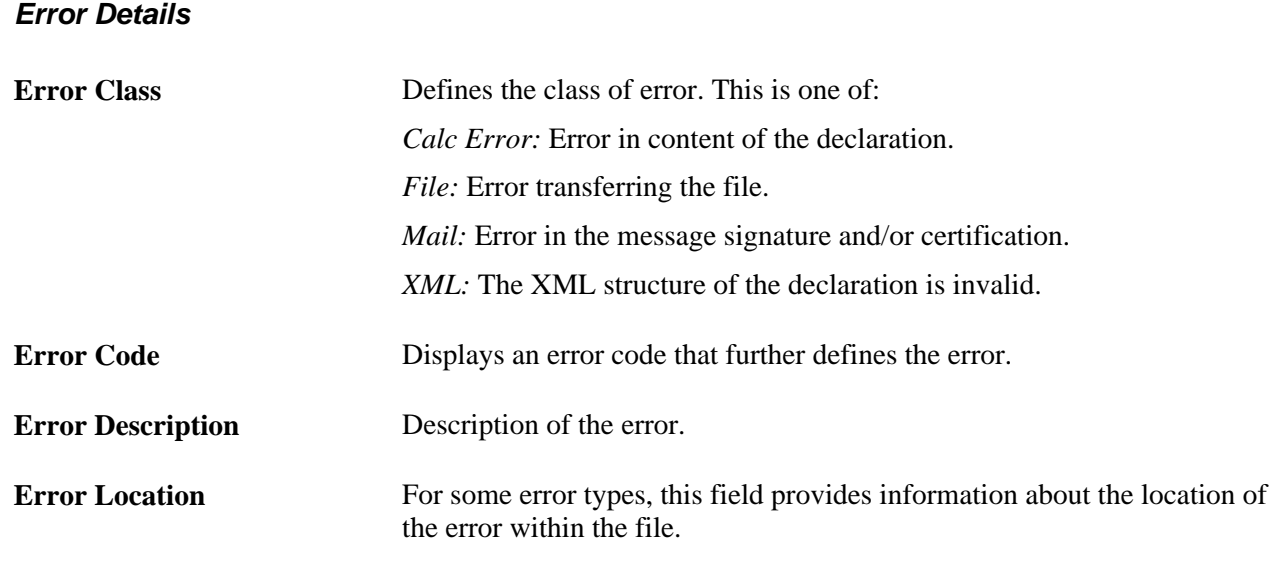

# **Running Tax Reports**

This section provides an overview of writable arrays for tax reporting, lists common elements, and pages used to run tax reports.

# **Understanding Writable Arrays for Tax Reporting**

Global Payroll for the Netherlands uses writable arrays to gather the information that is reported on the tax and year-end reports. This table summarizes the writable arrays:

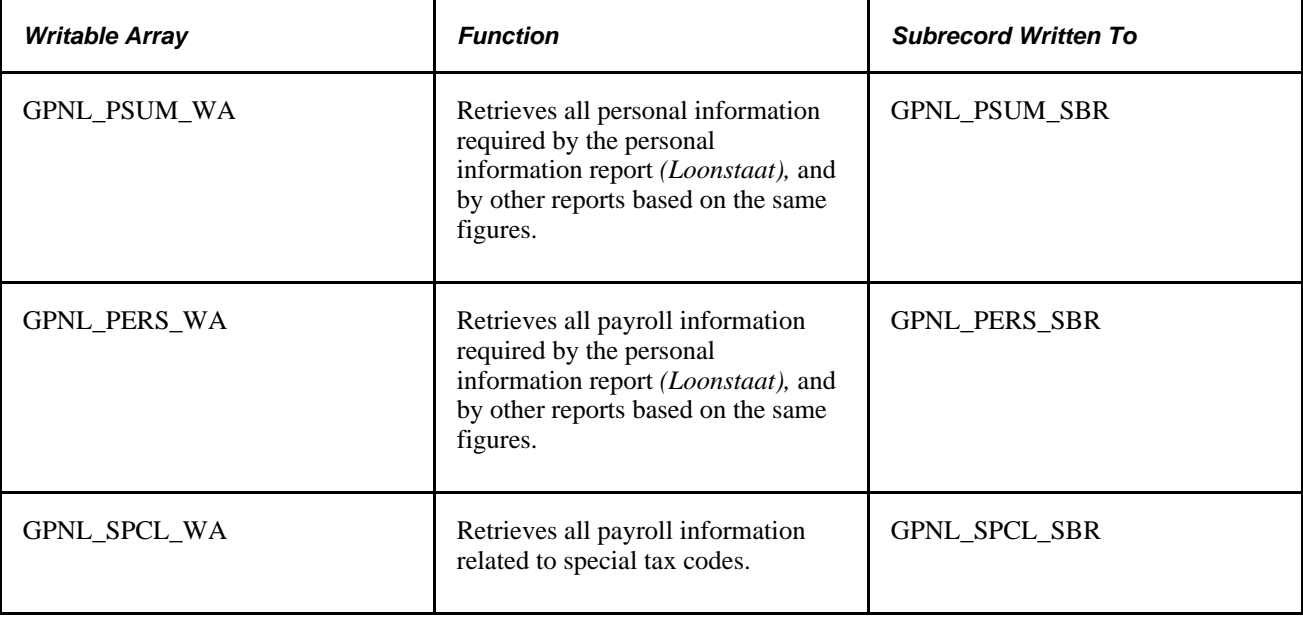

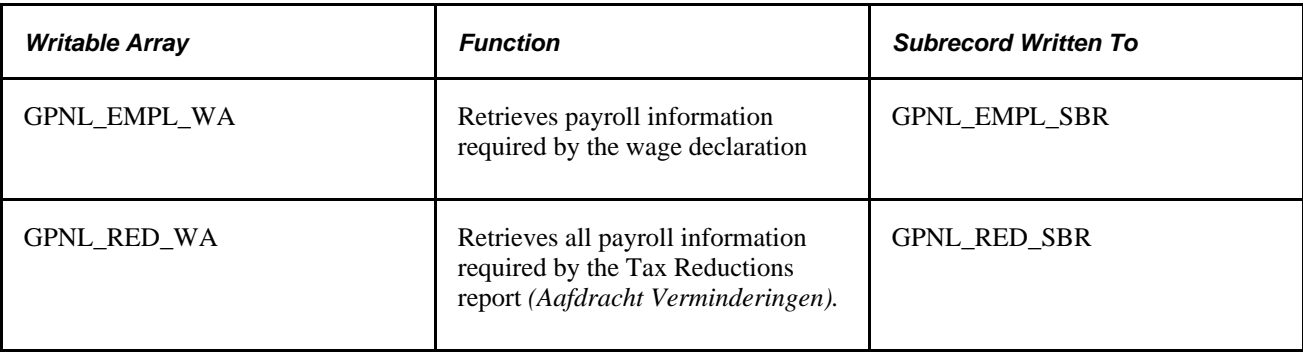

# **Common Elements Used in This Section**

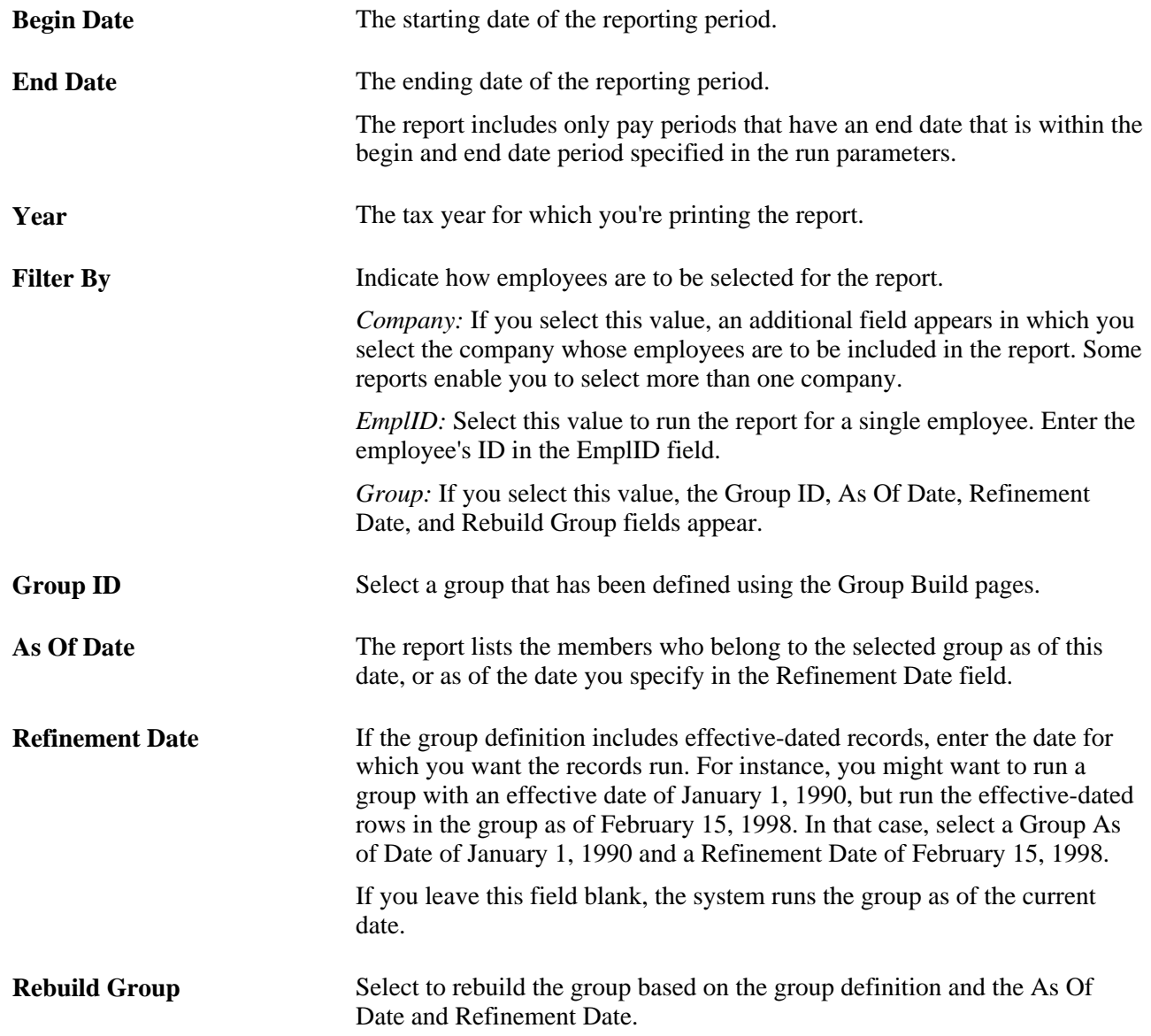

**Print Order** Select the sort order of the report. This field appears on two tax report run control pages.

> Year-End Employee Report page: The values are *Company, Department, Name,* and *Postal Code.*

Tax Reductions Report page: The values are *Employee* and *Tax Reduction.*

# **Pages Used to Run Tax Reports**

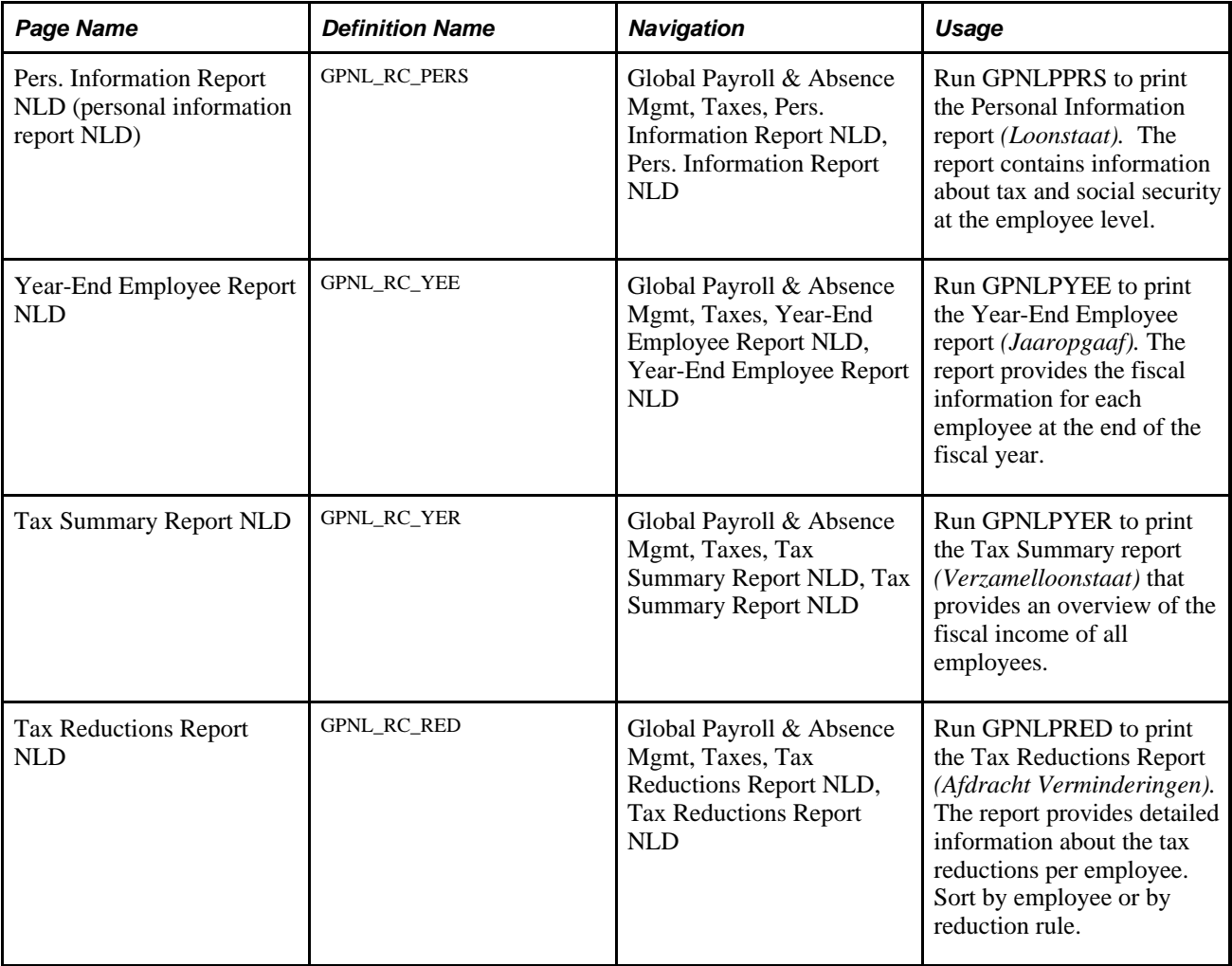

# **Chapter 12**

# **Updating Absences**

This chapter provides overviews of absences in the Netherlands and delivered elements, and discusses how to:

- Enter payee absence data.
- Manage absence events.
- Enter *WAO/WIA* data.
- Run absence reports.

**Note.** Before you can manage absence events, you must define absence rules.

#### **See Also**

[Chapter 6, "Defining Absence Rules," page 67](#page-80-0)

*PeopleSoft Global Payroll 9.1 PeopleBook*, "Entering and Processing Absences"

# **Understanding Absences in the Netherlands**

This section discusses:

- Definition of absences.
- Absence types in the Netherlands.

### **Definition of Absences**

Global Payroll for the Netherlands delivers predefined rules for processing absences due to vacation, disability, maternity, and other reasons. PeopleSoft designed these rules in accordance with Dutch statutory requirements. You can modify many of these rules to reflect absence policies that are specific to your organization.

This chapter supplements the absence documentation provided in *PeopleSoft Global Payroll 9.1 PeopleBook.* Before you begin reading about Dutch absence functionality, we recommend that you read the absence sections of *PeopleSoft Global Payroll 9.1 PeopleBook* to develop a basic understanding of the concepts behind absence processing in Global Payroll.

An absence is any event for which an employee fails to comply with the scheduled work time. Absences must be recorded in the system so that the appropriate discounts are deducted from an employee's salary. Absences are also recorded to keep track of an employee's absence history.

In Global Payroll, there are two kinds of absence elements:

- Absence entitlements
- Absence takes

An absence entitlement is defined as the amount of paid time off that an employee is entitled to take for each type of absence. For example, employees in a company may be entitled to receive 25 vacation days per year.

An absence take is defined as the amount of time off that an employee takes.

### **Absence Types in the Netherlands**

There are different types of absences in the Netherlands. Global Payroll for the Netherlands delivers absence types in the following general categories:

- Paid leave (including vacation, reduced working hours, and maternity).
- Unpaid leave (including strikes and special leaves).
- Sickness (including disability and accidents).

**Note.** A complete list of delivered absence elements appears later in this chapter.

See [Chapter 9, "Understanding Deductions," Delivered Deductions, page 96.](#page-109-0)

The following sections describe Dutch absence types in detail.

#### **Vacations**

In the Netherlands, every employee is entitled to at least four weeks of vacation per year. An employee may receive additional vacation, depending on the agreement with the employer, or depending on branch agreements. Employees can sell vacation days, typically at the end of the year.

Although vacation days are accrued per pay period, typically, the full vacation balance for an employee is entered into the system at the beginning of the calendar year. For part-time employees, the number of vacation days is prorated based on the FTE factor.

There are several ways to calculate the vacation days that an employee is entitled to, but one method is based on the number of Social Security days the employee will work in the year divided by the total number of Social Security days in the year.

In some cases, the number of vacation days that an employee is entitled to needs to be recalculated. These include when:

- An employee leaves the company.
- The FTE factor changes.
- The employee returns from a long-term illness.

According to law, employees who are ill for more than six months are only entitled to vacation days for the last six months of their illness. For example, if an employee is ill for eight months, the vacation days for the first two months of the illness will be deducted from the employee's vacation balance. At the end of the illness, the exact duration of the illness can be determined and a recalculation can be established.

Besides a flexible recalculation process, it is possible to manually override the vacation days balance at the employee level. You do this on the Define Payee Data NLD page.

See [Chapter 12, "Updating Absences," Entering Payee Absence Data, page 155.](#page-168-0)

If an employee reports an illness during a vacation, the absence due to illness has a higher priority than the absence due to vacation, so those days of illness will not get deducted from an employee's vacation balance. Similarly, if an employee goes on vacation during his illness, no vacation days can be deducted from the employee's balance. In these situations, the employee's vacation balance will be overridden.

At the end of the year, unused vacation days can be carried over to the vacation balance for the next year. Only five years after the days were first accrued will the unused vacation days be lost. It is also possible for employees to sell their unused vacation days at the end of the year or during the year. The base for paying out these days is the actual daily salary at the moment of the payment.

#### **Reduction of Working Hours (ADV)**

In the Netherlands, many companies have reduced the number of working hours in a week with the ADV hours rule that was created by the Dutch government to create more jobs. The way in which the rule is executed depends on the branch of an industry. In some branches, the number of working hours per day or per week is reduced (for example, to 36 or 38 hours). In other branches, the number of working hours per day or per week is not reduced, but the employee is entitled to extra days of paid time off (PTO). In some branches, there's no difference between ADV days and vacation days, and the ADV days are just added to the vacation balance. In other branches, a distinction exists between ADV days and vacation days and special rules apply. If an employee becomes sick, no ADV days are accrued.

Because of these special rules, it is important to identify which days are PTO days and which days are ADV days. With Global Payroll for the Netherlands, you can order which days are used first for PTO by using the priority option on the Absence Take – Priority page in the core application.

#### **Public Holidays**

Global Payroll uses the Holiday Schedule that is created in PeopleSoft HR. Holiday Schedule information is stored on an employee's Job record. Global Payroll uses the Holiday Schedule during absence processing to create daily data and update leave balances. It also uses the Holiday Schedule to resolve count elements during payroll and absence processing. If a holiday schedule is not defined for an employee at the Job level in HR, Global Payroll uses the holiday schedule defined for the employee's pay group. (The holiday schedule defined for the pay group, does not appear, by default, on the Job record.)

To set up holiday schedules in Global Payroll for the Netherlands, go to Set Up HRMS, Foundation Tables, Organization, Holiday Schedule.

See *PeopleSoft Global Payroll 9.1 PeopleBook*, "Using Schedules," Defining Holiday Schedules.

#### **Time for Time (Tijd voor Tijd)**

Employees are compensated for overtime hours or hours worked during a weekend. An employee can choose to receive a payment for these hours (money for time) or take these hours as time off in the future (time for time). The hours can also be used for savings for leave.

For example, suppose that an employee has worked 3 hours of overtime at a rate of 150 percent for overtime. The employee will be compensated for 4,5 hours. The employee can decide to have:

- 4,50 hours paid; 0,00 accrued to the balance.
- 0,00 hours paid; 4,50 accrued to the balance.
- A combination of payment and balance accrual.

#### **Deceased Family Member**

By Dutch law, if a family member dies, an employee can take time off for grievance, and have his salary paid 100 percent. The maximum duration for paid time off is one day.

#### **Marriage**

If an employee gets married, the employee can take time off, and have salary paid 100 percent. The maximum duration for time off is one day.

#### **Move**

If an employee moves to a new home, the employee can take a maximum of two days off, and have salary paid 100 percent.

#### **Maternity**

In the Netherlands, a female employee is entitled to take 16 weeks of paid maternity leave at 100 percent of her salary.

An employee's maternity leave is paid by *UWV,* the Social Security agency, and not the employer. The employer almost always continues to pay the employee's regular salary during the maternity leave. The accrual for the holiday allowance and vacation days also continues as normal during an employee's maternity leave.

While the employer typically pays an employee's salary during maternity leave, the employer also ensures that this money is reimbursed by *UWV.* Global Payroll for the Netherlands delivers an earning called Maternity Leave which gives the employer the ability to check if the amount paid by *UWV* matches the amount actually paid to the employee. You can indicate whether the employer can claim the payment from *UWV* on the Absence Takes NLD page.

If the employee has a maternity-related sickness, it is considered an illness and the regular salary has to be paid by the employer.

Maternity leave dates can be determined by the employee and are flexible—that is, an employee can decide the dates of her leave, prior to the due date.

See [Chapter 6, "Defining Absence Rules," Defining Absence Takes in the Netherlands, page 72.](#page-85-0)

#### **Extended Pregnancy Leave**

 If the delivery occurs after the predicted due date, then the employee receives a sick leave benefit *(ZW uitkering)* for the additional time. These extra days are not deducted from the maternity leave. There is a maximum of two weeks for extended maternity leave.

#### **Parental Leave**

Typically, parental leave is an unpaid absence type, although some branches have different rules and continue to pay the employee up to 100 percent of his salary. An employee can choose to take full leave for 13 weeks or work part-time during a longer period. The leave can also be split over a maximum of three periods that can be no less than one month each. The leave can only be taken once per child under the age of 8.

Parental leave applies to both full-time employees and part-time employees. The entitlement for the leave is calculated by 13 times the number of standard hours per week that the employee works. An employee is entitled to parental leave after working for one year with a company.

#### **Leave for Emergencies (Calamities)**

If something unexpected happens in relation to the employee, such as a sick family member that has to be brought to the hospital or the central heating in the employee's house is broken, the employee is entitled to short term leave of a few hours or days. The maximum leave that is paid at 100 percent of salary is two days.

#### **Short Term Leave for Health Care**

By law, Dutch employees are entitled to receive a maximum of ten days of paid leave to take care of sick children, partners, or parents. The payment is at least 70 percent of the employee's regular salary during the leave.

#### **Adoption Leave**

Employees who adopt a child are entitled to a maximum of 4 weeks of adoption leave within 18 weeks of the adoption date. The leave period can start 2 weeks before the planned adoption. The regular salary is paid for a maximum of 4 weeks. The social security agency pays the claim from the employee through the employer.

#### **Leave for Maternity Care**

An employee is entitled to two working days off in case of delivery of his female partner. 100 percent of an employee's regular salary is paid the maternity care leave.

#### **Terminal Care Leave**

The same conditions apply to terminal care leave as to the study leave.

#### **Strike**

In general, employees are not entitled to wages on the days that they strike. Because these days do not accumulate to the number of Social Security days, the employee receives less than his normal wages. The payment is based on the normal number of working days during the pay period minus the number of strike days. In general, the employee receives a payment from the union during the strike, if the employee is a union member.

#### **Sickness**

Under Dutch law, employees must receive at least 70 percent of their regular salary, up to 104 weeks, if they are sick. Within some industry branches, it is common to pay an additional amount up to 100 percent. However, with effect from January 1, 2004, if employers pay more than 70% of salary during the second year of sickness, employees may be penalized at the end of the second year with regard to disability allowance.

The employer does not have to pay out the first two days of sickness so there can be a waiting period. If employees receive 70 percent of their salary or has a waiting period, the sick pay is recorded as a separate wage type called sickness and is shown as a separate earning on the payslip. If employee receive 100 percent of their salary, there is no change to the payroll or the payslip.

There are three common methods to determine sick pay:

An employee's salary is paid at 100 percent for up to two years.

The salary is paid as normal and no changes are made to the payslip. The amount is recorded as a remuneration component called sickness.

• An employee's salary is paid at a minimum of 70 percent for up to two year maximum.

The amount is recorded as a remuneration component called sickness.

• An employee's salary is not paid for the first two days of illness (paid at 0 percent) and then paid at a maximum of 100 percent, using either of the preceding methods after the first two days.

 If an employee has a temporary contract, other rules apply and are covered according to the rules in *Vangnet.*

The accrual of vacation days during an employee's illness is limited to a maximum of six months (the last six months of an illness case).

With Global Payroll for the Netherlands, you can record an employee's expected return date as well as the actual return date on the Absence Events Comments page.

See [Chapter 12, "Updating Absences," Entering Absence Comments, page 165.](#page-178-0)

If an employee gets sick during a holiday, the vacation days can be transferred over as sickness days and they are not deducted from the employee's vacation days.

#### **Disability (WAO/WIA)**

After a maximum of 104 weeks of sickness, an employee is eligible for long-term disability *(WAO or WIA).*  From January 1, 2006, the WIA Act *(Wet Werk en Inkomen naar Arbeidsvermogen)* replaced the WAO Act *(Wet op de arbeidsongeschiktheidsverzekering).* For illnesses that began January 1, 2004 the new legislation applies.

Depending on the branch agreement, an employee may or may not be terminated during these years. If the employee is not terminated, there are two options:

- The employer can pay the employee's salary (up to 100 percent) and collect the disability from insurance.
- The employee can receive the disability payment directly from insurance and be supplemented up to 100 percent of salary from the employer.

If an employee goes on disability, the payment depends on the disability classification. Record this information on the WAO/WIA Data NLD page.

#### See [Chapter 12, "Updating Absences," Entering WAO/WIA Data, page 168.](#page-181-0)

Disability data should be registered separately from the illness record. When a disability is registered, the illness record has to be closed a day before the *WAO/WIA* begin date.

Most companies pay an additional supplement to the *WAO/WIA* payment, to guarantee a certain income. For example, the supplement in the first year of the disability can be up to 90 percent of an employee's salary, and in the second year, up to 80 percent.

As of January 1, 2004, employees may be penalized if they have been paid more than 70% of salary during the second year of illness.

#### **Recurrence of Illness**

If an employee recovers from an illness and then gets sick again within four weeks with the same illness reason, the second illness is considered a continuation of the first illness and the cumulative number of days are counted from the first calendar day of the first occurrence.

**Note.** In Global Payroll for the Netherlands, on the absence event, you would update the Original Begin Date field to refer to the beginning date of the first illness.

If the total duration of the illness is 52 weeks, the employee can go on long-term disability.

It is necessary to track the progress of an illness, including the percentage of illness, that may change over the course of the illness.

Companies must use an *Arbodienst* for monitoring absences caused by illness. An *Arbodienst* is a company that carries out the rules that apply to sick employees. For example, they employ the company doctor who examines the sick employee and report data to the government department that pays the disability after a year or two of illness.

By Dutch law, an employer has to report the status of a sick employee periodically to the *Arbodienst.*

See [Chapter 12, "Updating Absences," Understanding Dutch Illness Reporting, page 170.](#page-183-0)

#### **Accidents**

Every employer has to report work-related accidents and work-related diseases to an *Arbodienst.* Employees are paid at 100 percent their salary, if a work-related accident or disease occurs. The maximum duration of work-related pay is one year.

#### **Illness due to Maternity**

If an employee becomes ill due to maternity, she is paid her regular salary.

#### **Organ Donor**

If employees are absent due to an organ donation, they are paid their regular salary during the time that they are out of the office. The maximum duration for this type of absence is one year.

# **Understanding Delivered Elements**

This section discusses:

- Delivered absence earnings.
- Delivered absence entitlements.
- Delivered absence takes.
- Viewing delivered elements.

# **Delivered Absence Earnings**

The following table lists the absence earnings delivered with Global Payroll for the Netherlands:

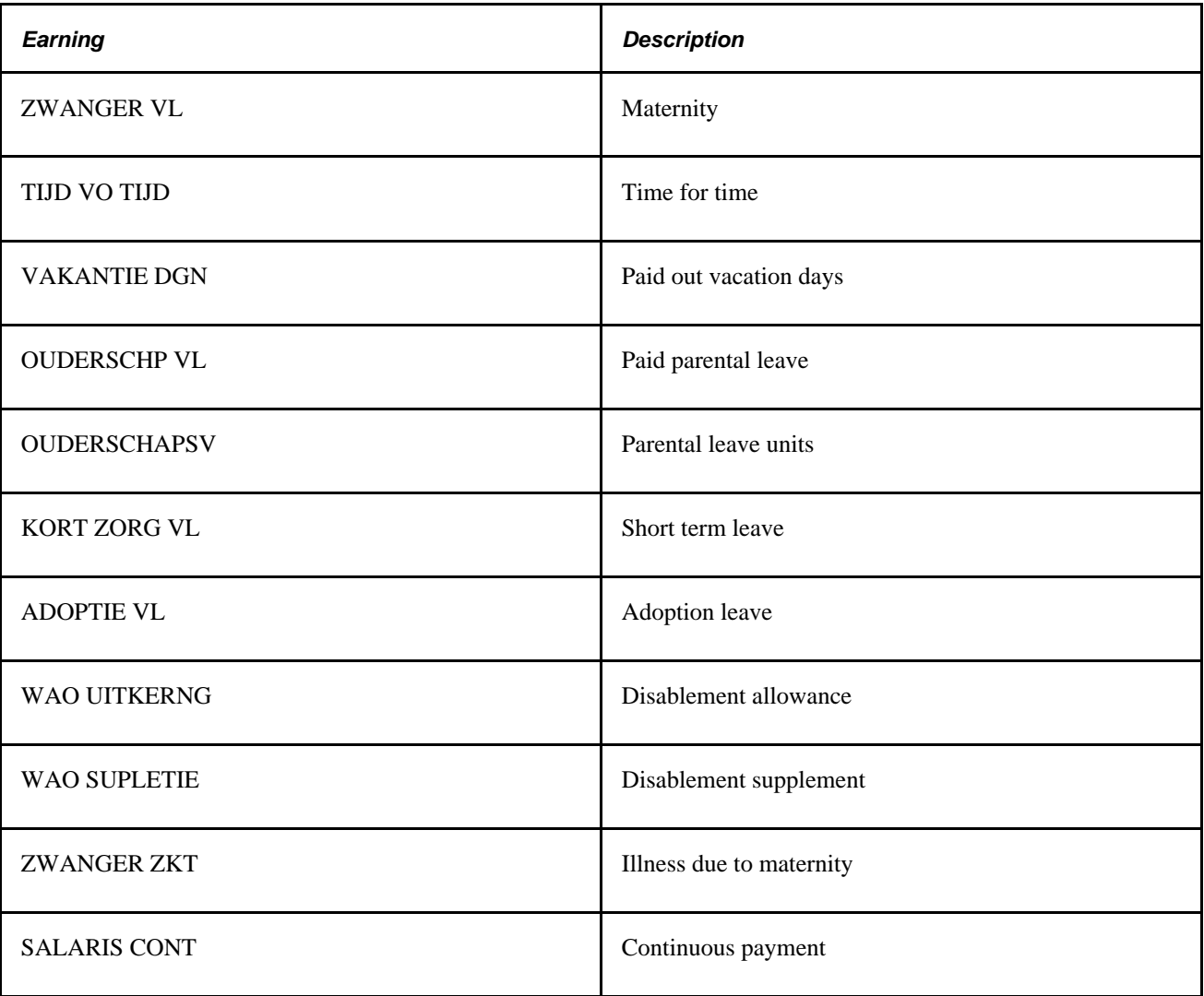

# **Delivered Absence Entitlements**

The following table lists the absence entitlements delivered with Global Payroll for the Netherlands:

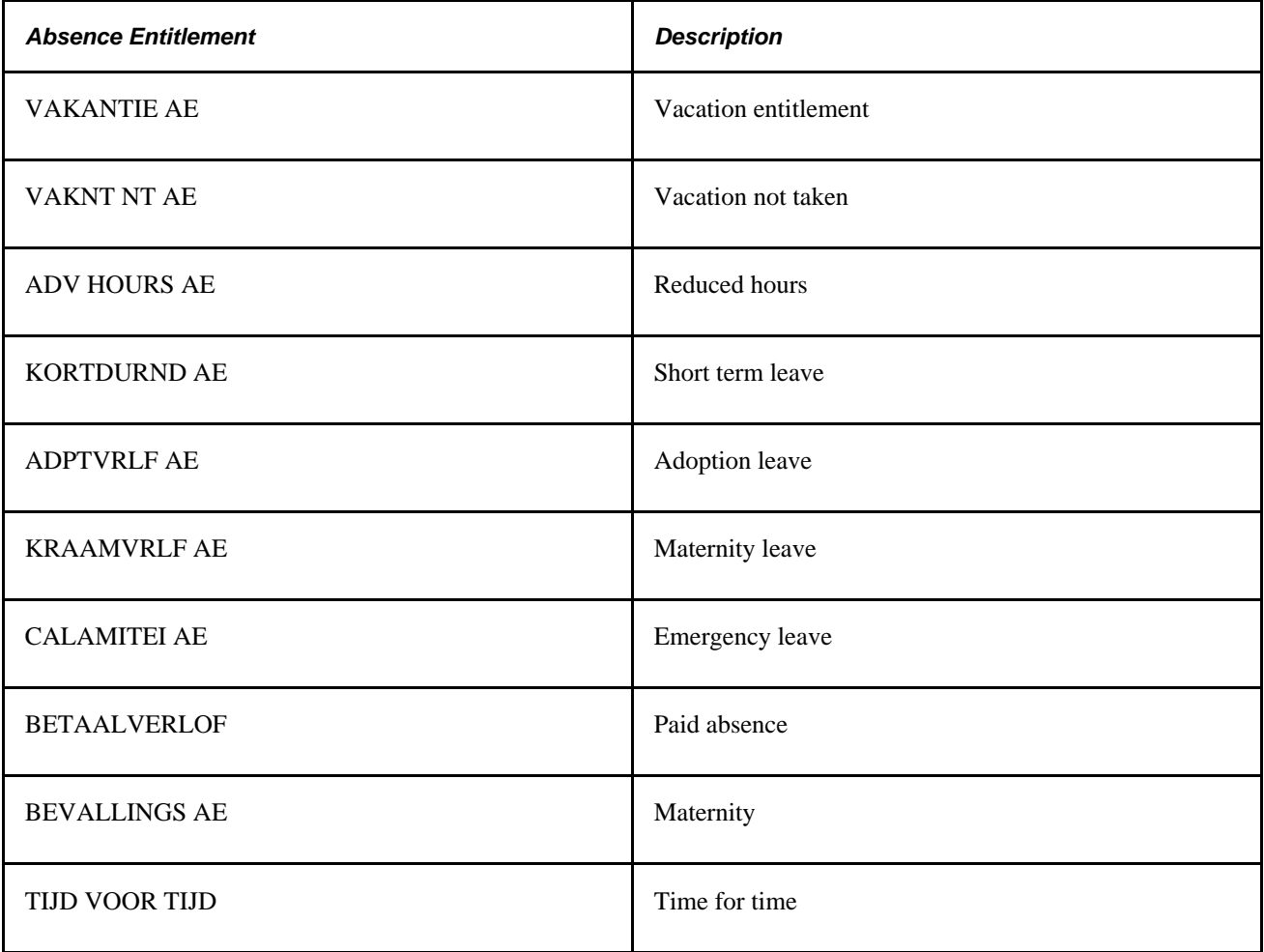

# **Delivered Absence Takes**

The following table lists the absence takes delivered with Global Payroll for the Netherlands:

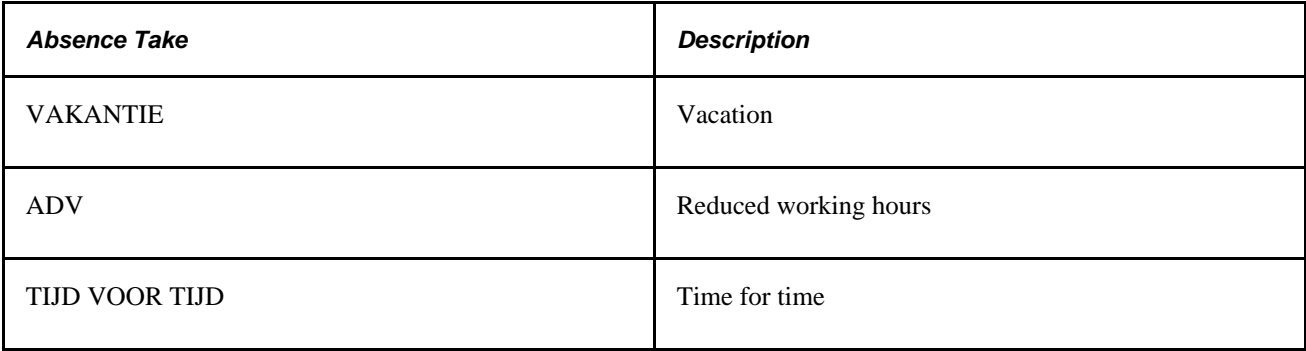

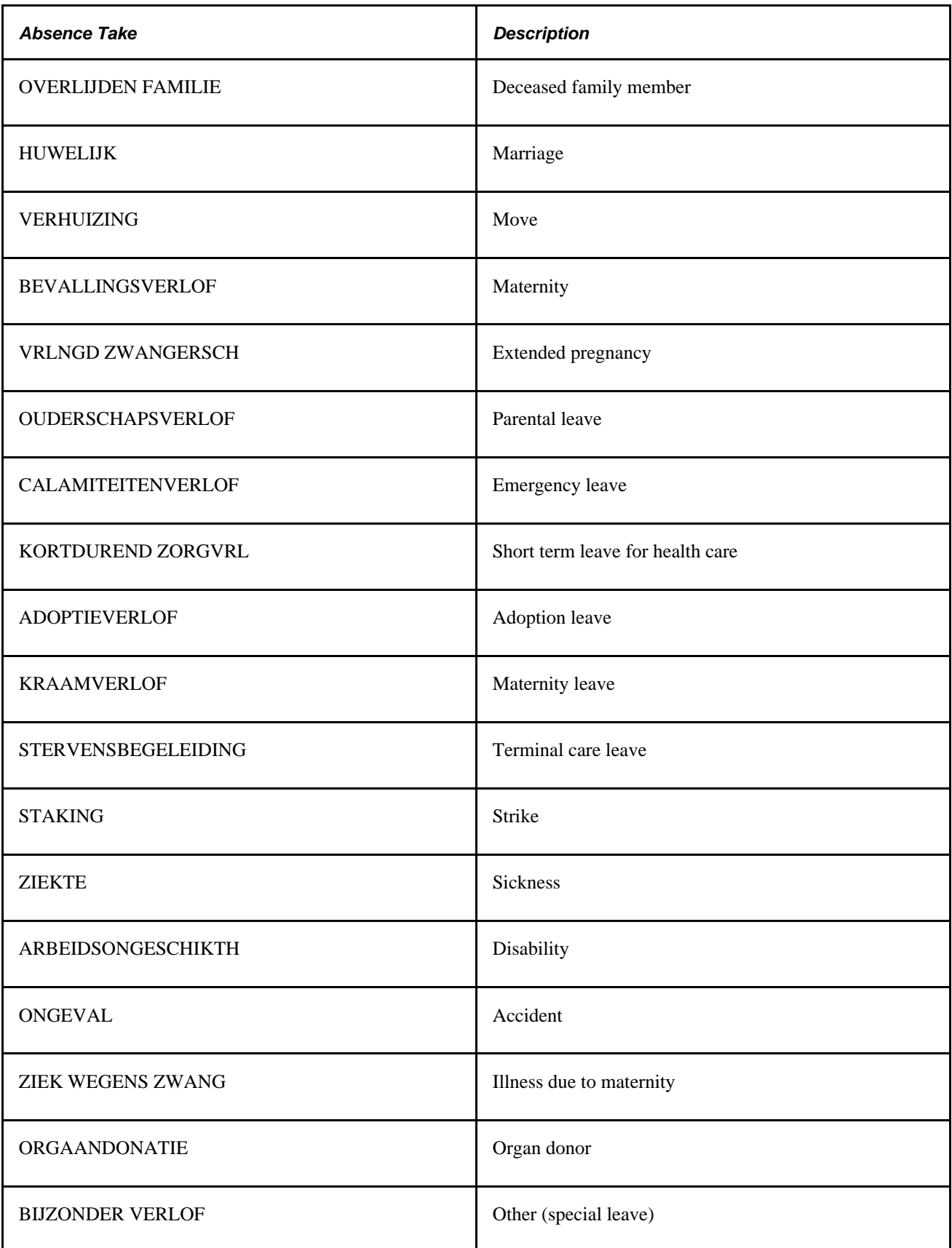

### **Viewing Delivered Elements**

The PeopleSoft system delivers a query that you can run to view the names of all delivered elements designed for the Netherlands. Instructions for running the query are provided in *PeopleSoft Global Payroll 9.1 PeopleBook.*

#### **See Also**

*PeopleSoft Global Payroll 9.1 PeopleBook*, "Viewing Delivered Elements," Understanding How to View Delivered Elements

# <span id="page-168-0"></span>**Entering Payee Absence Data**

This section provides an overview of payee absence data and discusses how to define payee data.

### **Understanding Payee Absence Data**

With Global Payroll for the Netherlands, you can define absence-related data at the establishment level. These are defined on the Establishment Table NLD page, which is discussed in the Social Security chapter.

The absence-related data recorded on the Establishment Table NLD page can be overridden for an employee on the Define Payee Data NLD page.

#### **See Also**

[Chapter 5, "Setting Up Social Security Contributions," Defining Social Security Information for](#page-77-0)  [Establishments, page 64](#page-77-0)

### **Page Used to Enter Payee Absence Data**

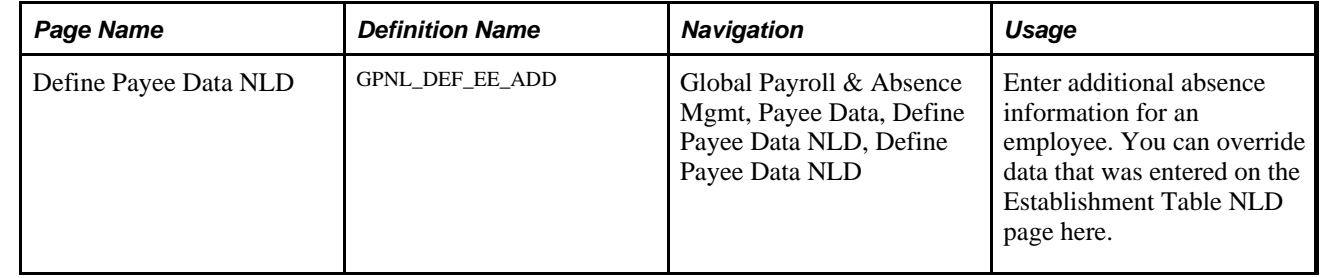

### **Defining Payee Data**

Access the Define Payee Data NLD page (Global Payroll & Absence Mgmt, Payee Data, Define Payee Data NLD, Define Payee Data NLD).

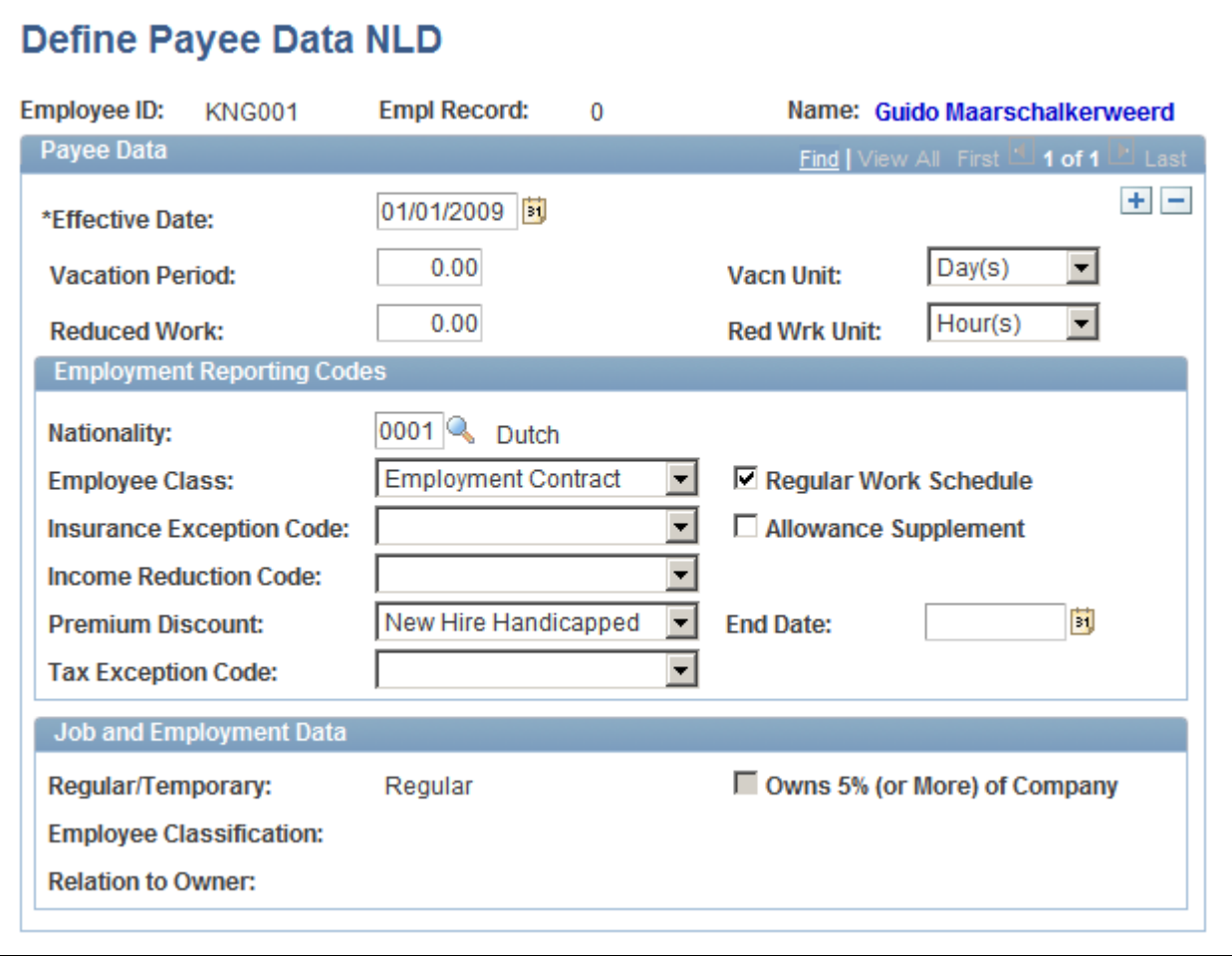

Define Payee Data NLD page

### **Payee Data**

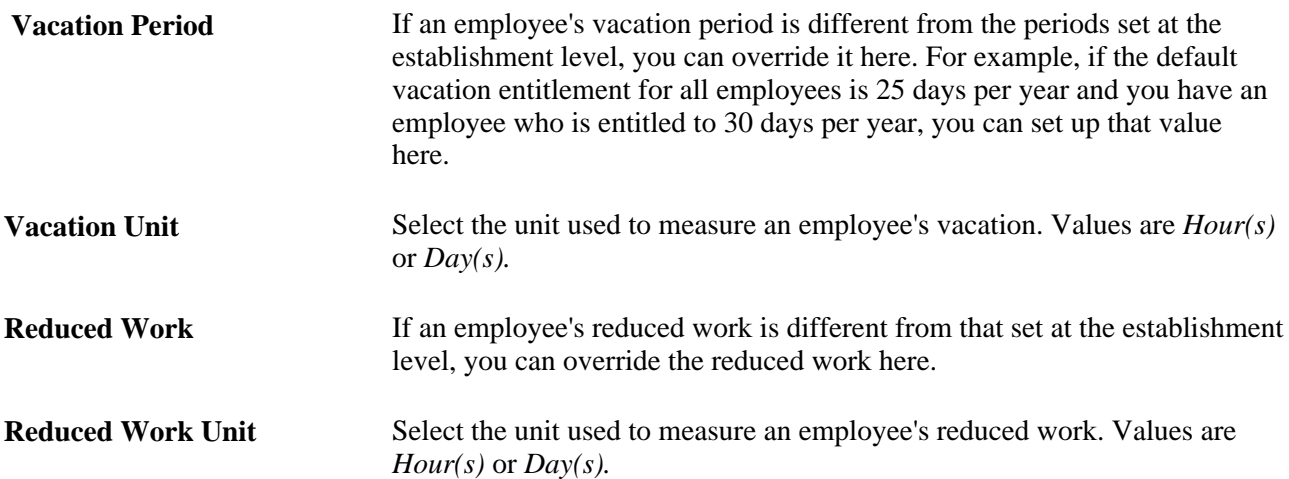

#### **Employment Reporting Codes**

The Dutch Tax Authority defines the employee class and tax codes in this group box. Refer to the Tax Authority documentation for further information.

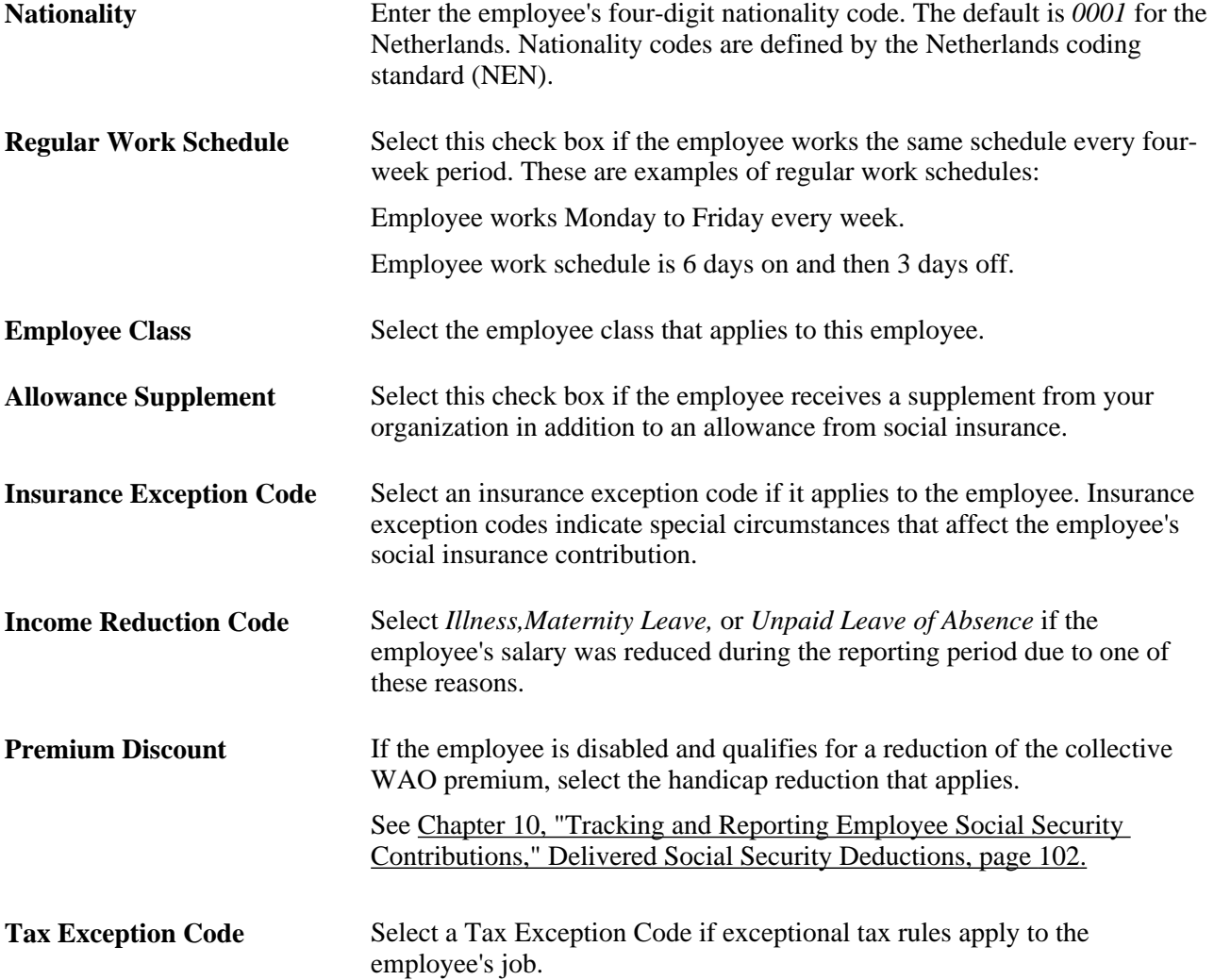

#### **Job and Employment Data**

The fields in this group box are display-only and show information set up in Administer Workforce.

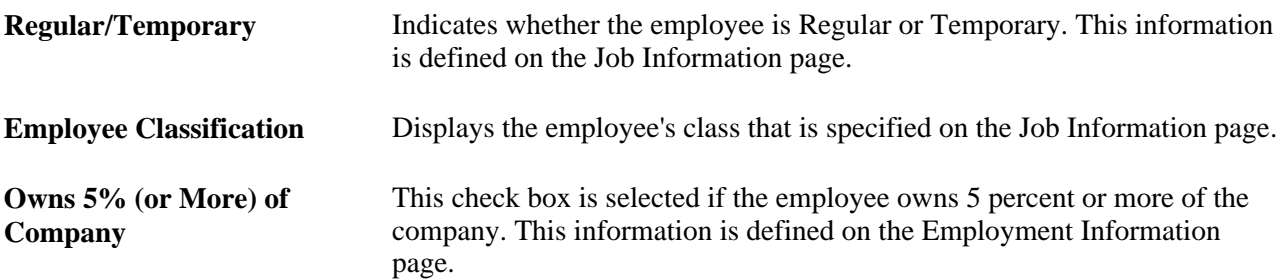

**Relation to Owner** Displays the employee's relationship to the owner of the company. If it is blank, the employee is not related to the owner. This information is defined on the Employment Information page.

#### **See Also**

[Chapter 6, "Defining Absence Rules," Defining Absence Data for Establishments, page 73](#page-86-0)

*PeopleSoft HR 9.1 PeopleBook: Administer Workforce*, "Increasing the Workforce," Entering Job Information

# **Managing Absence Events**

This section provides an overview of the absence event process, lists common elements, and discusses how to:

- Update absence takes.
- Update absence processing details.
- Enter absence details.
- Enter user-defined fields for absences.
- Enter absence comments.
- Update absence address information.
- Enter maternity information.

#### **See Also**

*PeopleSoft Global Payroll 9.1 PeopleBook*, "Entering and Processing Absences"

### **Understanding the Absence Event Process**

When an employee is absent from work, you record the absence take, the begin and end dates, and other details that you want to track.

In Global Payroll for the Netherlands, you manage absence events in the following way:

- 1. Select the absence take element and enter the begin and end dates of the absence on the Absence Event NLD page. If applicable, enter the partial hours that the employee was absent.
- 2. Enter other details that are related to the absence on the Absence Event Input Detail page.

### **See Also**

*PeopleSoft Global Payroll 9.1 PeopleBook*, "Entering and Processing Absences"

# **Common Elements Used in Managing Absence Events**

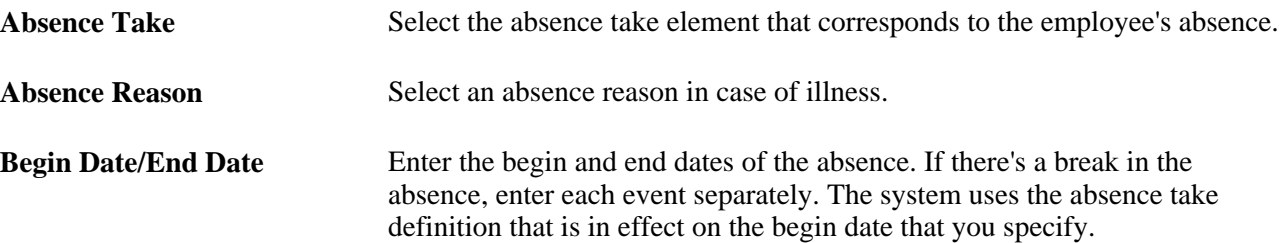

# **Pages Used to Update Absence Events**

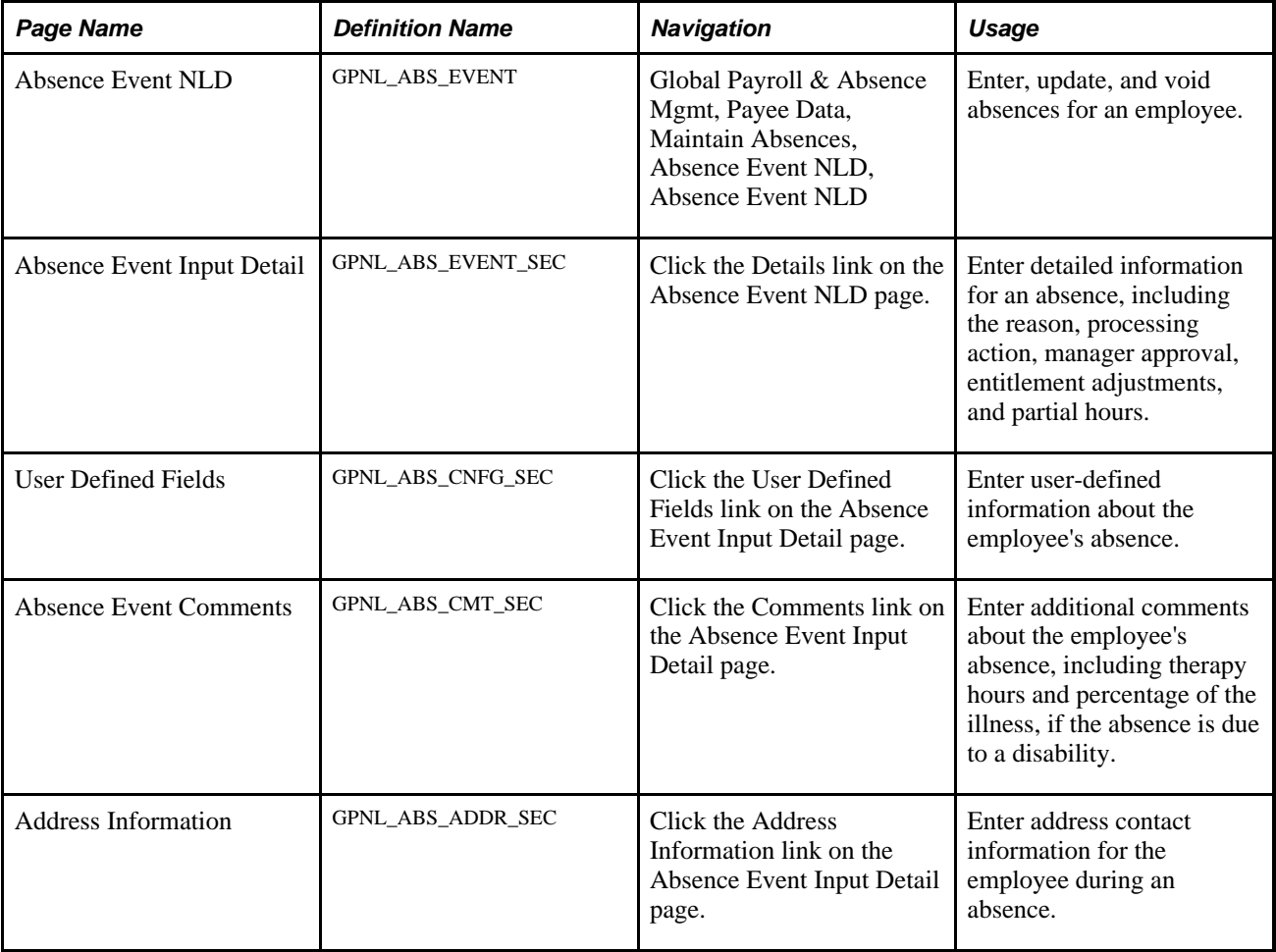

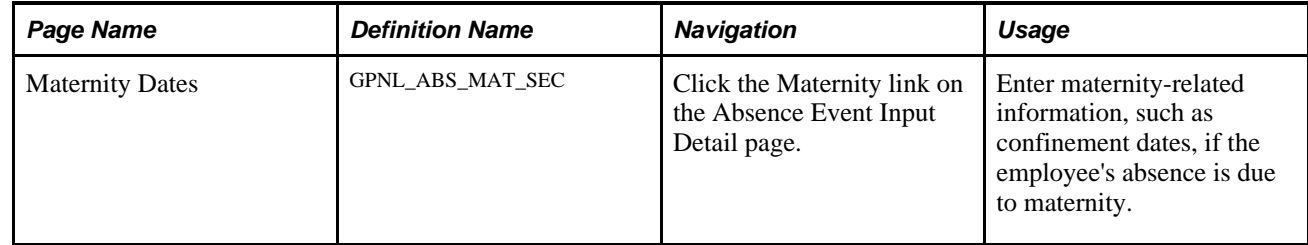

# **Updating Absence Events** – **Absence Take**

Access the Absence Event NLD page (Global Payroll & Absence Mgmt, Payee Data, Maintain Absences, Absence Event NLD, Absence Event NLD).

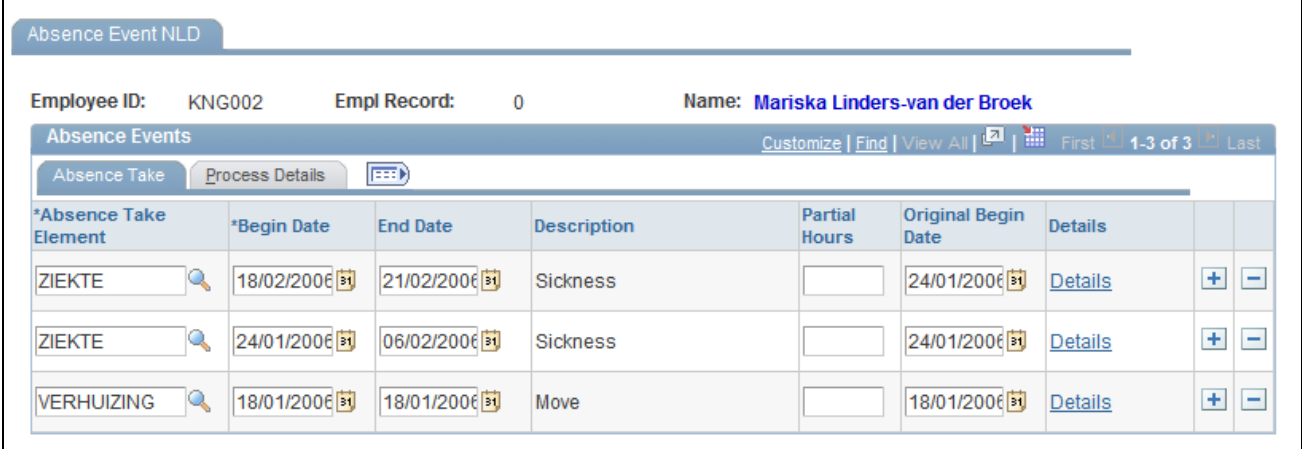

Absence Event NLD page: Absence Take tab

**Partial Hours** For absences of less than a full day, enter the number of hours that the payee was absent. If the payee was absence for more than one day (if the begin and end dates are different), the system associates the partial hours with the first day of the absence only. To specify otherwise, click the Details link to access the Absence Event Input Detail page. **Details** Click the Details link to access the Absence Event Input Detail page, where you can enter additional information about the absence.

#### **Absence Event** — **Process Details**

Select the Process Details tab.

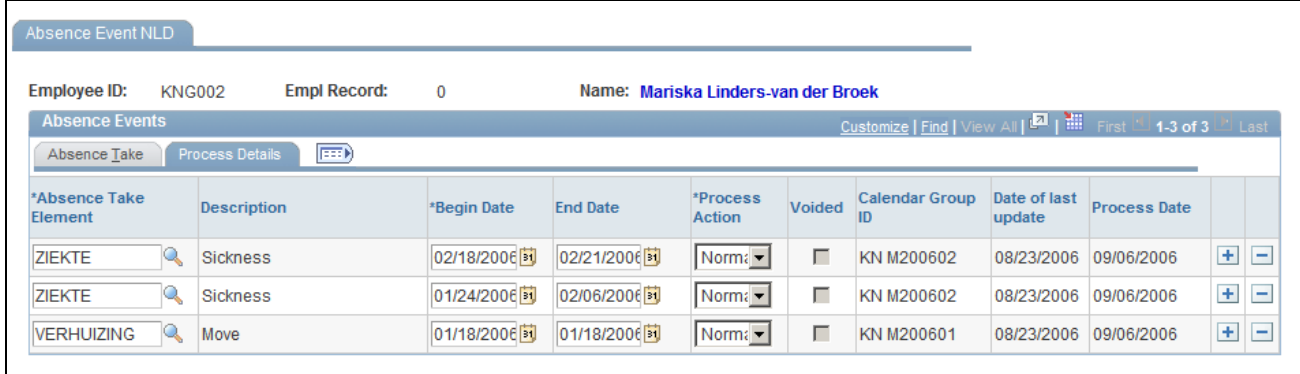

#### Absence Event NLD page: Process Details tab

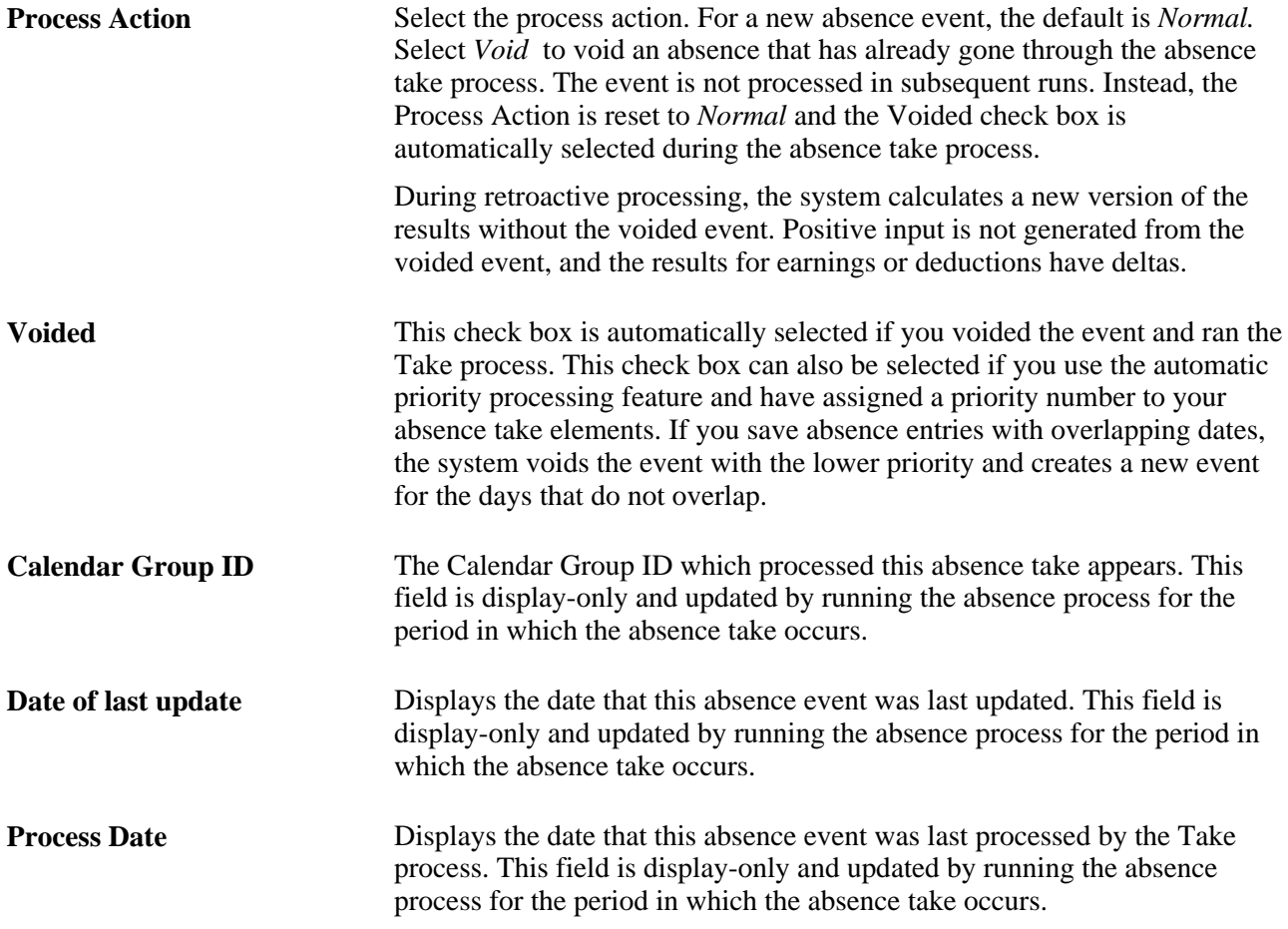

# **Entering Absence Details**

Access the Absence Event Input Detail page (click the Details link on the Absence Event NLD page).

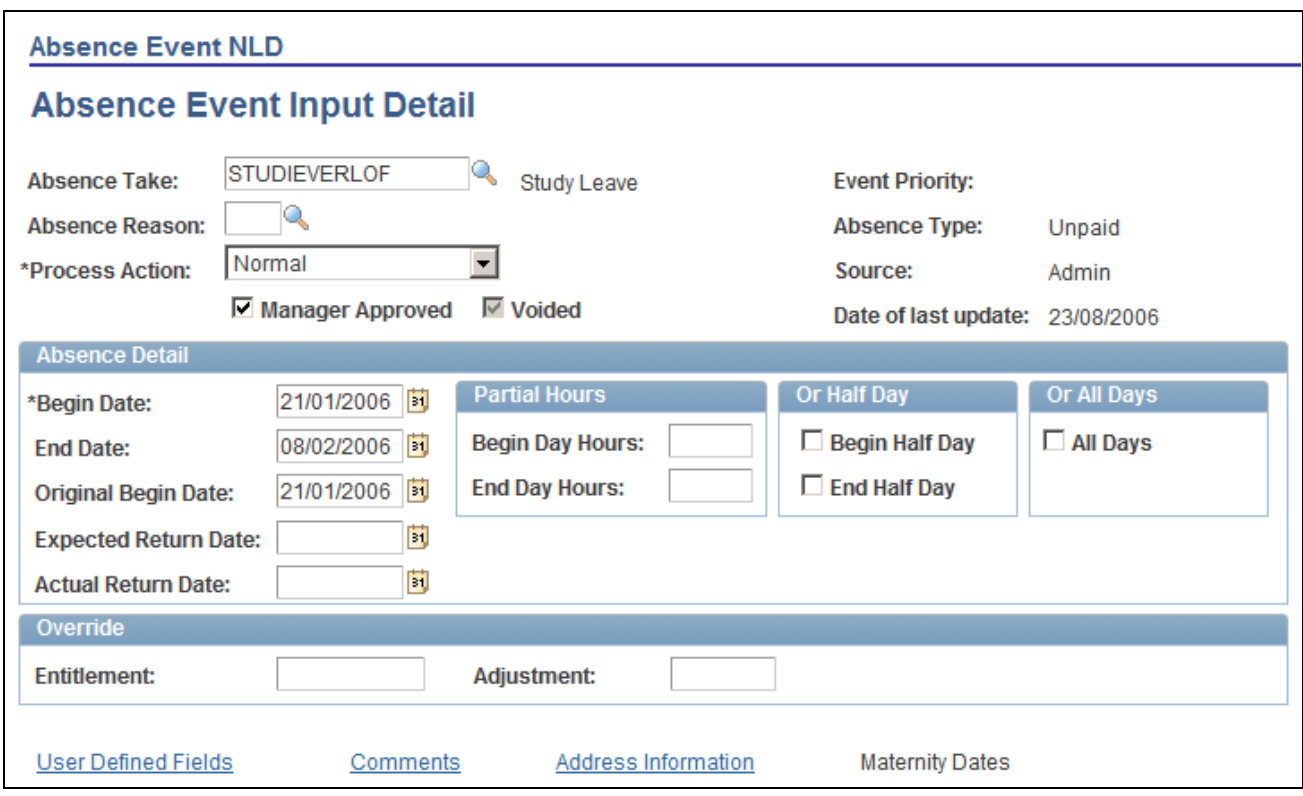

Absence Event Input Detail page

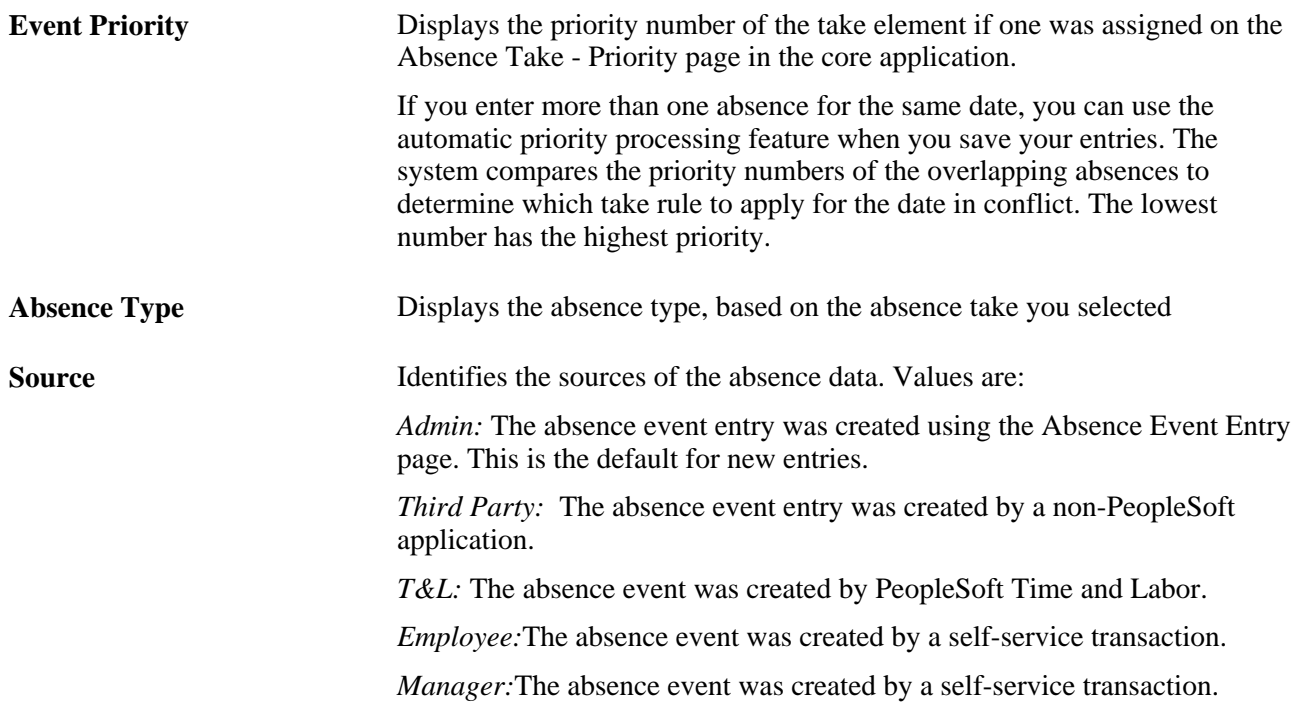

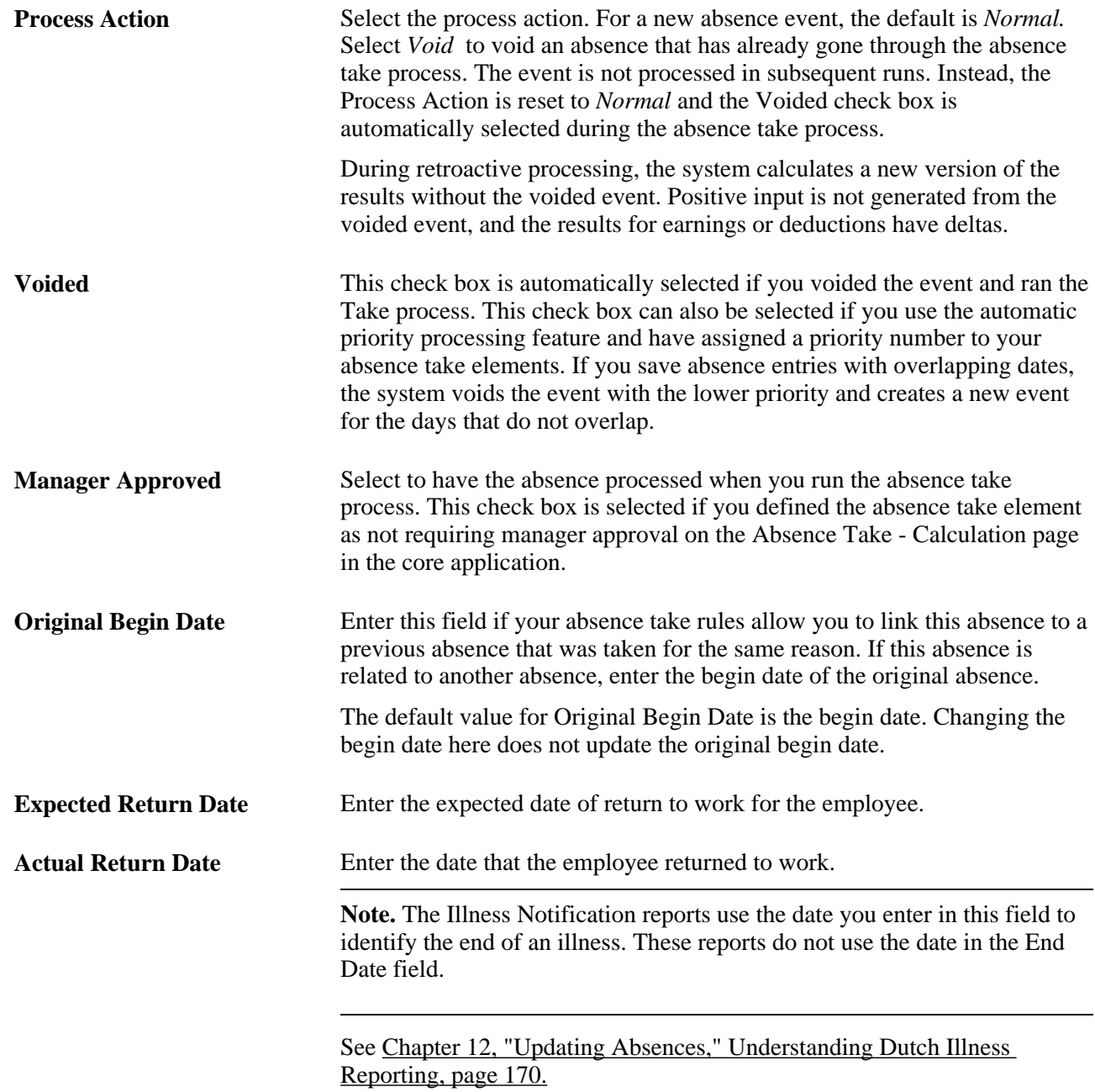

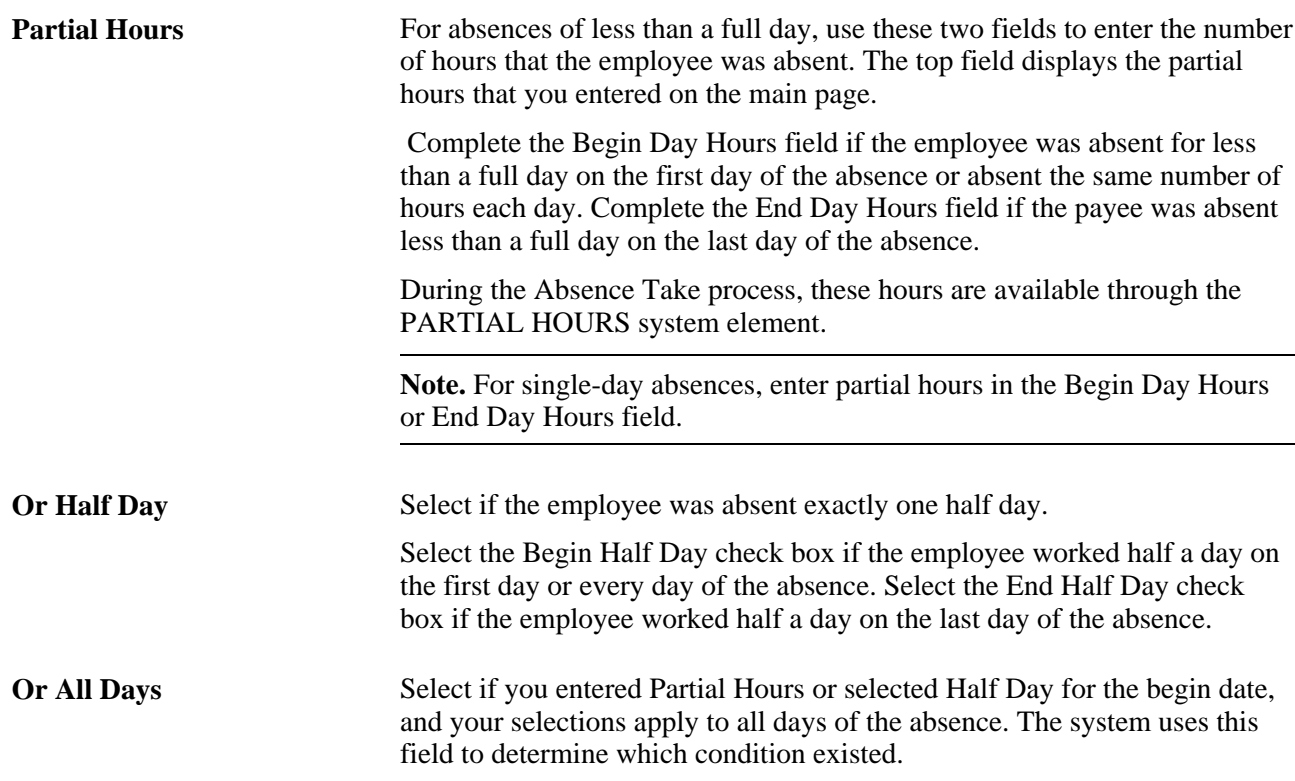

#### **Override**

If the absence take element is associated with a per-absence entitlement element, use this group box to override the standard entitlement amount or adjust the employee's entitlement balance. To override the entitlement amount or adjust the entitlement balance for a frequency-based entitlement, use the Absence Adjustment page. Be sure to use the same type of units as those that are used to define the entitlement element.

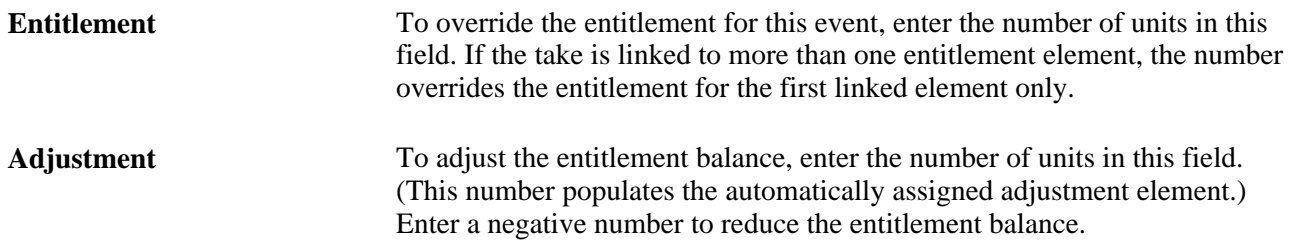

### **Entering User-Defined Fields for Absences**

Access the User Defined Fields page (click the User Defined Fields link on the Absence Event Input Detail page).

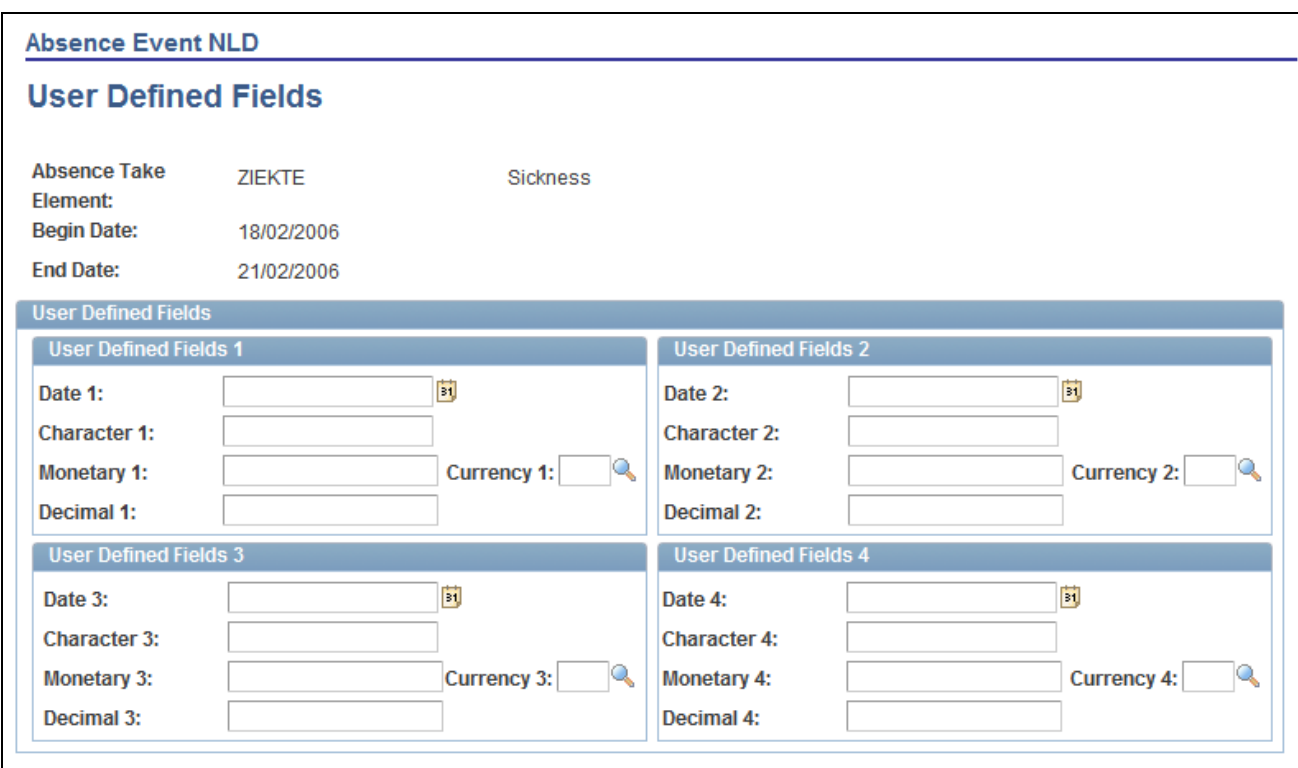

User Defined Fields page

You can enter data in up to 16 user-defined fields.

When you run the Take process, the system writes the data to the daily records, so that it is available to the count formulas. Four sets of system elements in the GP\_ABS\_EVENT record correspond to each userdefined field. The naming conventions are:

- EVT CONFIG1  $(2, 3, 4)$  DT for date values.
- EVT CONFIG1 (2, 3, 4) DC for decimal values.
- EVT CONFIG1 (2, 3, 4) CH for character values.
- EVT CONFIG1(2, 3, 4) MN for monetary values.

### <span id="page-178-0"></span>**Entering Absence Comments**

Access the Absence Event Comments page (click the Comments link on the Absence Event Input Detail page).

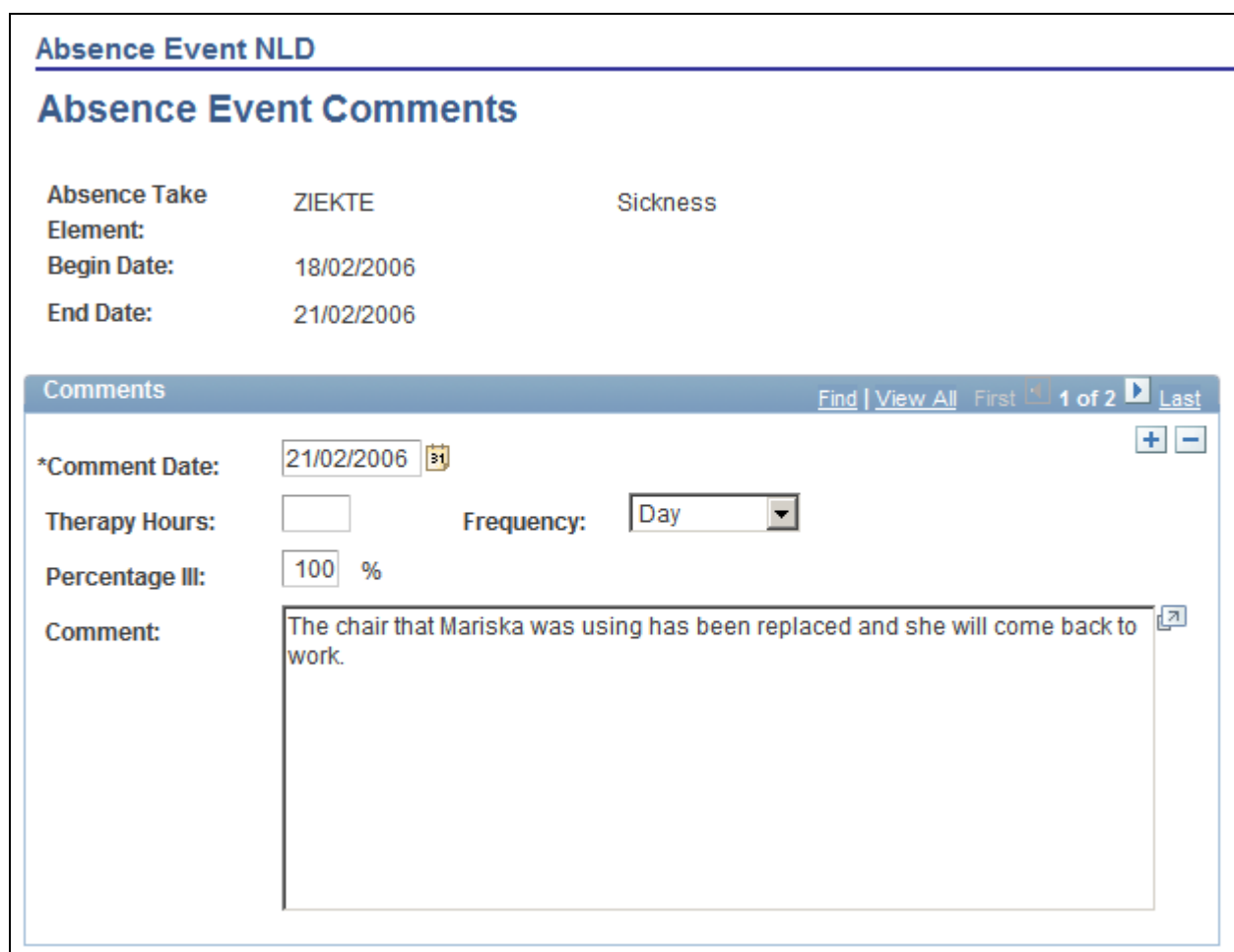

Absence Event Comments page

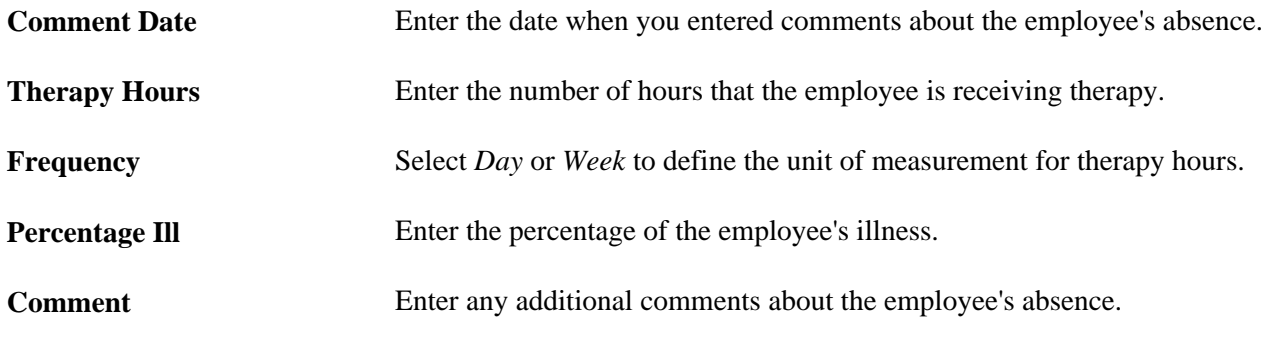

# **Updating Absence Address Information**

Access the Address Information page (click the Address Information link on the Absence Event Input Detail page).
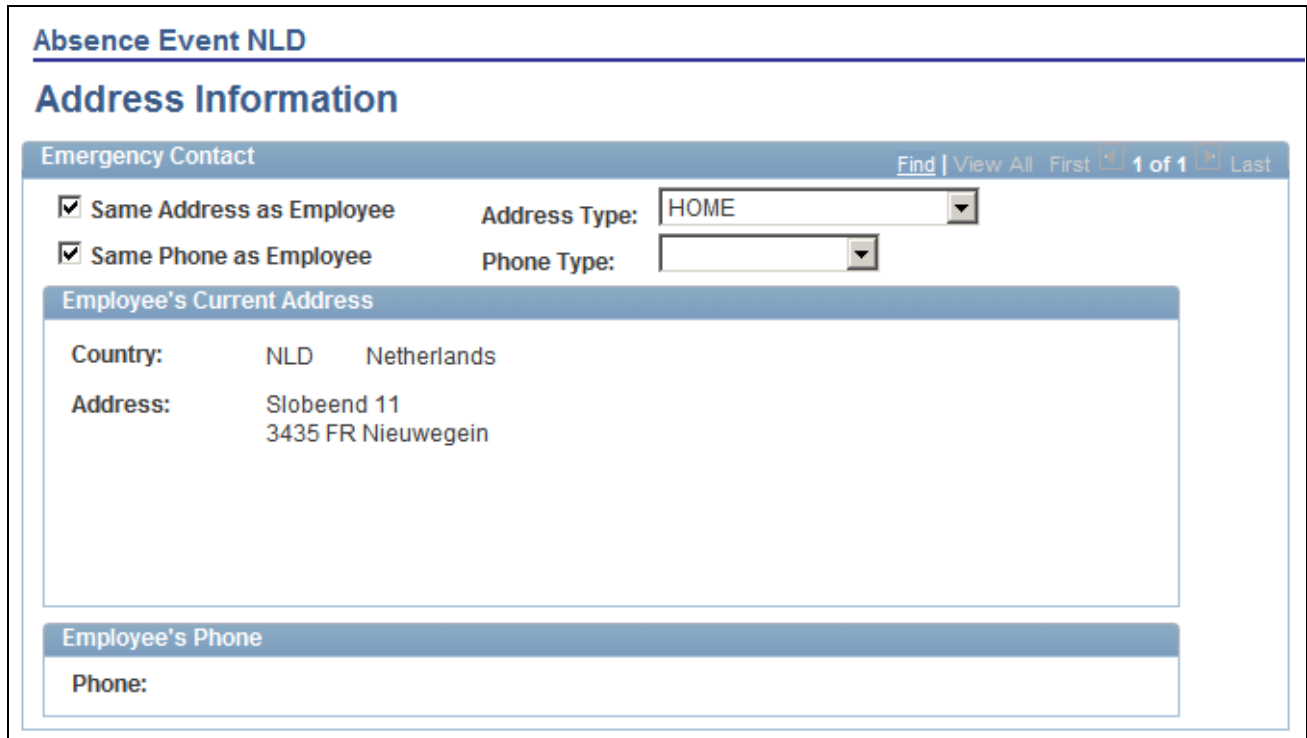

Address Information page

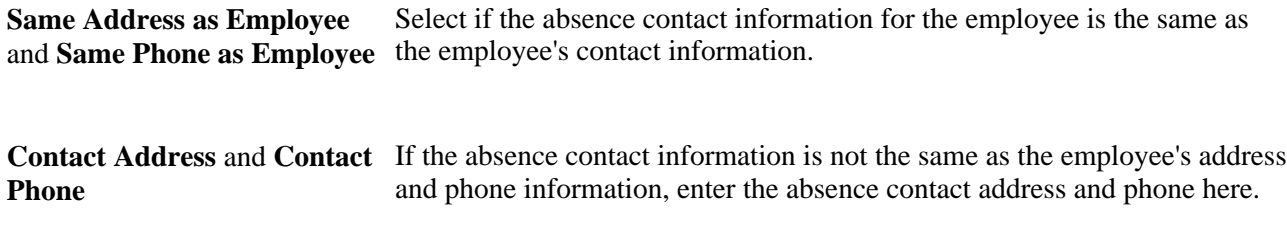

# **Entering Maternity Information**

<span id="page-180-0"></span>Access the Maternity Dates page (click the Maternity link on the Absence Event Input Detail page).

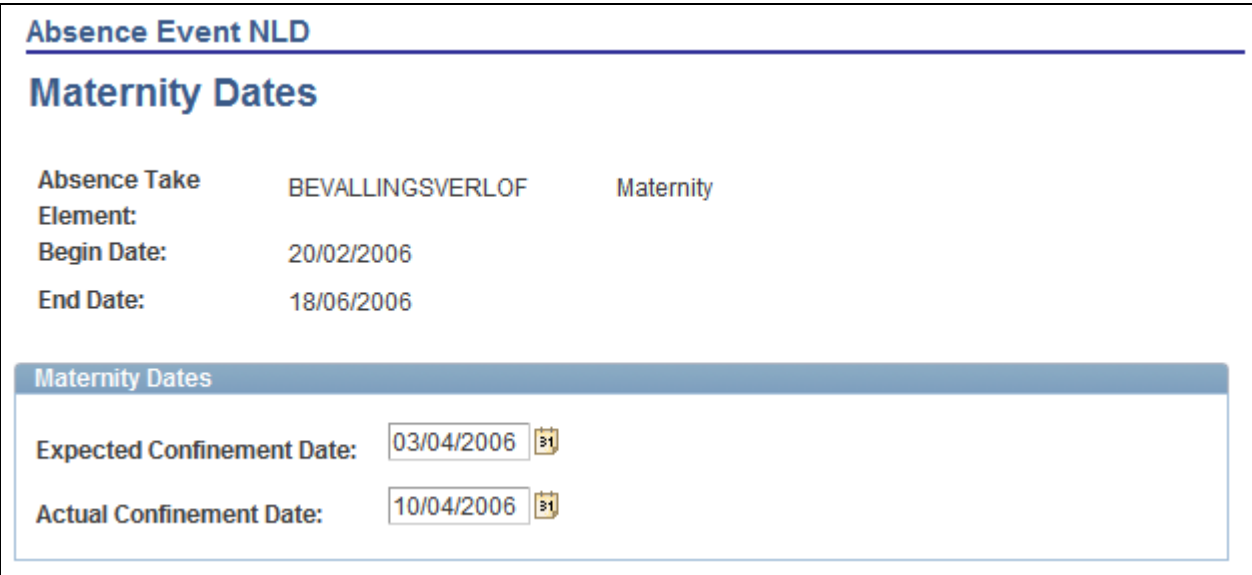

Maternity Dates page

**Expected Confinement Date** Enter both the expected and actual maternity dates for the employee. These and **Actual Confinement Date** dates are used to determine the duration of an employee's maternity leave.

# **Entering WAO/WIA Data**

<span id="page-181-0"></span>This section provides an overview of *WAO /WIA* data and discusses how to enter *WAO/WIA* data.

### **Understanding WAO/WIA Data**

When an employee goes on long-term disability *(WAO/WIA)* the disability pay depends on employee's disability classification. Under the previous WAO Act the disability pay depended on the percentage of disability. For example, if an employee is 80 to 100 percent disabled, the employee will receive 70 percent of the regular salary while on disability. Employees who were declared disabled before January 1, 2006 are covered by the WAO Act and the classifications defined for that act.

From January 1, 2006, the WIA Act replaced the WAO Act and introduced new classifications. Any new cases must be classified using the WIA classifications, which divides disabled employees into those who are fully disabled (IVA [*Inkomensvoorziening Volledig Arbeidsongeschikten*]) and those who are partially disabled (WGA [*Werkhervatting Gedeeltelijk Arbeidsgeschikten*]).

Record disability data on the WAO/WIA NLD Data page.

**Note.** A company can decide whether disability pay should be claimed by the employer or the employee. If the company provides disability pay to the employee directly, then the company can claim the cost. If the company prefers that the Social Security agency pay the employee, then the employee can claim the cost. You can indicate who can claim absence costs on the Absence Takes NLD page.

#### **See Also**

[Chapter 6, "Defining Absence Rules," Defining Absence Takes in the Netherlands, page 72](#page-85-0)

#### **Page Used to Enter WAO/WIA Data**

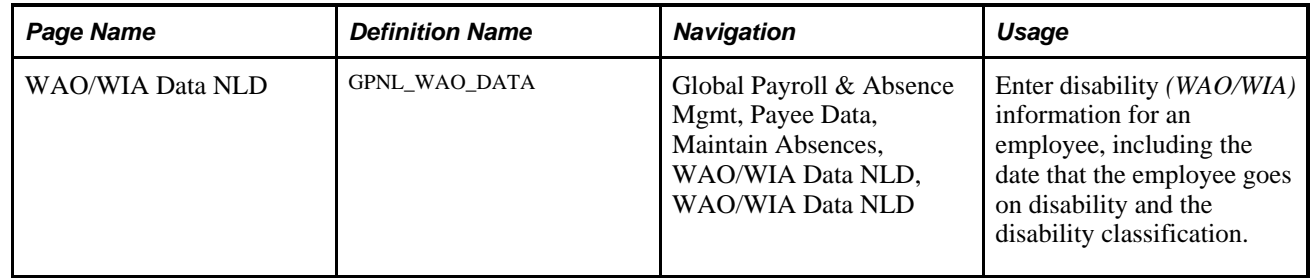

### **Entering WAO/WIA Data**

Access the WAO/WIA Data NLD page (Global Payroll & Absence Mgmt, Payee Data, Maintain Absences, WAO/WIA Data NLD, WAO/WIA Data NLD).

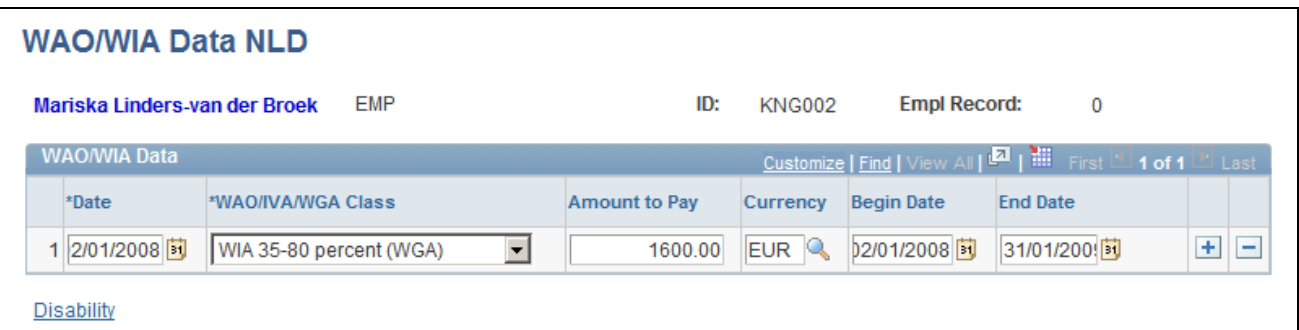

WAO/WIA Data NLD page

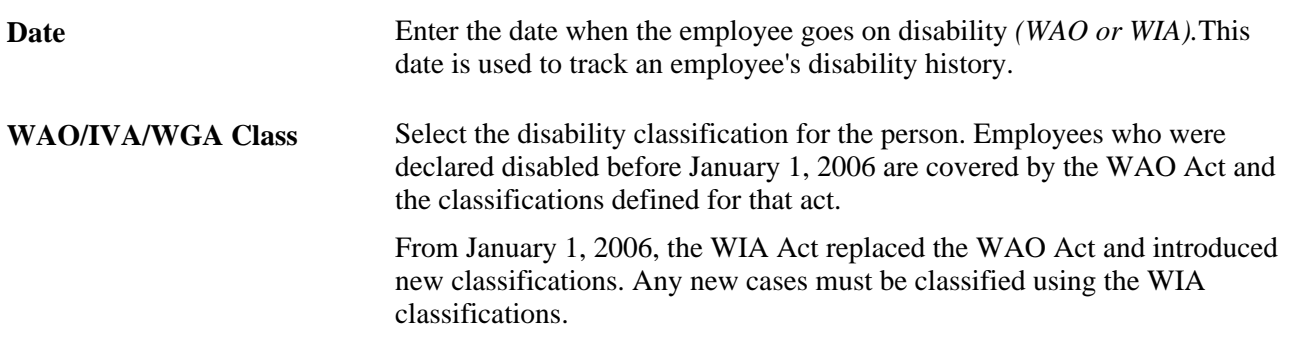

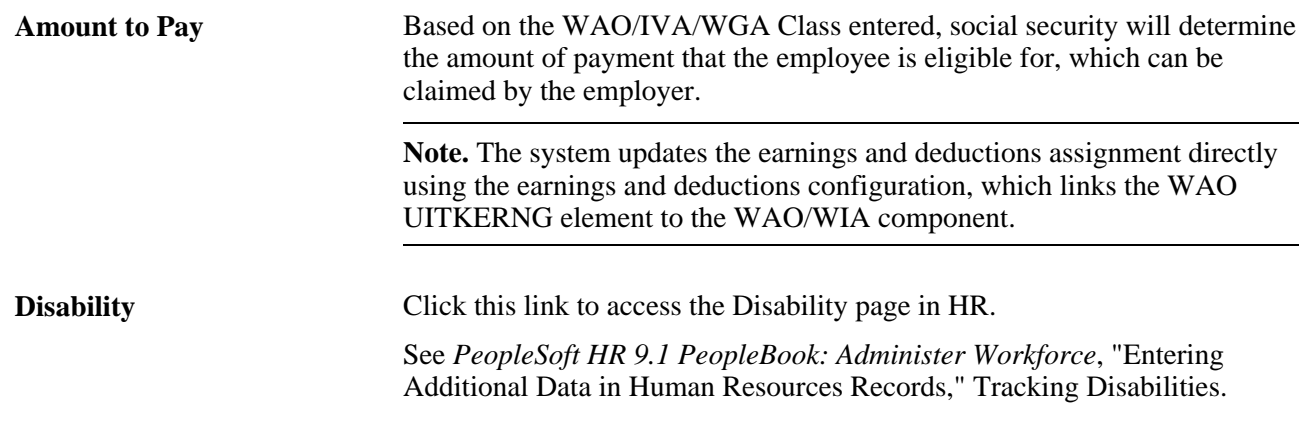

# **Running Absence Reports**

<span id="page-183-0"></span>This section provides overviews of Dutch illness reporting, lists prerequisites, and discusses how to:

- Extract and report illness notification data by person.
- Extract and report notifications for previously unreported absences.

#### **Understanding Dutch Illness Reporting**

PeopleSoft HRMS delivers Dutch illness reporting with these applications:

• PeopleSoft HR: Monitor Absence business process.

<span id="page-183-1"></span>If you don't have Global Payroll for the Netherlands installed, the Monitor Absence business process enables you to record and report on employee absences within HR.

• Global Payroll for the Netherlands.

The illness reporting delivered with Global Payroll for the Netherlands provides the same functionality as that delivered with HR, except that it reports on the absence data recorded within Global Payroll (using the Absence Events NLD component).

Global Payroll for the Netherlands provides the following for Dutch illness reporting:

• Long term illnesses NLD SQR report (ABS007NL).

- Processes for extracting and reporting illness absence information. The files created by these processes are imported into the Vpmeld third-party application that communicates with the Dutch ABRO service providers:
	- VPMeld Company Data (NLD) Application Engine process (HR\_COMP\_NLD).

This process exports company data. This process is also delivered in the Monitor Absence business process.

• Illness Notifications (VPMeld) Application Engine process (GPNL\_ABS\_ILL).

This process extracts and report illness notification data by person or by group. In Monitor Absence, there is a similar process for extracting illness data from the HR absence tables.

• Create Illness Statistics NLD SQR report (GPNLAM01).

This report populates the table PS\_ABS\_STAT\_NLD with employment and illness data from Global Payroll absence data. Run this process before running the Illness Registration reports. In Monitor Absence, there is a similar process that populates the same table, but it uses absence data entered in the HR absence tables.

- Illness Registration SQR reports:
	- Illness Registration (1) report (ABS005NL) generates illness statistics for a department sorted by gender.
	- Illness Registration (2) report (ABS006NL) generates illness statistics for a department sorted by age.

The Illness Registration reports use the information in the table PS\_ABS\_STAT\_NLD that is populated by running the Create Illness Statistics NLD process. These reports are also available in the Monitor Absence business process.

Refer to the *PeopleSoft HR PeopleBook: Monitor Absence* for more detailed information about Dutch illness reporting.

#### **See Also**

*PeopleSoft HR 9.1 PeopleBook: Monitor Absence*, "(NLD) Managing Dutch Illness Reporting"

### **Prerequisites**

Before you run the Dutch illness processes and reports, ensure the following information is defined:

• Valid insurance registration numbers.

Enter your insurance provider's registration number on the Company Table - Default Settings page. In the section for the Netherlands, select the insurance provider in theVendor ID field and enter the registration number.

• For each person, a valid Dutch Social Fiscal Number must be available; enter this information on the Personal Data - Biographical Details page.

• Record employee absences using the Absence Event NLD component (GPNL\_ABS\_EVENT).

#### **See Also**

*PeopleSoft HCM 9.1 Application Fundamentals PeopleBook*, "Setting Up Organization Foundation Tables," Setting Default Information for Companies

*PeopleSoft HR 9.1 PeopleBook: Administer Workforce*, "Adding a Person in PeopleSoft Human Resources"

[Chapter 12, "Updating Absences," Managing Absence Events, page 158](#page-171-0)

#### **Pages Used to Run Absence Reports**

<span id="page-185-1"></span><span id="page-185-0"></span>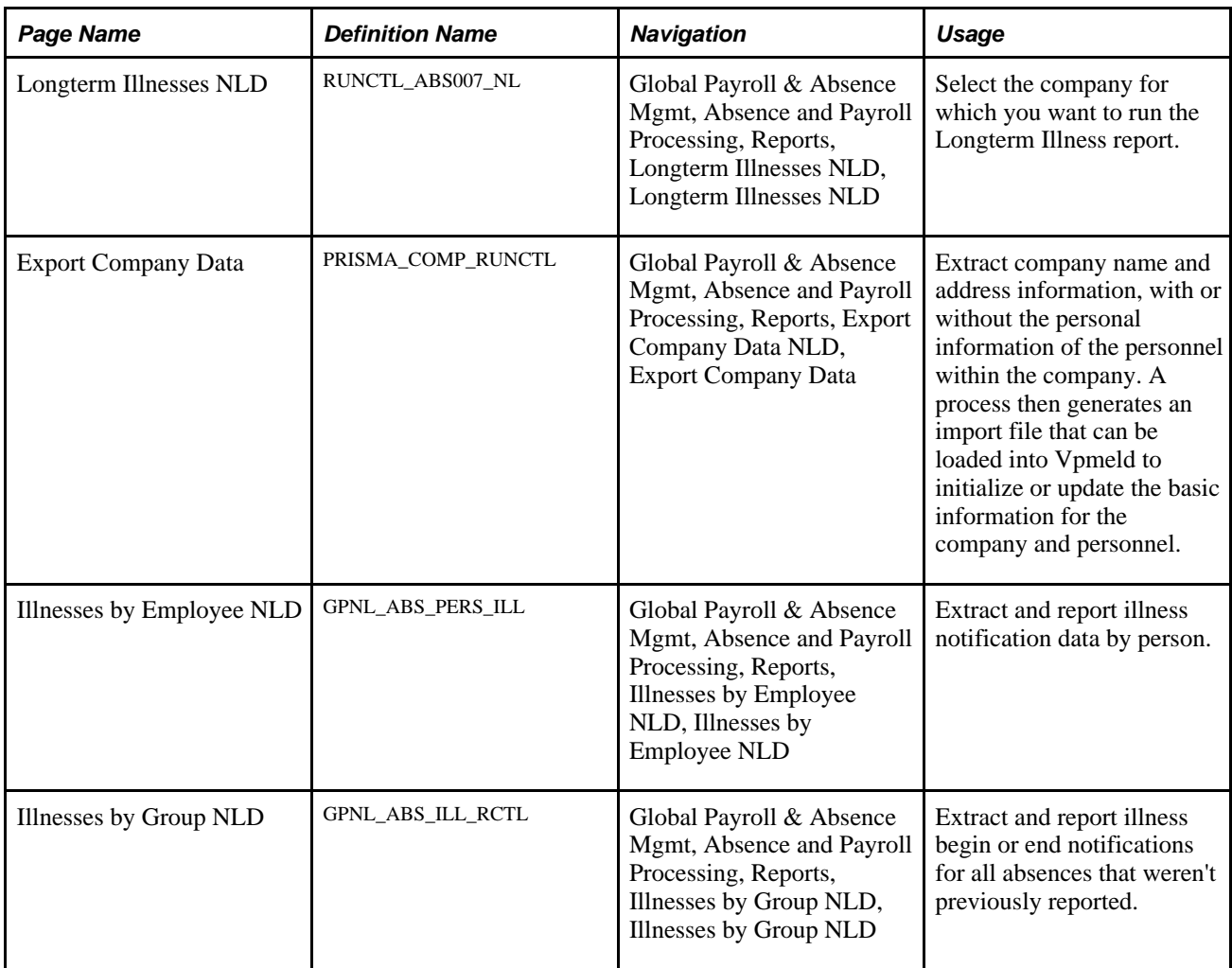

<span id="page-186-2"></span><span id="page-186-0"></span>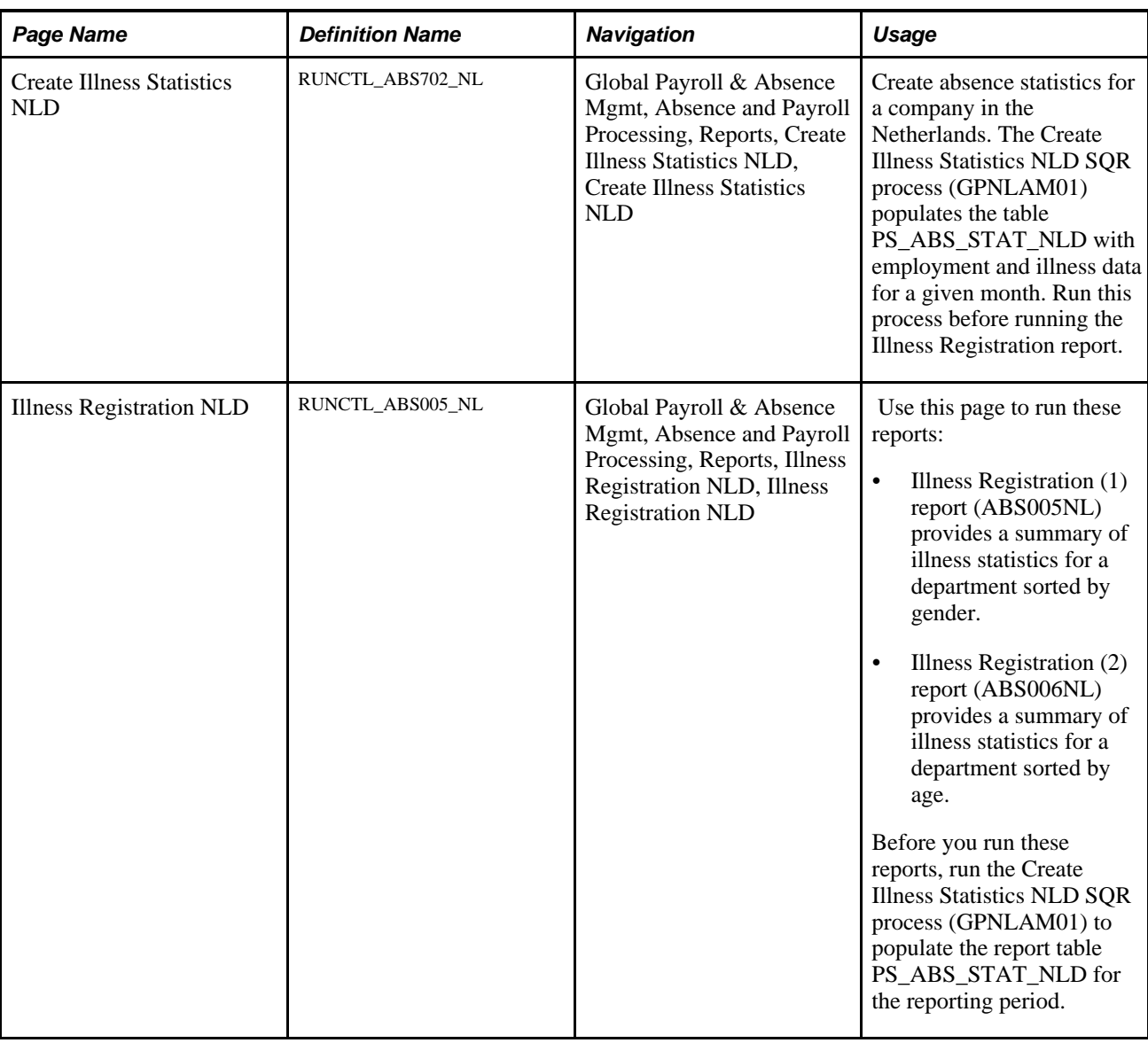

#### **See Also**

*PeopleSoft HR 9.1 PeopleBook: Monitor Absence*, "(NLD) Managing Dutch Illness Reporting"

### **Extracting and Reporting Illness Notification Data by Person**

<span id="page-186-1"></span>Access the Illnesses by Employee NLD (Global Payroll & Absence Mgmt, Absence and Payroll Processing, Reports, Illnesses by Employee NLD, Illnesses by Employee NLD).

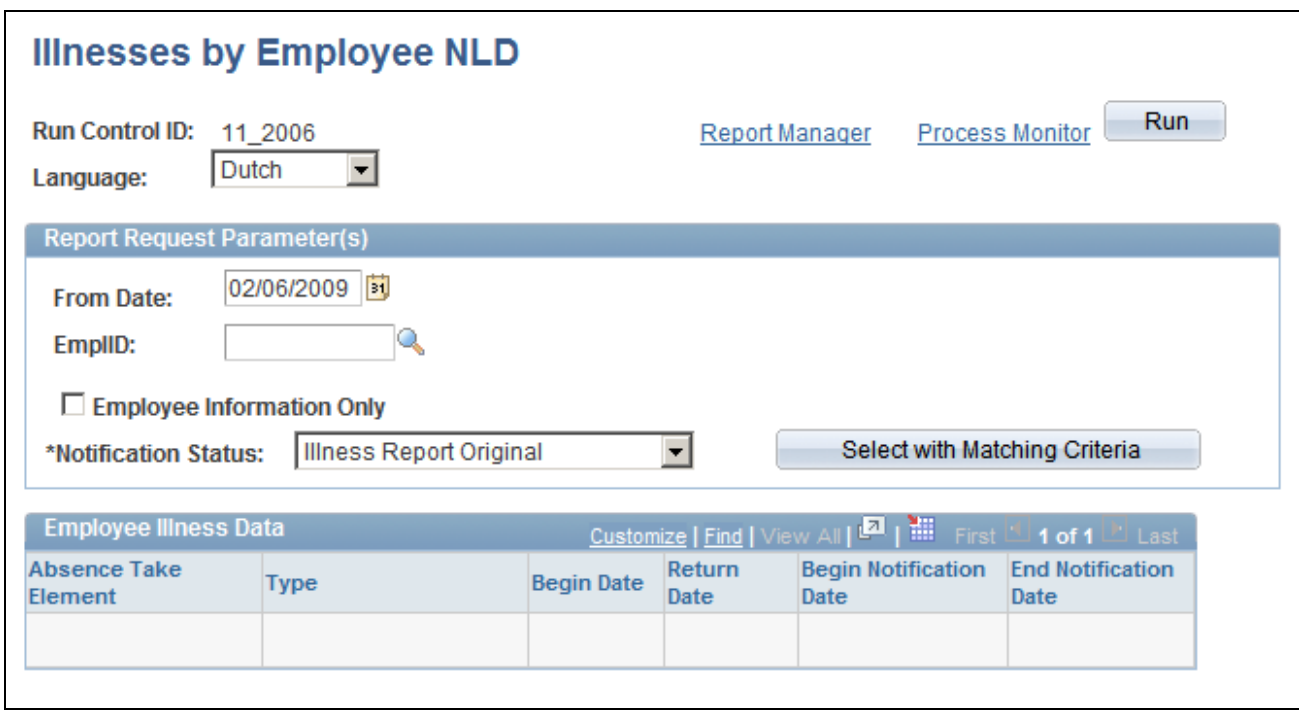

Illnesses by Employee NLD page

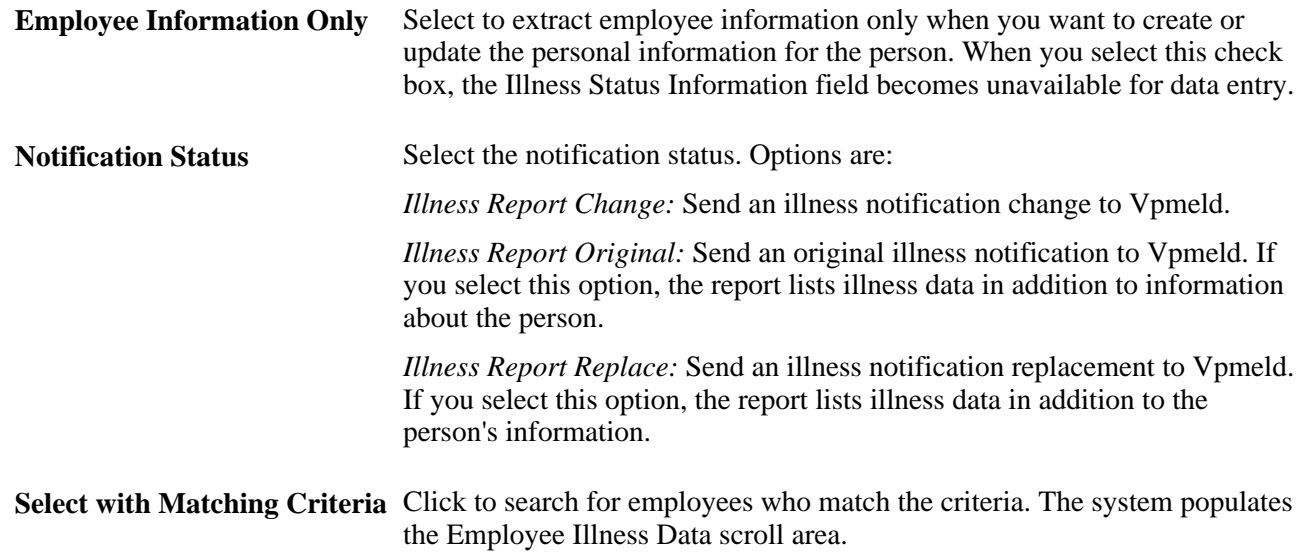

### **Extracting and Reporting Notifications for Previously Unreported Absences**

<span id="page-187-0"></span>Access the Illnesses by Group NLD page (Global Payroll & Absence Mgmt, Absence and Payroll Processing, Reports, Illnesses by Group NLD, Illnesses by Group NLD).

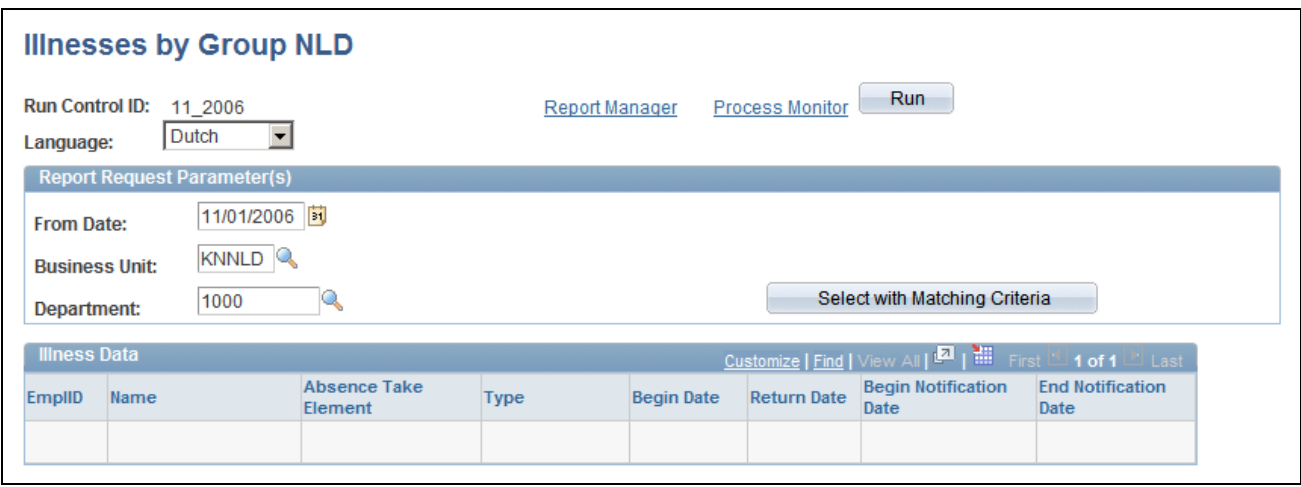

Illnesses by Group NLD page

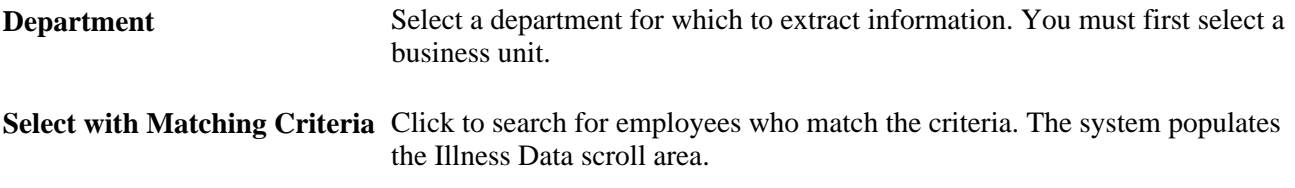

### **Chapter 13**

# **Generating Payslips**

This chapter provides an overview of payslips and discusses how to:

- Add messages to payslips.
- Run the payslip report.

**Note.** Before you can add messages to payslips and generate the payslip report, you must first define payslips. Defining payslips is discussed previously in this PeopleBook.

#### **See Also**

[Chapter 7, "Defining Payslips," page 75](#page-88-0)

# **Understanding Payslips**

This section discusses:

- Payslip generation.
- Segmentation and payslips.
- Retro and payslips.
- 13th month allowance and payslips.

### **Payslip Generation**

When you have set up the payslips for your pay groups, you generate payslips as follows:

- 1. Add messages to be printed on the payslip on the Add Payslip Messages NLD page.
- 2. Define the reporting options for the payslip and generate the payslip on the Payslip Report page.

See [Chapter 7, "Defining Payslips," page 75.](#page-88-0)

#### **Segmentation and Payslips**

Segmentation occurs when employees' details change during a payroll period and the change requires the system to recalculate certain elements (element segmentation) or all elements (period segmentation).

 In the Netherlands, segmentation can occur because an employee changes to a new company with a different tax number or a new establishment with a different social security number. When the system segments an employee's pay, it prints a payslip for each segment. This way, the accumulator balance starts out at zero when an employee transfers to a new company or establishment.

See *PeopleSoft Global Payroll 9.1 PeopleBook*, "Defining Segmentation."

#### **Retro and Payslips**

With Global Payroll for the Netherlands, you can define how retro results are printed on the payslip in the following way:

- 1. Define the retro type on the Payslip Earnings and Deductions setup page. You can print the current and recalculated amounts combined or separately.
- 2. Define retro selection options on the Create/Print Payslips NLD page. You can choose to print only the current results, only the retro (recalculated) results, or both the current and retro results on a payslip.

See [Chapter 7, "Defining Payslips," Defining Earnings and Deductions on the Payslip, page 78.](#page-91-0)

<span id="page-191-0"></span>See [Chapter 13, "Generating Payslips," Generating Payslips, page 181.](#page-194-0)

#### **13th Month Allowance and Payslips**

In the Netherlands, companies can pay the 13th month allowance either in a regular pay period or in an additional payroll run.

If the company pays the 13th month allowance during a regular pay period, an extra entry appears on the payslip for the allowance, in addition to the gross salary amount. On the payslip, there will be one line indicating the gross salary as a regular payment, and another line indicating the 13th month allowance as a non-regular payment.

If the company pays the 13th month allowance in an additional pay run, the system creates a special Calendar Group ID for the 13th month allowance. During this special pay run, the system calculates the 13th month allowance and it is the only entry that appears on the payslip.

### **Adding Messages to Payslips**

<span id="page-191-1"></span>This section provides an overview of payslip messages and discusses how to add payslip messages.

### **Understanding Payslip Messages**

There may be times when you want to print a message on employees' payslips. Messages do not appear automatically on every payslip. They only appear on payslips for those pay periods that you select. For example, you can wish all employees a happy Christmas and a good New Year by adding a message on their December payslips. You can define messages on the Add Payslip Messages NLD page.

#### **Page Used to Add Payslip Messages**

<span id="page-192-0"></span>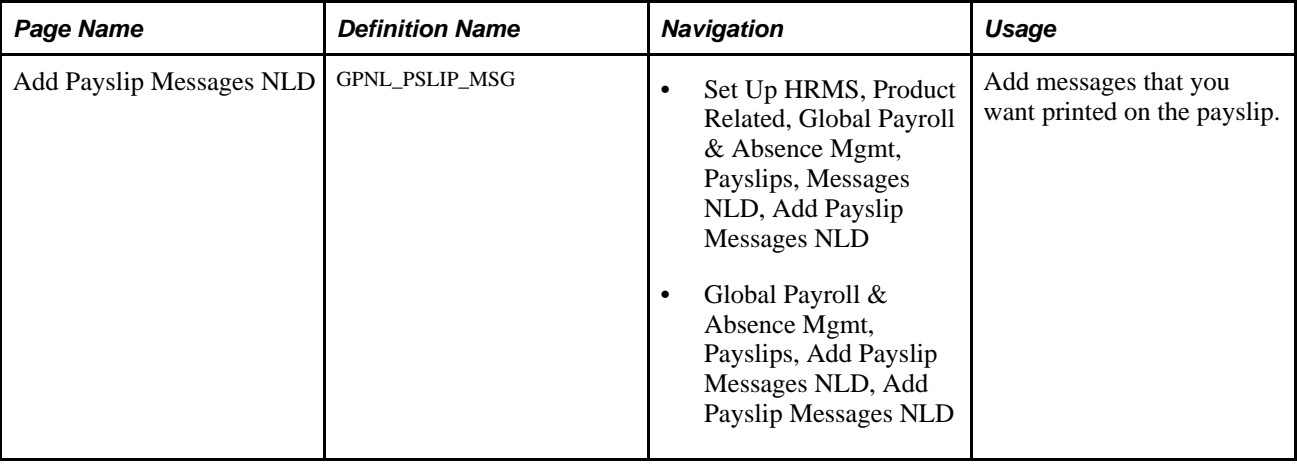

#### **Adding Payslip Messages**

Access the Add Payslip Messages NLD page (Set Up HRMS, Product Related, Global Payroll & Absence Mgmt, Payslips, Messages NLD, Add Payslip Messages NLD).

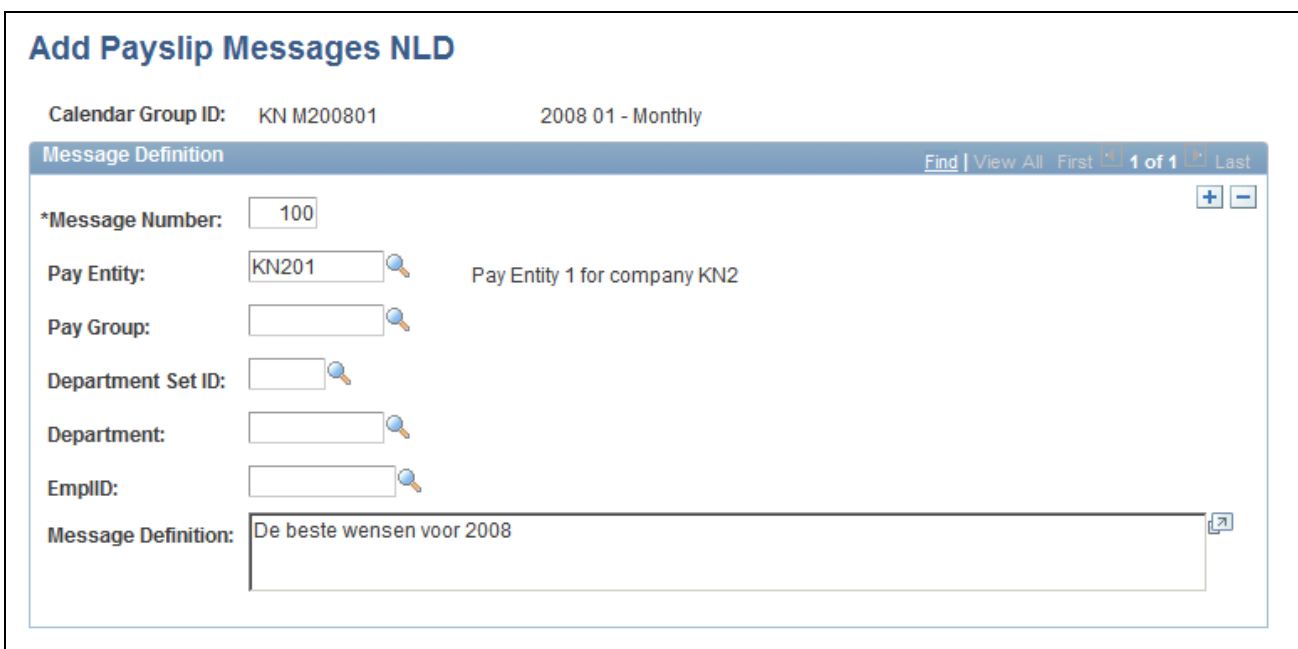

Add Payslip Messages NLD page

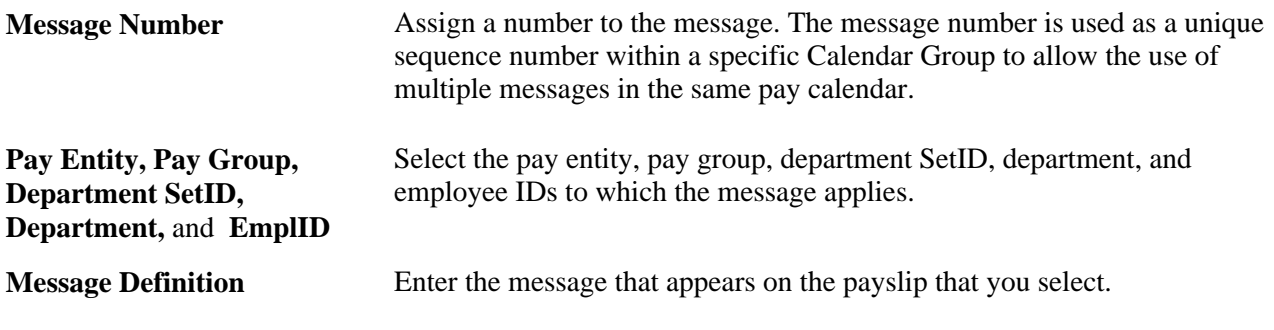

# **Running the Payslip Report**

This section discusses how to generate payslips.

# **Pages Used to Run the Payslip Report**

<span id="page-193-0"></span>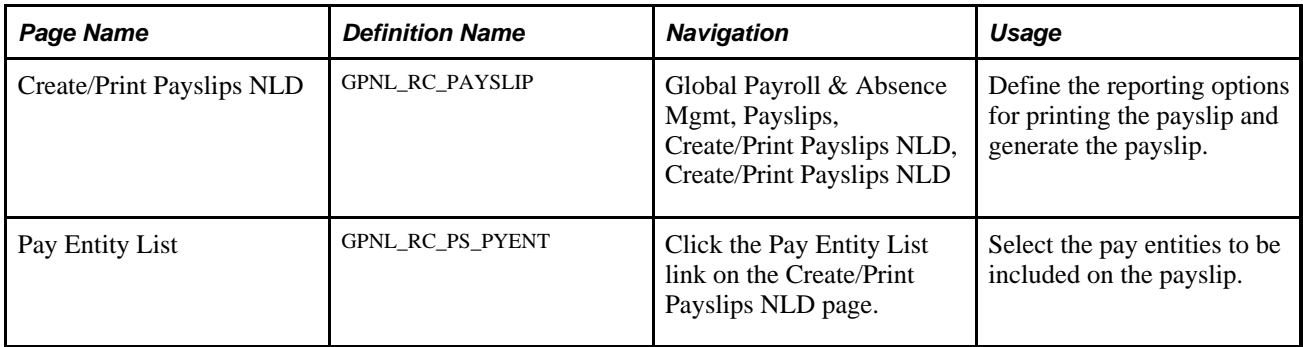

<span id="page-194-2"></span>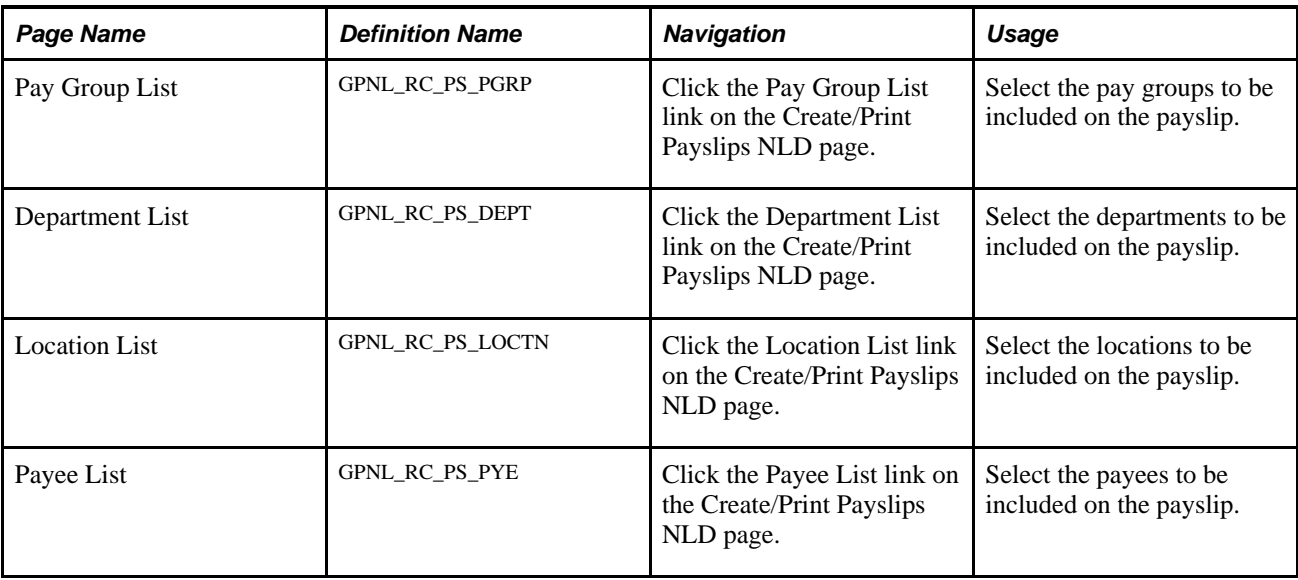

# <span id="page-194-0"></span>**Generating Payslips**

<span id="page-194-1"></span>Access the Create/Print Payslips NLD page (Global Payroll & Absence Mgmt, Payslips, Create/Print Payslips NLD, Create/Print Payslips NLD).

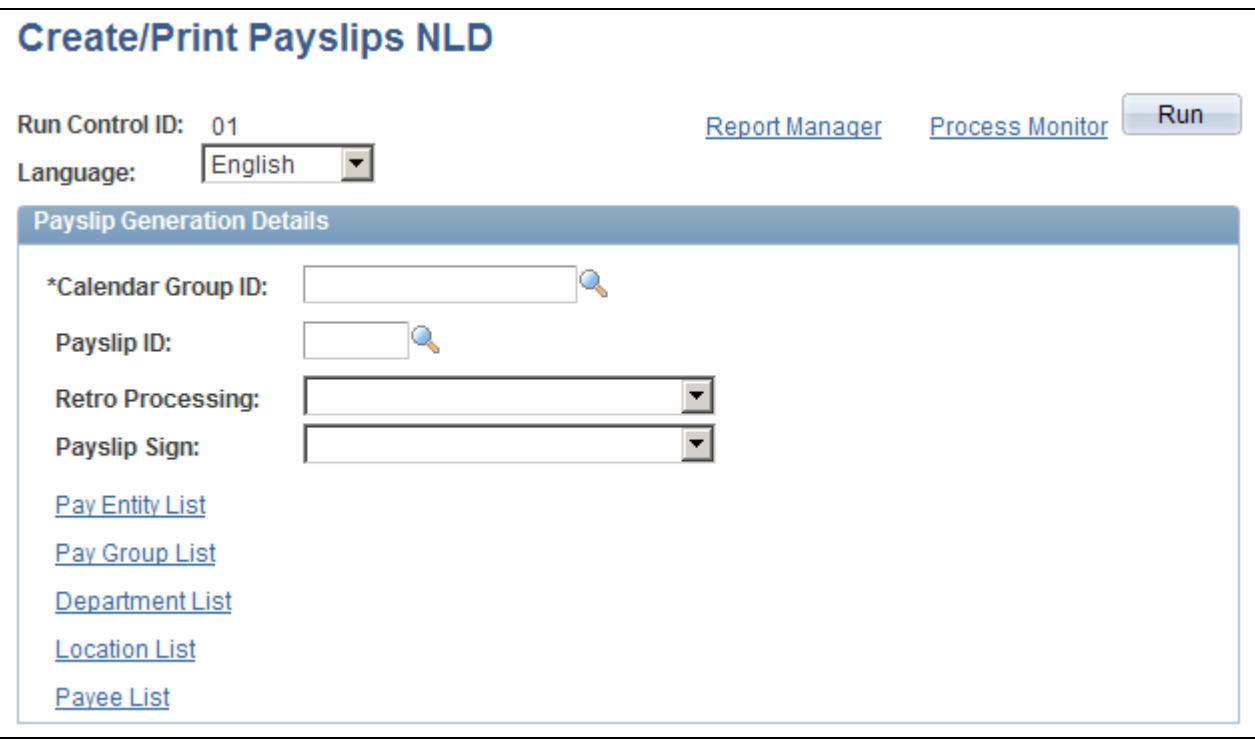

Create/Print Payslips NLD page

**Calendar Group ID** Select the Calendar Group ID for which you want to print the payslip.

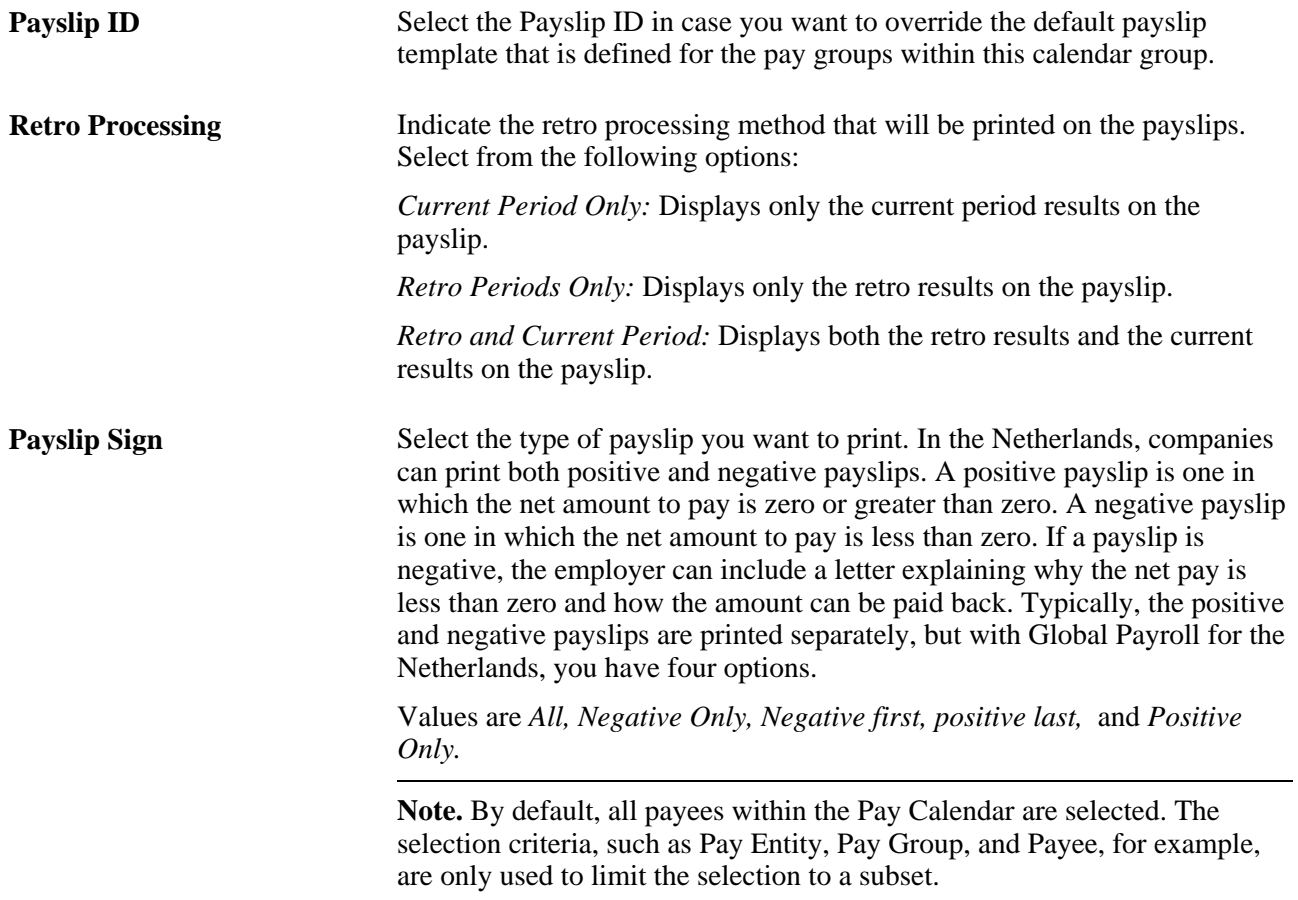

#### **Payslip Processes**

The Create/Print Payslips NLD page launches a Job (GPNLPYSL) containing three processes in sequence:

- 1. The GPNL\_PAYSLIP Application Engine process retrieves payroll results and populates three temporary tables, based on the payslip template. The temporary tables used are GPNL\_PSLIP\_TMP, GPNL\_PS\_ERN\_TMP, and GPNL\_PS\_ACU\_TMP, for the payslip header, body, and footer respectively.
- 2. The Structured Query Report (SQR) GPNLPYS1 prints the payslip report and provides self service related information for PeopleSoft ePay if ePay is licensed.
- 3. The GP\_EPAY Application Engine process uses the payslip report and self service related information provided by the prior processes in this job to create self-service payslips for each payee. If ePay is not licensed, this process will report that ePay has not been licensed and will complete with success.

**Important!** When running the GPNLPYSL Job, the following Type and Format options can be used with ePay: *None* and *None* (defaults to Web and PDF), *Web* and *PDF,* or *File* and *PDF.* If using *File* and *PDF,* do not use the custom output destination from the Process Scheduler Request page.

#### **See Also**

[Appendix A, "Global Payroll for the Netherlands Reports," page 197](#page-210-0)

*PeopleSoft ePay 9.1 PeopleBook*, "Managing Pay Information for Global Payroll," Setting Up View Payslip

### **Chapter 14**

# **Running Banking Processes**

This chapter provides an overview of banking processing for the Netherlands and discusses how to:

- Run banking processes.
- Process SEPA payments for the Netherlands.

**Note.** Before you run banking processes, you must set up banking information. Banking setup for the Netherlands is discussed previously in this PeopleBook.

#### **See Also**

[Chapter 8, "Setting Up Banking," page 87](#page-100-0)

# **Understanding Banking Processing for the Netherlands**

<span id="page-198-0"></span>In addition to the core payroll and banking process, there are three processes specific to banking for the Netherlands:

- The Payment Preparation Application Engine process (GPNL\_PAYMENT) extracts data from the core application record GP\_PAYMENT and populates the record GPNL\_PAYMENT with information required for the CLIEOP-03 file.
- The Create EFT Payment File Application Engine (GPNL\_EFT) process extracts the data from GPNL\_PAYMENT to create a CLIEOP-03 file and Instruction letter for business payments to either bank accounts and/or postbank accounts, depending on the selection you make on the run control page.
- The Payment List report produces a list of employee and recipient payment detail suitable for payroll administrators and accountants to use for general management of salary payments and general payroll administration.

This diagram illustrates how the banking processes for the Netherlands supplement the core application banking process:

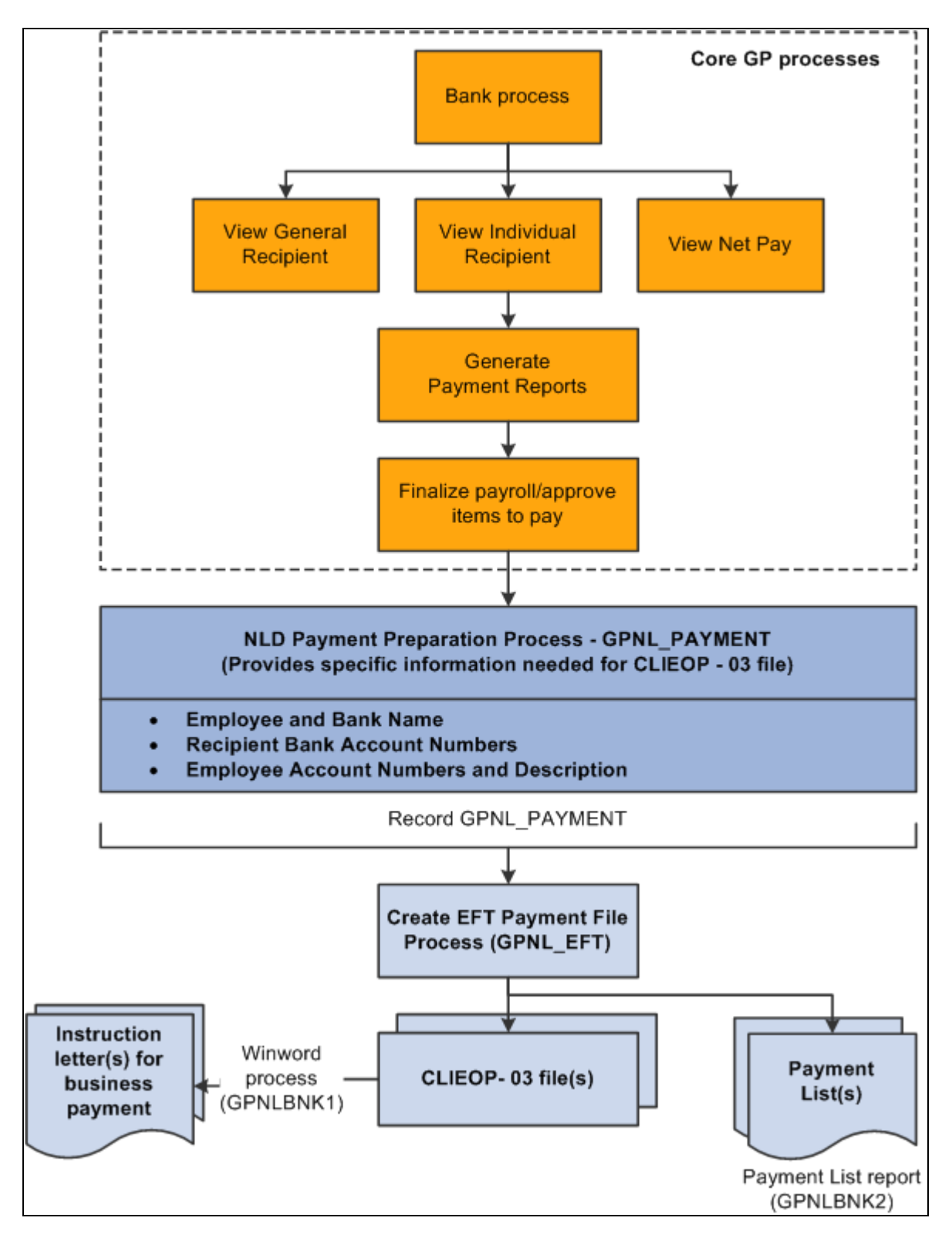

Global Payroll for the Netherlands banking processes

**Note.** If you process payments using the Single Euro Payment Area (SEPA) formats and standards, will differ from what the diagram illustrates.

See [Chapter 14, "Running Banking Processes," Processing SEPA Payments for the Netherlands, page 190.](#page-203-0)

#### **See Also**

*PeopleSoft HCM 9.1 Application Fundamentals PeopleBook*, "Setting Up Banks and Bank Branches" *PeopleSoft Global Payroll 9.1 PeopleBook*, "Defining Banking Instructions"

[Chapter 8, "Setting Up Banking," page 87](#page-100-0)

# **Running Banking Processes**

<span id="page-200-0"></span>This section discusses how to:

- Create the CLIEOP03 electronic file.
- Launch the Payment List report.

**Note.** All the additional information required by the system is at the pay entity level.

# **Pages Used to Run Banking Processes for the Netherlands**

<span id="page-200-1"></span>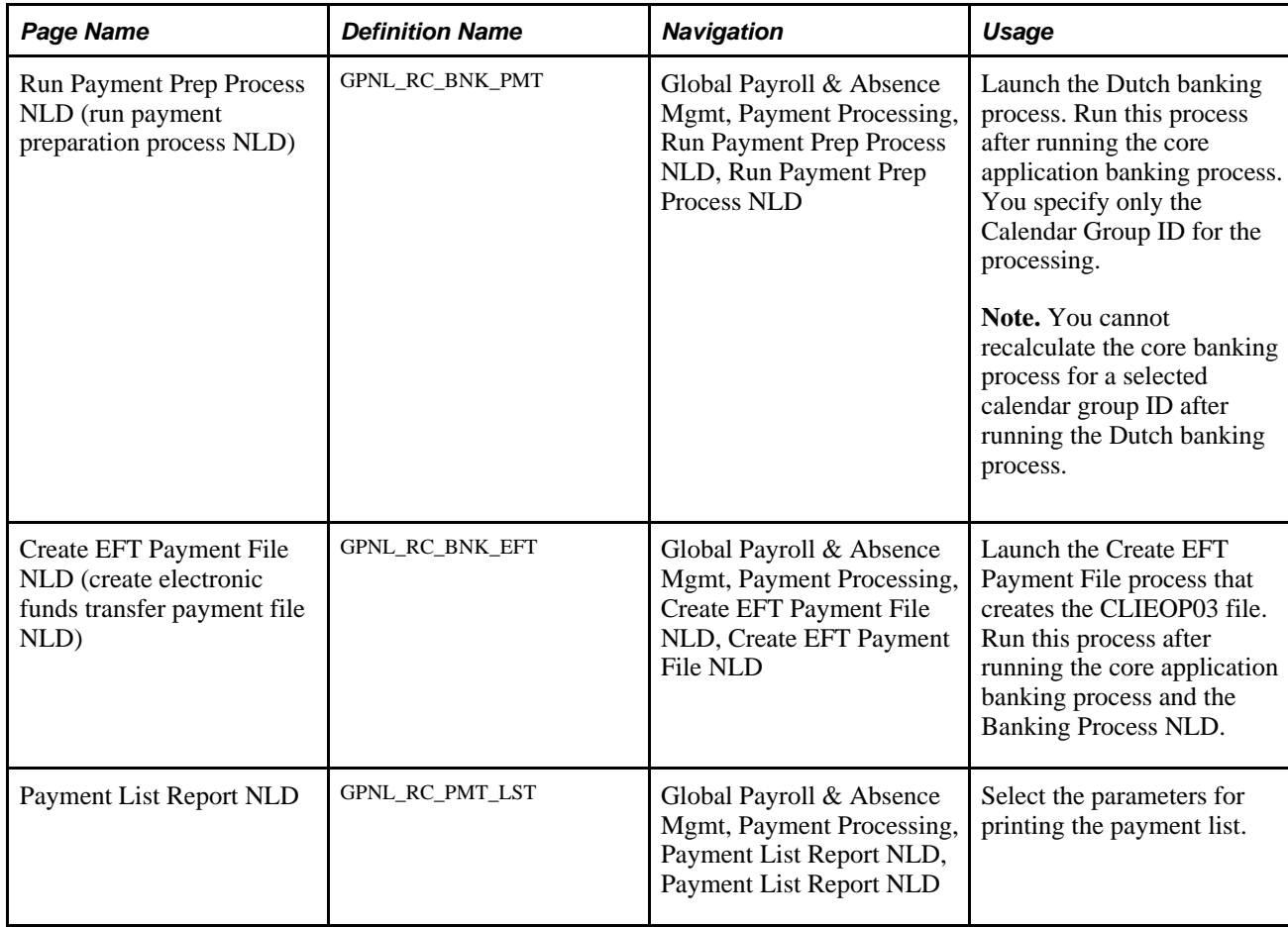

# **Creating the CLIEOP03 Electronic File**

<span id="page-201-0"></span>Access the Create EFT Payment File NLD page (Global Payroll & Absence Mgmt, Payment Processing, Create EFT Payment File NLD, Create EFT Payment File NLD).

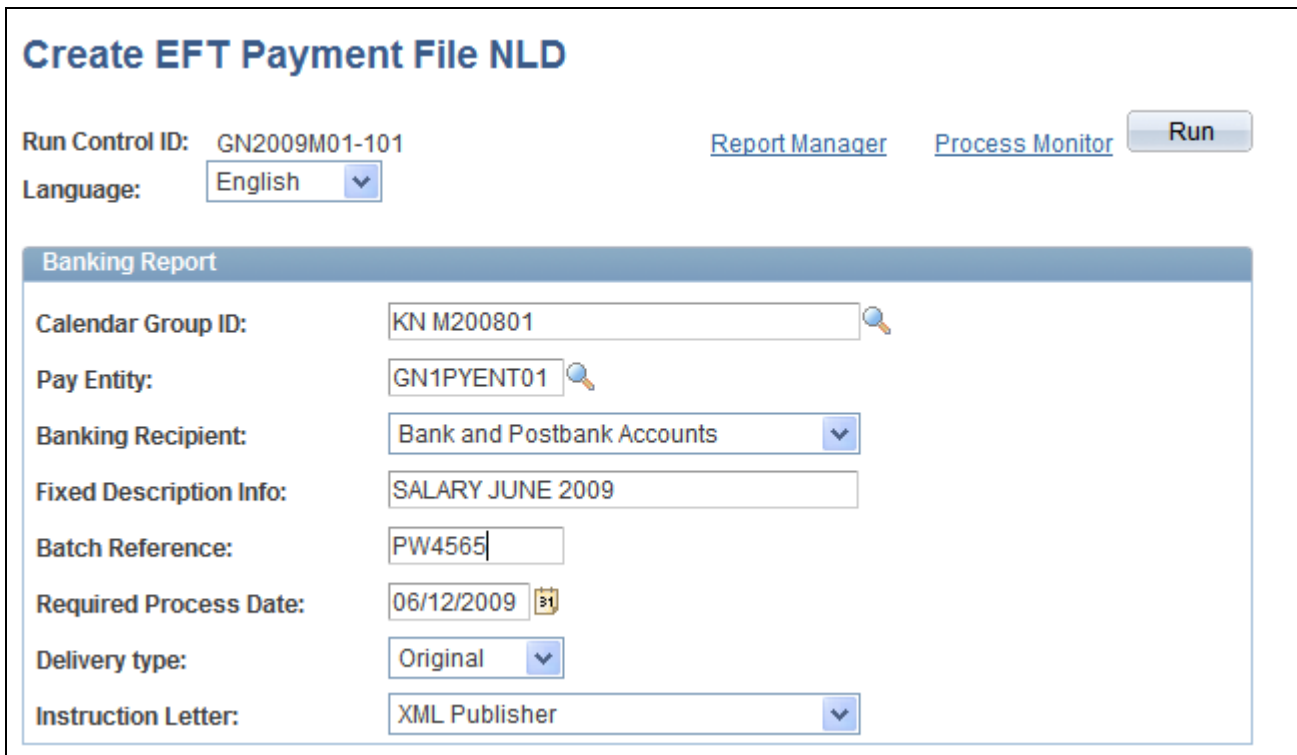

Create EFT Payment File NLD page

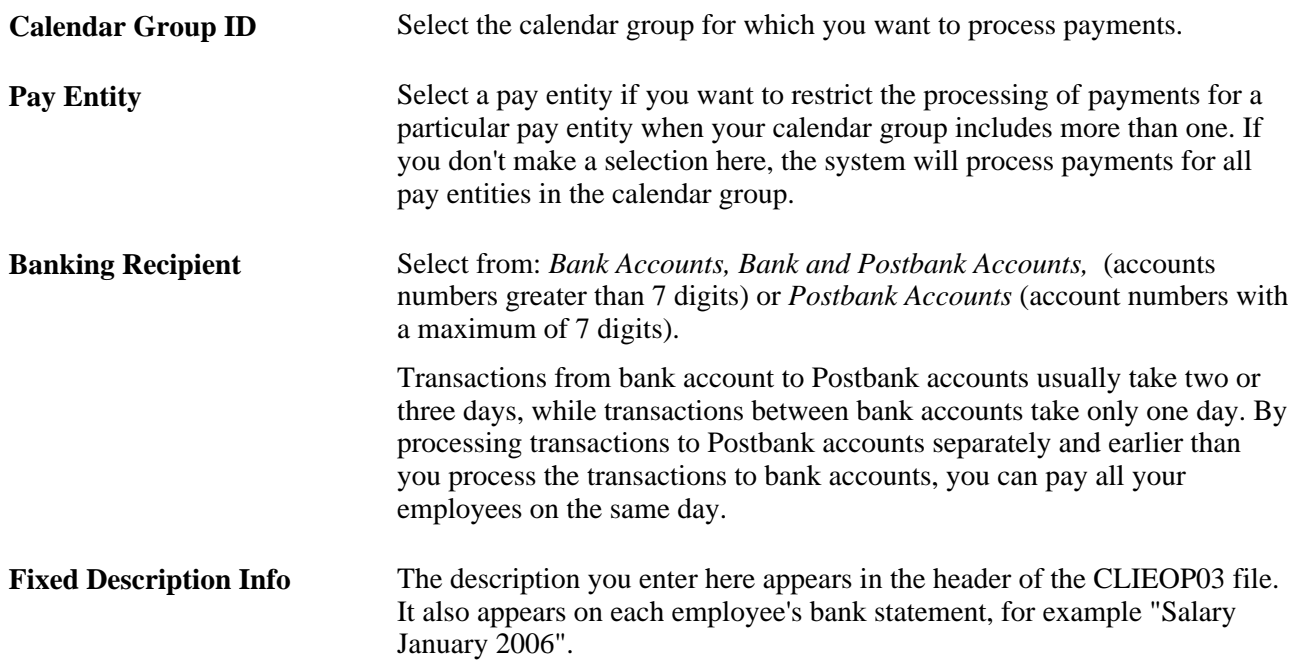

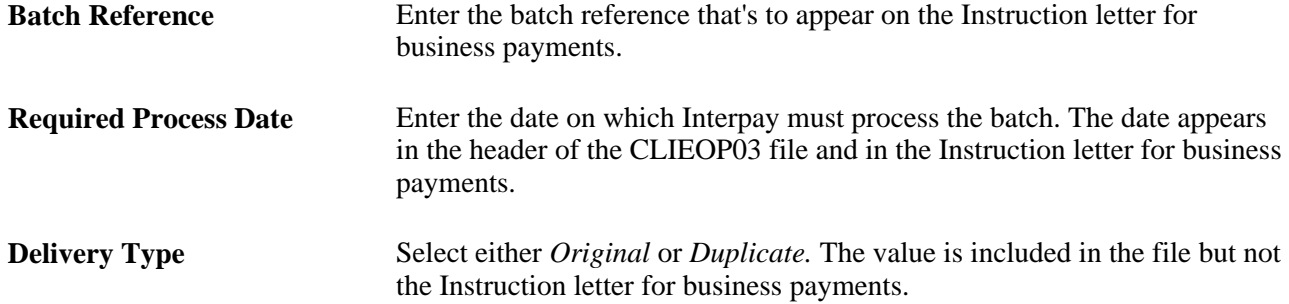

# **Launching the Payment List Report**

Access the Payment List Report NLD page (Global Payroll & Absence Mgmt, Payment Processing, Payment List Report NLD, Payment List Report NLD).

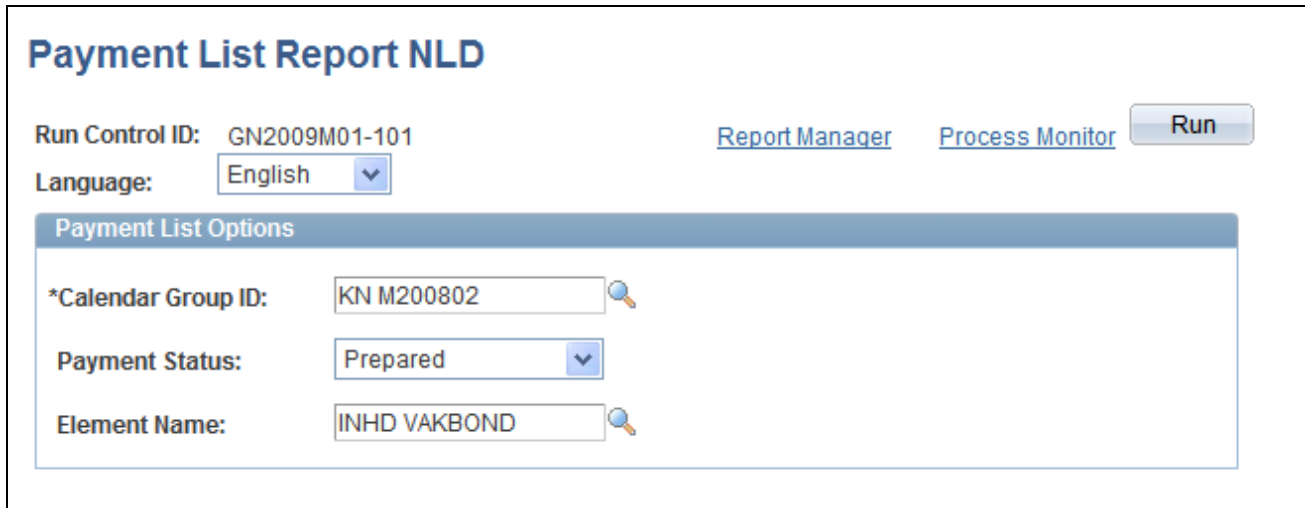

Payment List Report NLD page

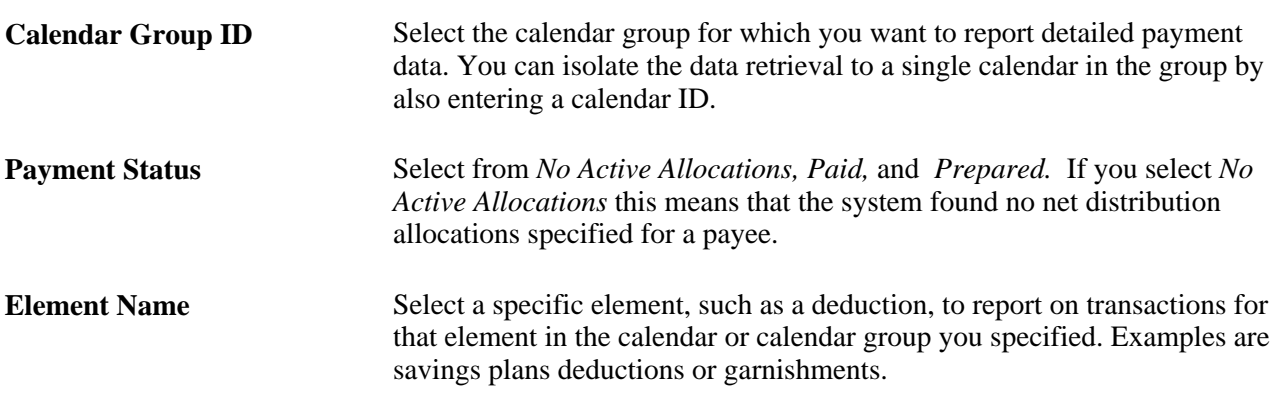

# <span id="page-203-0"></span>**Processing SEPA Payments for the Netherlands**

PeopleSoft Global Payroll for the Netherlands enables you to process payments using the Single Euro Payment Area (SEPA) formats and standards through an integration with PeopleSoft Financial Gateway. If you process payments using SEPA, you must set up and process banking using a different set of steps.

This section discusses how to:

- Set up SEPA processing.
- Process SEPA payments.
- Send SEPA payments to PeopleSoft Financial Gateway.

### **Setting Up SEPA Processing**

Before you can process SEPA payments using Global Payroll for the Netherlands, in addition to the normal banking setup you must:

- 1. Ensure that an active SEPA application package is defined for the Netherlands on the Banking Country Setup page.
- 2. Ensure that a SEPA SQL statement is defined for the Netherlands on the Banking Preparation Definition page.
- 3. Define payment process settings on the Installation Settings page.
- 4. Set up Integration Broker for both Global Payroll for the Netherlands and Financial Gateway.
- 5. Set up banks for the Netherlands in your PeopleSoft Financials system.

#### **See Also**

*PeopleSoft Global Payroll 9.1 PeopleBook*, "Defining Banking Instructions," (CHE, DEU, ESP, FRA, NLD) Setting Up SEPA Processing

#### **Processing SEPA Payments**

You process payments for SEPA using the same Global Payroll Banking Process (GP\_PMT\_PREP) that you use for non-SEPA banking. When a row of data exists for the Netherlands on the Banking Country Setup component, however, GP\_PMT\_PREP executes SEPA logic.

Global Payroll for the Netherlands uses the delivered CORE\_BANK:SQL application package to process SEPA payments. The system references the banking preparation definition for the Netherlands and for each defined sequence processes the SEPA SQL statement using the country, calendar run ID, and employee ID range selected on the Run Payment Prep Process run control page. The system loads the results into the GP\_PAYMENT\_FG record.

**Note.** This new SEPA logic supersedes the country-specific processes that you would normally run in PeopleSoft Global Payroll for the Netherlands for non-SEPA banking. Therefore, when processing SEPA payments for the Netherlands, you do not have to run the NLD Payment Preparation process (GPNL\_PAYMENT) or the Create EFT Payment File process (GPNL\_EFT).

#### **Delivered Sequences**

PeopleSoft Global Payroll for the Netherlands delivers two Banking Preparation Definition sequences. They are:

- Net Pay Employees
- Net Pay with PMT Descr (net pay with payment description)
- General Recipients
- Individual Recipients

#### **See Also**

*PeopleSoft Global Payroll 9.1 PeopleBook*, "Defining Banking Instructions," (CHE, DEU, ESP, FRA, NLD) SEPA Processing

### **Sending SEPA Payments to PeopleSoft Financial Gateway**

You send generated SEPA payment details from PeopleSoft Global Payroll for the Netherlands to PeopleSoft Financial Gateway. Financial Gateway then dispatches the payments to banks in compliance with SEPA rules and standards. You send SEPA payments to PeopleSoft Financial Gateway using the Payment File Generation page. This page enables you to:

- Identify the rows of GP\_PAYMENT\_FG that are to be prepared to be sent to Financial Gateway.
- Insert the prepared payment rows into staging tables and publish them to Financial Gateway through Integration Broker using the PAYMENT\_REQUEST message.
- Generate Oracle Business Intelligence Publisher (BI Publisher) reports. The delivered report for PeopleSoft Global Payroll for the Netherlands is GPNLBNK\_FG.

#### **See Also**

*PeopleSoft Global Payroll 9.1 PeopleBook*, "Defining Banking Instructions," (CHE, DEU, ESP, FRA, NLD) Sending SEPA Payments to PeopleSoft Financial Gateway

### **Chapter 15**

# **Managing Off-Cycle Payments**

This chapter provides an overview of off-cycle processing and discusses how to:

- Record manual payments for the Netherlands.
- Enter corrections for the Netherlands.
- Make additional payments for the Netherlands.
- Advance payrolls for the Netherlands.

**Note.** Refer to *PeopleSoft Global Payroll 9.1 PeopleBook* for more information on off-cycle setup and processing.

#### **See Also**

*PeopleSoft Global Payroll 9.1 PeopleBook*, "Configuring Off Cycle Transactions"

*PeopleSoft Global Payroll 9.1 PeopleBook*, "Managing Off Cycle Processing"

# **Understanding Off-Cycle Processing**

This section discusses:

- The off-cycle process.
- Types of off-cycle transactions.

### **The Off-Cycle Process**

Off-cycle processing refers to processing payments and making corrections to payroll results outside of the normal payroll schedule. Off-cycle transactions are usually made to correct prior payments, enter manual payments, or to make early termination payments that can't wait until the next scheduled payroll.

### **Types of Off-Cycle Transactions**

The four types of off-cycle transactions are:

• Manual payments

Manual payments enable you to enter payments that you have calculated and paid outside of the payroll system. Examples include paying a new hire with a manual check, because their pay details were not entered in time for the normal pay run.

**Corrections** 

Corrections enable you to correct results of any finalized payroll. Examples include reversing a sick leave payment when workers compensation should have been paid.

• Additional payments

Additional payments enables you to enter one-time payments that fall outside the normal payroll process. Examples include one time bonuses or expense reimbursement.

**Advances** 

Advances enables you to pay payees before their normally scheduled pay run. Examples include salary due on termination.

# **Recording Manual Payments for the Netherlands**

When entering manual payments for Dutch payees, it is recommended that all calculations are manually calculated outside the system and then entered. The following need to be considered when entering manual payments on the Manual Payment Detail page:

Period begin and end dates.

The default *Period Begin Date* and *Period End Date* are based on the *Target Period ID.* It is recommended that these dates not be changed as the delivered Netherlands rules have been designed to calculate using whole periods, and may not automatically segment if a partial period is entered.

Payment date.

The selection of the payment date need to be considered carefully because it directly affects how elements are accumulated. For example, if you have an accumulator that accrues based on period end date, the payment date may not update the accumulator balances at the right time.

Run type.

The run type defaults from the *Period (Calendar) Paid* and it is recommended that the default run type is used. To ensure that the payee's manual payment is processed by the system, the *Allow Duplicates* check box must be selected on the run type; otherwise, the payee may not be processed again if the system detects that they have already been processed in the period.

Element selection.

If you select All in the Element Selection group box to allow resolution of all elements on the process list, an analysis should be performed to understand the impact on your supporting elements.

If using the Limited Element Set, you need to ensure that all elements calculate independently of pre- or post-processing formulas, as these do not resolve during off-cycle processing.

**Note.** Manual payments are used to record monetary values only, absence accumulators will not be updated using this method.

# **Entering Corrections for the Netherlands**

<span id="page-208-2"></span>Create corrections when you need to change finalized results, usually due to a user error.

The following areas need to be considered when entering corrections:

- All earnings and deductions need to have period-to-date logic applied.
- This method is used to correct pay accumulators only.

<span id="page-208-0"></span>Absence accumulators will not be corrected.

## **Making Additional Payments for the Netherlands**

Use additional payments to make one-time payments that are processed outside of the on-cycle payroll. Examples include bonuses and expense reimbursements. This method uses period-to-date logic built into the Netherlands delivered statutory rules when calculating.

 The off-cycle functionality for running additional payment does not replace the ability to set up separate pay runs for the Vacation and 13th Month allowance, but does provide a good alternative method.

See [Chapter 4, "Defining Earnings," Defining Allowances, page 45.](#page-58-0)

The following areas need to be considered when entering additional payments:

- All earnings and deductions need to have period-to-date logic applied.
- When selecting the period paid, it is recommended that you select the previous finalized calendar or the current open calendar.
- This method is used to record monetary values only. Absence accumulators will not be updated.

# **Advancing Payrolls for the Netherlands**

<span id="page-208-1"></span>Use advances to pay an employee before their normal on-cycle pay run. For example an employee is terminating employment with your organization, and the termination payment needs to be paid immediately and not in the next on-cycle pay run. The following is recommended when making advance payments:

- Always select the next open calendar, as skipping calendars may update accumulators incorrectly.
- Absence accumulators will calculate automatically for the calendar group selected.

### **Appendix A**

# <span id="page-210-0"></span>**Global Payroll for the Netherlands Reports**

This appendix discusses Global Payroll for the Netherlands reports and shows you how to view summary tables of all reports.

To offer our customers more robust and complete reporting solutions, Oracle's PeopleSoft development teams are converting some of the existing Crystal reports into XML format.

Oracle provides a standalone Java-based reporting technology named Oracle Business Intelligence Publisher (BI Publisher) that streamlines report and form generation. BIP uses select features from BI Publisher that have been integrated into PeopleTools. BI Publisher for PeopleSoft provides native BIP technology for PeopleSoft Query and Connected Query, as well as any PeopleSoft application.

BIP separates the data extraction process from the report layout. BIP provides the ability to design and create report layout templates with the more common desktop applications of Microsoft Word and Adobe Acrobat, and renders XML data based on those templates. With a single template, you can generate reports in many formats (PDF, RTF, Excel, HTML, and so on) and in many languages.

**Note.** For samples of these reports, see the Portable Document Format (PDF) files that are published with your online documentation. For more information about running these reports, refer to the appropriate chapter in this PeopleBook.

#### **See Also**

*PeopleTools 8.52: Process Scheduler PeopleBook*

# **Global Payroll for the Netherlands Reports: A to Z**

This table lists the Global Payroll for the Netherlands reports, sorted alphanumerically by report ID.

**Note.** The Longterm Illnesses NLD report is part of the PeopleSoft HR Monitor Absences business process functionality. If the Global Payroll Netherlands flag is checked on the Installation Table, the Longterm Illnesses NLD report selects absence data from Global Payroll for the Netherlands records. If the Global Payroll Netherlands flag is not checked on the Installation Table, the Longterm Illnesses NLD report selects absence data from HR records. The Longterm Illnesses NLD report is discussed in *PeopleSoft HR 9.1 PeopleBook: Monitor Absences*

See *PeopleSoft HR 9.1 PeopleBook: Monitor Absence*, "(NLD) Managing Dutch Illness Reporting."

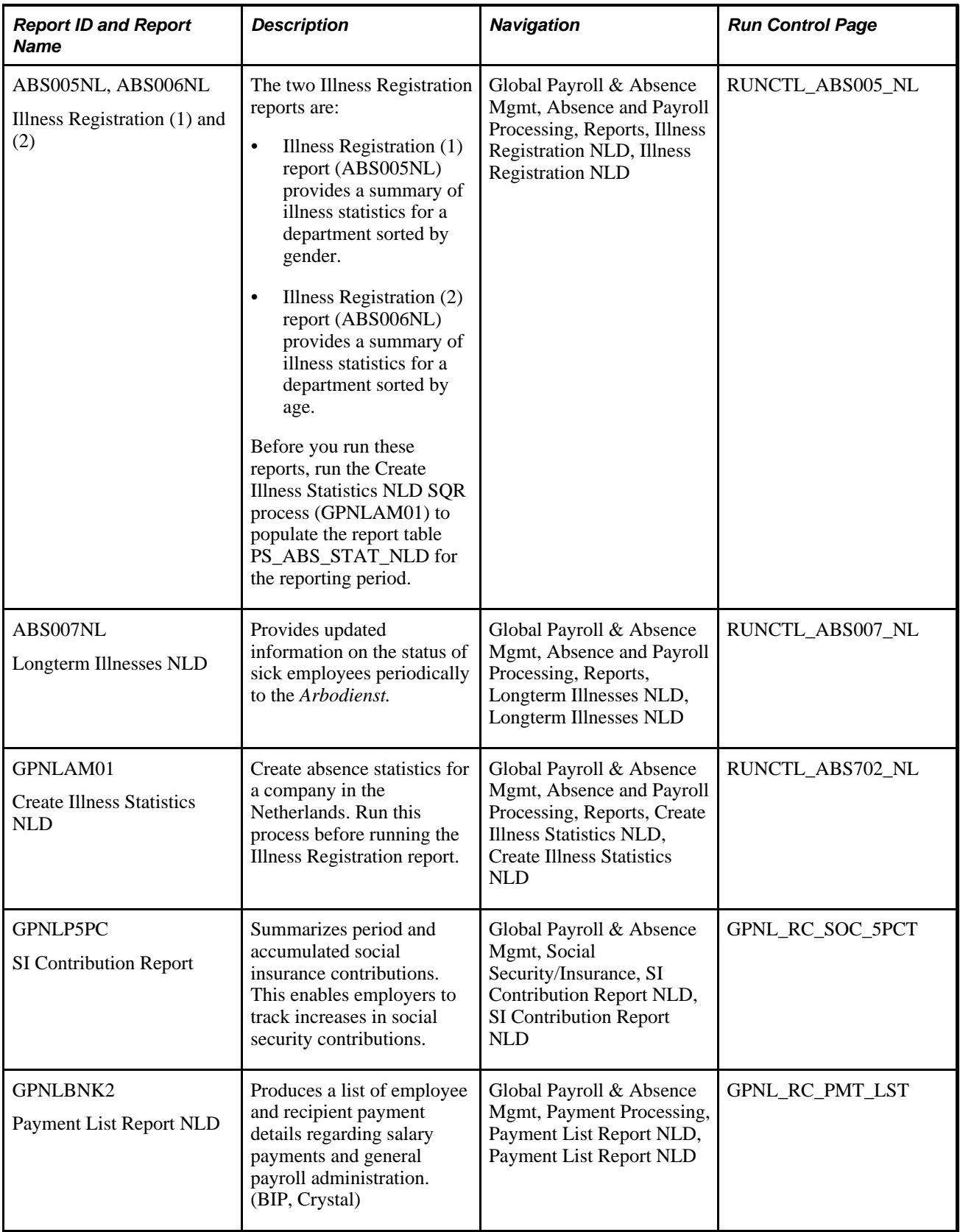

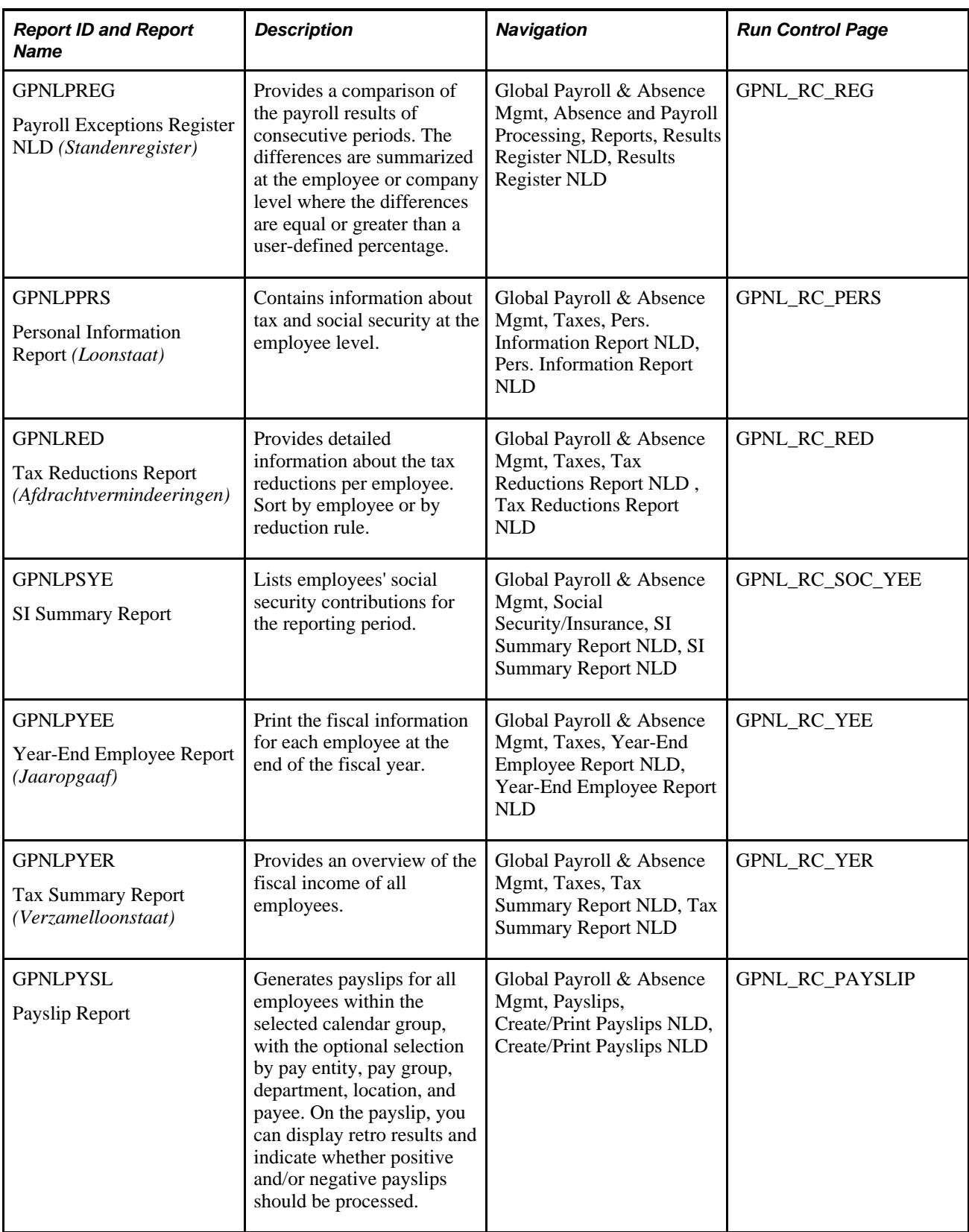

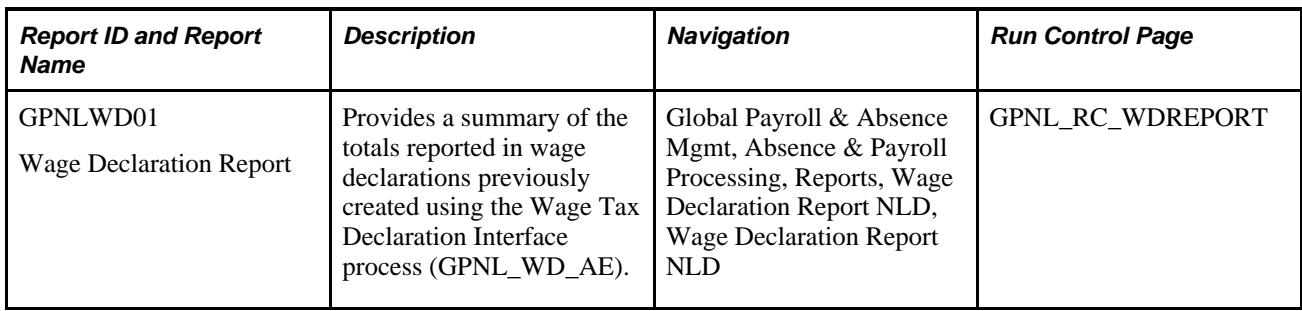

# **Index**

# **Symbols**

13th month allowance defining [48](#page-61-0) general [34](#page-47-0) payslips [178](#page-191-0) 13th Month Allowance page [46](#page-59-0)[, 48](#page-61-0) 30% ruling, applying [119](#page-132-0)

# **A**

absence data entering [155](#page-168-0) for establishments [73](#page-86-0) absence elements, setting up [69](#page-82-0) absence entitlements [69](#page-82-1) Absence Event Comments page [159](#page-172-0)[, 165](#page-178-0) Absence Event Input Detail page [159](#page-172-1) enter details [161](#page-174-0) User-Defined Fields link [164](#page-177-0) Absence Event NLD page [159](#page-172-2) absence take [160](#page-173-0) Process Details tab [160](#page-173-1) absence event process [158](#page-171-1) absence events managing [158](#page-171-2) updating [160](#page-173-0) absence reasons, sickness [68](#page-81-0) absences ADV [147](#page-160-0) disability [150](#page-163-0)[, 168](#page-181-0) entering details [161](#page-174-0) entering maternity information [167](#page-180-0) entering user-defined fields [164](#page-177-0) payee data [155](#page-168-1) reduction of working hours [147](#page-160-0) reports [170](#page-183-0) setting up elements [69](#page-82-0) sickness [150](#page-163-1) summary [5](#page-18-0) tijd voor tijd [147](#page-160-1) time for time [147](#page-160-1) understanding [145](#page-158-0) updating address information [166](#page-179-0) vacations [146](#page-159-0) WAO [150](#page-163-0)[, 168](#page-181-0) absence takes defining [72](#page-85-1) element definition [69](#page-82-2) Absence Takes NLD page [72](#page-85-2) absence types [68](#page-81-1)[, 146](#page-159-1) absence types, sickness [68](#page-81-0) accumulators delivered [23](#page-36-0) general [22](#page-35-0) Accumulators page [76](#page-89-0) Description tab [84](#page-97-0) Elements tab [83](#page-96-0) additional payments [195](#page-208-0)

Add Payslip Messages NLD [178](#page-191-1) Add Payslip Messages NLD page [179](#page-192-0) Address Information page [159](#page-172-3)[, 166](#page-179-0) Administer Salaries for the Netherlands [17](#page-30-0) ADV [147](#page-160-0) advance payroll [195](#page-208-1) advantage rule calculation [123](#page-136-0) afdrachtsvermindering [124](#page-137-0) Afdracht Verminderingen [143](#page-156-0) allowances defining [45](#page-58-1) disability [36](#page-49-0) festivity [38](#page-51-0) golden handshake [38](#page-51-1) meal [37](#page-50-0) mileage [38](#page-51-2) shift work [37](#page-50-1) weekend [37](#page-50-2) Arbeidsomstandigheden (ARBO) [170](#page-183-1) ARBO *See* [Arbeidsomstandigheden \(ARBO\)](#page-183-1)

## **B**

banking adding pay entity information [89](#page-102-0) setting up [87](#page-100-1) summary [5](#page-18-1) banking processes running [187](#page-200-0) understanding [185](#page-198-0) Bedrijfsvereniging [170](#page-183-1) bonuses [35](#page-48-0) business processes, understanding [3](#page-16-0)

# **C**

CLIEOP03 Electronic File [188](#page-201-0) Collective Data Adjustment page [131](#page-144-0)[, 133](#page-146-0) commuting allowances assigning [50](#page-63-0) general [35](#page-48-1) Commuting Ceilings NLD page [46](#page-59-1)[, 48](#page-61-1) Commuting Data NLD page [50](#page-63-1) company cars [94](#page-107-0) core functionality [18](#page-31-0) corrections creating for wage declarations [136](#page-149-0) off-cycle processing [195](#page-208-2) Create/Print Payslips NLD page [180](#page-193-0)[, 181](#page-194-1) Create EFT Payment File NLD page [187](#page-200-1)[, 188](#page-201-0) Create Illness Statistics NLD page [173](#page-186-0)

#### **D**

deductions company cars [94](#page-107-0)

garnishments [95](#page-108-0) loans [95](#page-108-0) proration [18](#page-31-1) salary advances [95](#page-108-0) savings plans [93](#page-106-0) summary [4](#page-17-0) understanding [93](#page-106-1) union contributions [95](#page-108-1) Define Payee Data NLD page [155](#page-168-2) delivered elements absence earnings [70](#page-83-0)[, 152](#page-165-0) absence entitlements [153](#page-166-0) absence process lists [71](#page-84-0) absence sections [71](#page-84-0) absence takes [153](#page-166-1) creating [6](#page-19-0) deduction accumulators [97](#page-110-0) deduction process lists [97](#page-110-1) deductions [96](#page-109-0) deduction sections [97](#page-110-1) earnings accumulators [43](#page-56-0) earnings process lists [44](#page-57-0) earnings sections [44](#page-57-0) process lists [30](#page-43-0) sections [30](#page-43-1) social security deductions [53](#page-66-0)[, 102](#page-115-0) social security net base formulas [55](#page-68-0) social security variables [55](#page-68-1) summary *[See Also](#page-18-2)* elements tax deductions [112](#page-125-0) tax earnings [113](#page-126-0) tax process lists [113](#page-126-1) tax sections [113](#page-126-1) viewing [15](#page-28-0) Department List page [181](#page-194-2) Description tab [78](#page-91-1)[, 84](#page-97-0) disability allowances [36](#page-49-0) disability benefits [100](#page-113-0) Dutch illness reporting [170](#page-183-1) Dutch Industrial Insurance Board [170](#page-183-1) Dutch Occupational Health and Safety Act [170](#page-183-1)

# **E**

earnings calculating special tax treaties [123](#page-136-1) calculation [32](#page-45-0) defining [45](#page-58-2) proration [18](#page-31-1) summary [3](#page-16-1) earnings accumulators [43](#page-56-0) Earnings and Deductions page [76](#page-89-1) Description tab [78](#page-91-1) Elements tab [78](#page-91-2) Print Components tab [82](#page-95-0) Print Options tab [81](#page-94-0) Retro tab [79](#page-92-0) Spaces tab [81](#page-94-1) earning types 13th month allowance [34](#page-47-0) base salary [32](#page-45-1) bonuses [35](#page-48-0) commuting allowance [35](#page-48-1) holiday allowances [33](#page-46-0) hourly rates [32](#page-45-2) overtime [35](#page-48-2)

eindheffing, calculating [123](#page-136-1) elements abbreviations [13](#page-26-0) functional area codes [10](#page-23-0) naming conventions [8](#page-21-0) ownership and maintenance [6](#page-19-1) prefixes [14](#page-27-0) Elements tab [78](#page-91-2)[, 83](#page-96-0) element type codes (PIN\_TYPE) [11](#page-24-0) element type table [7](#page-20-0) employee tax data, entering [115](#page-128-0) employer tax reductions [124](#page-137-0) error messages, wage declaration return messages [140](#page-153-0) establishments defining absence data [73](#page-86-0) social security information [64](#page-77-0) Establishment Table NLD page [57](#page-70-0)[, 64](#page-77-0)[, 74](#page-87-0) exception tax [122](#page-135-0) Export Company Data page [172](#page-185-0)

# **F**

festivity allowance [38](#page-51-0)

# **G**

garnishments [95](#page-108-0) golden handshake allowance [38](#page-51-1)

# **H**

health insurance [100](#page-113-0) herleidingregels [122](#page-135-0) holiday allowance defining [46](#page-59-2) general [33](#page-46-0) Holiday Allowance page [46](#page-59-3) human resources setup considerations [17](#page-30-1)

# **I**

Illnesses by Employee NLD page [172](#page-185-1)[, 173](#page-186-1) Illnesses by Group NLD page [174](#page-187-0) Illness Registration NLD page [173](#page-186-2) implementation overview [2](#page-15-0) insurance *See Also* [social insurance](#page-116-0) WAO 99 WIA [100](#page-113-1) WW [100](#page-113-2) ZFW [100](#page-113-3) ZVW [100](#page-113-4) ZW [100](#page-113-5) Insurance Code NLD page [57](#page-70-1)[, 58](#page-71-0) insurance codes, defining [58](#page-71-0) Insurance Group NLD page [57](#page-70-2)[, 63](#page-76-0) Insurance Premium NLD page [57](#page-70-3)[, 59](#page-72-0)
## **J**

Jaaropgaaf [143](#page-156-0)

## **L**

labor cost agreement [124](#page-137-0) levy taxes in wage declarations [133](#page-146-0) loans [95](#page-108-0) Location List page [181](#page-194-0) Longterm Illnesses NLD page [172](#page-185-0) Loonstaat [143](#page-156-1)

#### **M**

Maintain Addl Ins Data NLD page [105](#page-118-0)[, 106](#page-119-0) Maintain Social Ins Data NLD page [104](#page-117-0)[, 105](#page-118-1) Maintain Tax Data NLD page [114](#page-127-0)[, 115](#page-128-0) manual payments [194](#page-207-0) Maternity Dates page [160](#page-173-0)[, 167](#page-180-0) meal allowances [37](#page-50-0) mileage allowances [38](#page-51-0) minimum wage [39](#page-52-0)

## **N**

naming conventions elements [8](#page-21-0) suffixes [10](#page-23-0)

# **O**

off-cycle processing additional payments [195](#page-208-0) advance payrolls [195](#page-208-1) corrections [195](#page-208-2) manual payments [194](#page-207-0) overview [193](#page-206-0) transaction types [193](#page-206-1) organizational levels, setting up [17](#page-30-0) overtime calculation methods [35](#page-48-0) summary [5](#page-18-0)

## **P**

payee data, defining [155](#page-168-0) payee insurance data, entering [103](#page-116-0) Payee List page [181](#page-194-1) Pay Entities NLD page [89](#page-102-0) Pay Entity List page [180](#page-193-0) Pay Group List page [181](#page-194-2) payment keys [22](#page-35-0) Payment List Report NLD page [187](#page-200-0)[, 189](#page-202-0) Payment List Report NLD report launching [189](#page-202-0)

payslip adding messages [179](#page-192-0) payslips 13th month allowance [178](#page-191-0) defining [75](#page-88-0) defining accumulators printed [83](#page-96-0) defining earnings and deductions [78](#page-91-0) defining retro results [79](#page-92-0) defining sort keys [77](#page-90-0) defining spacing of elements [81](#page-94-0) generating [177](#page-190-0)[, 180](#page-193-1)[, 181](#page-194-3) printing element components [82](#page-95-0) printing options [81](#page-94-1) processes [182](#page-195-0) retro [178](#page-191-1) segmentation [178](#page-191-2) setting up [76](#page-89-0) setup overview [75](#page-88-1) summary [5](#page-18-1) understanding [177](#page-190-1) Payslip Setup page [76](#page-89-1) PeopleSoft Human Resources Administer Salaries for the Netherlands [17](#page-30-1) Pers. Information Report NLD page [143](#page-156-1) PIN\_TYPE *See* [element type codes \(PIN\\_TYPE\)](#page-24-0) Print Components tab [82](#page-95-0) Print Options tab [81](#page-94-1) Process Details tab [160](#page-173-1) processing SEPA payments [190](#page-203-0) proration examples [26](#page-39-0) general [25](#page-38-0)

#### **R**

reimbursements expenses [39](#page-52-1) regular [39](#page-52-2) reports absences [170](#page-183-0) A to Z [197](#page-210-0) payslips [180](#page-193-1) social security [108](#page-121-0) tax [141](#page-154-0) retroactivity calculation process [21](#page-34-0) general [19](#page-32-0) printing results [21](#page-34-1) processing statutory deductions [21](#page-34-2) setup [20](#page-33-0) Retro tab [79](#page-92-0) return messages file naming conventions [139](#page-152-0) importing into database [139](#page-152-1) overview [137](#page-150-0) viewing [140](#page-153-0) rounding rules [25](#page-38-1) Run Payment Prep Process NLD page [187](#page-200-1)

### **S**

salary advances [95](#page-108-0) savings plans employee contributions [93](#page-106-0)

employer taxes [123](#page-136-0) Sector and Risk Group NLD page [57](#page-70-0) segmentation [26](#page-39-1) sending SEPA payments to financial gateway [191](#page-204-0) SEPA processing payments for the Netherlands [190](#page-203-1) setting up human resources [17](#page-30-2) organizational levels [17](#page-30-0) retroactivity [20](#page-33-0) social security contribution calculation [56](#page-69-0) shift work allowances [37](#page-50-1) sickness [150](#page-163-0) absence reasons and types [68](#page-81-0) benefits [100](#page-113-0) SI Contribution Report NLD page [109](#page-122-0) SI Summary Report NLD page [109](#page-122-1) social insurance [100,](#page-113-0) *See Also* [social security](#page-113-0) additional insurance [106](#page-119-0) defining groups [63](#page-76-0) defining premium [59](#page-72-0) entering information [105](#page-118-1) payee insurance [103](#page-116-0) social security *See Also* [social insurance](#page-112-0) additional insurance [102](#page-115-0) common terms [99](#page-112-1) contributions [99](#page-112-0) defining [56](#page-69-1) defining insurance codes [58](#page-71-0) defining insurance premiums [59](#page-72-0) information for establishments [64](#page-77-0) insurance types [100](#page-113-1) payee insurance data [103](#page-116-0) reports [108](#page-121-0) setting up contribution calculation [56](#page-69-0) summary [4](#page-17-0) Sort Keys page [76](#page-89-2)[, 77](#page-90-0) Spaces tab [81](#page-94-0) special tax treaties [123](#page-136-1) suffixes, naming conventions [10](#page-23-0)

# **T**

tax *[See Also](#page-128-0)* tax data 30% ruling [119](#page-132-0) advantage rule calculation [123](#page-136-2) afdrachtsvermindering [124](#page-137-1) calculating [120](#page-133-0) credits [121](#page-134-0) employer taxes for savings plans [123](#page-136-0) employer tax reductions [124](#page-137-1) exception [122](#page-135-0) full-time students [121](#page-134-1) labor cost agreement [124](#page-137-0) levy [133](#page-146-0) maximums [123](#page-136-3) non-regular [121](#page-134-2) reduction [133](#page-146-0) reduction, disabled [121](#page-134-3) regular [120](#page-133-1) reports [141](#page-154-0) special treaties [123](#page-136-1) summary [4](#page-17-1) understanding calculations [111](#page-124-0) wajong [121](#page-134-3) werkkostenregeling [124](#page-137-0)

taxable base [118](#page-131-0) tax base, full-time students [120](#page-133-2) tax calculations *[See Also](#page-124-0)* tax tax data entering [115](#page-128-0) retrieving [118](#page-131-1) tax reduction disabled [121](#page-134-3) entering in wage declarations [133](#page-146-0) Tax Reductions Report NLD page [143](#page-156-2) tax reporting writable arrays [141](#page-154-1) Tax Reports Setup NLD page [125](#page-138-0) Tax Summary Report NLD page [143](#page-156-3) tijd voor tijd [147](#page-160-0) triggers delivered [28](#page-41-0) general [27](#page-40-0)

## **U**

unemployment insurance [100](#page-113-0) union contributions [95](#page-108-1) User Defined Fields page [159](#page-172-0)

### **V**

vacations [146](#page-159-0) Verzamelloonstaat [143](#page-156-3) voordeelregel [123](#page-136-2) Vpmeld [170](#page-183-1)

## **W**

Wage Declaration Interface NLD page [130](#page-143-0)[, 131](#page-144-0) Wage Declaration Report NLD page [131](#page-144-1)[, 134](#page-147-0) Wage Declaration Review NLD page [131](#page-144-2)[, 135](#page-148-0) wage declarations creating corrections [136](#page-149-0) entering levy tax and tax reduction amounts [133](#page-146-0) generating [128](#page-141-0)[, 131](#page-144-0) generating corrections [128](#page-141-0) importing return messages [139](#page-152-1) overview [127](#page-140-0) prerequisites [130](#page-143-1) reporting [134](#page-147-0) return messages [137](#page-150-0) reviewing results [135](#page-148-0) viewing return messages [140](#page-153-0) Wage Decl Reponse Import NLD page [138](#page-151-0)[, 139](#page-152-1) Wage Decl Response Review NLD page [139](#page-152-2)[, 140](#page-153-0) WAO [150](#page-163-1) entering data [168](#page-181-0)[, 169](#page-182-0) insurance 99 WAO/WIA Data NLD page [169](#page-182-1) weekend allowances [37](#page-50-2) werkkostenregeling [124](#page-137-0) WIA entering data [169](#page-182-0) insurance [100](#page-113-2) long-term disability [150](#page-163-1) WW insurance [100](#page-113-3)

### **Y**

Year-End Employee Report NLD page [143](#page-156-0)

## **Z**

ZFW insurance [100](#page-113-4) ZVW insurance [100](#page-113-5) ZW insurance [100](#page-113-6)